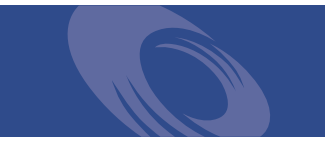

# Peregrine **Get-Services 4.0.1** Manuel d'installation

**Pour Windows, AIX, Linux et Solaris**

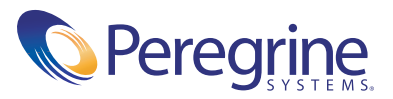

Copyright © 2003 Peregrine Systems, Inc. ou ses filiales. Tous droits réservés.

Les informations contenues dans ce document sont la propriété de Peregrine Systems, Incorporated et ne peuvent être utilisées ou divulguées qu'avec la permission écrite de Peregrine Systems, Inc. Ce livre, en tout ou partie, ne peut pas être reproduit sans la permission préalable écrite de Peregrine Systems, Inc. Ce document fait référence à de nombreux produits par leur nom commercial. Dans la plupart des cas, si ce n'est dans la totalité, leurs désignations sont des marques commerciales ou des marques déposées de leur société respective.

Peregrine Systems® et ServiceCenter® sont des marques déposées et Get-Services™ est une marque commerciale de Peregrine Systems, Inc. ou de ses filiales.

[Ce produit inclut des logiciels développés par Apache Software Foundation \(](http://www.apache.org/)http://www.apache.org/) et par Advantys (<http://www.advantys.com>). Ce produit inclut également des logiciels développés par les sociétés ou particuliers suivants : Sun Microsystems, Inc., Jean-Marc Lugrin, Netscape Communications Corporation et Original Reusable Objects, Inc.

Ce document et le logiciel décrit dans ce manuel font l'objet d'un accord de licence ou de non-divulgation et ne peuvent être utilisés ou copiés que dans le cadre des termes de l'accord. Les informations contenues dans ce document sont sujettes à modifications sans préavis et n'engagent en aucun lieu Peregrine Systems, Inc. Contactez le service d'assistance clientèle de Peregrine Systems, Inc. pour vérifier la date de la version la plus récente de ce document.

Les noms de sociétés et de personnes utilisés dans la base de données de référence et dans les exemples des manuels sont purement fictifs et ne visent qu'à illustrer l'utilisation du logiciel. Toute ressemblance avec une société ou une personne réelle, existant ou ayant existé, ne serait que pure coïncidence.

Si vous avez besoin d'assistance technique concernant ce produit ou si vous souhaitez obtenir de la documentation sur un produit dont vous détenez une licence, veuillez contacter le service d'assistance clientèle de Peregrine Systems, Inc., par e-mail à l'adresse [support@peregrine.com](mailto:support@peregrine.com).

Si vous souhaitez formuler des commentaires ou des suggestions concernant cette documentation, contactez le service des publications techniques de Peregrine Systems, Inc. par e-mail à l'adresse [doc\\_comments@peregrine.com](mailto:doc_comments@peregrine.com).

Cette édition s'applique à la version 4.0.1 du programme sous licence.

Peregrine Systems, Inc. Worldwide Corporate Headquarters 3611 Valley Centre Drive San Diego, CA 92130 Tél +1 800.638.5231 ou 858.481.5000 Fax +1 858.481.1751 www.peregrine.com

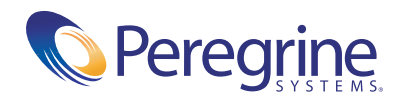

## Table des matières

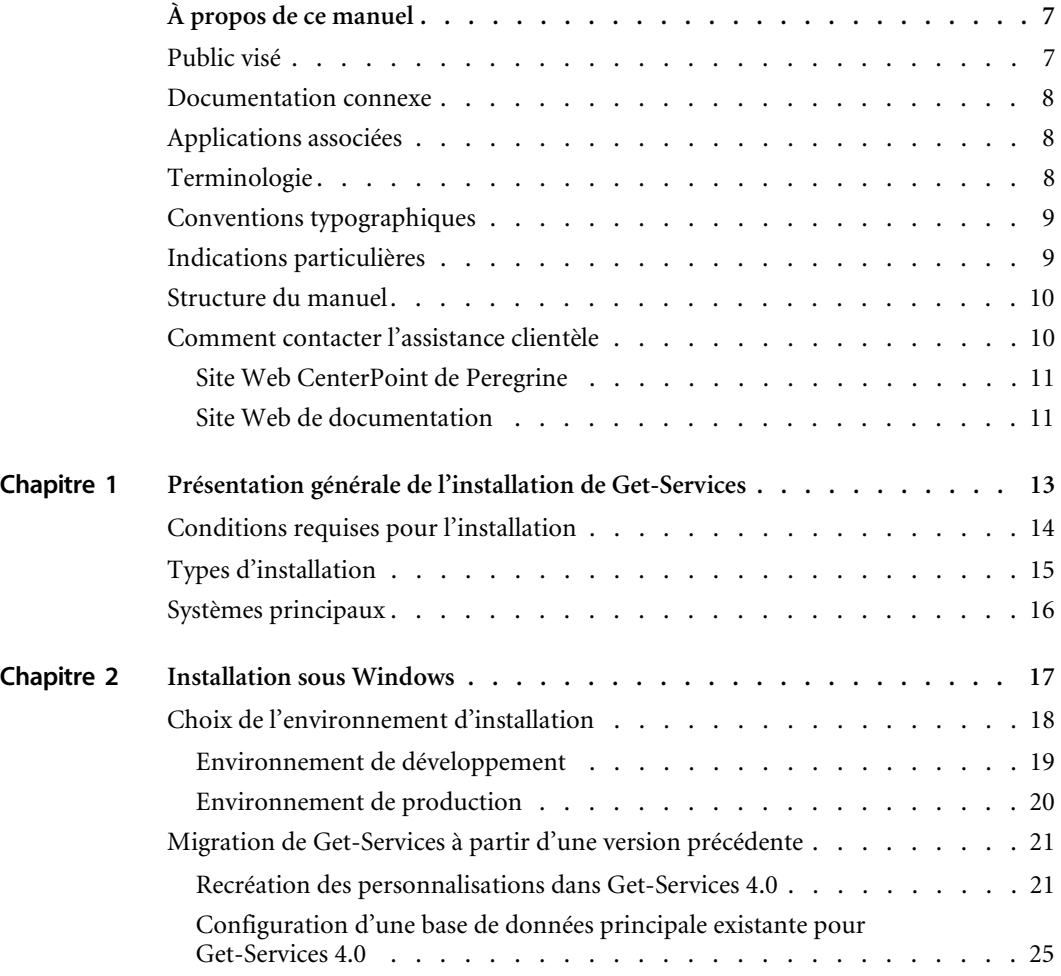

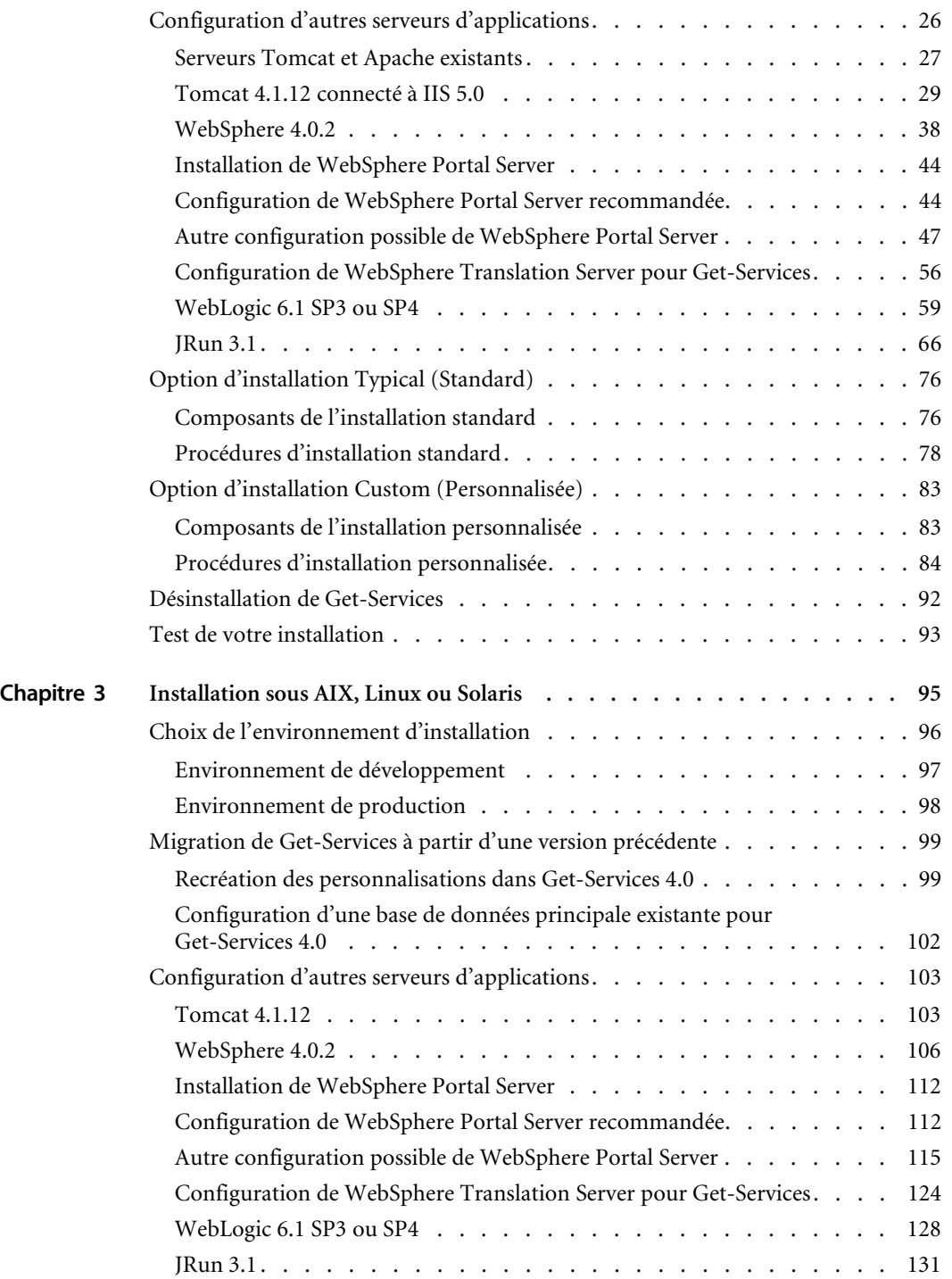

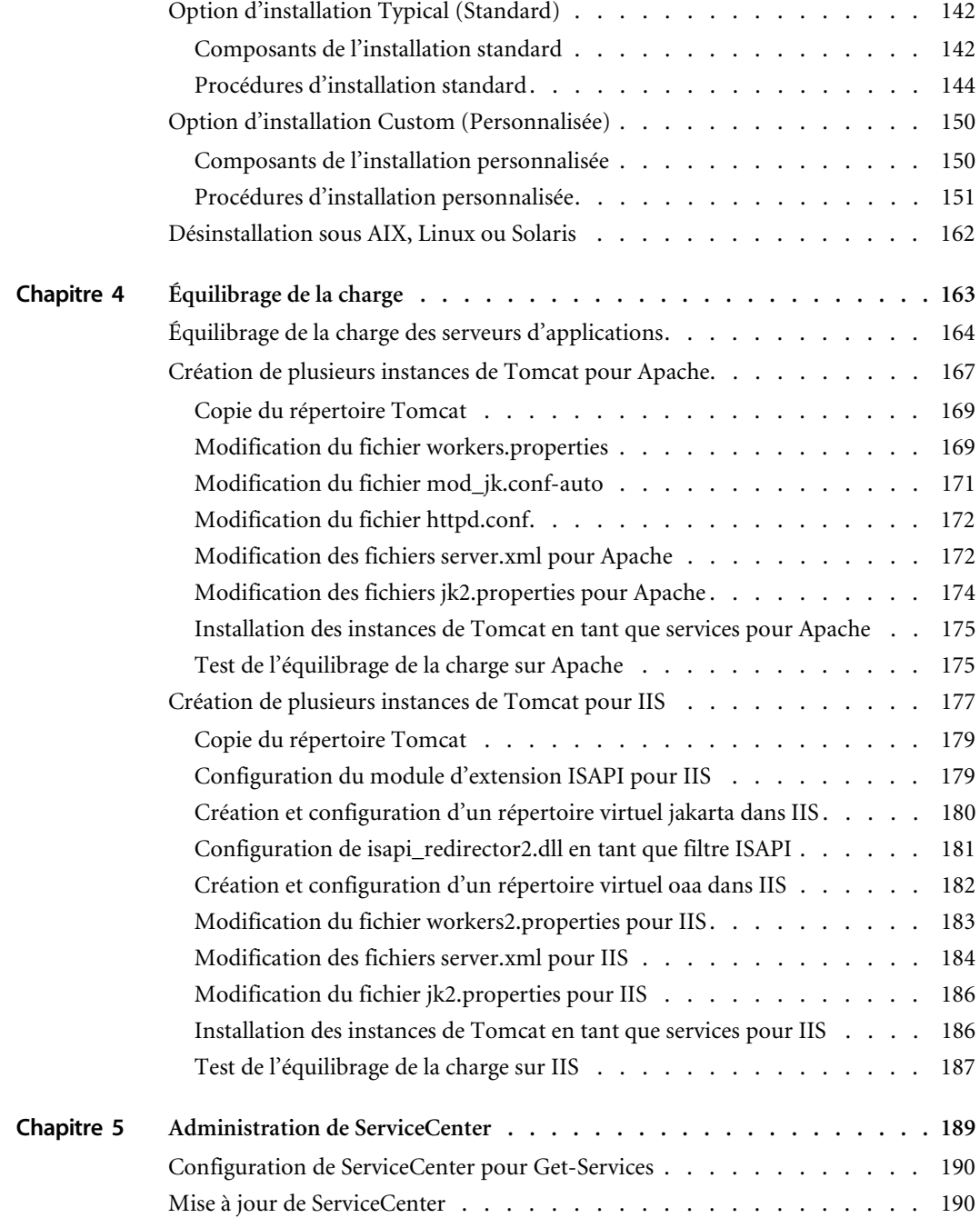

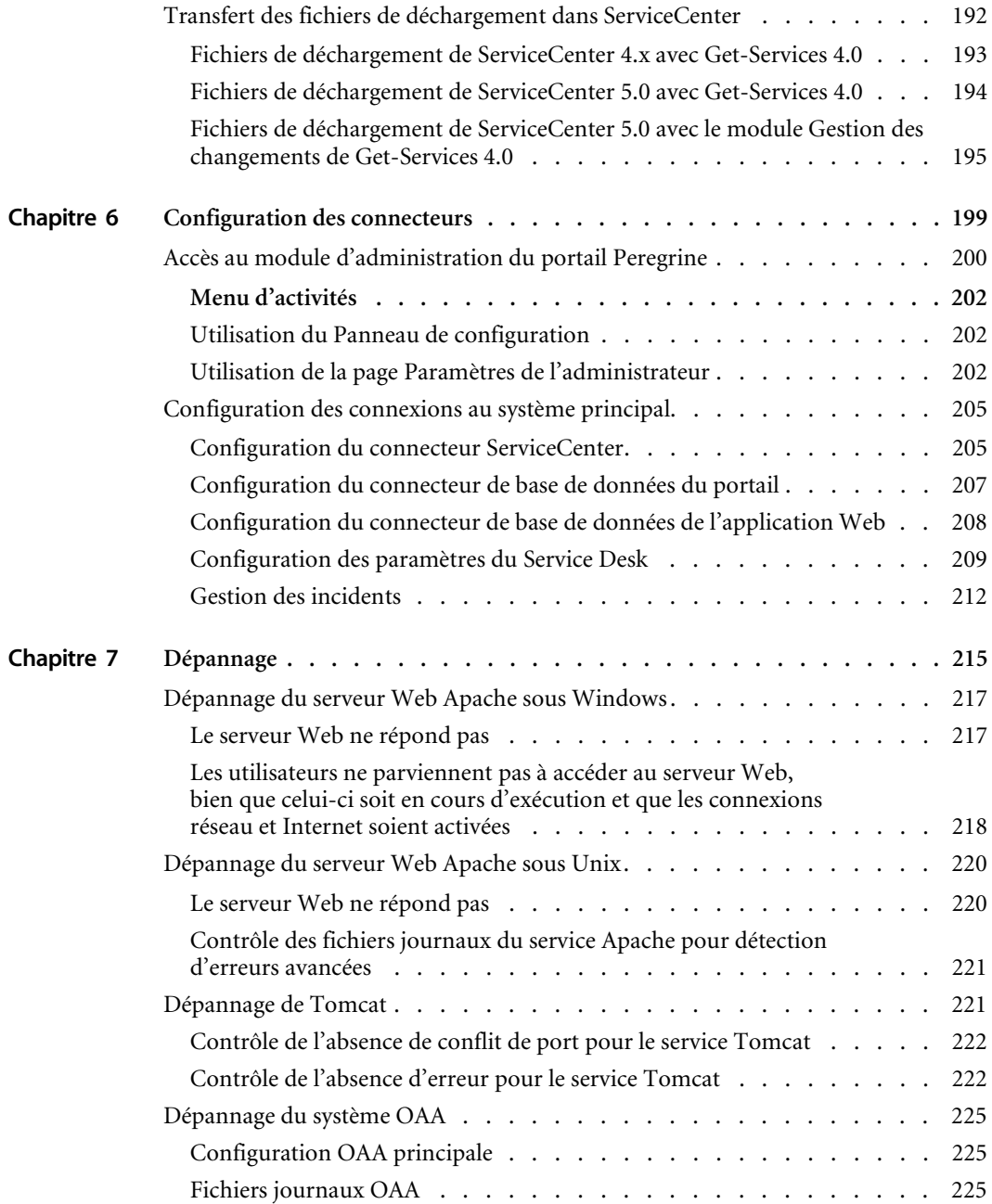

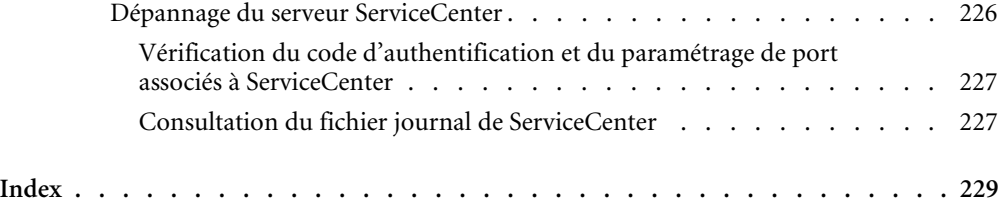

## <span id="page-8-0"></span>À propos de ce manuel

Get-Services est une application qui offre une interface Web pour accéder à ServiceCenter®. Get-Services permet aux utilisateurs de signaler les problèmes qu'ils rencontrent dans leur environnement de travail en ouvrant des fiches d'incident dans le système principal approprié.

Ce manuel propose des instructions pas à pas pour installer Get-Services. Il vous permet notamment d'effectuer les opérations suivantes :

- Installer la plate-forme Peregrine OAA et Get-Services.
- **Configurer Get-Services pour ServiceCenter.**

## <span id="page-8-1"></span>**Public visé**

Ce manuel s'adresse aux administrateurs de Get-Services chargés de configurer l'application et d'en assurer la maintenance. Pour utiliser efficacement ce manuel, vous devez posséder de bonnes connaissances dans les domaines suivants :

- XML et ECMAScript (ou JScript/JavaScript)
- Guides d'utilisation, manuels de référence et toute documentation relative à votre matériel et système d'exploitation
- Administration et fonctionnement de ServiceCenter

## <span id="page-9-0"></span>**Documentation connexe**

Reportez-vous à la documentation suivante pour plus d'informations :

- Le *Manuel de l'administrateur de Get-Services* décrit la plate-forme Peregrine OAA et l'administration de Get-Services.
- Les *Notes de mise à jour de Get-Services* regroupent des informations de dernière minute ou des problèmes détectés dans Get-Services. Ces documents, régulièrement actualisés, sont disponibles sur le site Web d'assistance clientèle. Consultez la section *[Comment contacter l'assistance](#page-11-1)  clientèle* [page 10](#page-11-1) pour plus de détails sur l'accès au site Web d'assistance clientèle.

### <span id="page-9-1"></span>**Applications associées**

Ce manuel ne contient aucune information relative aux produits que vous pouvez utiliser avec Get-Services, tels que Peregrine OAA, ServiceCenter ou Password Management (Gestion des mots de passe). Reportez-vous à la documentation relative à ces produits pour obtenir des informations sur leur installation, configuration et utilisation.

**Remarque :** ServiceCenter doit impérativement être installé et configuré pour pouvoir procéder à l'installation et la configuration de Get-Services. Peregrine OAA est installé en même temps que Get-Services, et seule l'installation de Peregrine OAA pour Get-Services est abordée dans ce manuel.

## <span id="page-9-2"></span>**Terminologie**

Le présent manuel et l'interface de Get-Services reprennent la terminologie utilisée dans ServiceCenter 4.x et 5.x.

## <span id="page-10-0"></span>**Conventions typographiques**

Ce manuel comprend différentes conventions typographiques pour indiquer des actions ou des termes particuliers. Signification de ces conventions :

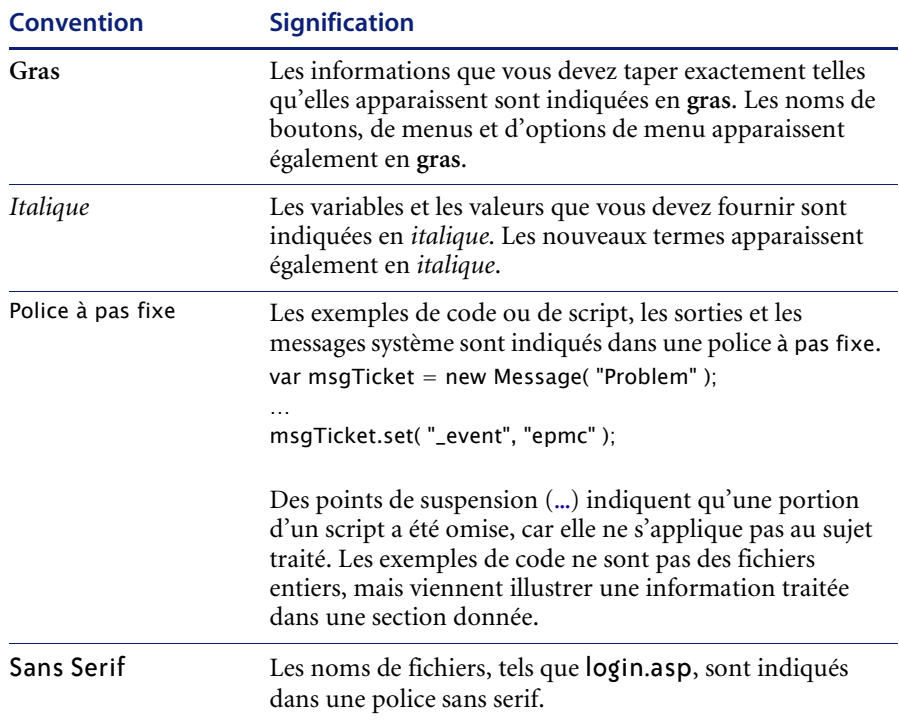

## <span id="page-10-1"></span>**Indications particulières**

Ce manuel propose des indications particulières pour vous aider à localiser les informations. Le tableau suivant répertorie ces indications et leur utilisation :

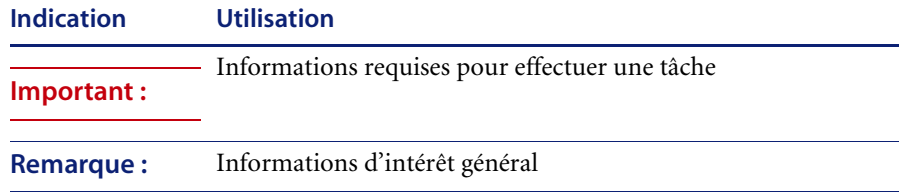

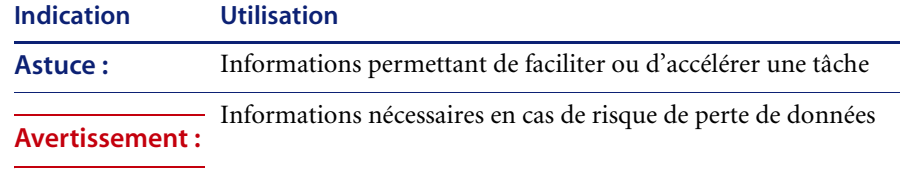

## <span id="page-11-0"></span>**Structure du manuel**

Le tableau suivant présente les chapitres dans lesquels vous trouverez les informations dont vous avez besoin.

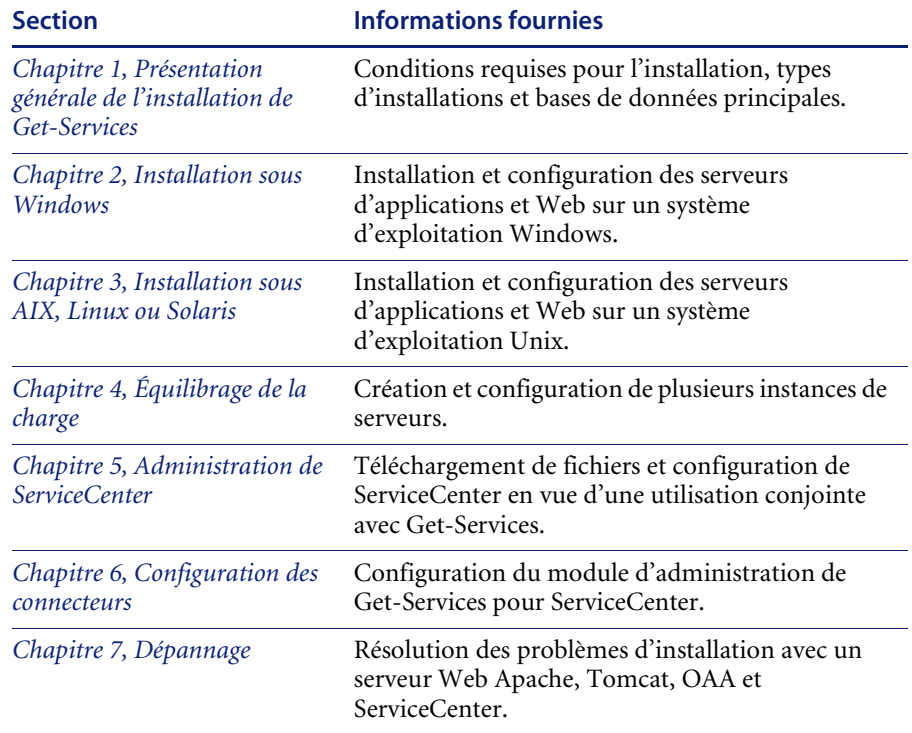

## <span id="page-11-1"></span>**Comment contacter l'assistance clientèle**

Pour obtenir des informations et une assistance supplémentaires concernant cette version, contactez l'assistance clientèle de Peregrine Systems.

#### <span id="page-12-0"></span>**Site Web CenterPoint de Peregrine**

Vous pouvez obtenir des précisions sur les bureaux d'assistance locaux auprès des personnes principales à contacter ou sur le site Web CenterPoint de Peregrine à l'adresse suivante :

#### <http://support.peregrine.com>

Votre nom de connexion et votre mot de passe sont nécessaires pour accéder à cette page Web.

#### **Comment contacter l'assistance clientèle de Peregrine**

- **1** Connectez-vous au site Web à l'aide de vos nom d'utilisateur et mot de passe.
- **2** Cliquez sur **Go (Aller)** à côté de la zone de support de CenterPoint.
- **3** Sous **Contents (Contenu)** dans la partie gauche, sélectionnez **Whom Do I Call? (Qui dois-je appeler ?)** pour afficher l'écran **Peregrine Worldwide Contact Information (Coordonnées internationales)**.

#### <span id="page-12-1"></span>**Site Web de documentation**

La liste complète de la documentation est disponible sur le site Web CenterPoint de Peregrine à l'adresse suivante :

#### <http://support.peregrine.com>

**Important :** Les Notes de mise à jour de ce produit sont constamment actualisées après la date de commercialisation du produit. Visitez le site Web d'assistance clientèle de Peregrine pour vérifier que vous avez toujours la version la plus récente de ces Notes.

## <span id="page-14-1"></span><span id="page-14-0"></span>**CHAPITRE 1** Présentation générale de l'installation de Get-Services

Ce chapitre traite des sujets suivants :

- *[Conditions requises pour l'installation](#page-15-0)* page 14
- *[Types d'installation](#page-16-0)* page 15
- *[Systèmes principaux](#page-17-0)* page 16

## <span id="page-15-0"></span>**Conditions requises pour l'installation**

Cette section présente la configuration minimale recommandée pour installer et configurer Get-Services. Avant de procéder à l'installation, vérifiez que vous disposez des éléments suivants.

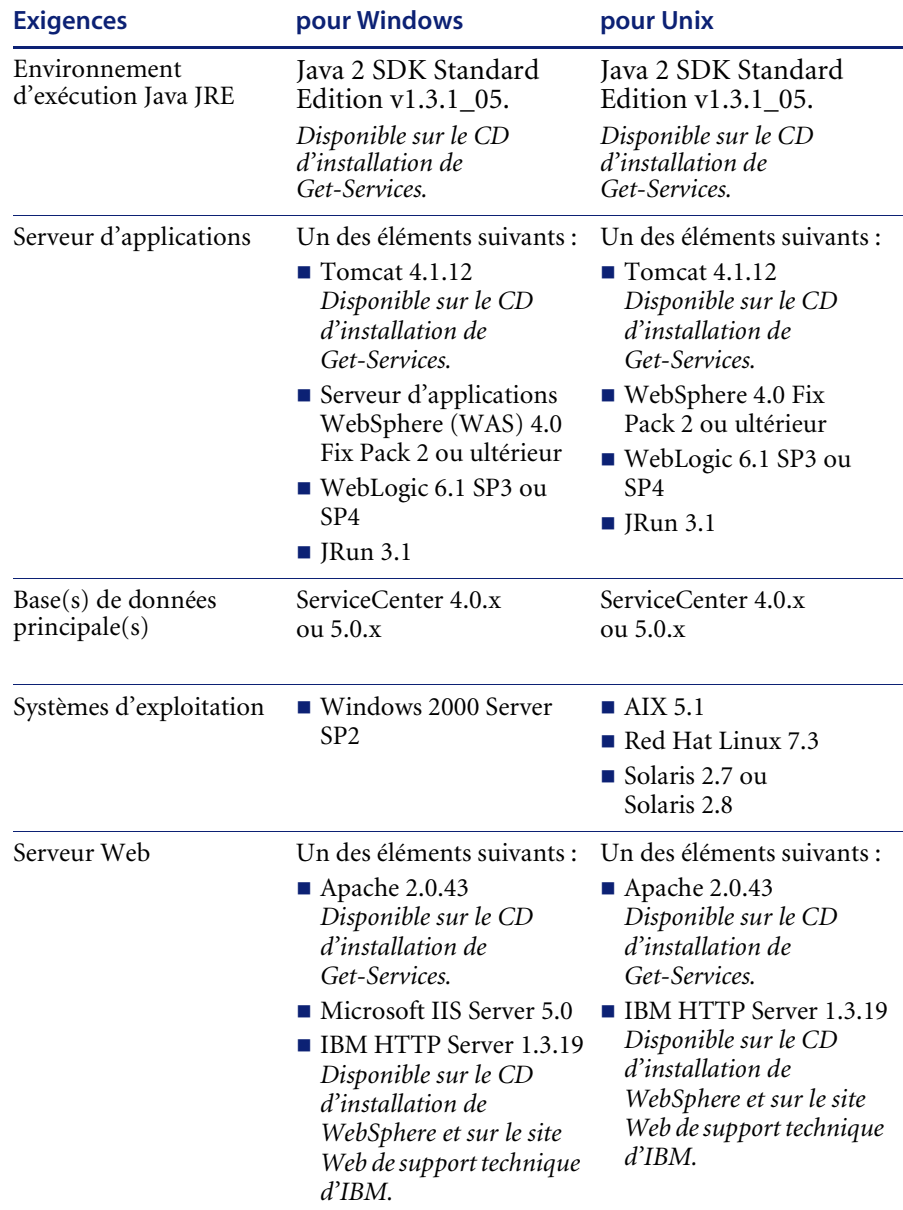

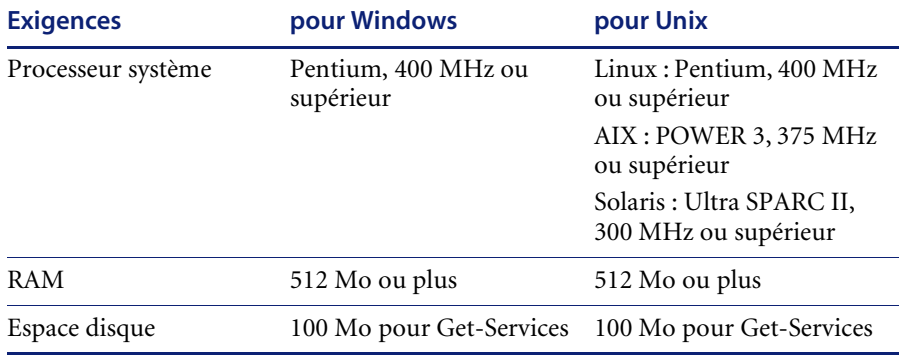

### <span id="page-16-0"></span>**Types d'installation**

Le programme d'installation de Get-Services propose deux types d'installation élémentaires :

- Installation standard
- Installation personnalisée

Une *installation standard* met en place une configuration complète de Get-Services sur un seul serveur. L'installation standard permet de configurer un environnement de développement (voir ci-dessous).

Une *installation personnalisée* vous permet de sélectionner précisément les composants à installer sur un serveur donné. L'installation personnalisée est nécessaire pour utiliser différents serveurs d'applications ou serveurs Web, ou pour configurer un environnement de production.

Il est possible d'optimiser l'installation personnalisée de Get-Services pour deux types d'environnements :

- Environnement de développement
- Environnement de production

Dans un *environnement de développement*, tous les logiciels et données nécessaires sont placés sur un seul serveur. Cela permet aux techniciens chargés de l'implémentation de Get-Services de vérifier le bon fonctionnement de l'application et de tester les personnalisations avant de procéder au déploiement dans un environnement de production. Par défaut, le programme d'installation de Get-Services procède à l'installation dans un environnement de développement.

Dans un *environnement de production*, l'installation est optimisée pour offrir de meilleures performances et une plus grande évolutivité. Chaque fonction logicielle, telle qu'un serveur d'applications et un serveur Web, est installée sur différents serveurs. En outre, on peut compter plusieurs instances d'un même élément de l'environnement Get-Services de base. Étant donné la souplesse de cette installation, il convient de configurer manuellement un environnement de production.

### <span id="page-17-0"></span>**Systèmes principaux**

Pour pouvoir utiliser Get-Services, vous devez disposer d'un système principal correctement configuré. Get-Services utilise ServiceCenter comme système principal. Vous pouvez installer Get-Services avec ServiceCenter 4.x ou ServiceCenter 5.x. Get-Services utilise le système principal pour :

- $\blacksquare$  Identifier les utilisateurs et définir les droits d'accès
- Traiter les workflows d'application et stocker les données
- Stocker les paramètres de personnalisation pour l'application Web

Consultez la section *[Conditions requises pour l'installation](#page-15-0)* page 14 pour obtenir une liste complète des versions compatibles avec Get-Services.

## <span id="page-18-1"></span><span id="page-18-0"></span>**CHAPITRE 2** Installation sous Windows

Ce chapitre traite des sujets suivants :

- *[Choix de l'environnement d'installation](#page-19-0)* page 18
- *[Migration de Get-Services à partir d'une version précédente](#page-22-0)* page 21
- *[Configuration d'autres serveurs d'applications](#page-27-0)* page 26
- *[Option d'installation Typical \(Standard\)](#page-77-0)* page 76
- *[Option d'installation Custom \(Personnalisée\)](#page-84-0)* page 83
- *[Désinstallation de Get-Services](#page-93-0)* page 92
- *[Test de votre installation](#page-94-0)* page 93

## <span id="page-19-0"></span>**Choix de l'environnement d'installation**

Vous pouvez installer Get-Services dans l'un des deux environnements d'installation suivants :

- Environnement de développement
- **Environnement de production**

L'environnement de développement de Get-Services vous offre la possibilité d'évaluer les fonctionnalités du produit et de personnaliser votre installation avant d'effectuer le déploiement dans un environnement de production. Dans un environnement de développement, tous les logiciels requis pour l'exécution de Get-Services sont installés sur un seul ordinateur.

Vous pouvez choisir entre deux environnements de développement :

- **Installation standard** 
	- Serveur Web Apache 2.0
	- Get-Services déployé sur un serveur d'applications Tomcat 4.1.12
- Installation personnalisée
	- Choix du serveur Web
	- Choix du serveur d'applications où sera déployé Get-Services

L'environnement de production de Get-Services autorise des performances et une évolutivité optimales du serveur, et vous offre la possibilité de déployer vos fonctions personnalisées. Dans un environnement de production, les divers composants de Get-Services sont installés sur des serveurs différents afin d'obtenir des performances optimales.

Vous pouvez choisir entre deux environnements de production :

- Installation standard
	- Serveur Web Apache 2.0
	- Get-Services déployé sur plusieurs instances de serveur d'applications Tomcat 4.1.12
- **Installation personnalisée** 
	- Choix du serveur Web
	- Choix du serveur d'applications où sera déployé Get-Services

#### <span id="page-20-0"></span>**Environnement de développement**

Les procédures suivantes décrivent l'installation de Get-Services dans un environnement de développement.

**Pour installer Get-Services dans un environnement de développement standard :**

- **Étape 1** Procurez-vous le matériel et les logiciels nécessaires.
- **Étape 2** Installez la base de données principale nécessaire à l'exécution de Get-Services.
- **Étape 3** Exécutez le programme d'installation de Get-Services et sélectionnez l'option d'installation Typical (Standard). Reportez-vous à la section *[Option](#page-77-0)  [d'installation Typical \(Standard\)](#page-77-0)* page 76.
- **Étape 4** Configurez les bases de données principales et créez les utilisateurs Get-Services.

**Pour installer Get-Services dans un environnement de production personnalisé :**

- **Étape 1** Procurez-vous le matériel et les logiciels nécessaires.
- **Étape 2** Installez la base de données principale nécessaire à l'exécution de Get-Services.
- **Étape 3** Installez d'autres serveurs d'applications et serveurs Web.
- **Étape 4** Configurez le serveur d'applications choisi pour être utilisé avec Get-Services. Reportez-vous à la section *[Configuration d'autres serveurs](#page-27-0)  [d'applications](#page-27-0)* page 26.
- **Étape 5** Exécutez le programme d'installation de Get-Services et sélectionnez l'option d'installation Custom (Personnalisée). Reportez-vous à la section *[Option](#page-84-0)  [d'installation Custom \(Personnalisée\)](#page-84-0)* page 83.
- **Étape 6** Configurez les bases de données principales et créez les utilisateurs Get-Services.

#### <span id="page-21-0"></span>**Environnement de production**

Les procédures suivantes décrivent l'installation de Get-Services dans un environnement de production.

**Pour installer Get-Services dans un environnement de production standard :**

- **Étape 1** Procurez-vous le matériel et les logiciels nécessaires.
- **Étape 2** Installez la base de données principale nécessaire à l'exécution de Get-Services sur un serveur séparé.
- **Étape 3** Exécutez le programme d'installation de Get-Services et sélectionnez l'option d'installation Typical (Standard). Reportez-vous à la section *[Option](#page-77-0)  [d'installation Typical \(Standard\)](#page-77-0)* page 76.
- **Étape 4** Configurez plusieurs instances de Tomcat pour l'équilibrage de charge sur le serveur Web Apache.
- **Étape 5** Configurez les bases de données principales et créez les utilisateurs Get-Services.

**Pour installer Get-Services dans un environnement de production personnalisé :**

- **Étape 1** Procurez-vous le matériel et les logiciels nécessaires.
- **Étape 2** Installez la base de données principale nécessaire à l'exécution de Get-Services.
- **Étape 3** Installez sur des serveurs séparés le serveur d'applications et le serveur Web choisis.
- **Étape 4** Configurez le serveur d'applications choisi pour être utilisé avec Get-Services. Reportez-vous à la section *[Configuration d'autres serveurs](#page-27-0)  [d'applications](#page-27-0)* page 26.
- **Étape 5** Exécutez le programme d'installation de Get-Services et sélectionnez l'option d'installation Custom (Personnalisée). Reportez-vous à la section *[Option](#page-84-0)  [d'installation Custom \(Personnalisée\)](#page-84-0)* page 83.
- **Étape 6** Configurez les serveurs Web et les serveurs d'applications pour l'équilibrage de charge.
- **Étape 7** Configurez les bases de données principales et créez les utilisateurs Get-Services.

## <span id="page-22-0"></span>**Migration de Get-Services à partir d'une version précédente**

La migration de versions antérieures de Get-It ou de Get-Services vers Get-Services 4.0 nécessite la migration manuelle des données et la recréation des personnalisations d'interface que vous avez pu effectuer. Les étapes suivantes décrivent le processus de migration.

**Important :** Il est conseillé de sauvegarder toutes les données Get-Services et celles du système principal avant d'effectuer toute étape de migration.

**Pour effectuer une migration d'une version antérieure vers Get-Services 4.0 :**

- **Étape 1** Passez en revue les personnalisations de la version précédente et déterminez celles qui devront être recréées dans Get-Services 4.0. Reportez-vous à la section *[Recréation des personnalisations dans Get-Services 4.0](#page-22-1)* page 21.
- **Étape 2** Installez Get-Services 4.0 sur un nouveau système. Reportez-vous à la section *[Choix de l'environnement d'installation](#page-19-0)* page 18.
- **Étape 3** Appliquez les modifications de configuration éventuellement nécessaires à la base de données principale que vous souhaitez faire migrer vers Get-Services 4.0. Reportez-vous à la section *[Configuration d'une base de](#page-26-0)  [données principale existante pour Get-Services 4.0](#page-26-0)* page 25.

#### <span id="page-22-1"></span>**Recréation des personnalisations dans Get-Services 4.0**

Vous ne pouvez pas faire migrer directement vers Get-Services 4.0 des personnalisations mises en œuvre dans des versions précédentes. Au lieu de cela, vous devez recréer vos modifications à l'aide des nouvelles fonctions et méthodes disponibles dans Get-Services 4.0.

Les sections suivantes expliquent comment recréer vos personnalisations mises en œuvre dans des versions précédentes.

#### **Aucune personnalisation**

Si vous n'avez apporté aucune personnalisation à Get-Services, vous pouvez simplement installer Get-Services 4.0 sur un nouveau système et effectuer la migration de vos données à partir de votre base de données principale existante.

#### **Fichiers JSP personnalisés**

Dans les versions précédentes, les utilisateurs devaient modifier directement les fichiers JSP pour ajouter ou supprimer une fonctionnalité donnée. Le tableau suivant indique comment recréer certaines des modifications de fichier JSP les plus répandues :

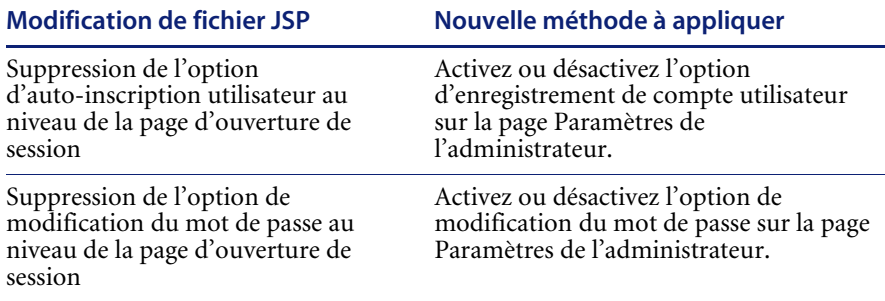

#### **Pages personnalisées**

Get-Services 4.0 comporte de nombreuses pages supplémentaires que vous pouvez personnaliser directement à partir de l'interface Web. Si vous avez personnalisé des pages dans une version précédente, vous devez recréer vos pages personnalisées dans Get-Services 4.0 à l'aide de DocExplorer.

Vous pouvez recourir à la personnalisation pour :

- Ajouter ou supprimer des champs sur une page
- Enregistrer les résultats d'une recherche personnalisée ou des détails sur votre page de portail

#### **Habillages, feuilles de style et thèmes personnalisés**

Get-Services 4.0 associe l'ensemble des images d'interface et des feuilles de style sous forme de thèmes. Les utilisateurs ne peuvent plus sélectionner des feuilles de style et des habillages séparés. Les nouveaux thèmes sont constitués d'habillages (eux-mêmes composés de fichiers d'image, de définitions de cadre et de fichiers calques), de définitions de feuilles de style en cascade et de modèles XSL.

Bien qu'il soit possible de copier des thèmes personnalisés plus anciens vers Get-Services 4.0, il se peut que vous obteniez des erreurs de rendu causées par les nouvelles versions des images, définitions CSS, définitions de cadre et calques. Il est conseillé de recréer les éventuels thèmes personnalisés en utilisant la version Get-Services 4.0 du thème Classic en tant que modèle.

#### **Autres pages d'ouverture de session et méthodes d'authentification**

Si vous avez utilisé une page d'ouverture de session personnalisée ou une autre méthode d'authentification dans une version précédente, vous pouvez réutiliser ou recréer ces personnalisations à l'aide de l'instruction mise à jour. Pour obtenir des informations sur les autres méthodes de sécurité applicables, consultez le *Manuel de l'administrateur de Get-Services*.

#### **Personnalisations effectuées à l'aide d'un kit de personnalisation antérieur**

De nombreuses personnalisations ayant nécessité un kit de personnalisation dans des versions précédentes peuvent êtres réalisées directement à partir de l'interface Web de Get-Services. Le tableau suivant indique comment recréer certaines des modifications les plus répandues par kit de personnalisation :

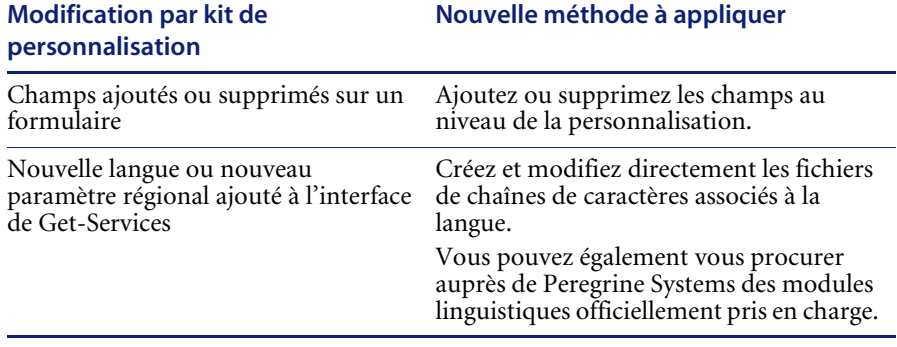

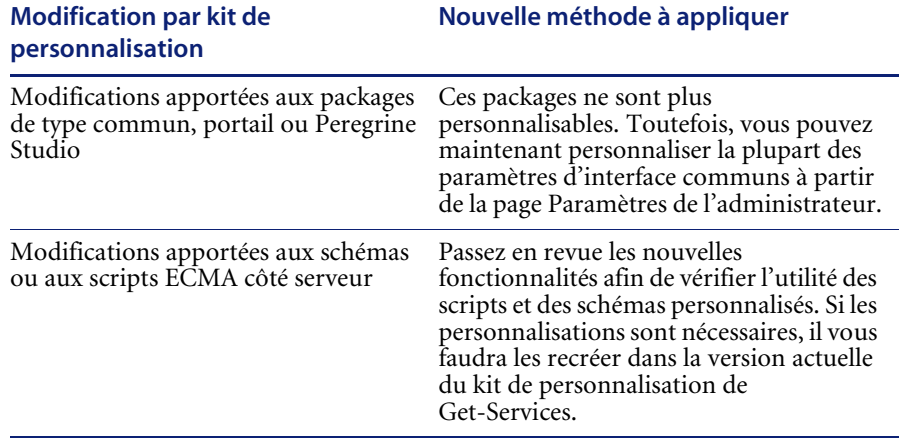

## <span id="page-26-0"></span>**Configuration d'une base de données principale existante pour Get-Services 4.0**

Le tableau ci-dessous dresse la liste des options disponibles pour la migration des données.

#### **De Get-Services 2.3 vers Get-Services 4.0**

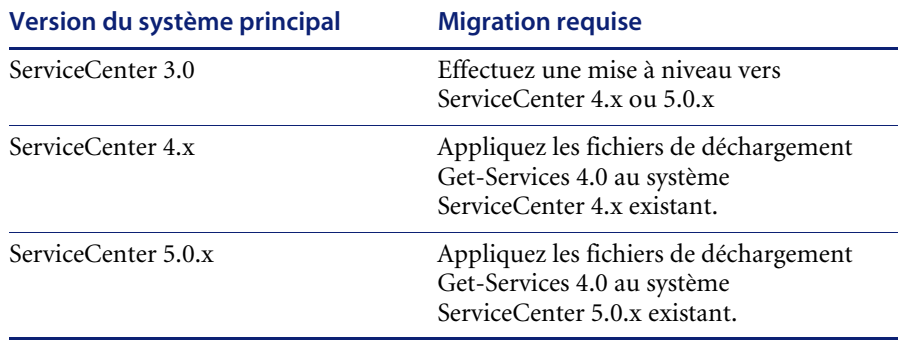

## <span id="page-27-0"></span>**Configuration d'autres serveurs d'applications**

Vous devez installer un serveur d'applications compatible Java pour la prise en charge de vos applications Web Peregrine. Peregrine OAA prend en charge les autres serveurs d'applications suivants :

- *[Serveurs Tomcat et Apache existants](#page-28-0)*
- *[Tomcat 4.1.12 connecté à IIS 5.0](#page-30-0)*
- *[WebSphere 4.0.2](#page-39-0)*
- *[WebLogic 6.1 SP3 ou SP4](#page-60-0)*
- *[JRun 3.1](#page-67-0)*

L'option d'installation standard de Get-Services installe Tomcat 4.1.12 et le connecte à un serveur Web Apache 2.0. Vous pouvez également installer Tomcat 4.1.12 à l'aide de l'option d'installation personnalisée.

**Important :** Si vous souhaitez utiliser un serveur d'applications autre que Tomcat 4.1.12, vous devez configurer votre application et vos serveurs Web *avant* d'exécuter le programme d'installation de Get-Services.

Reportez-vous aux sections suivantes pour obtenir des instructions concernant la configuration d'autres serveurs d'applications pour Get-Services.

#### <span id="page-28-0"></span>**Serveurs Tomcat et Apache existants**

Si vous choisissez l'option d'installation standard, le programme d'installation de Get-Services configurera Tomcat pour le serveur Web Apache. Vous pouvez configurer les serveurs Tomcat et Apache existants de façon à ce qu'ils se connectent les uns aux autres, même lorsqu'ils NE SONT PAS installés par le programme d'installation.

#### **Pour configurer un serveur Tomcat existant afin qu'il se connecte à un serveur Apache :**

- **1** Copiez les fichiers suivants dans les répertoires indiqués ci-dessous.
	- **Remarque :** Vous pouvez vous procurer ces fichiers à partir d'une machine où Tomcat et Apache ont été installés par le programme d'installation au cours d'une installation standard.

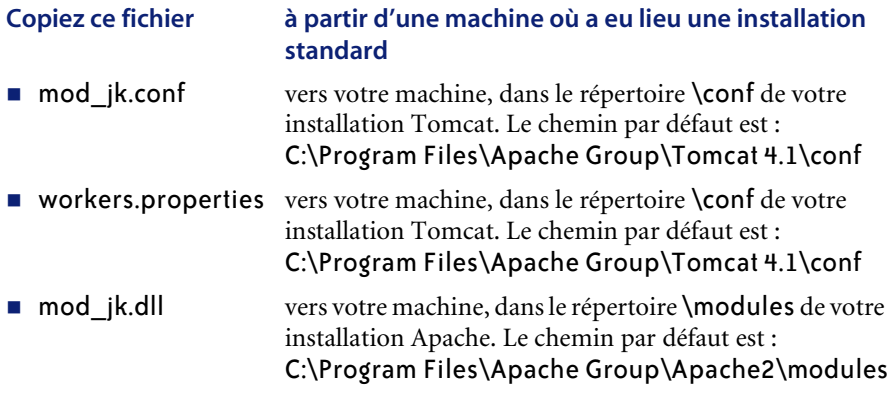

**2** À l'aide d'un éditeur de texte, ouvrez les fichiers mod\_jk.conf et workers.properties qui se trouvent dans le répertoire \conf du dossier d'installation de Tomcat.

Le chemin par défaut est :

- C:\Program Files\Apache Group\Tomcat 4.1\conf
- **a** Recherchez toutes les instances où apparaît le chemin d'accès à Tomcat et modifiez-les de façon à ce qu'elles pointent sur le dossier d'installation actuel de Tomcat 4.1.
- **b** Recherchez toutes les instances où apparaît le chemin d'accès à JDK et modifiez-les de façon à ce qu'elles pointent sur le dossier d'installation actuel de JDK.
- **3** À l'aide d'un éditeur de texte, ouvrez le fichier http.conf qui se trouve dans C:\Program Files\Apache Group\Apache2\conf.

**a** Ajoutez les lignes suivantes à la fin du fichier :

### Tomcat4.1 Connector ### include "<*votre\_installation\_Tomcat*>/conf/mod\_jk.conf"

# PRGNREDIRECT # RewriteEngine on

RewriteRule ^/\$ http://%{NOM\_SERVEUR}:%{PORT\_SERVEUR}/oaa/login.jsp [R=permanent] RewriteRule ^/oaa/\$ http://%{NOM\_SERVEUR }:%{PORT\_SERVEUR }/oaa/login.jsp [R=permanent]

**b** Accédez à la section **modules** de ce fichier et vérifiez que la ligne suivante y figure bien et qu'elle N'EST PAS un commentaire :

LoadModule rewrite\_module modules/mod\_rewrite.so

**4** À l'aide d'un éditeur de texte, ouvrez le fichier server.xml qui se trouve dans le répertoire \conf du dossier d'installation de Tomcat.

Le chemin par défaut est : C:\Program Files\Apache Group\Tomcat 4.1\conf.

**a** Ajoutez les lignes suivantes sous la section Services :

<Connector className="org.apache.ajp.tomcat4.Ajp13Connector" port="8009" minProcessors="5" maxProcessors="75" acceptCount="10" debug="0"/>

- **b** Enregistrez le fichier.
- **5** Veillez à bien arrêter Tomcat et Apache.
- **6** Utilisez le programme d'installation pour procéder à une installation **personnalisée** de Get-Services. Reportez-vous à la section *[Option](#page-84-0)  [d'installation Custom \(Personnalisée\)](#page-84-0)* page 83.
- **7** Démarrez Tomcat.
- **8** Démarrez Apache.
- **9** Démarrez votre application Get-Services.

#### <span id="page-30-0"></span>**Tomcat 4.1.12 connecté à IIS 5.0**

Vous pouvez utiliser le programme d'installation de Get-Services pour installer le serveur d'applications Tomcat. Si vous choisissez l'option d'installation standard, le programme d'installation de Get-Services configurera Tomcat pour le serveur Web Apache. Si vous souhaitez configurer Tomcat pour le serveur Web IIS, vous devez effectuer une installation personnalisée et configurer IIS à l'aide des instructions ci-dessous.

**Remarque :** Ces instructions vous permettent de configurer Tomcat de façon à ce qu'il utilise qu'une seule machine virtuelle Java (JVM). Pour plus d'informations sur l'installation de plusieurs JVM, reportez-vous au Chapitre 4, *Équilibrage de la charge* de ce manuel.

**Pour configurer Tomcat afin qu'il se connecte à un serveur Web IIS 5.0 :**

- **Étape 1** Exécutez le programme d'installation de Get-Services. Reportez-vous à la section *[Exécution du programme d'installation](#page-31-0)* page 30.
- **Étape 2** Configurez le module d'extension ISAPI pour IIS. Reportez-vous à la section *[Configuration du module d'extension ISAPI pour IIS](#page-31-1)* page 30.
- **Étape 3** Configurez IIS pour qu'il utilise isapi\_redirector2.dll en tant que filtre ISAPI. Reportez-vous à la section *[Configuration de isapi\\_redirector2.dll en](#page-32-0)  [tant que filtre ISAPI](#page-32-0)* page 31.
- **Étape 4** Créez et configurez un répertoire virtuel jakarta dans IIS. Reportez-vous à la section *[Configuration d'un répertoire virtuel jakarta dans IIS](#page-32-1)* page 31.
- **Étape 5** Créez et configurez un répertoire virtuel oaa dans IIS. Reportez-vous à la section *[Configuration d'un répertoire virtuel oaa dans IIS](#page-33-0)* page 32.
- **Étape 6** Modifiez le fichier server.xml pour ajouter des paramètres de performance et configurer d'autres ports de communication (facultatif). Reportez-vous à la section *[Modification du fichier server.xml pour IIS](#page-34-0)* page 33.
- **Étape 7** Installez Tomcat en tant que service à l'aide de installservice.bat (facultatif). Ce fichier se trouve dans le répertoire Tomcat\bin. Reportez-vous à la section *[Installation de Tomcat en tant que service](#page-36-0)* page 35.
- **Étape 8** Précompilez les fichiers JSP pour votre environnement de production. Reportez-vous à la section *[Précompilation des fichiers JSP pour un](#page-37-0)  [environnement de production Tomcat](#page-37-0)* page 36.

#### <span id="page-31-0"></span>**Exécution du programme d'installation**

Exécutez le programme d'installation de Get-Services et sélectionnez l'option d'installation Custom (Personnalisée). Reportez-vous à la section *[Option](#page-84-0)  [d'installation Custom \(Personnalisée\)](#page-84-0)* page 83.

#### <span id="page-31-1"></span>**Configuration du module d'extension ISAPI pour IIS**

Le module d'extension ISAPI pour IIS établit une connexion entre Tomcat et le serveur Web IIS. Avant de configurer IIS pour qu'il utilise ce connecteur, vous devez mettre à jour l'entrée de fichier de base de registre associée au connecteur afin de définir les chemins appropriés pour le serveur d'applications Tomcat.

Le programme d'installation de Get-Services place automatiquement une copie du module d'extension ISAPI pour IIS dans le dossier suivant :

c:\Program Files\Peregrine\Common\Tomcat4\bin

Suivez les procédures ci-dessous afin de configurer le module d'extension pour votre environnement intranet.

#### **Pour configurer le module d'extension ISAPI pour IIS :**

**1** Ouvrez le fichier jk2.reg dans un éditeur de texte. Le chemin par défaut est :

C:\Program Files\Peregrine\Common\Tomcat4\conf

**2** Vérifiez que les valeurs des paramètres « serverRoot » et « workersFile » contiennent le chemin d'installation de Tomcat. Par défaut, ces valeurs sont :

```
"ServerRoot"="C:\\Program Files\\Peregrine\\Common\\Tomcat4"
"workersFile"="C:\\Program Files\\Peregrine\\Common\\Tomcat4\\conf\\
workers2.properties"
```
- **Astuce :** Aucune modification n'est nécessaire si vous avez installé ce fichier dans l'emplacement par défaut.
- **3** Enregistrez et fermez le fichier jk2.reg.
- **4** Double-cliquez sur le fichier jk2.reg dans l'Explorateur Windows.

Windows ajoute les paramètres correspondants dans sa base de registre.

#### <span id="page-32-0"></span>**Configuration de isapi\_redirector2.dll en tant que filtre ISAPI**

Pour établir une connexion entre Tomcat et IIS, vous devez installer isapi redirector2.dll en tant que filtre ISAPI.

#### **Pour installer isapi\_redirector2.dll en tant que filtre ISAPI :**

- **1** Dans le Panneau de configuration de Windows, sélectionnez Outils d'administration, puis ouvrez la console de gestion des services Internet.
- **2** Avec le bouton droit de la souris, cliquez sur le nœud **Site Web par défaut**, puis sélectionnez **Propriétés**.
- **3** Cliquez sur l'onglet **Filtres ISAPI**.
- **4** Cliquez sur **Ajouter**.
- **5** Entrez les informations suivantes :
	- **a Nom du filtre** : jakarta. Le nom du filtre doit correspondre au nom défini dans le fichier de la base de registre jk2.reg. Par défaut, le nom du filtre est jakarta.
	- **b Exécutable** : isapi redirector2.dll. Le chemin par défaut est :

C:\Program Files\Peregrine\Common\Tomcat4\bin\isapi\_redirector2.dll

- **6** Cliquez sur **OK**.
	- **Remarque :** Vous devez arrêter, puis démarrer les services IIS pour prendre en compte les modifications. Vous devez également redémarrer le serveur Tomcat de Peregrine.
- **7** Depuis la console de gestion des services Internet, cliquez avec le bouton droit de la souris sur le nœud **Site Web par défaut**, puis sélectionnez à nouveau **Propriétés > Filtres ISAPI** .

Dans IIS, le filtre ISAPI affiche une flèche d'état verte pour indiquer qu'il est actif.

**8** Fermez la console de gestion des services Internet.

#### <span id="page-32-1"></span>**Configuration d'un répertoire virtuel jakarta dans IIS**

Le module d'extension ISAPI pour IIS nécessite un répertoire virtuel spécifique pour pouvoir s'exécuter. Suivez les indications ci-dessous pour créer le répertoire virtuel sur le site Web par défaut. Pour obtenir des instructions spécifiques concernant la configuration d'IIS, reportez-vous à l'aide en ligne de Windows.

#### **Pour configurer un répertoire virtuel jakarta dans IIS :**

**1** Suivez les indications ci-dessous pour créer le répertoire virtuel sur le site Web par défaut.

#### **Éléments requis pour la création du répertoire virtuel jakarta**

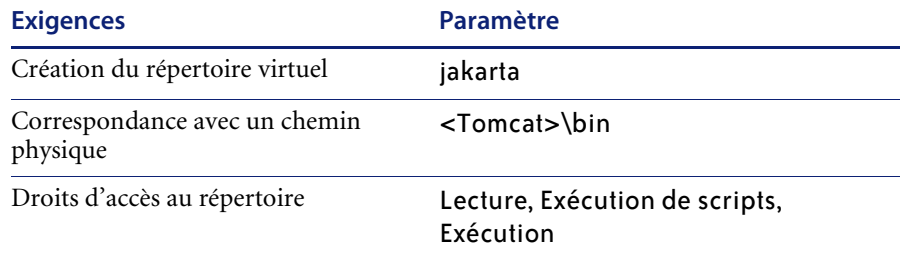

**2** Remplacez *<Tomcat>* par le chemin d'accès au répertoire d'installation de Tomcat. Le chemin par défaut est :

C:\Program Files\Peregrine\Common\Tomcat4

#### <span id="page-33-0"></span>**Configuration d'un répertoire virtuel oaa dans IIS**

Pour exécuter Get-Services depuis IIS, vous devez créer un répertoire virtuel pointant sur votre dossier de déploiement de Tomcat. Pour obtenir des instructions spécifiques concernant la configuration d'IIS, reportez-vous à l'aide en ligne de Windows.

#### **Pour configurer un répertoire virtuel oaa dans IIS :**

Suivez les indications ci-dessous pour créer le répertoire virtuel.

#### **Éléments requis pour la création du répertoire virtuel oaa**

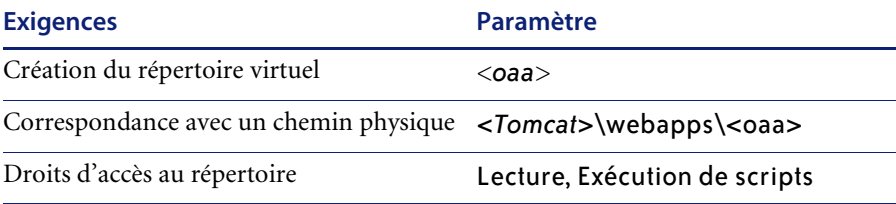

- **1** Remplacez *<oaa>* par le nom du répertoire virtuel associé à Get-Services. Il est recommandé de nommer le répertoire virtuel oaa. Si vous décidez de nommer le répertoire virtuel différemment, vous devez entrer le nouveau nom dans les emplacements suivants :
	- Remplacez le dossier <Tomcat>\webapps\oaa par <Tomcat>\webapps\<nouveau\_nom >
	- Dans les mappages [uri] de workers2.properties, remplacez oaa par le nouveau nom du répertoire virtuel.
	- Dans le fichier mod jk2.conf, remplacez oaa par le nouveau nom du répertoire virtuel dans chacune des entrées de contexte où figure oaa.
	- Remplacez oaa par le nouveau nom du répertoire virtuel dans les attributs path et docBase de <Context> dans le fichier server.xml.

**Important :** Le nom du répertoire virtuel choisi devient une partie de l'URL que les utilisateurs entrent pour se connecter à Get-Services. Par exemple : http://nom\_serveur/<nouveau\_nom>/login.jsp

**2** Remplacez *<Tomcat>* par le chemin d'accès au répertoire d'installation de Tomcat. Le chemin par défaut est :

C:\Program Files\Peregrine\Common\Tomcat4

#### <span id="page-34-0"></span>**Modification du fichier server.xml pour IIS**

Dans la plupart des installations de Get-Services, une installation Tomcat par défaut suffit. Toutefois, si vous connaissez des problèmes de performances ou des conflits de port de communication, vous aurez peut-être besoin de modifier le fichier server.xml de Tomcat pour venir à bout de ces problèmes.

#### **Paramètres de performance**

Le fichier server.xml de Tomcat vous permet de déterminer la façon dont Tomcat traite les fichiers de Get-Services. Si vous connaissez des problèmes de performances, vous pouvez modifier le paramètre <Context> de Get-Services pour désactiver le rechargement des pages.

**Astuce :** Sauvegardez toujours le fichier server.xml avant de le modifier.

 **Pour modifier les paramètres de performance du fichier server.xml :**

**1** Ouvrez le fichier server.xml dans un éditeur de texte. Le chemin par défaut est :

C:\Program Files\Peregrine\Common\Tomcat4\conf

**2** Créez une entrée <Context> de Tomcat vers le répertoire de déploiement de Get-Services pour établir un point de référence pour docBase.

Ajoutez cette entrée juste au-dessus de l'entrée Context citée en exemple.

#### Exemple :

```
<Context path="/oaa"
docBase="<Tomcat>/webapps/oaa"
crossContext="false"
debug="0"
reloadable="false" >
</Context>
```
En donnant la valeur false à l'attribut reloadable, vous accélérez le traitement des pages JSP.

Pour l'attribut docBase, remplacez *<Tomcat>* par le chemin absolu de la première instance ou de l'instance principale de Tomcat.

#### **Paramètres des ports de communication**

Si votre serveur Get-Services utilise déjà les ports de communication 8005 et 8009, les ports entreront en conflit si vous installez Tomcat avec les paramètres par défaut. Pour éviter ce conflit, vous devez modifier le fichier server.xml afin de changer les ports de communication utilisés par Tomcat.

**Important :** Inutile de suivre ces étapes facultatives si les ports de communication par défaut de Tomcat sont disponibles sur votre serveur.

**Astuce :** Sauvegardez toujours le fichier server.xml avant de le modifier.

**Pour modifier les paramètres des ports de communication du fichier server.xml :**

**1** Ouvrez le fichier server.xml dans un éditeur de texte. Le chemin par défaut est :

C:\Program Files\Peregrine\Common\Tomcat4\conf

**2** Mettez à jour le numéro de port de l'élément <Server> afin qu'il identifie un port de communication disponible.
```
Remarque : Par défaut, Tomcat utilise le port 8005 pour les demandes 
      d'arrêt.
```
Exemple :

```
<Server port="8005" shutdown="SHUTDOWN" debug="0">
```
**3** Mettez à jour l'attribut port de l'élément <Connector> du connecteur Coyote afin qu'il identifie un port de communication disponible.

**Remarque :** Par défaut, Tomcat utilise le port 8009 pour le connecteur Coyote.

Exemple :

```
<Connector className="org.apache.coyote.tomcat4.CoyoteConnector" port="8009" 
minProcessors="5" maxProcessors="75" enableLookups="true" redirectPort="8443" 
acceptCount="10" debug="0" connectionTimeout="20000" 
useURIValidationHack="false" 
protocolHandlerClassName="org.apache.jk.server.JkCoyoteHandler" />
```
- **4** Enregistrez le fichier server.xml.
- **5** Redémarrez le serveur Tomcat pour prendre en compte les nouveaux paramètres.

### **Installation de Tomcat en tant que service**

Après avoir modifié les fichiers Tomcat, vous pouvez installer Tomcat sous forme de services Windows à l'aide de installservice bat.

#### **Pour installer Tomcat en tant que service :**

- <span id="page-36-0"></span>**1** Ouvrez une fenêtre de commande DOS et accédez au répertoire bin du dossier d'installation Tomcat.
- <span id="page-36-1"></span>**2** Entrez la commande suivante pour créer chaque instance de Tomcat :

installservice <nom du service> <rép\_install\_tomcat> <chemin\_dll\_jvm>

où *<nom du service>* est le nom que vous souhaitez donner au service Tomcat, *<rép\_install\_tomcat>*, le répertoire d'installation de l'instance de Tomcat associée au service et *<chemin\_dll\_jvm>*, le répertoire d'installation de Java SDK.

Les deuxième et troisième paramètres sont facultatifs si vous avez déjà défini les variables d'environnement CATALINA\_HOME et JAVA\_HOME.

Exemple :

```
installservice Tomcat8009 C:\Program Files\Peregrine\Common\Tomcat4 
C:\Program Files\Peregrine\Common\jdk1.3.1_05
```
**3** Répétez la procédure de l'[étape 1](#page-36-0) à l['étape 2](#page-36-1) pour chaque service Tomcat que vous souhaitez créer.

# **Précompilation des fichiers JSP pour un environnement de production Tomcat**

Si vous prévoyez d'utiliser Tomcat 4.1.12 dans un environnement de production ou sur un système multi-processeurs, vous devez précompiler les fichiers JSP déployés pour Get-Services. Cette étape de configuration supplémentaire résulte d'un problème recensé concernant Tomcat. Accédez à l'URL suivante pour plus de détails sur ce problème :

# [http://nagoya.apache.org/bugzilla/show\\_bug.cgi?id=14077](http://nagoya.apache.org/bugzilla/show_bug.cgi?id=14077)

## **Pour précompiler les fichiers JSP associés à Tomcat 4.1.12 :**

- **1** Arrêtez le serveur d'applications Tomcat.
- **2** Effacez le cache de Tomcat. Le chemin par défaut est : C:\Program Files\Peregrine\Common\Tomcat4\work\Standalone\localhost\oaa
- **3** Ouvrez une fenêtre de commande.
- **4** Entrez l'une des commandes suivantes, selon votre système d'exploitation :

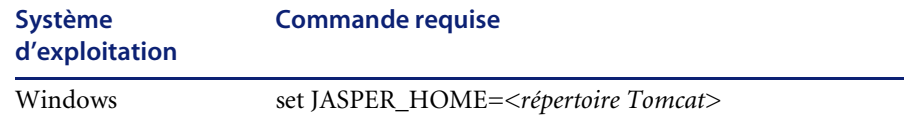

Remplacez *<répertoire Tomcat>* par le chemin absolu du répertoire d'installation de Tomcat.

**5** Accédez au répertoire bin de Tomcat.

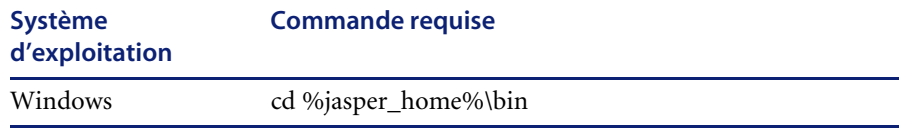

**6** Exécutez le fichier batch de précompilation.

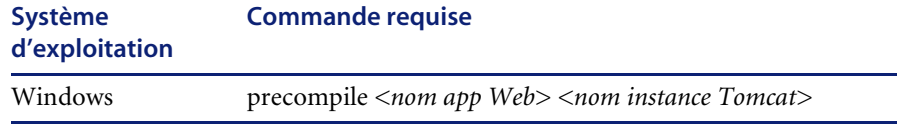

Remplacez *<nom app Web>* par le nom du dossier de déploiement de Get-Services. Vous pouvez omettre ce nom si vous utilisez le dossier par défaut oaa.

Remplacez *<nom instance Tomcat>* par le nom de l'instance de Tomcat que vous avez installée. Vous pouvez omettre ce nom si vous utilisez l'instance par défaut Standalone.

Le fichier batch affiche la progression de la conversion. Une fois la conversion terminée, la ligne de commande s'affiche à nouveau.

Lancez le serveur d'applications Tomcat.

# **WebSphere 4.0.2**

Suivez les procédures ci-dessous afin de configurer WebSphere pour qu'il exécute Get-Services sous Windows.

### **Pour configurer WebSphere 4.02 :**

- **Étape 1** Installez WebSphere 4.02. Votre version de WebSphere 4.0.2 inclut IBM HTTP Server.
- **Étape 2** Déployez le fichier WAR de portail sur WebSphere afin de créer l'arborescence de dossiers nécessaire à l'exécution de Get-Services. Reportez-vous à la section *[Déploiement du fichier WAR de portail sur](#page-39-0)  [WebSphere](#page-39-0)* page 38.
- **Étape 3** Définissez la taille du segment mémoire alloué à la machine virtuelle Java pour chaque instance de WebSphere exécutant Get-Services. Reportez-vous à la section *[Configuration de la taille du segment mémoire Java](#page-42-0)* page 41.
- **Étape 4** Créez le répertoire virtuel que vous souhaitez utiliser pour Get-Services sur votre serveur Web. Reportez-vous à la section *[Configuration d'un répertoire](#page-44-0)  [virtuel pour IBM HTTP Server](#page-44-0)* page 43.
- **Étape 5** Exécutez le programme d'installation de Get-Services. Reportez-vous à la section *[Exécution du programme d'installation](#page-44-1)* page 43.

Si vous prévoyez de configurer WebSphere Portal Server ou WebSphere Translation Server, reportez-vous aux sections *[Installation de WebSphere](#page-45-0)  [Portal Server](#page-45-0)* page 44 ou *[Configuration de WebSphere Translation Server pour](#page-57-0)  [Get-Services](#page-57-0)* page 56.

### <span id="page-39-0"></span>**Déploiement du fichier WAR de portail sur WebSphere**

Le fichier WAR de portail crée l'arborescence de dossiers nécessaire au déploiement de Get-Services sur votre serveur d'applications. Après avoir déployé ce fichier sur WebSphere, vous serez prêt à exécuter le programme d'installation de Get-Services.

### **Pour déployer le fichier WAR de portail sur WebSphere :**

- **1** Vérifiez que le serveur d'administration de WebSphere est lancé.
- **2** Ouvrez la console d'administration avancée de WebSphere (**Démarrer > Programmes > IBM WebSphere > Application Server (Serveur d'applications) > Administrator's Console (Console de l'administrateur)**).
- **3** Dans le menu situé sur la gauche de la console, cliquez à l'aide du bouton droit de la souris sur **Enterprise Applications (Applications d'entreprise)** et sélectionnez **Install Enterprise Application (Installer l'application d'entreprise)**.
- **4** Sur l'écran qui s'affiche, effectuez les opérations suivantes :
	- **a** Sélectionnez l'option **Install stand-alone module (Installer le module autonome)**.
	- **b** Dans la zone **Path (Chemin)**, sélectionnez le chemin d'accès au fichier portal<n° de version>.war. Le chemin par défaut est : <Lecteur CD>:\portal<numéro version>.war.

Remplacez <numéro\_version> par la dernière version disponible (4.0.0.44 ou ultérieure).

- **c** Dans la zone **Application Name (Nom de l'application)**, tapez oaa.
- **d** Dans la zone **Context Root (Racine contextuelle)**, tapez le nom du répertoire virtuel du serveur Web de Get-Services que vous souhaitez utiliser. Exemple : /oaa.

**Important :** Vous devez créer un répertoire virtuel de serveur Web correspondant à la racine contextuelle entrée ici.

L'écran suivant présente le formulaire rempli :

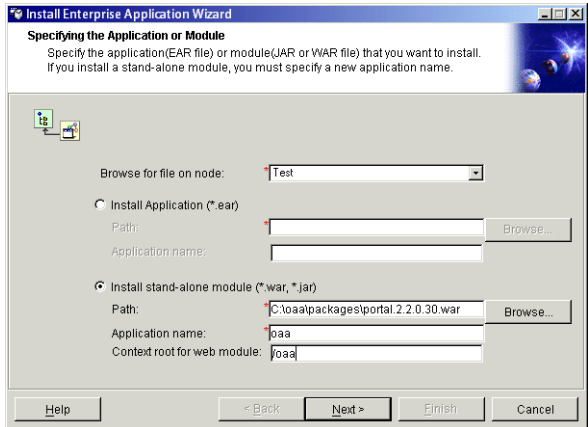

- **5** Cliquez sur **Next (Suivant)**.
- **6** Cliquez sur **Next (Suivant)** dans les boîtes de dialogue suivantes. Ces écrans ne seront pas utilisés.
- Mapping Users to Roles (Mappage des utilisateurs avec les rôles)
- Mapping EJB Run As Roles to Users (Mappage des EJB exécutés en tant que rôles avec les utilisateurs)
- Binding Enterprise Beans to JNDI Names (Association des Enterprise Beans avec les noms JNDI)
- Mapping EJB References to Enterprise Beans (Mappage des références d'EJB avec les Enterprise Beans)
- Mapping Resource References to Resources (Mappage des références de ressource avec les ressources)
- Specifying the Default Datasource (Spécification de la source de données par défaut)
- Specifying Data Sources for Individual CMP Beans (Spécification de la source de données associée à chaque bean CMP)
- **7** Sur l'écran Selecting Virtual Hosts for Web Modules (Sélection des hôtes virtuels associés aux modules Web), sélectionnez l'instance du serveur WebSphere que vous souhaitez utiliser, puis cliquez sur **Next (Suivant)**.

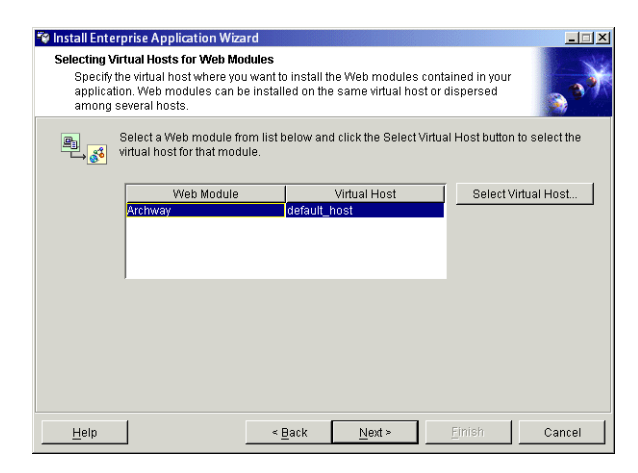

**8** Sur l'écran Selecting Application Servers (Sélection des serveurs d'applications), sélectionnez l'instance du serveur WebSphere que vous souhaitez utiliser, puis cliquez sur **Next (Suivant)**.

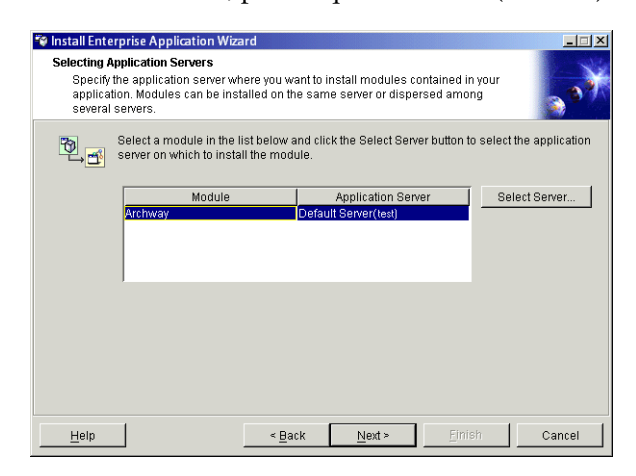

**9** Sur l'écran qui s'affiche, cliquez sur **Finish (Terminer)**.

# <span id="page-42-0"></span>**Configuration de la taille du segment mémoire Java**

Vous pouvez définir la quantité de mémoire allouée à vos instances de serveur d'applications. Les instructions suivantes supposent que vous n'utilisez qu'une seule instance de WebSphere. Si vous effectuez un équilibrage de charge entre plusieurs instances de WebSphere, vous devrez ajuster la taille du segment mémoire en conséquence.

### **Pour configurer la taille du segment mémoire Java :**

- **1** Vérifiez que le serveur d'administration de WebSphere est lancé.
- **2** Ouvrez la console d'administration avancée de WebSphere (**Démarrer > Programmes > IBM WebSphere > Application Server (Serveur d'applications) > Administrator's Console (Console de l'administrateur)**).
- **3** Cliquez sur **Nodes (Nœuds) >** *<Nom du système>* **> Application Servers (Serveurs d'applications)>** *<Nom du serveur d'applications>*.

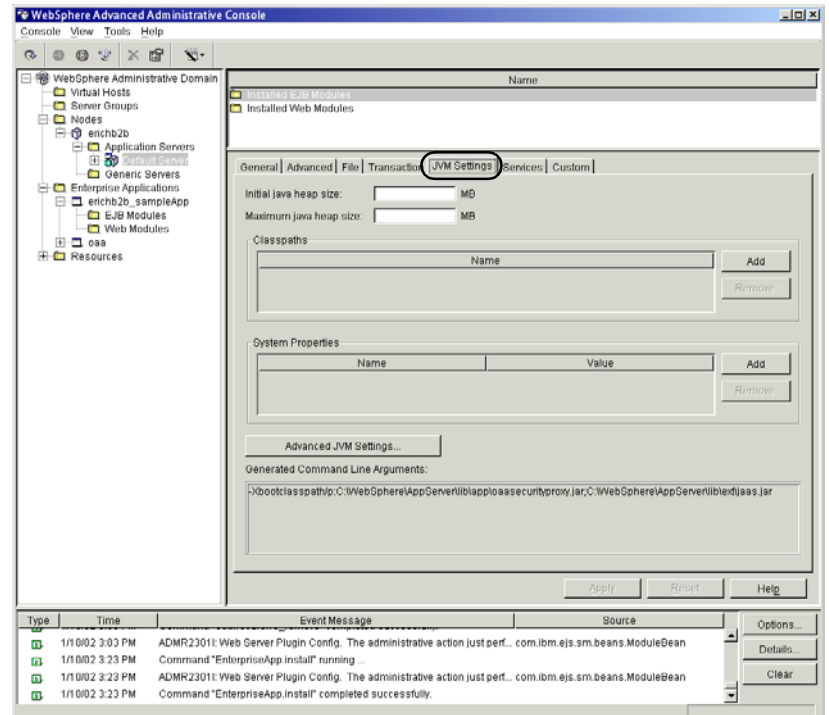

L'écran des paramètres du serveur s'affiche.

- **4** Cliquez sur l'onglet JVM Settings (Paramètres JVM).
- **5** Configurez les paramètres JVM suivants :
	- **a Initial java heap size (Taille initiale du segment mémoire Java)**. Tapez 60.
	- **b Maximum java heap size (Taille maximale du segment mémoire Java)**. Entrez la taille de segment mémoire souhaitée. Cette taille doit être comprise entre 225 et 512 Mo.
	- **Remarque :** Assurez-vous que la taille maximale de segment mémoire est inférieure à la quantité de RAM disponible pour le(s) serveur(s) d'applications. Le dépassement de la RAM disponible forcera la machine virtuelle Java à effectuer des échanges sur le disque, ce qui nuira aux performances globales. 256 Mo devraient suffire pour la plupart des systèmes.

# <span id="page-44-0"></span>**Configuration d'un répertoire virtuel pour IBM HTTP Server**

Vous devez configurer un répertoire virtuel pour Get-Services sur votre serveur Web. Les instructions suivantes supposent que vous utilisez le serveur Web intégré à WebSphere, IBM HTTP Server. Si vous faites appel à un autre serveur Web, reportez-vous à sa documentation pour connaître la procédure de création d'un répertoire virtuel.

### **Pour configurer un répertoire virtuel associé à IBM HTTP Server :**

- **1** Arrêtez IBM HTTP Server.
- **2** Ouvrez le fichier httpd.conf dans un éditeur de texte. Le chemin par défaut est :

### C:\IBM HTTP Server\conf

**3** Ajoutez la ligne suivante à la fin du fichier :

```
Alias /oaa/ "C:/WebSphere/AppServer/installedApps/oaa.ear/portal.
<version>.war/"
```
Remplacez *<version>* par le numéro de version du fichier WAR que vous avez installé.

**Important :** Le nom du répertoire virtuel défini ici doit correspondre à la racine contextuelle définie dans WebSphere.

- **4** Enregistrez le fichier.
- **5** Lancez IBM HTTP Server.

### <span id="page-44-1"></span>**Exécution du programme d'installation**

Exécutez le programme d'installation de Get-Services et sélectionnez l'option d'installation Custom (Personnalisée). Reportez-vous à la section *[Option](#page-84-0)  [d'installation Custom \(Personnalisée\)](#page-84-0)* page 83.

# <span id="page-45-0"></span>**Installation de WebSphere Portal Server**

Vous pouvez configurer Get-Services pour qu'il s'affiche dans WebSphere Portal Server selon l'une des deux configurations suivantes :

- Tous les composants Get-Services et WebSphere s'exécutant sur un système unique. Reportez-vous à la section *[Configuration de WebSphere](#page-45-1)  [Portal Server recommandée](#page-45-1)* page 44.
- Composants Get-Services s'exécutant sur un système et composants WebSphere s'exécutant sur un autre. Reportez-vous à la section *[Autre](#page-48-0)  [configuration possible de WebSphere Portal Server](#page-48-0)* page 47.

**Important :** Quelle que soit la configuration choisie, vous devez d'abord installer WebSphere Portal Server. Reportez-vous à la documentation de WebSphere Portal Server pour plus de détails.

# <span id="page-45-1"></span>**Configuration de WebSphere Portal Server recommandée**

Suivez les étapes ci-dessous pour configurer Get-Services en fonction de la configuration recommandée de WebSphere Portal Server.

- **Étape 1** Vérifiez que vous disposez de la configuration minimale requise pour l'installation de WebSphere Portal Server. Reportez-vous à la section *[Configuration minimale requise pour l'installation de WebSphere Portal Server](#page-51-0)* [page 50.](#page-51-0)
- **Étape 2** Générez un fichier WAR Get-Services contenant les composants de portail que peut afficher WebSphere Portal Server. Reportez-vous à la section *[Génération d'un fichier WAR Get-Services](#page-51-1)* page 50.
- **Étape 3** Ouvrez une session sur le serveur Get-Services et arrêtez le serveur d'applications WebSphere.
- **Étape 4** Modifiez le fichier archway.xml en remplaçant la méthode d'authentification HTTP Basic par Alternate. Reportez-vous à la section *[Modification du fichier](#page-52-0)  [archway.xml](#page-52-0)* page 51.
- **Étape 5** Modifiez le fichier web.xml afin d'activer le servlet AuthController. Reportez-vous à la section *[Modification du fichier web.xml](#page-53-0)* page 52.
- **Étape 6** Modifiez le fichier ibm-web-ext.xmi afin de définir le paramètre fileServingEnabled. Reportez-vous à la section *[Modification du fichier](#page-53-1)  [ibm-web-ext.xmi](#page-53-1)* page 52.
- **Étape 7** Lancez le serveur d'applications WebSphere. Reportez-vous à la section *[Démarrage du serveur d'applications WebSphere](#page-54-0)* page 53.
- **Étape 8** Déployez le fichier WAR de Get-Services sur WebSphere Portal Server. Reportez-vous à la section *[Déploiement du fichier WAR de Get-Services sur](#page-54-1)  [WebSphere Portal Server](#page-54-1)* page 53.
- **Étape 9** Créez des emplacements et des pages dans WebSphere Portal Server pour l'affichage des portlets Get-Services. Reportez-vous à la section *[Configuration](#page-55-0)  [des emplacements et des pages WebSphere Portal Server](#page-55-0)* page 54.
- **Étape 10** Activez les droits d'accès en modification pour les portlets Get-Services. Reportez-vous à la section *[Activation des droits de modification pour les](#page-55-1)  [portlets Get-Services](#page-55-1)* page 54.

Une fois terminée, votre installation aura la configuration suivante :

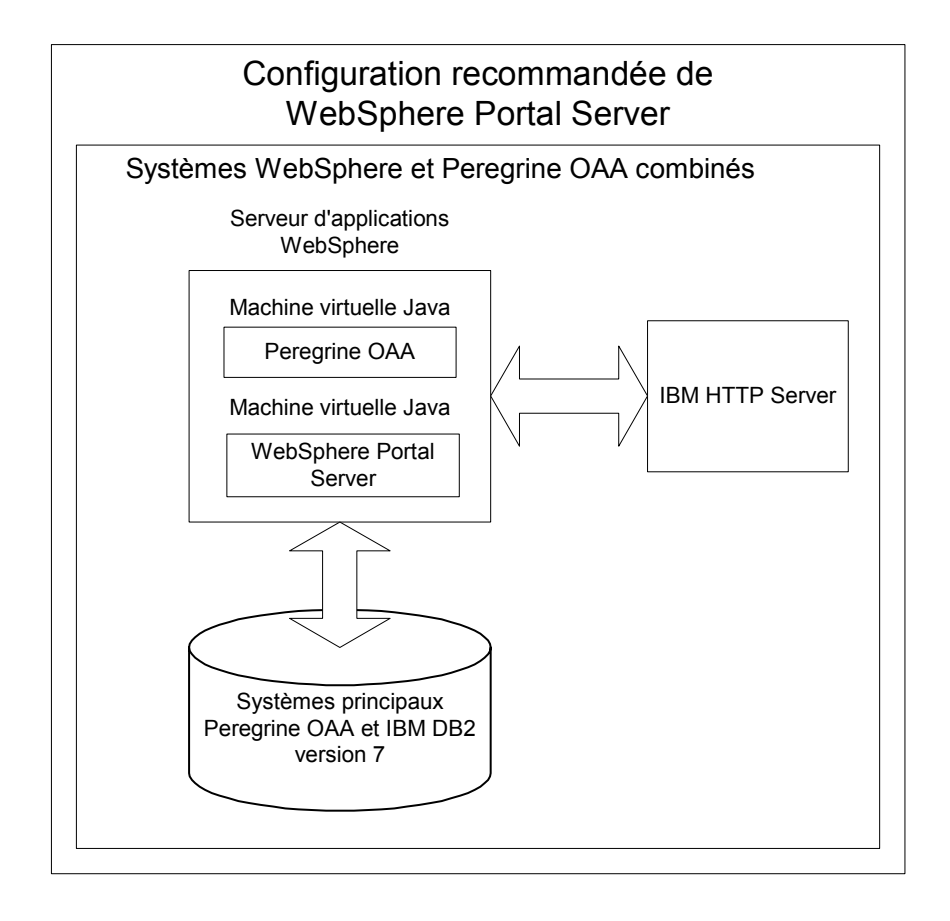

# <span id="page-48-0"></span>**Autre configuration possible de WebSphere Portal Server**

Suivez les étapes ci-dessous pour configurer Get-Services en fonction de l'autre configuration possible de WebSphere Portal Server.

- **Étape 1** Vérifiez que vous disposez de la configuration minimale requise pour l'installation de WebSphere Portal Server. Reportez-vous à la section *[Configuration minimale requise pour l'installation de WebSphere Portal Server](#page-51-0)* [page 50.](#page-51-0)
- **Étape 2** Générez un fichier WAR Get-Services contenant les composants de portail que peut afficher WebSphere Portal Server. Reportez-vous à la section *[Génération d'un fichier WAR Get-Services](#page-51-1)* page 50.
- **Étape 3** Ouvrez une session sur le serveur Get-Services et arrêtez le serveur d'applications WebSphere. Reportez-vous à la section *[Arrêt du serveur](#page-52-1)  [d'applications WebSphere](#page-52-1)* page 51.
- **Étape 4** Modifiez le fichier archway.xml en remplaçant la méthode d'authentification HTTP Basic par Alternate. Reportez-vous à la section *[Modification du fichier](#page-52-0)  [archway.xml](#page-52-0)* page 51.
- **Étape 5** Modifiez le fichier web.xml afin d'activer le servlet AuthController. Reportez-vous à la section *[Modification du fichier web.xml](#page-53-0)* page 52.
- **Étape 6** Modifiez le fichier ibm-web-ext.xmi afin de définir le paramètre fileServingEnabled. Reportez-vous à la section *[Modification du fichier](#page-53-1)  [ibm-web-ext.xmi](#page-53-1)* page 52.
- **Étape 7** Modifiez le fichier setDomain.js afin d'appeler la fonction SetDomain. Reportez-vous à la section *[Modification du fichier setDomain.js](#page-54-2)* page 53.
- **Étape 8** Lancez le serveur d'applications WebSphere. Reportez-vous à la section *[Démarrage du serveur d'applications WebSphere](#page-54-0)* page 53.
- **Étape 9** Déployez le fichier WAR de Get-Services sur WebSphere Portal Server. Reportez-vous à la section *[Déploiement du fichier WAR de Get-Services sur](#page-54-1)  [WebSphere Portal Server](#page-54-1)* page 53.
- **Étape 10** Créez des emplacements et des pages dans WebSphere Portal Server pour l'affichage des portlets Get-Services. Reportez-vous à la section *[Configuration](#page-55-0)  [des emplacements et des pages WebSphere Portal Server](#page-55-0)* page 54.
- **Étape 11** Activez les droits d'accès en modification pour les portlets Get-Services. Reportez-vous à la section *[Activation des droits de modification pour les](#page-55-1)  [portlets Get-Services](#page-55-1)* page 54.
- **Étape 12** Modifiez le fichier httpd.conf d'IBM HTTP Server afin d'ajouter les URL proxy d'avance et de retour. Reportez-vous à la section *[Modification du](#page-56-0)  [fichier httpd.conf pour IBM HTTP Server](#page-56-0)* page 55.

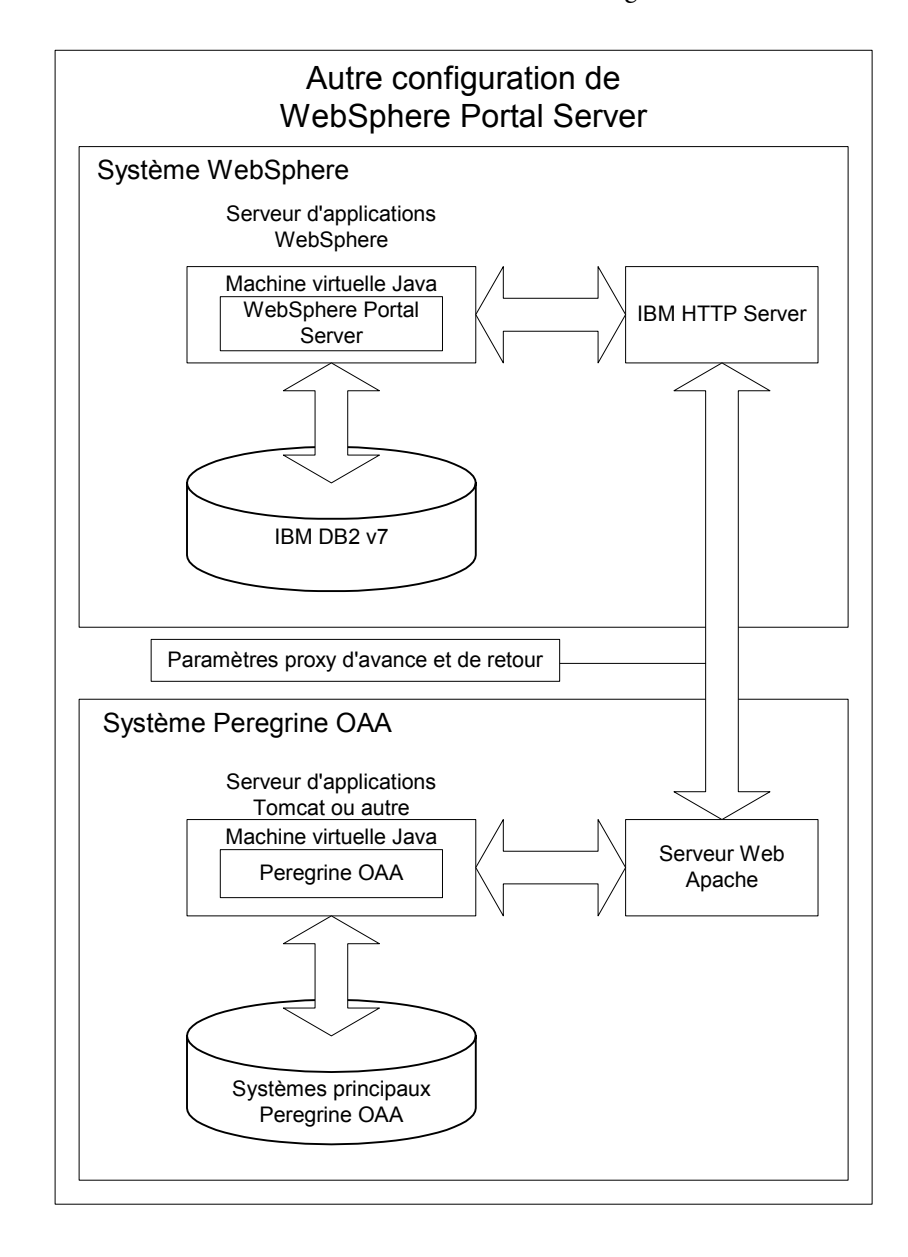

Une fois terminée, votre installation aura la configuration suivante :

# <span id="page-51-0"></span>**Configuration minimale requise pour l'installation de WebSphere Portal Server**

La configuration recommandée de WebSphere Portal Server nécessite que les éléments suivants soient installés sur le même serveur :

- WebSphere Application Server 4.0.2
- IBM HTTP Server 1.3.19
- Un serveur de bases de données IBM DB2 version 7
- WebSphere Portal Server
- Une installation personnalisée de Get-Services avec WebSphere comme serveur d'applications

L'autre configuration possible de WebSphere Portal Server nécessite que les éléments suivants soient installés sur au moins deux serveurs :

- Serveur 1
	- WebSphere Application Server 4.0.2
	- IBM HTTP Server 1.3.19
	- Un serveur de bases de données IBM DB2 version 7
	- WebSphere Portal Server
- Serveur 2
	- Un serveur d'applications compatible avec Get-Services
	- Un serveur Web
	- Une base de données principale associée à Get-Services
	- Une installation de Get-Services

## <span id="page-51-1"></span>**Génération d'un fichier WAR Get-Services**

Pour afficher Get-Services dans WebSphere Portal Server, vous devez tout d'abord exporter les composants de portail de Get-Services sous forme d'un fichier WAR. Vous pourrez alors importer ce fichier WAR dans WebSphere Portal Server, puis sélectionner les composants de portail que vous souhaitez afficher sous forme de portlets WebSphere Portal Server.

### **Pour générer un fichier WAR Get-Services :**

- **1** Ouvrez une session sur la page d'administration de Get-Services (admin.jsp).
- **2** Cliquez sur **Intégration IBM WebSphere Portal**.
- <span id="page-52-2"></span>**3** Entrez les informations de configuration suivantes :
	- **a Chemin source**. Entrez le chemin complet du fichier WebSphere.war qui se trouve dans le dossier du package Get-Services. Par défaut, ce dossier est :

<WebSphere>/oaa/packages

- **b Chemin de destination**. Entrez le chemin complet et le nom de fichier que vous souhaitez attribuer au fichier WAR Get-Services généré.
- **c URL de base**. Entrez l'URL complète du répertoire de déploiement de Get-Services. Par défaut, cette URL est :

http://<serveur>:<port>/oaa/servlet/basicauth

**4** Cliquez sur **Générer fichier WAR**.

Get-Services génère un nouveau fichier WAR comportant le nom et le chemin spécifiés dans le chemin de destination de l'[étape 3.](#page-52-2)

# <span id="page-52-1"></span>**Arrêt du serveur d'applications WebSphere**

Ouvrez une session sur le serveur Get-Services et arrêtez le serveur d'applications WebSphere avant de modifier la configuration.

### <span id="page-52-0"></span>**Modification du fichier archway.xml**

Pour ouvrir une session via WebSphere Portal Server, vous devez configurer Get-Services afin qu'il utilise une autre méthode d'authentification HTTP.

#### **Pour modifier le fichier archway.xml :**

**1** À l'aide d'un éditeur de texte, ouvrez le fichier archway.xml qui se trouve dans le dossier :

*<serveur d'applications>*\webapps\oaa\WEB-INF\default.

**2** Modifiez la ligne contenant :

<httpauthclass ...>HttpBasicAuthenticationManager</httpauthclass>

- **3** Modifiez la valeur HttpBasicAuthenticationManager en la remplaçant par HttpAlternateAuthenticationManager.
- **4** Enregistrez le fichier.

# <span id="page-53-0"></span>**Modification du fichier web.xml**

Vous devrez activer le servlet AuthController pour définir un proxy associé à l'authentification HTTP de base.

### **Pour modifier le fichier web.xml :**

**1** À l'aide d'un éditeur de texte, ouvrez le fichier web.xml qui se trouve dans le dossier :

*<serveur d'applications>*\webapps\oaa\WEB-INF.

**2** Ajoutez les lignes suivantes après la dernière définition de <servlet> :

```
<servlet>
  <servlet-name>AuthController</servlet-name>
  <display-name>AuthController</display-name>
  <description>Servlet contrôleur utilisé pour activer la protection 
configurable de l'authentification de n'importe quelle 
ressource.</description>
 <servlet-class>com.peregrine.oaa.archway.AuthControllerServlet
 </servlet-class>
 <load-on-startup>2</load-on-startup>
</servlet>
```

```
<servlet-mapping>
 <servlet-name>AuthController</servlet-name>
 <url-pattern>/servlet/basicauth/*</url-pattern>
</servlet-mapping>
<servlet-mapping>
 <servlet-name>AuthController</servlet-name>
 <url-pattern>/servlet/auth/*</url-pattern>
</servlet-mapping>
```
**3** Enregistrez le fichier.

# <span id="page-53-1"></span>**Modification du fichier ibm-web-ext.xmi**

Vous devez donner la valeur true au paramètre fileServingEnabled pour gérer le contenu statique.

### **Pour modifier le fichier ibm-web-ext.xmi :**

**1** À l'aide d'un éditeur de texte, ouvrez le fichier ibm-web-ext.xmi. Le chemin par défaut est :

c:\WebSphere\AppServer\installedApps\getit.ear\getit.war\WEB-INF

- **2** Recherchez le paramètre fileServingEnabled et donnez-lui la valeur **true**. fileServingEnabled="true"
- **3** Enregistrez le fichier.

## <span id="page-54-2"></span>**Modification du fichier setDomain.js**

Pour utiliser l'autre configuration possible de WebSphere Portal Server, vous devez activer la fonction setDomain.

**Remarque :** Si vous avez choisi la configuration recommandée de WebSphere Portal Server, passez ces instructions.

### **Pour modifier le fichier setDomain.js :**

- **1** Ouvrez une session sur le serveur Get-Services.
- **2** Arrêtez votre serveur d'applications.
- **3** À l'aide d'un éditeur de texte, ouvrez le fichier setDomain.js qui se trouve dans le dossier :

*<serveur d'applications>*\webapps\oaa\js.

**4** Ajoutez la ligne suivante à la fin du fichier :

setDomain();

**5** Enregistrez le fichier.

### <span id="page-54-0"></span>**Démarrage du serveur d'applications WebSphere**

Démarrez le serveur d'applications WebSphere pour prendre en compte les modifications.

# <span id="page-54-1"></span>**Déploiement du fichier WAR de Get-Services sur WebSphere Portal Server**

Après avoir déployé le fichier WAR de Get-Services sur WebSphere Portal Server, vous pourrez configurer les portlets que vous souhaitez afficher, les paramètres d'affichage et les droits d'accès à chaque portlet.

Reportez-vous à la documentation de WebSphere Portal Server pour obtenir des instructions détaillées.

### **Pour déployer le fichier WAR de Get-Services :**

- **1** Ouvrez une session sur le portail WebSphere en tant que wpsadmin ou un autre utilisateur doté de droits d'administration.
- **2** Sélectionnez **Portal Administration (Administration du portail)** dans le menu Places (Emplacements).
- **3** Cliquez sur **Portlets > Install Portlets (Installer des portlets)**.
- **4** Cliquez sur **Browse (Parcourir)** et sélectionnez le chemin de destination que vous avez saisi lors de la création du fichier WAR de Get-Services.
- **5** Cliquez sur **Next (Suivant)** pour charger le fichier WAR de Get-Services. WebSphere Portal Server affiche la liste des portlets à installer.
- **6** Cliquez sur **Install (Installer)**.

WebSphere Portal Server installe les portlets et affiche le message « Portlets successfully installed » (Portlets installés avec succès).

# <span id="page-55-0"></span>**Configuration des emplacements et des pages WebSphere Portal Server**

Vous pouvez déployer les portlets de Get-Services sur tout emplacement ou page répondant aux exigences ci-dessous.

### **Emplacements**

Vos emplacements WebSphere Portal Server doivent avoir les caractéristiques suivantes :

■ Les balises HTML doivent figurer parmi les balises prises en charge.

### **Pages**

Vos pages WebSphere Portal Server doivent avoir les caractéristiques suivantes :

- Les balises HTML doivent figurer parmi les balises prises en charge.
- La page doit être configurée afin « d'autoriser tous les portlets accessibles par un utilisateur ».
- Tous les portlets Get-Services que vous affichez sur une page doivent octroyer à « tous les utilisateurs authentifiés » le droit de modification minimal.

# <span id="page-55-1"></span>**Activation des droits de modification pour les portlets Get-Services**

Les utilisateurs de WebSphere Portal Server devront posséder des droits de modification sur les portlets Get-Services afin de pouvoir les personnaliser et en ajouter sur leur page de portail.

## **Pour activer les droits d'accès en modification au niveau des portlets Get-Services :**

**1** Ouvrez une session sur le portail WebSphere en tant que wpsadmin ou un autre utilisateur doté de droits d'administration.

- **2** Sélectionnez **Portal Administration (Administration du portail)** dans le menu Places (Emplacements).
- **3** Cliquez sur **Security (Sécurité)> Access Control List (Liste de contrôle des accès)**.
- **4** Sélectionnez l'option **Special groups (Groupes spéciaux)**, puis **All authenticated users (Tous les utilisateurs authentifiés)** dans la zone de sélection.
- **5** Dans la zone de sélection Select the objects for the permissions (Sélectionnez les objets associés aux autorisations), sélectionnez **portlet applications (applications de portlet)**.
- **6** Sélectionnez l'option Search on (Rechercher par), puis entrez Peregrine dans la zone Name contains (Noms contenant).
- **7** Cliquez sur **Go**.

WebSphere Portal Server affiche une liste de portlets dont le nom contient Peregrine.

- **8** Dans la colonne Edit (Édition), cliquez sur **Select All (Sélectionner tout)** en bas du tableau.
- **9** Cliquez sur **Save (Enregistrer)**.

Les utilisateurs peuvent à présent visualiser et personnaliser les portlets Get-Services à partir de l'interface de WebSphere Portal Server.

## <span id="page-56-0"></span>**Modification du fichier httpd.conf pour IBM HTTP Server**

Pour utiliser l'autre configuration possible de WebSphere Portal Server, vous devrez modifier le fichier httpd.conf utilisé par IBM HTTP Server en ajoutant les URL proxy d'avance et de retour vers votre instance distante de Get-Services.

**Remarque :** Si vous avez choisi la configuration recommandée de WebSphere Portal Server, passez ces instructions.

### **Pour modifier le fichier httpd.conf pour IBM HTTP Server :**

- **1** Ouvrez une session sur le serveur Get-Services.
- **2** Arrêtez IBM HTTP Server.
- **3** À l'aide d'un éditeur de texte, ouvrez le fichier httpd.conf qui se trouve dans le dossier :

C:\IBM HTTP Server\conf

**4** Ajoutez les lignes suivantes à la fin du fichier :

```
ProxyPass /<racine oaa>/ http://<serveur>:<port>/
<racine oaa>/servlet/basicauth/
ProxyPassReverse /<racine oaa>/ http://<serveur>:<port>/
<racine oaa >/servlet/basicauth/
```
Remplacez *<racine oaa>* par le nom du répertoire virtuel oaa utilisé par IBM HTTP Server. Par défaut, ce répertoire virtuel est oaa.

Remplacez *<serveur>*:*<port>* par le nom du serveur et le numéro du port de communication où est installé Get-Services.

**5** Enregistrez le fichier.

# <span id="page-57-0"></span>**Configuration de WebSphere Translation Server pour Get-Services**

Vous pouvez configurer Get-Services afin qu'il utilise WebSphere Translation Server pour fournir une traduction en temps réel des données affichées à l'écran.

**Afin de configurer WebSphere Translation Server pour Get-Services :**

- **Étape 1** Copiez le fichier wts.jar dans le dossier de déploiement de Get-Services. Reportez-vous à la section *[Copie du fichier wts.jar dans le dossier de](#page-57-1)  [déploiement de Get-Services](#page-57-1)* page 56.
- **Étape 2** Configurez Get-Services afin qu'il utilise WebSphere Translation Server. Reportez-vous à la section *[Configuration de Get-Services afin qu'il utilise](#page-58-0)  [WebSphere Translation Server](#page-58-0)* page 57.

# <span id="page-57-1"></span>**Copie du fichier wts.jar dans le dossier de déploiement de Get-Services**

Les instructions ci-dessous indiquent où trouver le fichier wts.jar et dans quel dossier le copier.

**Pour copier le fichier wts.jar dans le dossier de déploiement de Get-Services :**

- **1** Arrêtez votre serveur d'applications.
- **2** Sélectionnez l'emplacement d'installation de WebSphere Translation Server.
- **3** Copiez le fichier wts.jar à partir de ce dossier.
- **4** Collez le fichier wts.jar dans le dossier de déploiement de Get-Services qui se trouve à l'emplacement :

<dossier\_installation\_serveur\_applications>\WEB-INF\lib

**5** Redémarrez votre serveur d'applications.

# <span id="page-58-0"></span>**Configuration de Get-Services afin qu'il utilise WebSphere Translation Server**

Les instructions ci-dessous indiquent comment configurer Get-Services pour qu'il utilise WebSphere Translation Server.

**Pour configurer Get-Services afin qu'il utilise WebSphere Translation Server :**

- **1** Ouvrez une session sur la page d'administration de Get-Services (admin.jsp).
- **2** Cliquez sur l'onglet **Paramètres > Commun**.

La page Paramètres de l'administrateur s'affiche.

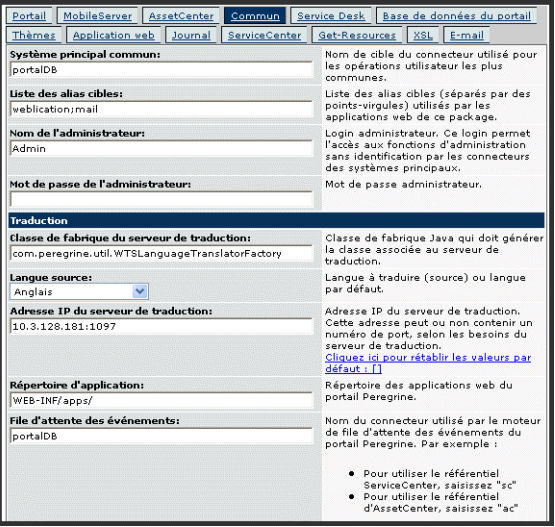

- **3** Entrez les paramètres de configuration suivants :
	- **a Classe de fabrique du serveur de traduction** : Entrez la classe de fabrique Java associée au serveur de traduction. La classe de fabrique Java par défaut est :

com.peregrine.util.WTSLanguageTranslatorFactory

- **b Langue source** : Entrez la langue source que vous souhaitez traduire. La valeur par défaut est Anglais.
- **c Adresse IP du serveur de traduction** : Entrez l'adresse IP et le port de communication du serveur de traduction. Exemple : 10.3.128.181:1097.
- **d Répertoire d'application** : Entrez le chemin relatif du répertoire contenant les applications du serveur d'applications. La valeur par défaut est :

WEB-INF/apps/

- **e File d'attente des événements** : Entrez le nom du connecteur que vous souhaitez utiliser pour le moteur de la file d'attente des événements. La valeur par défaut est : PortalDB
- **4** Cliquez sur **Enregistrer**.

Le Panneau de configuration s'ouvre.

**5** Cliquez sur **Réinitialiser le serveur**.

# **Traduction des données affichées à l'écran à l'aide d'un serveur de traduction**

Si vous prévoyez de stocker des données Get-Services dans plusieurs langues, vous pouvez configurer Get-Services afin qu'il envoie les données vers un serveur de traduction pour qu'elles soient traduites en temps réel. Cette interface traduira uniquement les données récupérées depuis la base de données principale ou saisies manuellement dans les formulaires. Si vous souhaitez disposer d'une interface utilisateur traduite, vous pouvez vous procurer un module linguistique Get-Services directement auprès de Peregrine Systems.

**Pour traduire les données affichées à l'écran à l'aide d'un serveur de traduction :**

**1** Activez le serveur de traduction à partir de la page **Administration > Paramètres**, comme indiqué dans la section *[Configuration de Get-Services](#page-58-0)  [afin qu'il utilise WebSphere Translation Server](#page-58-0)* page 57.

Le bouton de traduction s'affiche dans la barre d'outils supérieure droite.

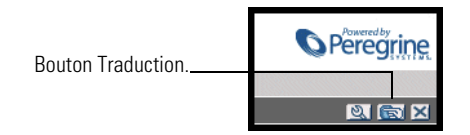

**2** Cliquez sur la donnée source ou l'entrée de formulaire que vous souhaitez traduire.

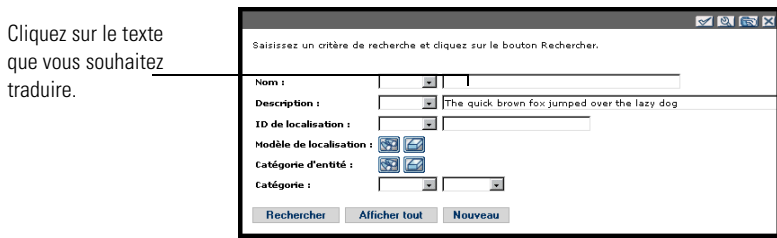

**3** Cliquez sur le bouton Traduction.

La fenêtre Traduction s'affiche.

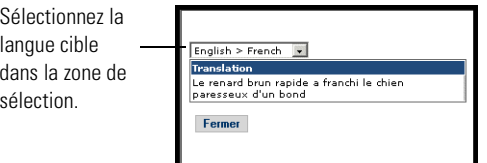

**4** Sélectionnez, dans la zone de liste déroulante, la langue cible de traduction. La traduction de votre sélection s'affiche dans la zone Traduction.

# **WebLogic 6.1 SP3 ou SP4**

Suivez les procédures ci-dessous afin de configurer WebLogic pour qu'il exécute Get-Services sous Windows.

#### **Pour configurer WebLogic 6.3 SP3 ou SP4 avec IIS :**

- **Étape 1** Arrêtez WebLogic et votre serveur Web. Reportez-vous à la section *[Arrêt des](#page-61-0)  serveurs* [page 60.](#page-61-0)
- **Étape 2** Modifiez le fichier startWebLogic.cmd afin de définir le mot de passe, les paramètres de mémoire et le mode de démarrage du système. Reportez-vous à la section *[Modification du fichier startWebLogic.cmd](#page-61-1)* page 60.
- **Étape 3** Modifiez le fichier Server.Policy pour activer le débogage. Reportez-vous à la section *[Modification du fichier Server.Policy](#page-62-0)* page 61.
- **Étape 4** Exécutez le programme d'installation de Get-Services. Reportez-vous à la section *[Exécution du programme d'installation](#page-62-1)* page 61.
- **Étape 5** Déplacez les fichiers .jar vers le dossier ext du kit de développement Java. Reportez-vous à la section *[Déplacement des fichiers .jar vers le dossier ext du kit](#page-63-0)  [de développement Java](#page-63-0)* page 62.
- **Étape 6** Configurez IIS pour qu'il utilise iisforward.dll en tant que filtre ISAPI et qu'il crée une extension. Reportez-vous à la section *[Configuration de issforward.dll](#page-64-0)  [en tant que filtre ISAPI et extension](#page-64-0)* page 63.
- **Étape 7** Configurez IIS pour qu'il utilise iisproxy.dll en tant qu'extension. Reportez-vous à la section *[Configuration de iisproxy.dll en tant qu'extension](#page-65-0)* [page 64.](#page-65-0)
- **Étape 8** Créez un répertoire virtuel pour Get-Services sur votre serveur Web. Reportez-vous à la section *[Création d'un répertoire virtuel pour Get-Services](#page-65-1)* [page 64.](#page-65-1)
- **Étape 9** Redémarrez WebLogic et votre serveur Web. Reportez-vous à la section *[Redémarrage des serveurs](#page-66-0)* page 65.

### <span id="page-61-0"></span>**Arrêt des serveurs**

Avant de commencer à configurer WebLogic, fermez votre serveur WebLogic et votre serveur Web.

#### **Pour commencer à configurer WebLogic :**

- **1** Arrêtez le serveur d'applications WebLogic.
- **2** Arrêtez le serveur Web.

### <span id="page-61-1"></span>**Modification du fichier startWebLogic.cmd**

**Pour modifier le fichier startWebLogic.cmd :**

**1** Ouvrez le fichier startWebLogic.cmd dans un éditeur de texte. Le chemin par défaut est :

c:\bea\wlserver6.1\config\*<mon\_domaine>*\

**2** Descendez dans le script jusqu'à la section suivante :

```
echo ***************************************************
echo * To start WebLogic Server, use the password *
echo * assigned to the system user. The system
echo * username and password must also be used to *
echo * access the WebLogic Server console from a web *echo * browser.echo ***************************************************
@rem Set WLS_PW equal to your system password for no password prompt 
server startup.
set WLS_PW=password
```
- **3** Sur la dernière ligne, remplacez le mot « password » par votre mot de passe d'accès au système WebLogic.
- **4** Recherchez le paramètre -mx dans le fichier. Modifiez ce paramètre en lui attribuant une valeur comprise entre 225 et 512 Mo.
- **Remarque :** Assurez-vous que la taille maximale de segment mémoire est inférieure à la quantité de RAM disponible pour le(s) serveur(s) d'applications. Le dépassement de la RAM disponible forcera la machine virtuelle Java à effectuer des échanges sur le disque, ce qui nuira aux performances globales. 256 Mo devraient suffire pour la plupart des systèmes.
- **5** Configurez la variable STARTMODE de la manière suivante : STARTMODE=false.

Lorsque vous démarrez WebLogic pour la première fois après l'installation, vous devez le faire en mode Développement pour qu'il puisse localiser les applications Web déployées.

**6** Ajoutez la ligne suivante avant la fin de l'entrée « goto finish » :

```
"-Djava.security.auth.login.config==<Weblogic>\lib\server.policy"
weblogic.server
```
Remplacez *<Weblogic>* par le chemin du dossier d'installation de Weblogic. Par défaut, ce chemin est :

### c:\bea\wlserver6.1

**7** Enregistrez le fichier.

## <span id="page-62-0"></span>**Modification du fichier Server.Policy**

**Pour modifier le fichier Server.Policy :**

**1** Ouvrez le fichier Server.Policy dans un éditeur de texte. Le chemin par défaut est :

```
c:\bea\wlserver6.1\lib\
```
**2** Ajoutez les lignes suivantes à la fin du fichier :

```
ServerLoginModule
{
 weblogic.security.internal.ServerLoginModule required debug=true;
};
```
**3** Enregistrez le fichier.

### <span id="page-62-1"></span>**Exécution du programme d'installation**

Exécutez le programme d'installation de Get-Resources et sélectionnez l'option d'installation Custom (Personnalisée). Reportez-vous à la section *[Procédures d'installation personnalisée](#page-85-0)* page 84.

# <span id="page-63-0"></span>**Déplacement des fichiers .jar vers le dossier ext du kit de développement Java**

**Pour déplacer les fichiers .jar :**

- **1** Vérifiez que le répertoire suivant existe. S'il n'existe pas, créez-le : c:\bea\jdk131\jre\lib\ext
- **2** Accédez au dossier lib de la plate-forme Peregrine OAA (généralement bea\wlserver6.1\config\<*mon\_domaine*>\applications\oaa\WEB-INF\lib), où <*mon\_domaine*> est le domaine WebLogic du système sur lequel est installé WebLogic. Déplacez le fichier suivant vers le dossier \bea\jdk131\jre\lib\ext :

log4j-1.2.6.jar

- **3** Vérifiez que oaasecurityproxy.jar figure dans le dossier \bea\jdk131\jre\lib\ext.
- **4** Accédez au dossier external de la plate-forme Peregrine OAA (généralement Peregrine\oaa\external) et copiez les fichiers suivants vers le dossier \bea\jdk131\jre\lib\ext :

jaas.jar jai\_codec.jar jai\_core.jar jce1\_2\_1.jar jcert.jar jnet.jar jsse.jar local\_policy.jar mlibwrapper\_jai.jar sunjce\_provider.jar US\_export\_policy.jar

# <span id="page-64-0"></span>**Configuration de issforward.dll en tant que filtre ISAPI et extension**

Pour établir une connexion entre WebLogic et IIS, vous devez installer iisforward.dll en tant que filtre ISAPI.

### **Pour installer issforward.dll en tant que filtre ISAPI et extension :**

- **1** Ouvrez la console de gestion des services Internet.
- **2** Cliquez avec le bouton droit de la souris sur le **<***Nom de la machine>*, puis cliquez sur **Propriétés**.

**Remarque :** Il ne s'agit pas de l'un des sites Web, mais du nœud parent de l'arborescence des sites Web.

Une boîte de dialogue s'ouvre.

- **3** Cliquez sur **Modifier** dans le volet Propriétés principales.
- **4** Cliquez sur l'onglet **Filtres ISAPI**.
- **5** Cliquez sur **Ajouter**.
- **6** Entrez les informations suivantes :
	- **a Nom du filtre** : iisforward.
	- **b Exécutable** : issforward.dll. Le chemin par défaut est :

c:\bea\wlserver6.1\bin\issforward.dll

- **7** Cliquez sur **OK**.
- **8** Cliquez sur l'onglet **Répertoire de base**.
- **9** Cliquez sur **Configuration**.

La page Configuration de l'application s'affiche sous l'onglet Mappages d'application.

- **10** Vérifiez qu'il existe un mappage pour l'extension .wlforward. S'il n'y en a pas, cliquez sur **Ajouter** pour mapper l'extension .wlforward.
- **11** Entrez les informations suivantes :
	- **a** Exécutable : issforward.dll. Le chemin par défaut est :

c:\bea\wlserver6.1\bin\issforward.dll

- **b** Extension : .wlforward.
- **12** Fermez la console de gestion des services Internet.

# <span id="page-65-0"></span>**Configuration de iisproxy.dll en tant qu'extension**

Pour établir une connexion entre WebLogic et IIS, vous devez installer le fichier iisproxy.dll en tant qu'extension.

### **Pour installer iisproxy.dll en tant qu'extension :**

- **1** Ouvrez la console de gestion des services Internet.
- **2** Avec le bouton droit de la souris, cliquez sur le nœud **Site Web par défaut**, puis sélectionnez **Propriétés**.
- **3** Cliquez sur l'onglet **Répertoire de base**.
	- **a** Cochez la case **Lecture** pour l'activer.
	- **b** Dans la liste déroulante **Autorisations d'exécution**, sélectionnez **Scripts et exécutables**.
- **4** Cliquez sur **Configuration**.

La page Configuration de l'application s'affiche sous l'onglet Mappages d'application.

- **5** Vérifiez qu'il existe un mappage pour l'extension .jsp et qu'il pointe vers c:\bea\wlserver6.1\bin\iisproxy.dll.
	- **a** En l'absence de mappage de l'extension .jsp, procédez ainsi :
	- **b** Cliquez sur **Ajouter**.
	- **c** Entrez les informations suivantes :
		- Exécutable : iisproxy.dll. Le chemin par défaut est :
			- c:\bea\wlserver6.1\bin\iisproxy.dll
		- $\blacksquare$  Extension : .jsp.
	- **Remarque :** Vérifiez que iisproxy.dll figure dans le même répertoire que iisforward.dll.
- **6** Fermez la console de gestion des services Internet.

## <span id="page-65-1"></span>**Création d'un répertoire virtuel pour Get-Services**

Pour exécuter Get-Services, vous devez créer sur votre serveur Web un répertoire virtuel pointant sur votre dossier de déploiement de WebLogic. L'installation standard crée un répertoire virtuel oaa, mais vous pouvez lui attribuer un autre nom.

### **Pour configurer un répertoire virtuel :**

**1** Suivez les indications ci-dessous pour créer le répertoire virtuel sur le site Web par défaut.

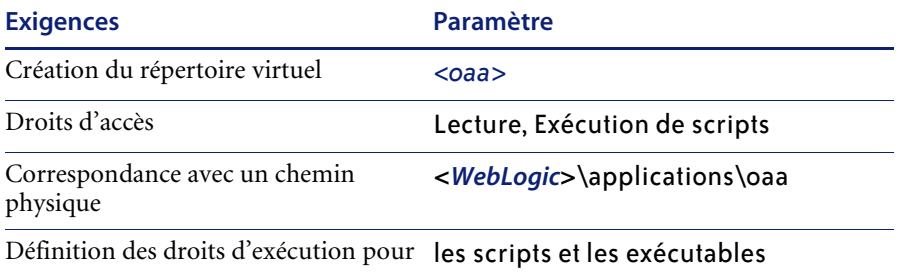

- **a** Remplacez *<oaa>* par le nom du répertoire virtuel associé à Get-Services. Quel que soit ce nom, vous devrez également le spécifier dans la configuration de votre serveur d'applications.
- **b** Remplacez *<WebLogic>* par le chemin du dossier d'installation de WebLogic. Le chemin par défaut est :

c:\bea\wlserver6.1\config\*<mon\_domaine>\*applications\oaa

- **2** Avec le bouton droit de la souris, cliquez sur le répertoire nouvellement créé sous Site Web par défaut.
	- **a** Sélectionnez **Propriétés**.
	- **b** Vérifiez que le droit d'accès est **Scripts et exécutables**.
- **3** Cliquez sur **Configuration** dans l'onglet Répertoire de base.

La page Configuration de l'application s'affiche sous l'onglet Mappages d'application.

**4** Vérifiez qu'il existe un mappage pour l'extension .jsp et qu'il pointe vers c:\bea\wlserver6.1\bin\iisproxy.dll.

#### <span id="page-66-0"></span>**Redémarrage des serveurs**

Vous devez redémarrer les serveurs pour activer les nouvelles configurations de WebLogic.

**Pour activer les configurations de WebLogic :**

- **1** Redémarrez votre serveur Web.
- **2** Redémarrer le serveur WebLogic.
- **3** Démarrez Get-Services.

# **JRun 3.1**

Suivez les procédures ci-dessous afin de configurer JRun pour qu'il exécute Get-Services sous Windows.

### **Pour configurer JRun 3.1 :**

- **Étape 1** Installez un environnement d'exécution Java. Reportez-vous à la section *[Installation d'un environnement d'exécution Java.](#page-68-0)* page 67.
- **Étape 2** Installez JRun à partir du site Web Macromedia à la racine de votre disque dur (par exemple, C:\). Reportez-vous à la section *[Installation de JRun](#page-68-1)* [page 67.](#page-68-1)
- **Étape 3** Appliquez la dernière mise à jour de JRun. Reportez-vous à la section *[Application de la dernière mise à jour de JRun](#page-68-2)* page 67.
- **Étape 4** Déployez le fichier WAR de portail sur JRun afin de créer l'arborescence de dossiers nécessaire à l'exécution de Get-Services. Reportez-vous à la section *[Déploiement du fichier WAR de portail sur JRun](#page-68-3)* page 67.
- **Étape 5** Exécutez le programme d'installation de Get-Services. Reportez-vous à la section *[Exécution du programme d'installation](#page-71-0)* page 70.
- **Étape 6** Déplacez le fichier js.jar vers le dossier ext du kit de développement Java. Reportez-vous à la section *[Déplacement du fichier js.jar vers le kit de](#page-71-1)  [développement Java](#page-71-1)* page 70.
- **Étape 7** Exécutez le Connector Wizard (Assistant de connexion) de JRun pour établir une connexion entre JRun et votre serveur Web. Reportez-vous à la section *[Exécution du Connector Wizard \(Assistant de connexion\) de JRun](#page-71-2)* page 70.
- **Étape 8** Configurez les paramètres Java de JRun. Reportez-vous à la section *[Configuration des paramètres Java](#page-72-0)* page 71.
- **Étape 9** Configurez JRun pour IIS et créez un répertoire virtuel pour Get-Services sur votre serveur Web. Reportez-vous à la section *[Configuration de JRun pour IIS](#page-75-0)* [page 74.](#page-75-0)
- **Étape 10** Redémarrez JRun et votre serveur Web. Reportez-vous à la section *[Redémarrage des serveurs](#page-76-0)* page 75.

# <span id="page-68-0"></span>**Installation d'un environnement d'exécution Java.**

Le programme d'installation de Get-Services inclut Java 2 SDK Standard Edition version 1.3.1\_05. Toutefois, vous pouvez également utiliser JRE 1.3.1, s'il est déjà installé. Reportez-vous à la section *[Composants de](#page-84-1)  [l'installation personnalisée](#page-84-1)* page 83.

## <span id="page-68-1"></span>**Installation de JRun**

Avant d'installer Get-Services, vous devez installer JRun dans votre répertoire racine.

### **Pour installer JRun :**

**1** Accédez à l'URL suivante :

http://www.macromedia.com/software/jrun/

- **2** Cliquez sur le lien **JRun 3.1 Available for Purchase**.
- **3** Suivez les instructions d'installation fournies.

## <span id="page-68-2"></span>**Application de la dernière mise à jour de JRun**

Avant d'installer Get-Services, vous devez appliquer la dernière mise à jour de Jrun 3.1.

## **Pour installer la dernière mise à jour de JRun :**

**1** Accédez à l'URL suivante :

http://www.macromedia.com/support/jrun/updates/3/updates\_31.html

- **2** Cliquez sur le lien correspondant à la **version de JRun (Enterprise, Advanced ou Professional) et au système d'exploitation installés sur votre serveur.**
- **3** Suivez les instructions d'installation fournies.

## <span id="page-68-3"></span>**Déploiement du fichier WAR de portail sur JRun**

Le fichier WAR de portail crée l'arborescence de dossiers nécessaire au déploiement de Get-Services sur votre serveur d'applications. Après avoir déployé ce fichier sur JRun, vous serez prêt à exécuter le programme d'installation de Get-Services.

# **Pour déployer le fichier WAR du portail Get-Services sur JRun :**

**1** Affichez la Management Console (Console de gestion) de JRun et ouvrez une session.

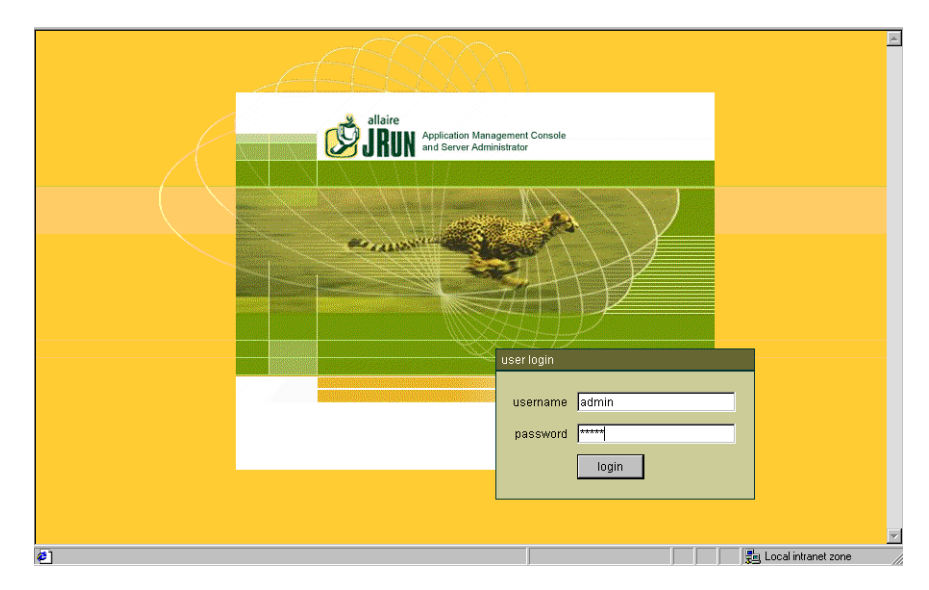

**2** Sélectionnez JRun Default Server (Serveur JRun par défaut) > Web Applications (Applications Web).

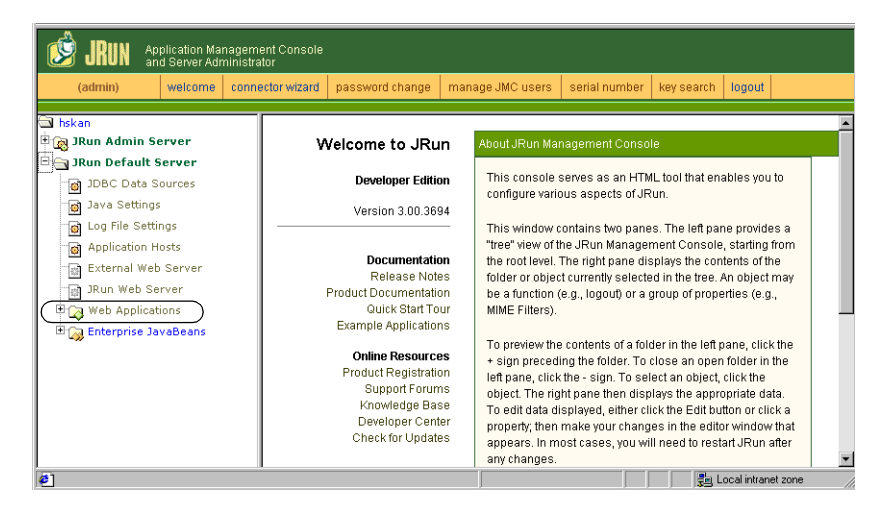

La page Edit / Create / Deploy and Remove Applications (Modification / Création / Déploiement et Suppression d'applications) s'affiche.

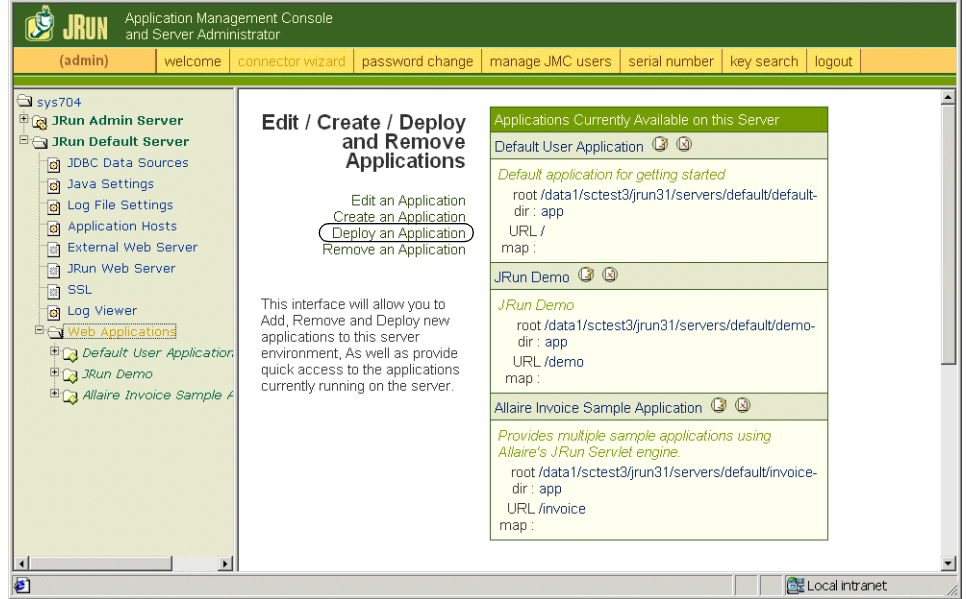

- **3** Cliquez sur le lien **Deploy an Application (Déployer une application)**.
- **4** Sur la page qui s'affiche, renseignez les champs de la manière suivante :
	- Servlet War File or Directory (Fichier WAR ou répertoire de servlet) : Localisez le fichier <Lecteur de CD-ROM>:\oaa\packages\portal<numéro de version>.war.

Remplacez <numéro de version> par la dernière version.

Sélectionnez ce fichier, puis cliquez sur **Accept** (Accepter).

- JRun Server Name (Nom du serveur JRun) : Sélectionnez **JRun Default Server (Serveur JRun par défaut)**.
- Application Name (Nom de l'application) : Tapez oaa.
- Application URL (URL de l'application) :

Tapez /oaa.

 Application Deploy Directory (Répertoire de déploiement de l'application) :

JRun génère ce répertoire. Notez le chemin correspondant. Vous aurez besoin de cette information plus loin dans la procédure. Exemple :

c:\JRun\servers\default\oaa

**5** Cliquez sur **Deploy (Déployer)**.

Un message indiquant qu'OAA a été déployé avec succès s'affiche.

## <span id="page-71-0"></span>**Exécution du programme d'installation**

Exécutez le programme d'installation de Get-Resources et sélectionnez l'option d'installation Custom (Personnalisée). Reportez-vous à la section *[Procédures d'installation personnalisée](#page-85-0)* page 84.

## <span id="page-71-1"></span>**Déplacement du fichier js.jar vers le kit de développement Java**

JRun nécessite la présence d'une version mise à jour de js.jar dans le kit de développement Java.

### **Pour déplacer le fichier js.jar vers le kit de développement Java :**

- **1** Arrêtez les services JRun en cours d'exécution.
- **2** Localisez le fichier js.jar. Le chemin par défaut est :

<dossier\_installation\_JRun>\servers\default\oaa\WEB-INF\lib

**3** Coupez et collez le fichier dans le dossier ext de votre kit de développement Java. Exemple :

C:\Program Files\Peregrine\Common\jdk1.3.1\_05\jre\lib\ext

**4** Redémarrez JRun.

### <span id="page-71-2"></span>**Exécution du Connector Wizard (Assistant de connexion) de JRun**

Le Connector Wizard (Assistant de connexion) de JRun permet d'établir une connexion entre JRun et votre serveur Web.

#### **Pour exécuter le Connector Wizard (Assistant de connexion) de JRun :**

- **1** Ouvrez une session sur la Management Console (Console de gestion) de JRun.
- **2** Cliquez sur Connector Wizard (Assistant de connexion).
- **3** Sélectionnez JRun Default Server (Serveur JRun par défaut) en tant que nom de serveur JRun.
- **4** Sélectionnez votre serveur Web dans la zone de liste déroulante.
- **5** Si votre serveur Web utilise une adresse IP différente de celle de votre serveur JRun, entrez l'adresse IP de ce dernier dans la zone JRun Server IP Address (Adresse IP du serveur JRun).
- **6** Vérifiez que le port de connexion du serveur JRun n'entre pas en conflit avec un autre port de communication utilisé sur ce serveur.
- **7** Entrez le chemin du répertoire contenant les scripts. Sous IIS 5.0, cette valeur est la suivante :

C:\Inetpub\Scripts

**8** Cliquez sur Done (Terminé).

Un message vous informe que JRun a réussi à se connecter à votre serveur Web.

## **Configuration des paramètres Java**

Après avoir installé Get-Services, vous devez configurer les paramètres Java qui seront utilisés par JRun pour exécuter l'application Web.

#### **Pour configurer les paramètres Java :**

- **1** Ouvrez une session sur la Management Console (Console de gestion) de JRun.
- **2** Cliquez sur JRun Default Server (Serveur JRun par défaut) > Java Settings (Paramètres Java).

La page Java Settings (Paramètres Java) s'affiche.

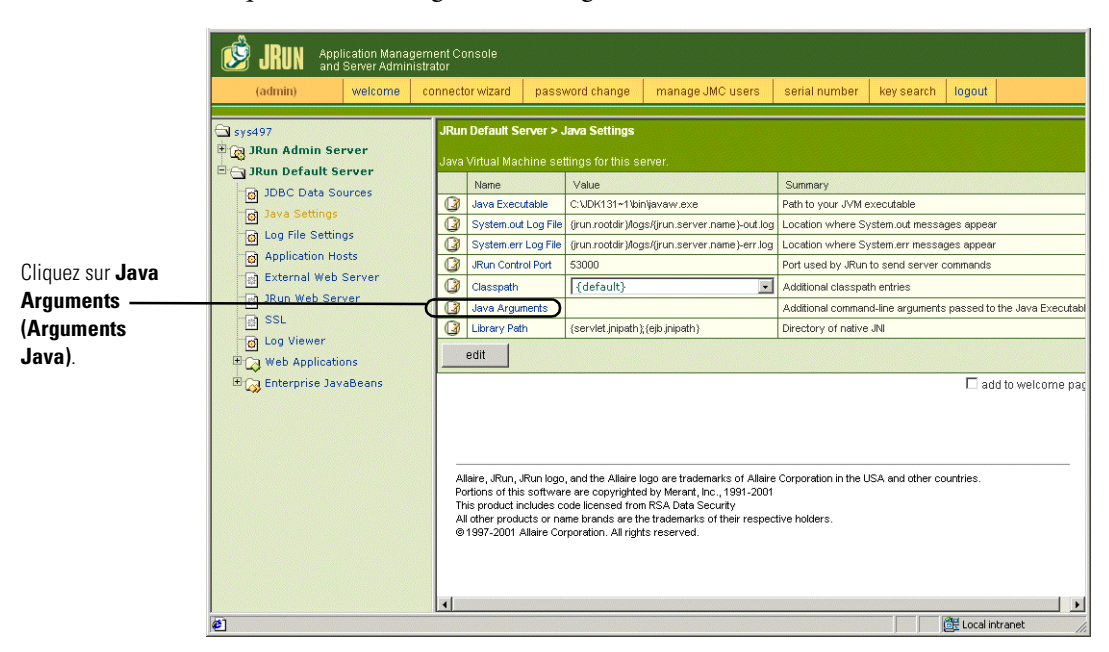

**3** Cliquez sur **Java Arguments (Arguments Java)**.

La fenêtre d'édition s'affiche.

- **4** Entrez une valeur -Xmx afin de définir la taille maximale du segment mémoire alloué à votre système. Il est conseillé d'utiliser une valeur comprise entre 225 et 512 Mo.
	- **Remarque :** Assurez-vous que la taille maximale de segment mémoire est inférieure à la quantité de RAM disponible pour le(s) serveur(s) d'applications. Le dépassement de la RAM disponible forcera la machine virtuelle Java à effectuer des échanges sur le disque, ce qui nuira aux performances globales. 256 Mo devraient suffire pour la plupart des systèmes. Les applications faisant appel à la persistance peuvent nécessiter une valeur plus élevée.

**5** Sur la page Java Settings (Paramètres Java), cliquez sur **Classpath (Chemin de classe)**.

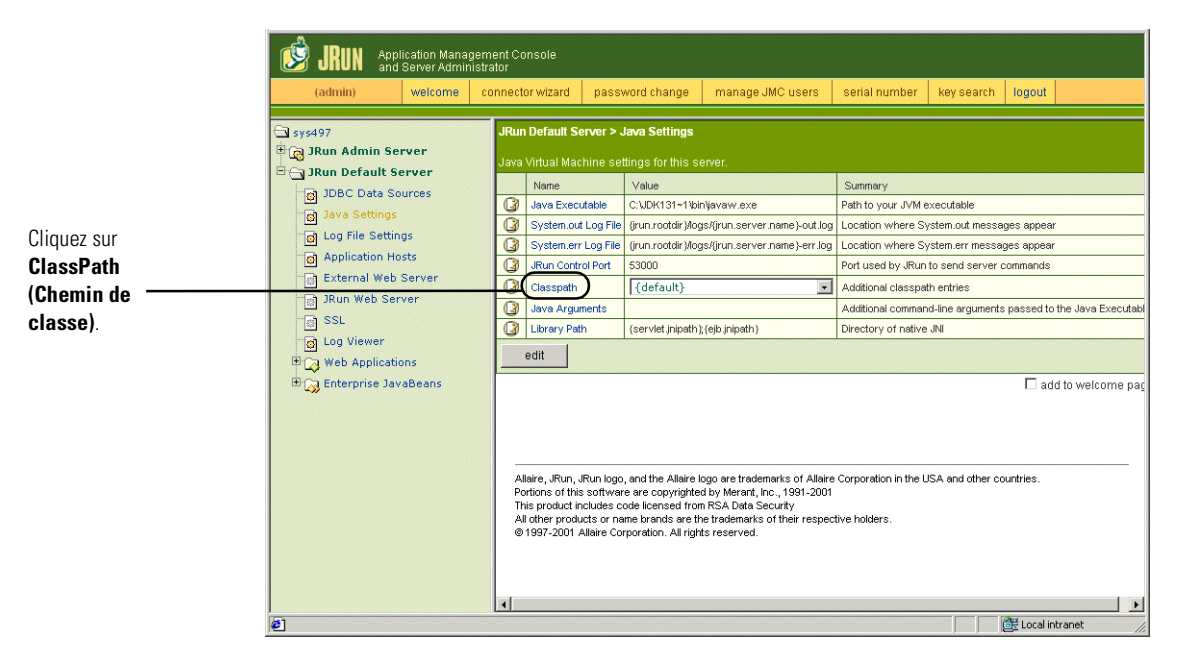

## La fenêtre d'édition s'affiche.

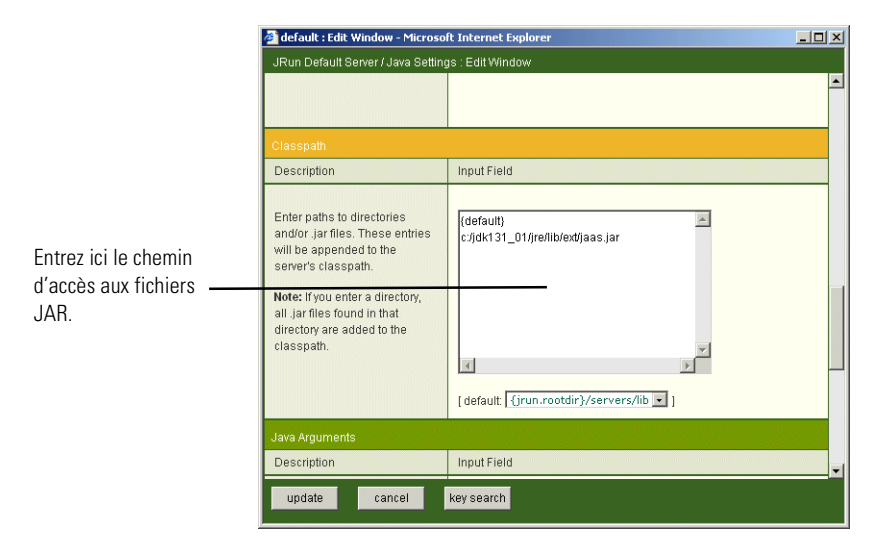

- **6** Entrez les chemins de classe suivants :
	- Dossier ext du kit de développement Java. Exemple :

C:\Program Files\Peregrine\Common\jdk1.3.1\_05\jre\lib\ext

- **7** Sur la page Java Settings (Paramètres Java), cliquez sur **Java Executable (Exécutable Java)**.
- **8** Vérifiez que le chemin de votre kit de développement Java correspond à celui indiqué dans le paramètre Classpath. Exemple :

C:\Program Files\Peregrine\Common\jdk1.3.1\_05\bin\javaw.exe

- **9** Cliquez sur **update (mettre à jour)**.
- **10** Déconnectez-vous de la Management Console (Console de gestion) de JRun.

#### **Configuration de JRun pour IIS**

Pour établir une connexion entre JRun et IIS, commencez par vérifier la connexion.

#### **Pour configurer JRun pour IIS :**

- **1** Ouvrez la console de gestion IIS.
- **2** Cliquez avec le bouton droit de la souris sur le **<***Nom de la machine>*, puis cliquez sur **Propriétés**.

**Remarque :** Il ne s'agit pas de l'un des sites Web, mais du nœud parent de l'arborescence des sites Web.

Une boîte de dialogue munie d'un bouton **Modifier** s'ouvre.

- **3** Cliquez sur **Modifier > Filtres ISAPI**.
- **4** Vérifiez que l'entrée JRun est correcte et que la valeur contient le chemin d'accès complet à scripts/jrun.dll.

Filter Name: JRun Connector Filter Executable: /jrun.dll

- **5** Vérifiez les éléments suivants :
	- Un répertoire virtuel SCRIPTS est défini dans IIS.
	- Il pointe vers votre répertoire Inetpub/Scripts.
	- Il est doté du droit d'accès **Scripts et exécutables**.

Vous devez ensuite créer sur votre serveur Web un répertoire virtuel pointant sur votre dossier de déploiement de JRun. L'installation standard crée un répertoire virtuel oaa, mais vous pouvez lui attribuer un autre nom.

### **Pour configurer un répertoire virtuel :**

Suivez les indications ci-dessous pour créer un répertoire virtuel pour oaa sous le site Web par défaut.

#### **Éléments requis pour la création du répertoire virtuel de Get-Services**

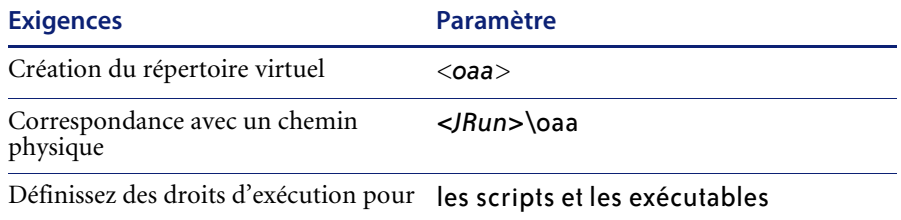

- **1** Remplacez *<oaa>* par le nom du répertoire virtuel associé à Get-Services. Quel que soit ce nom, vous devrez également le spécifier dans la configuration de votre serveur d'applications.
- **2** Remplacez *<JRun>* par le chemin du dossier d'installation de JRun. Le chemin d'installation recommandé est :

c:\JRun\servers\default\oaa

- **3** Une fois le répertoire virtuel oaa créé, cliquez dessus avec le bouton droit de la souris, puis sélectionnez **Propriétés**.
- **4** Vérifiez que le droit d'accès est **Scripts et exécutables**.

## **Redémarrage des serveurs**

Vous devez redémarrer les serveurs pour prendre en compte les nouvelles configurations de JRun.

#### **Pour activer les configurations de JRun :**

- **1** Redémarrez votre serveur Web.
- **2** Redémarrez le serveur JRun par défaut.
- **3** Démarrez Get-Services.

# **Option d'installation Typical (Standard)**

Lors d'une installation standard de Get-Services, les composants les plus fréquemment utilisés du produit sont installés et les fichiers et données d'application sont enregistrés dans les répertoires de destination par défaut. La plupart des utilisateurs choisissent l'installation standard.

## **Composants de l'installation standard**

Voici une brève description des composants automatiquement installés lors d'une installation standard de Get-Services :

## **Emplacements des fichiers et des applications**

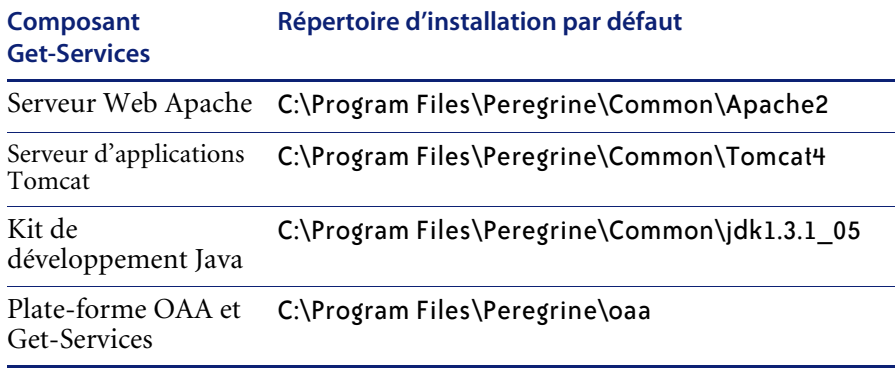

## **Services**

Le programme d'installation créera et démarrera également les services suivants sur votre serveur Windows :

- Service Web Apache
- Service Peregrine Tomcat

**Important :** Si vous exécutez déjà un autre serveur Web ou serveur d'applications sur le système Windows cible, vous devrez arrêter le(s) service(s) associé(s) aux applications avant de lancer le programme d'installation de Get-Services. Si vous n'arrêtez pas ces services avant de débuter la procédure d'installation, le programme d'installation se terminera correctement, mais il se peut que les services Apache et Peregrine Tomcat nécessaires à l'exécution de Get-Services ne soient pas créés.

## **Ports de communication**

Get-Services utilise les ports de communication ci-dessous dans le cadre d'une installation standard. Si votre réseau local utilise déjà ces ports de communication, vous pourrez configurer Get-Services, une fois l'installation effectuée, afin qu'il utilise d'autres ports.

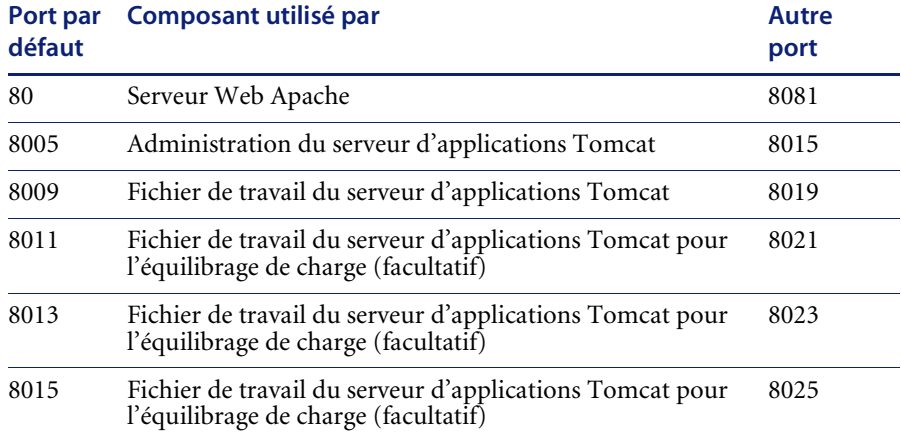

**Remarque :** Pour modifier le paramétrage de ces composants ou pour utiliser ou installer des composants différents, utilisez l'option d'installation Custom (Personnalisée) de Get-Services.

## **Procédures d'installation standard**

Cette section décrit la procédure d'installation de Get-Services avec un serveur d'applications Tomcat et un serveur Web Apache sur un système d'exploitation Windows.

**Pour effectuer une installation standard de Get-Services sous Windows :**

**1** Insérez le CD-ROM d'installation de Get-Services dans le lecteur de CD-ROM de votre ordinateur. Ce dernier doit lancer automatiquement le programme d'installation.

Si le programme d'installation ne démarre pas automatiquement, exécutez le fichier Setup.exe qui se trouve sur le CD-ROM à l'aide de la commande Windows **Démarrer** > **Exécuter**.

**2** Sur l'écran principal du programme d'installation, cliquez sur **Install (Installer)**.

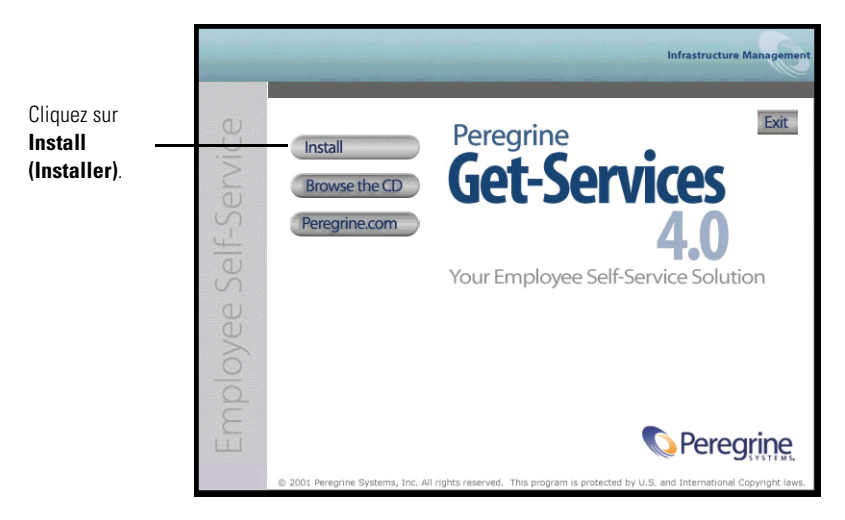

Des messages d'état indiquent que le programme d'installation est en train de préparer l'Assistant InstallShield.

- **Remarque :** Le programme d'installation arrête les services Apache et Peregrine Tomcat. Pour poursuivre, suivez les indications qui s'affichent.
- **3** Sur l'écran Setup Type (Type d'installation), sélectionnez **Typical (Standard)**, puis cliquez sur **Next (Suivant)**.

**Remarque :** Cet écran ne s'affiche pas au cours d'une opération de maintenance ou d'une mise à niveau.

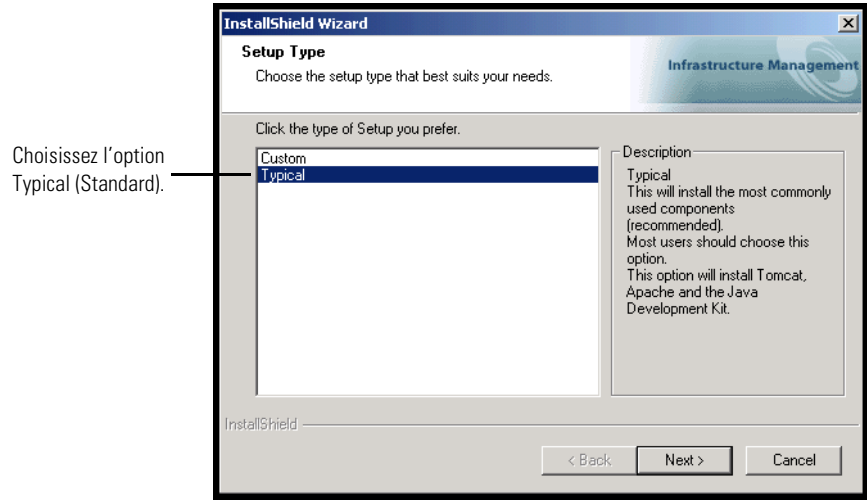

Le programme d'installation affiche des messages d'état permettant de valider l'emplacement du nom du système hôte.

**4** Sur l'écran Start Copying Files (Début de la copie des fichiers), cliquez sur **Next (Suivant)**.

**Remarque :** Cet écran ne s'affiche pas au cours d'une opération de maintenance ou d'une mise à niveau.

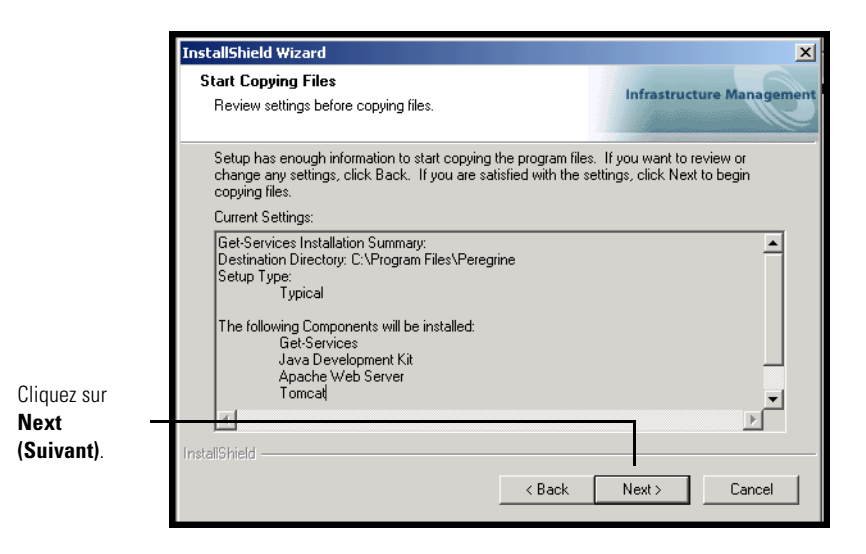

L'écran Setup Status (État de l'installation) qui s'affiche indique que Get-Services installe les fichiers sur votre système.

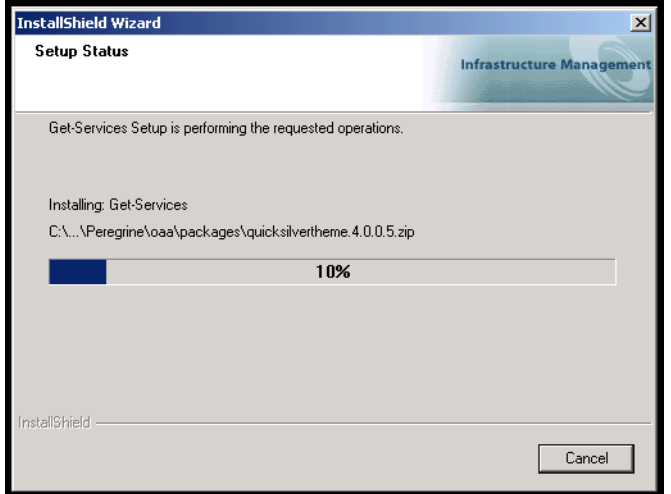

Un message d'état indique que les packages Get-Services sont en cours de déploiement sur votre serveur. Cette phase peut durer plusieurs minutes.

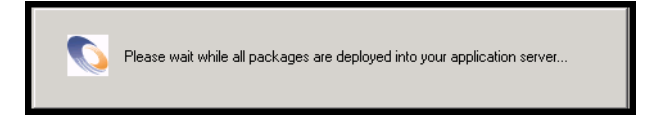

Pendant l'affichage de ce message d'état, le programme d'installation effectue les opérations suivantes :

- Copie des documents
- Création et démarrage des services « Apache » et « Peregrine Tomcat »

**5** Sur l'écran InstallShield Wizard Complete (Fin de l'Assistant InstallShield), cliquez sur **Finish (Terminer)**.

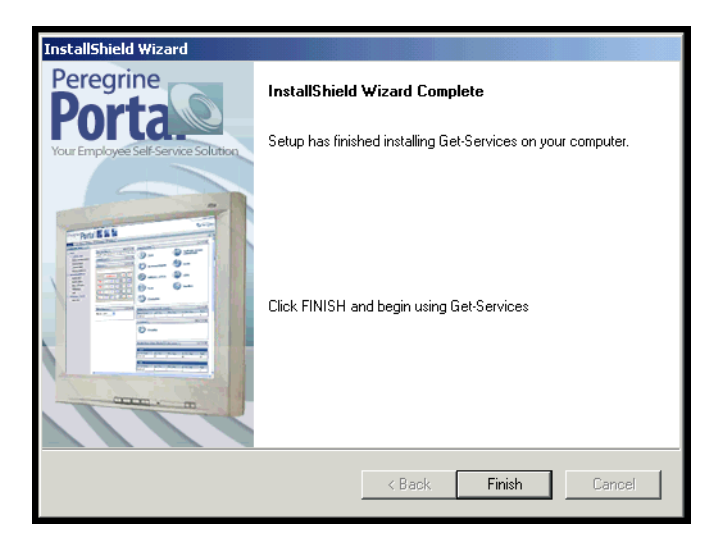

**Remarque :** La boîte de dialogue affiche le texte « Maintenance Complete (Maintenance terminée) » en cas d'opération de maintenance ou de mise à niveau.

Le programme d'installation effectue les étapes finales de l'installation.

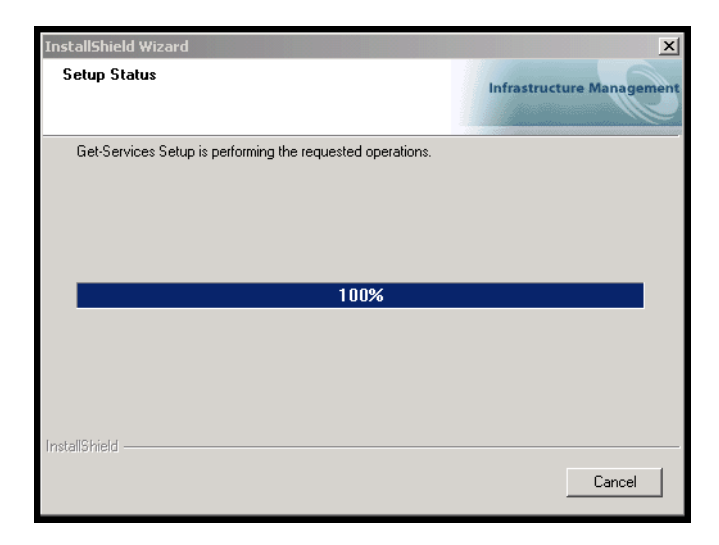

**6** Après que la fenêtre de l'Assistant InstallShield se soit refermée, accédez aux services Windows pour vérifier que les services « Apache » et « Peregrine Tomcat » ont bien été créés. L'état de ces deux services doit être « **Démarré** ».

Si au moins l'un de ces services n'a pas été lancé, reportez-vous à la section *Dépannage* pour résoudre les éventuels problèmes d'installation.

Ainsi se termine la procédure d'installation standard de Get-Services sur un serveur doté d'un système d'exploitation Windows.

# **Option d'installation Custom (Personnalisée)**

La section suivante vous explique comment procéder à une installation personnalisée de Get-Services sur un serveur sous Windows.

## **Composants de l'installation personnalisée**

Voici une brève description des composants disponibles lors d'une installation personnalisée de Get-Services :

## **Options de l'application**

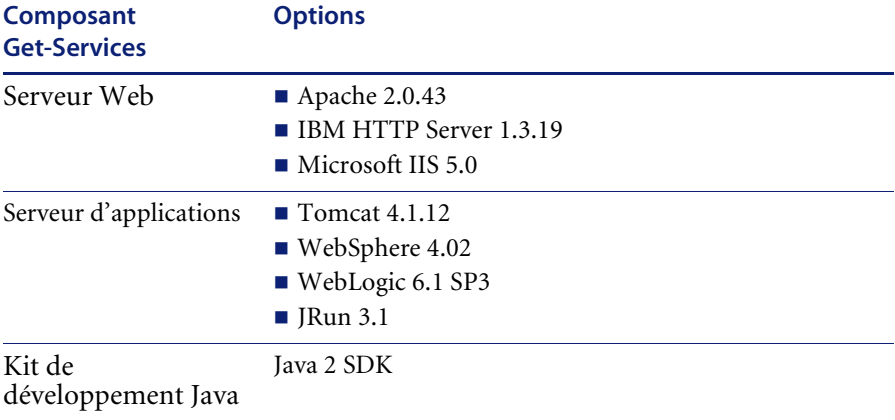

## **Ports de communication**

Les ports de communications qu'utilise une installation personnalisée de Get-Services varient en fonction des composants sélectionnés. Reportez-vous à la documentation de votre serveur Web et de votre serveur d'applications pour déterminer les ports de communication qu'ils nécessitent. Si votre réseau local utilise déjà des ports de communication particuliers, vous pourrez configurer Get-Services, une fois l'installation effectuée, afin qu'il utilise d'autres ports.

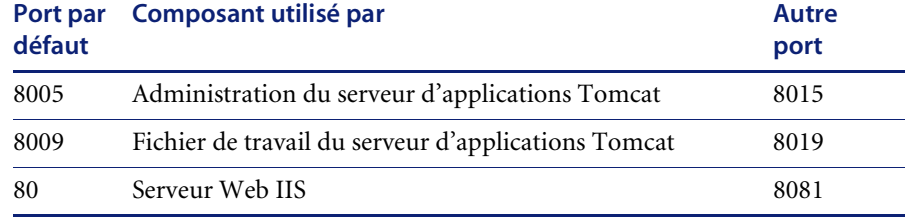

#### **Get-Services déployé sur des serveurs exécutant Oracle 9.2.0.1**

Si vous exécutez Get-Services sur un serveur utilisant Oracle 9.2.0.1, il se peut qu'un conflit se produise au niveau des ports de communication 8009 et 8080. Reportez-vous à la documentation de votre serveur Web et de votre serveur d'applications pour voir s'ils utilisent l'un de ces ports.

Si vous utilisez Tomcat en tant que serveur d'applications, il y aura un conflit par défaut au niveau du port 8009. Il est conseillé de reconfigurer Tomcat pour qu'il utilise un port de communication différent sur les serveurs exécutant Oracle 9.2.0.1.

## **Procédures d'installation personnalisée**

## **Pour effectuer une installation personnalisée de Get-Services sous Windows :**

**1** Insérez le CD-ROM d'installation de Get-Services dans le lecteur de CD-ROM de votre ordinateur. Ce dernier doit lancer automatiquement le programme d'installation.

Si le programme d'installation ne démarre pas automatiquement, exécutez le fichier Setup.exe qui se trouve sur le CD-ROM à l'aide de la commande Windows **Démarrer** > **Exécuter**.

**2** Sur l'écran principal du programme d'installation, cliquez sur **Install (Installer)**.

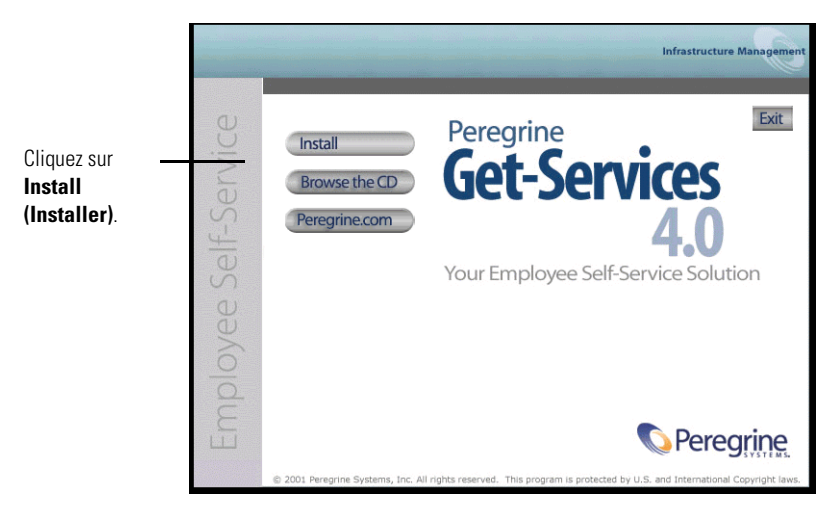

Des messages d'état indiquent que le programme d'installation est en train de préparer l'Assistant InstallShield.

**3** Sur l'écran Setup Type (Type d'installation), sélectionnez **Custom (Personnalisée)**, puis cliquez sur **Next (Suivant)**.

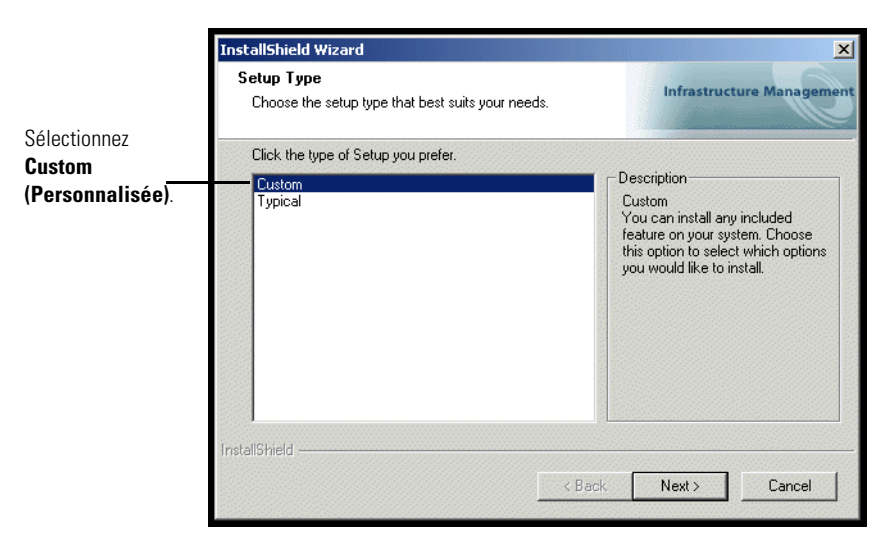

**4** Sur l'écran Choose Destination Location (Choisissez l'emplacement de destination), sélectionnez l'emplacement d'installation de Get-Services. Cliquez sur **Next (Suivant)** pour continuer.

L'emplacement par défaut est C:\Program Files\Peregrine.

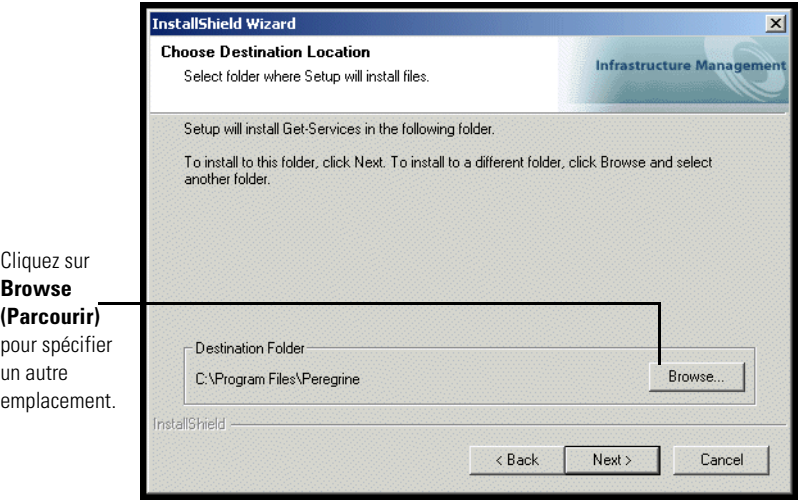

**5** Sur l'écran Select Components (Sélection des composants), choisissez les composants que vous souhaitez installer sur cette machine, puis cliquez sur **Next (Suivant)**.

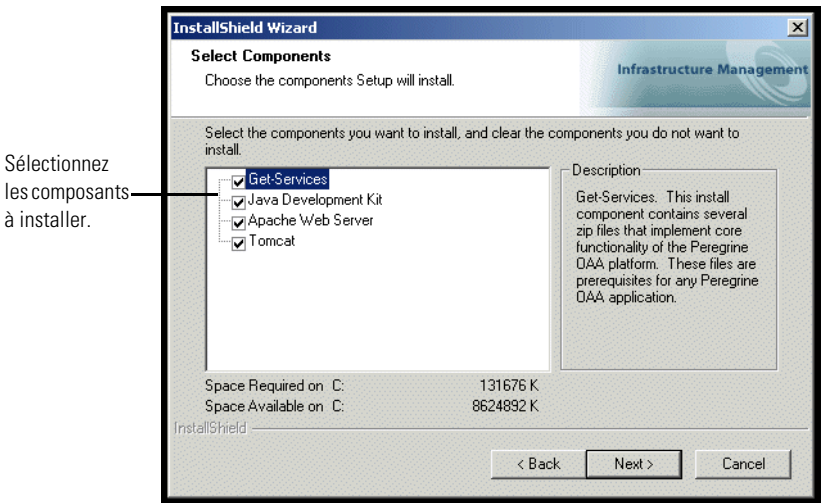

**Important :** Effacez la case à cocher en regard des composants que vous ne souhaitez pas installer.

Dans un environnement de développement, sélectionnez ou effacez les composants que vous installerez manuellement ou pour lesquels vous disposez d'un logiciel de substitution. Par exemple, désélectionnez l'option Apache Web Server (Serveur Web Apache) si vous comptez utiliser un autre serveur Web.

Dans un environnement de production, sélectionnez les composants que vous souhaitez exécuter à partir de cette machine.

- Get-Services. Installe les fichiers de programme nécessaires à l'exécution de Get-Services. Vous devez installer les fichiers de Get-Services sur la même machine que le serveur d'applications principal.
- Serveur Web Apache. Get-Services nécessite la présence d'un serveur Web pour la distribution des pages. Effacez la case à cocher dans cette option pour que la procédure d'installation n'installe pas le serveur Web Apache.
- Java Development Kit. Installe le kit de développement Java de Sun Microsystems (Java 2 SDK). Vous devez installer ce composant sur chaque machine exécutant un serveur d'applications.
- Tomcat. Installe le serveur d'applications Tomcat. Get-Services nécessite la présence d'au moins un serveur d'applications afin de pouvoir traiter les applications Java. Vous pouvez également installer plusieurs instances de votre serveur d'applications pour équilibrer la charge. Vous devez installer ce composant sur la machine où se trouvent les fichiers Get-Services.

Des messages d'état indiquent la validation et l'emplacement du nom du système hôte.

**6** Dans la boîte de dialogue Select Application Server Type (Sélection du type de serveur d'applications), sélectionnez les serveurs d'applications que vous voulez faire configurer par le Portail Peregrine, puis cliquez sur **Next (Suivant)**.

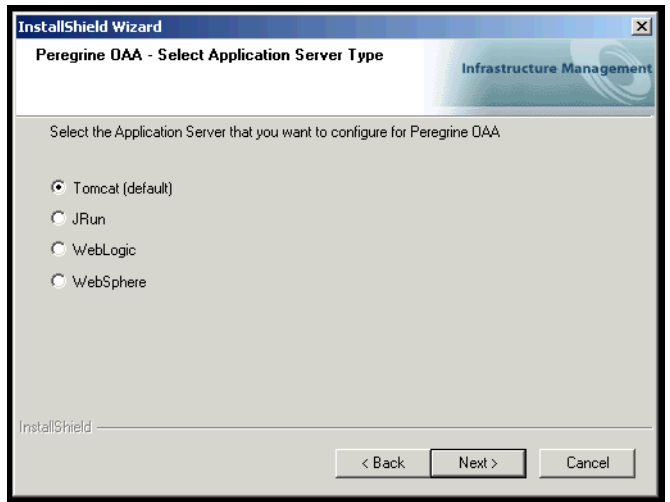

**7** Sur l'écran Start Copying Files (Début de la copie des fichiers), vérifiez les composants choisis pour l'installation personnalisée. Pour contrôler ou modifier certains paramètres, cliquez sur **Back (Précédent)**. Pour continuer l'installation, cliquez sur **Next (Suivant)**.

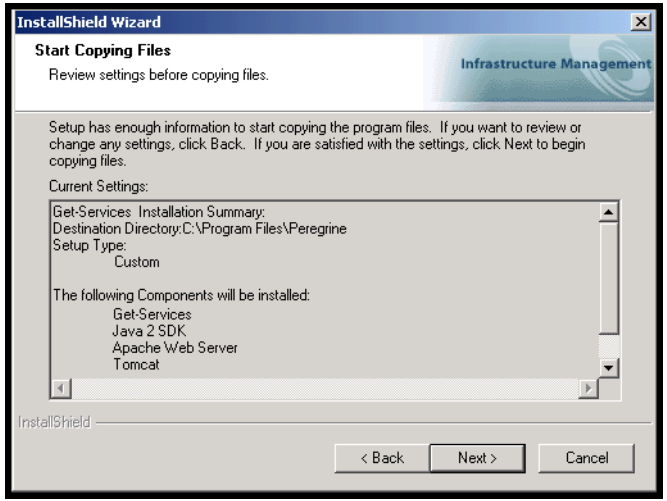

L'écran Setup Status (État de l'installation) s'affiche pendant que le programme d'installation effectue les opérations demandées.

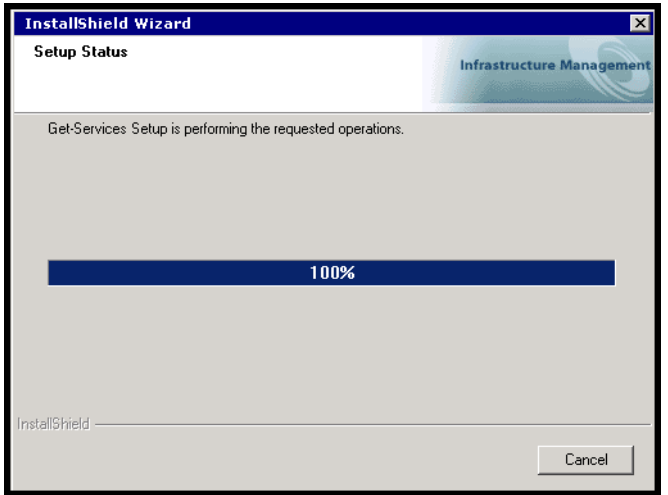

**8** Dans l'écran Setting CATALINA\_OPTS (Définition de CATALINA\_OPTS), sélectionnez **Yes (Oui)** si vous voulez choisir ce paramètre pour les paramètres de mémoire de Tomcat, puis cliquez sur **Next (Suivant)**.

Un message d'état indique que les packages Get-Services sont en cours de déploiement sur votre serveur.

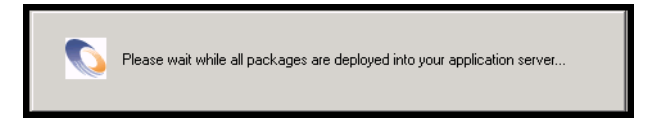

Cette phase peut durer plusieurs minutes.

Si vous utilisez Tomcat, la fenêtre Tomcat Installation Directory (Répertoire d'installation de Tomcat) s'affiche.

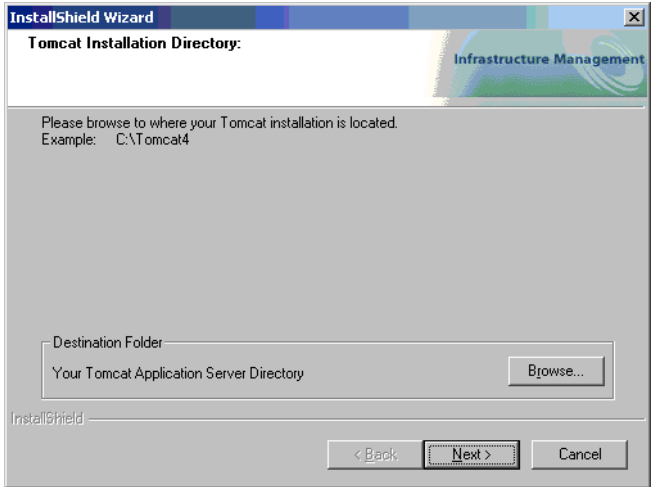

- **9** Choisissez le répertoire d'installation, puis cliquez sur **Next (Suivant)**. **Remarque :** Si vous n'utilisez pas Tomcat, cette fenêtre n'apparaît pas. Passez à l['étape 10](#page-91-0).
- <span id="page-91-0"></span>**10** Dans la boîte de dialogue Presentation Location (Emplacement de présentation) qui s'affiche, choisissez un emplacement, puis cliquez sur **Next (Suivant)**.

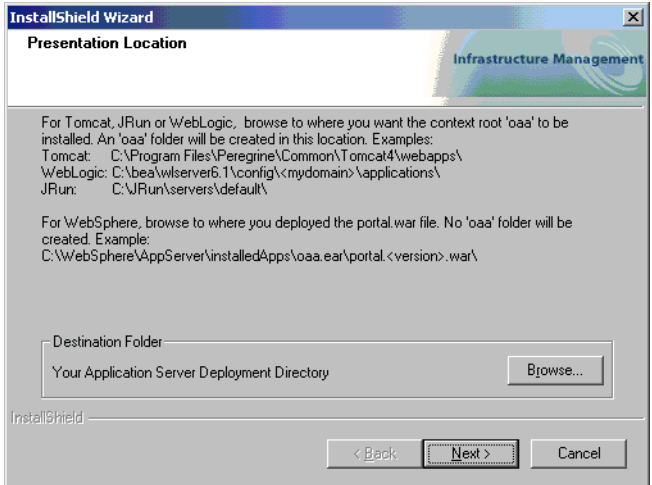

Un message d'état vous informe que l'installation est terminée. A ce stade, le programme d'installation copie des documents.

Le message d'avertissement suivant s'affiche :

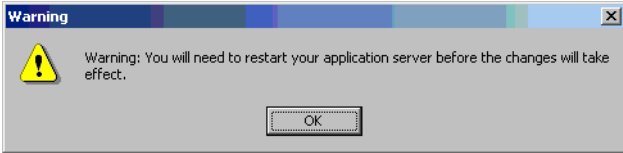

- **11** Cliquez sur **OK**.
- **12** Sur l'écran InstallShield Wizard Complete (Fin de l'Assistant InstallShield), cliquez sur **Finish (Terminer)** pour quitter le programme d'installation de Get-Services.

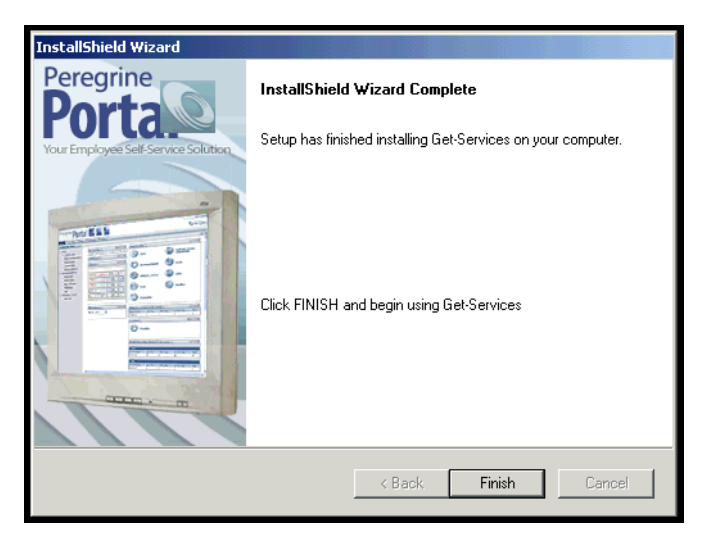

**13** Après que la fenêtre de l'Assistant InstallShield se soit refermée, accédez aux services Windows pour vérifier le démarrage de vos services de serveur Web et de serveur d'applications.

Si au moins l'un de ces services n'a pas été lancé, reportez-vous à la section *Dépannage* pour résoudre les éventuels problèmes d'installation.

Ainsi se termine la procédure d'installation personnalisée de Get-Services sur un serveur doté d'un système d'exploitation Windows.

# **Désinstallation de Get-Services**

Suivez les procédures ci-dessous pour désinstaller Get-Services de votre système Windows :

- **1** Accédez à l'utilitaire Ajout/Suppression de programmes de Windows.
- **2** Sélectionnez **Peregrine Portal 4.0** et cliquez sur **Modifier/Supprimer**. Un message d'état indique que le programme d'installation est en train de préparer l'Assistant InstallShield qui vous guidera tout au long de la procédure.
- **3** L'écran Close Programs (Fermer les programmes) s'affiche si des services ou applications Get-Services sont en cours d'exécution. Cliquez sur **Next (Suivant)** pour continuer.
- **4** Le message de vérification « Are you sure you want to stop shared applications and/or services? (Voulez-vous vraiment arrêter les applications et/ou les services partagés ?) » s'affiche. Cliquez sur **Yes (Oui)** pour continuer.

Des messages d'état indiquent l'arrêt des services associés à Apache et Tomcat.

**5** La boîte de dialogue Confirm Uninstall (Confirmation de la désinstallation) s'ouvre. Cliquez sur **Oui** pour désinstaller Get-Services.

**Important :** Avant de poursuivre, sauvegardez les données que vous souhaitez conserver.

**6** L'écran Shared Files (Fichiers partagés) s'affiche si des fichiers partagés doivent être supprimés pendant la désinstallation.

Si WebSphere est installé sur cet ordinateur, le programme de désinstallation vous demandera de confirmer la suppression de six fichiers JAR. Cliquez sur **No (Non)** ou **No to All (Non à tout)** pour conserver ces fichiers JAR.

**Avertissement :** Ne supprimez pas les fichiers JAR partagés, car ils sont nécessaires au fonctionnement de la console d'administration avancée de WebSphere.

S'il n'y a aucun fichier partagé à supprimer, un message d'état indique que le programme de désinstallation est en train de supprimer des fichiers de votre ordinateur.

**7** L'écran Maintenance Complete (Maintenance terminée) s'affiche. Cliquez sur **Finish (Terminer)** pour terminer la désinstallation de Get-Services.

# **Test de votre installation**

Suivez les étapes ci-dessous pour contrôler votre installation de Get-Services sous Windows.

**Pour tester votre installation de Get-Services :**

- **1** Vérifiez que votre serveur d'applications et votre serveur Web sont actifs.
- **2** Ouvrez un navigateur Web et saisissez les informations suivantes dans la zone d'adresse :

http://<nom\_serveur>:<port>/oaa/admin.jsp

Remplacez *<nom\_serveur>* par le nom du serveur sur lequel se trouve le serveur Web de Get-Services.

Remplacez *<port>* par l'un des numéros de port de communication suivants :

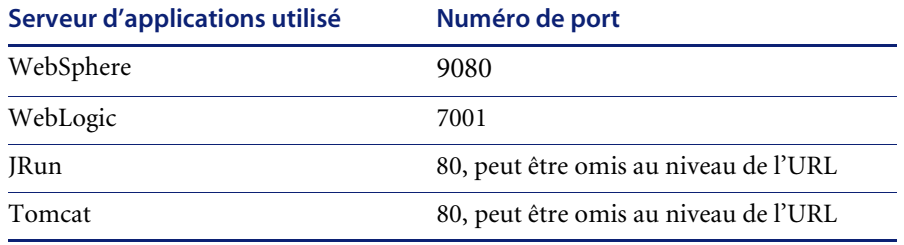

Si tout est configuré correctement, la page d'ouverture de session d'administration s'affiche.

Si la page d'ouverture de session d'administration de Get-Services ne s'affiche pas, reportez-vous à la section *Dépannage* pour plus d'informations.

# **CHAPITRE 3** Installation sous AIX, Linux ou Solaris

Ce chapitre traite des sujets suivants :

- *[Choix de l'environnement d'installation](#page-97-0)* page 96
- *[Migration de Get-Services à partir d'une version précédente](#page-100-0)* page 99
- *[Configuration d'autres serveurs d'applications](#page-104-0)* page 103
- *[Option d'installation Typical \(Standard\)](#page-143-0)* page 142
- *[Option d'installation Custom \(Personnalisée\)](#page-151-0)* page 150
- *[Désinstallation sous AIX, Linux ou Solaris](#page-163-0)* page 162

# <span id="page-97-0"></span>**Choix de l'environnement d'installation**

Vous pouvez installer Get-Services dans l'un des deux environnements d'installation suivants :

- Environnement de développement
- **Environnement de production**

L'environnement de développement de Get-Services vous offre la possibilité d'évaluer les fonctionnalités du produit et de personnaliser votre installation avant d'effectuer le déploiement dans un environnement de production. Dans un environnement de développement, tous les logiciels requis pour l'exécution de Get-Services sont installés sur un seul ordinateur.

Vous pouvez choisir entre deux environnements de développement :

- **Installation standard** 
	- Serveur Web Apache 2.0
	- Get-Services déployé sur un serveur d'applications Tomcat 4.1.12
- Installation personnalisée
	- Choix du serveur Web
	- Choix du serveur d'applications où sera déployé Get-Services

L'environnement de production de Get-Services autorise des performances et une évolutivité optimales du serveur, et vous offre la possibilité de déployer vos fonctions personnalisées. Dans un environnement de production, les divers composants de Get-Services sont installés sur des serveurs différents afin d'obtenir des performances optimales.

Vous pouvez choisir entre deux environnements de production :

- **I** Installation standard
	- Serveur Web Apache 2.0
	- Get-Services déployé sur plusieurs instances de serveur d'applications Tomcat 4.1.12
- **Installation personnalisée** 
	- Choix du serveur Web
	- Choix du serveur d'applications où sera déployé Get-Services

## **Environnement de développement**

Les procédures suivantes décrivent l'installation de Get-Services dans un environnement de développement.

**Pour installer Get-Services dans un environnement de développement standard :**

- **Étape 1** Procurez-vous le matériel et les logiciels nécessaires.
- **Étape 2** Installez la base de données principale nécessaire à l'exécution de Get-Services.
- **Étape 3** Exécutez le programme d'installation de Get-Services et sélectionnez l'option d'installation Typical (Standard). Reportez-vous à la section *[Option](#page-143-0)  [d'installation Typical \(Standard\)](#page-143-0)* page 142.
- **Étape 4** Configurez les bases de données principales et créez les utilisateurs Get-Services. Reportez-vous au chapitre *Administration de ServiceCenter* de ce manuel.

**Pour installer Get-Services dans un environnement de production personnalisé :**

- **Étape 1** Procurez-vous le matériel et les logiciels nécessaires.
- **Étape 2** Installez la base de données principale nécessaire à l'exécution de Get-Services.
- **Étape 3** Installez d'autres serveurs d'applications et serveurs Web.
- **Étape 4** Configurez le serveur d'applications choisi pour être utilisé avec Get-Services. Reportez-vous à la section *[Configuration d'autres serveurs](#page-104-0)  [d'applications](#page-104-0)* page 103.
- **Étape 5** Exécutez le programme d'installation de Get-Services et sélectionnez l'option d'installation Custom (Personnalisée). Reportez-vous à la section *[Option](#page-151-0)  [d'installation Custom \(Personnalisée\)](#page-151-0)* page 150.
- **Étape 6** Configurez les bases de données principales et créez les utilisateurs Get-Services. Reportez-vous au chapitre *Administration de ServiceCenter* de ce manuel.

## **Environnement de production**

Les procédures suivantes décrivent l'installation de Get-Services dans un environnement de production.

**Pour installer Get-Services dans un environnement de production standard :**

- **Étape 1** Procurez-vous le matériel et les logiciels nécessaires.
- **Étape 2** Installez la base de données principale nécessaire à l'exécution de Get-Services sur un serveur séparé.
- **Étape 3** Exécutez le programme d'installation de Get-Services et sélectionnez l'option d'installation Typical (Standard). Reportez-vous à la section *[Option](#page-143-0)  [d'installation Typical \(Standard\)](#page-143-0)* page 142.
- **Étape 4** Configurez plusieurs instances de Tomcat pour l'équilibrage de charge sur le serveur Web Apache. Reportez-vous au chapitre *Équilibrage de la charge* de ce manuel.
- **Étape 5** Configurez les bases de données principales et créez les utilisateurs Get-Services. Reportez-vous au chapitre *Administration de ServiceCenter* de ce manuel.

**Pour installer Get-Services dans un environnement de production personnalisé :**

- **Étape 1** Procurez-vous le matériel et les logiciels nécessaires.
- **Étape 2** Installez la base de données principale nécessaire à l'exécution de Get-Services.
- **Étape 3** Installez sur des serveurs séparés le serveur d'applications et le serveur Web choisis.
- **Étape 4** Configurez le serveur d'applications choisi pour être utilisé avec Get-Services. Reportez-vous à la section *[Configuration d'autres serveurs](#page-104-0)  [d'applications](#page-104-0)* page 103.
- **Étape 5** Exécutez le programme d'installation de Get-Services et sélectionnez l'option d'installation Custom (Personnalisée). Reportez-vous à la section *[Option](#page-151-0)  [d'installation Custom \(Personnalisée\)](#page-151-0)* page 150.
- **Étape 6** Configurez les serveurs Web et les serveurs d'applications pour l'équilibrage de charge. Reportez-vous au chapitre *Équilibrage de la charge* de ce manuel.
- **Étape 7** Configurez les bases de données principales et créez les utilisateurs Get-Services. Reportez-vous au chapitre *Administration de ServiceCenter* de ce manuel.

# <span id="page-100-0"></span>**Migration de Get-Services à partir d'une version précédente**

La migration de versions antérieures de Get-It ou de Get-Services vers Get-Services 4.0 nécessite la migration manuelle des données et la recréation des personnalisations d'interface que vous avez pu effectuer. Les étapes suivantes décrivent le processus de migration.

**Pour effectuer une migration d'une version antérieure vers Get-Services 4.0 :**

- **Étape 1** Passez en revue les personnalisations de la version précédente et déterminez celles qui devront être recréées dans Get-Services 4.0. Reportez-vous à la section *[Recréation des personnalisations dans Get-Services 4.0](#page-100-1)* page 99.
- **Étape 2** Installez Get-Services 4.0 sur un nouveau système. Reportez-vous à la section *[Choix de l'environnement d'installation](#page-97-0)* page 96.
- **Étape 3** Appliquez les modifications de configuration éventuellement nécessaires à la base de données principale que vous souhaitez faire migrer vers Get-Services 4.0. Reportez-vous à la section *[Configuration d'une base de](#page-103-0)  [données principale existante pour Get-Services 4.0](#page-103-0)* page 102.

## <span id="page-100-1"></span>**Recréation des personnalisations dans Get-Services 4.0**

Vous ne pouvez pas faire migrer directement vers Get-Services 4.0 des personnalisations mises en œuvre dans des versions précédentes. Au lieu de cela, vous devez recréer vos modifications à l'aide des nouvelles fonctions et méthodes disponibles dans Get-Services 4.0.

Les sections suivantes expliquent comment recréer vos personnalisations mises en œuvre dans des versions précédentes.

## **Aucune personnalisation**

Si vous n'avez apporté aucune personnalisation à Get-Services, vous pouvez simplement installer Get-Services 4.0 sur un nouveau système et effectuer la migration de vos données à partir de votre base de données principale existante.

### **Fichiers JSP personnalisés**

Dans les versions précédentes, les utilisateurs devaient modifier directement les fichiers JSP pour ajouter ou supprimer une fonctionnalité donnée. Le tableau suivant indique comment recréer certaines des modifications de fichier JSP les plus répandues :

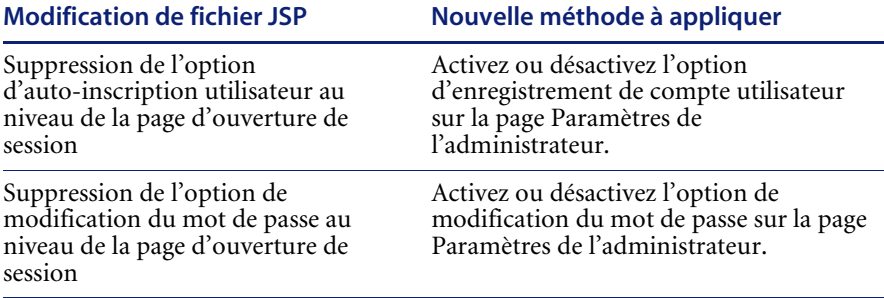

## **Pages personnalisées**

Get-Services 4.0 comporte de nombreuses pages supplémentaires que vous pouvez personnaliser directement à partir de l'interface Web. Si vous avez personnalisé des pages dans une version précédente, vous devez recréer vos pages personnalisées dans Get-Services 4.0 à l'aide de DocExplorer.

Vous pouvez recourir à la personnalisation pour :

- Ajouter ou supprimer des champs sur une page
- Enregistrer les résultats d'une recherche personnalisée ou des détails sur votre page de portail

## **Habillages, feuilles de style et thèmes personnalisés**

Get-Services 4.0 associe l'ensemble des images d'interface et des feuilles de style sous forme de thèmes. Les utilisateurs ne peuvent plus sélectionner des feuilles de style et des habillages séparés. Les nouveaux thèmes sont constitués d'habillages (eux-mêmes composés de fichiers d'image, de définitions de cadre et de fichiers calques), de définitions de feuilles de style en cascade et de modèles XSL.

Bien qu'il soit possible de copier des thèmes personnalisés plus anciens vers Get-Services 4.0, il se peut que vous obteniez des erreurs de rendu causées par les nouvelles versions des images, définitions CSS, définitions de cadre et calques. Il est conseillé de recréer les éventuels thèmes personnalisés en utilisant la version Get-Services 4.0 du thème Classic en tant que modèle.

## **Autres pages d'ouverture de session et méthodes d'authentification**

Si vous avez utilisé une page d'ouverture de session personnalisée ou une autre méthode d'authentification dans une version précédente, vous pouvez réutiliser ou recréer ces personnalisations à l'aide de l'instruction mise à jour. Pour obtenir des informations sur les autres méthodes de sécurité applicables, consultez le *Manuel de l'administrateur de Get-Services*.

## **Personnalisations effectuées à l'aide d'un kit de personnalisation antérieur**

De nombreuses personnalisations ayant nécessité un kit de personnalisation dans des versions précédentes peuvent être réalisées directement à partir de l'interface Web de Get-Services. Le tableau suivant indique comment recréer certaines des modifications par kit de personnalisation les plus répandues :

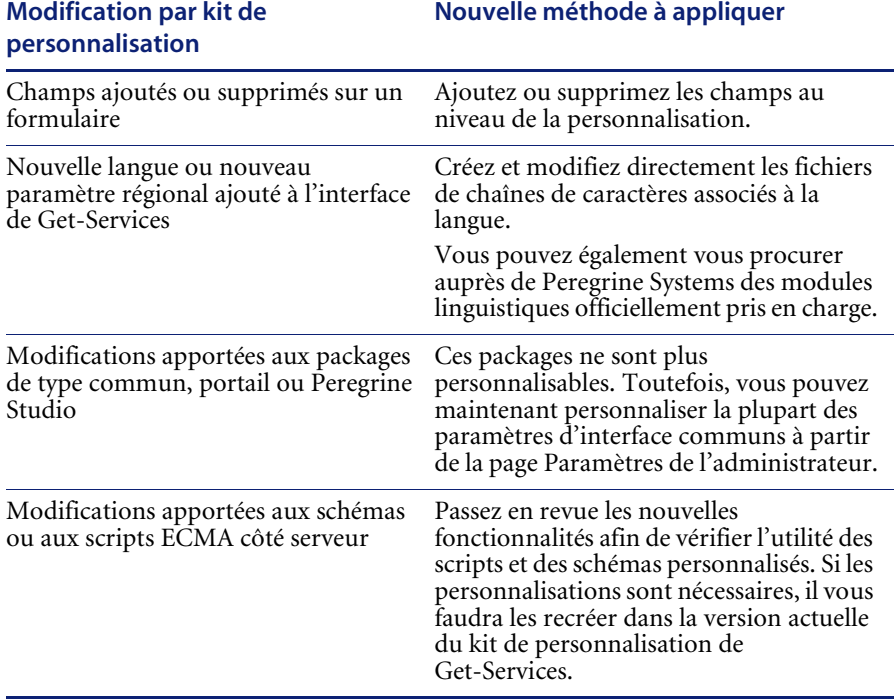

# <span id="page-103-0"></span>**Configuration d'une base de données principale existante pour Get-Services 4.0**

Le tableau ci-dessous dresse la liste des options disponibles pour la migration des données.

## **De Get-Services 2.3 vers Get-Services 4.0**

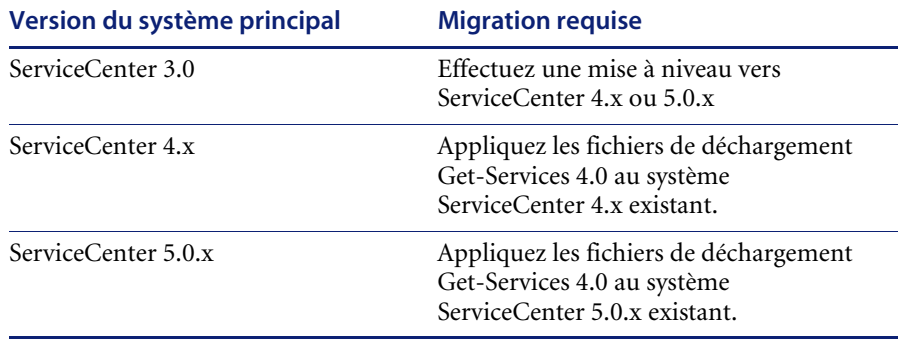

## <span id="page-104-0"></span>**Configuration d'autres serveurs d'applications**

Vous devez installer un serveur d'applications compatible Java pour la prise en charge de vos applications Web Peregrine. Peregrine OAA prend en charge les autres serveurs d'applications suivants :

- *[Tomcat 4.1.12](#page-104-1)*
- *[WebSphere 4.0.2](#page-107-0)*
- *[WebLogic 6.1 SP3 ou SP4](#page-129-0)*
- *[JRun 3.1](#page-132-0)*

L'option d'installation standard de Get-Services installe Tomcat 4.1.12 et le connecte à un serveur Web Apache 2.0. Vous pouvez également installer Tomcat 4.1.12 à l'aide de l'option d'installation personnalisée.

**Important :** Si vous souhaitez utiliser un serveur d'applications autre que Tomcat 4.1.12, vous devez configurer votre application et vos serveurs Web *avant* d'exécuter le programme d'installation de Get-Services.

Reportez-vous aux sections suivantes pour obtenir des instructions concernant la configuration d'autres serveurs d'applications pour Get-Services.

## <span id="page-104-1"></span>**Tomcat 4.1.12**

Si vous sélectionnez le serveur Web Apache et le serveur d'applications Tomcat lors de votre installation de Get-Services, le programme d'installation configurera automatiquement une connexion entre Apache et Tomcat. De plus, si vous effectuez une installation standard, le programme d'installation précompilera automatiquement les fichiers JSP de Get-Services. Dans le cadre d'une installation personnalisée, vous pourrez précompiler manuellement les fichiers JSP de Get-Services lorsque vous serez prêt à effectuer le déploiement dans l'environnement de production.

## **Précompilation des fichiers JSP pour un environnement de production Tomcat**

Si vous prévoyez d'utiliser Tomcat 4.1.12 dans un environnement de production ou sur un système multi-processeurs, vous devez précompiler les fichiers JSP déployés pour Get-Services. Cette étape de configuration supplémentaire résulte d'un problème recensé concernant Tomcat. Accédez à l'URL suivante pour plus de détails sur ce problème :

## [http://nagoya.apache.org/bugzilla/show\\_bug.cgi?id=14077](http://nagoya.apache.org/bugzilla/show_bug.cgi?id=14077)

#### **Pour précompiler les fichiers JSP associés à Tomcat 4.1.12 :**

- **1** Arrêtez le serveur d'applications Tomcat.
- **2** Ouvrez une fenêtre de commande.
- **3** Accédez au répertoire usr/local/peregrine/samples.
- **4** Copiez les fichiers suivants aux emplacements spécifiés :

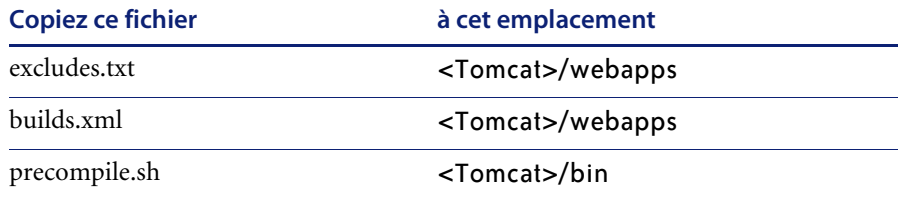

Remplacez *<Tomcat>* par le chemin d'accès au répertoire d'installation de Tomcat. Exemple :

#### /usr/local/peregrine/common/Tomcat4

**5** Entrez l'une des commandes suivantes, selon votre système d'exploitation :

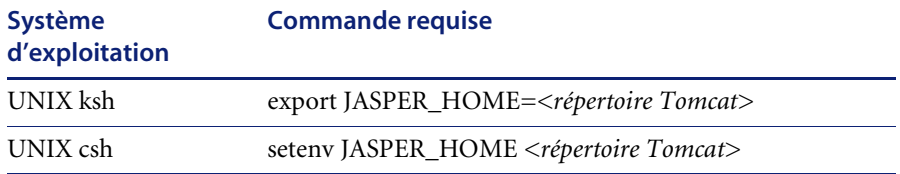

Remplacez *<répertoire Tomcat>* par le chemin absolu du répertoire d'installation de Tomcat.

**6** Accédez au répertoire bin de Tomcat.

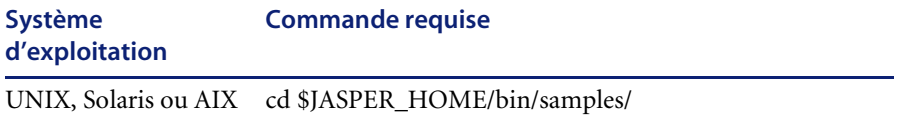

**7** Exécutez le fichier batch de précompilation.

AIX

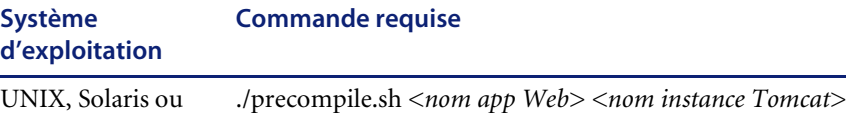

Remplacez *<nom app Web>* par le nom du dossier de déploiement de Get-Services. Vous pouvez omettre ce nom si vous utilisez le dossier par défaut oaa.

Remplacez *<nom instance Tomcat>* par le nom de l'instance de Tomcat que vous avez installée. Vous pouvez omettre ce nom si vous utilisez l'instance par défaut Standalone.

Le fichier batch affiche la progression de la conversion. Une fois la conversion terminée, la ligne de commande s'affiche à nouveau.

**8** Lancez le serveur d'applications Tomcat.

## <span id="page-107-0"></span>**WebSphere 4.0.2**

Suivez les procédures ci-dessous afin de configurer WebSphere pour qu'il exécute Get-Services sous AIX, Linux ou Solaris.

#### **Pour configurer WebSphere 4.02 :**

- **Étape 1** Installez WebSphere 4.02. Votre version de WebSphere 4.0.2 inclut IBM HTTP Server. Reportez-vous à la section *[Installation de WebSphere 4.02](#page-107-1)* [page 106.](#page-107-1)
- **Étape 2** Déployez le fichier WAR de portail sur WebSphere afin de créer l'arborescence de dossiers nécessaire à l'exécution de Get-Services. Reportez-vous à la section *[Déploiement du fichier WAR de portail sur](#page-107-2)  [WebSphere](#page-107-2)* page 106.
- **Étape 3** Définissez la taille du segment mémoire alloué à la machine virtuelle Java pour chaque instance de WebSphere exécutant Get-Services. Reportez-vous à la section *[Configuration de la taille du segment mémoire Java](#page-110-0)* page 109.
- **Étape 4** Créez le répertoire virtuel que vous souhaitez utiliser pour Get-Services sur votre serveur Web. Reportez-vous à la section *[Configuration d'un répertoire](#page-112-0)  [virtuel pour IBM HTTP Server](#page-112-0)* page 111.
- **Étape 5** Exécutez le programme d'installation de Get-Services.

Si vous prévoyez de configurer WebSphere Portal Server ou WebSphere Translation Server, reportez-vous aux sections *[Installation de WebSphere](#page-113-0)  [Portal Server](#page-113-0)* page 112 ou *[Configuration de WebSphere Translation Server pour](#page-125-0)  [Get-Services](#page-125-0)* page 124.

## <span id="page-107-1"></span>**Installation de WebSphere 4.02**

Procurez-vous et installez WebSphere 4.0.2. Votre version de WebSphere 4.0.2 inclut IBM HTTP Server.

## <span id="page-107-2"></span>**Déploiement du fichier WAR de portail sur WebSphere**

Le fichier WAR de portail crée l'arborescence de dossiers nécessaire au déploiement de Get-Services sur votre serveur d'applications. Après avoir déployé ce fichier sur WebSphere, vous serez prêt à exécuter le programme d'installation de Get-Services.
#### **Pour déployer le fichier WAR de portail sur WebSphere :**

- **1** Vérifiez que le serveur d'administration de WebSphere est lancé.
- **2** Ouvrez la console d'administration avancée de WebSphere (/WebSphere/AppServer/bin/adminclient.sh).
- **3** Dans le menu situé sur la gauche de la console, cliquez à l'aide du bouton droit de la souris sur **Enterprise Applications (Applications d'entreprise)** et sélectionnez **Install Enterprise Application (Installer l'application d'entreprise)**.
- **4** Sur l'écran qui s'affiche, effectuez les opérations suivantes :
	- **a** Sélectionnez l'option **Install stand-alone module (Installer le module autonome)**.
	- **b** Dans la zone **Path (Chemin)**, sélectionnez le chemin d'accès au fichier portal<n° de version>.war. Par défaut, il s'agit du chemin <lecteur de CD-ROM>/portal<n° de version>.war.

Remplacez <n° de version> par la dernière version disponible (4.0.0.44 ou ultérieure).

- **c** Dans la zone **Application Name (Nom de l'application)**, tapez oaa.
- **d** Dans la zone **Context Root (Racine contextuelle)**, tapez le nom du répertoire virtuel du serveur Web de Get-Services que vous souhaitez utiliser. Exemple : /oaa.

**Important :** Vous devez créer un répertoire virtuel de serveur Web correspondant à la racine contextuelle entrée ici.

L'écran suivant présente le formulaire rempli :

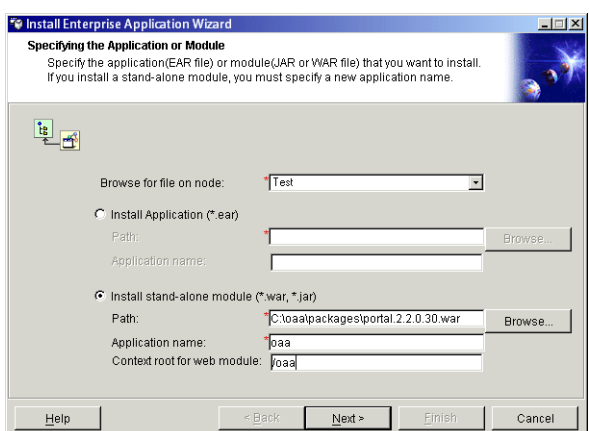

- **5** Cliquez sur **Next (Suivant)**.
- **6** Cliquez sur **Next (Suivant)** dans les boîtes de dialogue suivantes. Ces écrans ne seront pas utilisés.
	- Mapping Users to Roles (Mappage des utilisateurs avec les rôles)
	- Mapping EJB Run As Roles to Users (Mappage des EJB exécutés en tant que rôles avec les utilisateurs)
	- Binding Enterprise Beans to JNDI Names (Association des Enterprise Beans avec les noms JNDI)
	- Mapping EJB References to Enterprise Beans (Mappage des références d'EJB avec les Enterprise Beans)
	- Mapping Resource References to Resources (Mappage des références de ressource avec les ressources)
	- Specifying the Default Datasource (Spécification de la source de données par défaut)
	- Specifying Data Sources for Individual CMP Beans (Spécification de la source de données associée à chaque bean CMP)
- **7** Sur l'écran Selecting Virtual Hosts for Web Modules (Sélection des hôtes virtuels associés aux modules Web), sélectionnez l'instance du serveur WebSphere que vous souhaitez utiliser, puis cliquez sur **Next (Suivant)**.

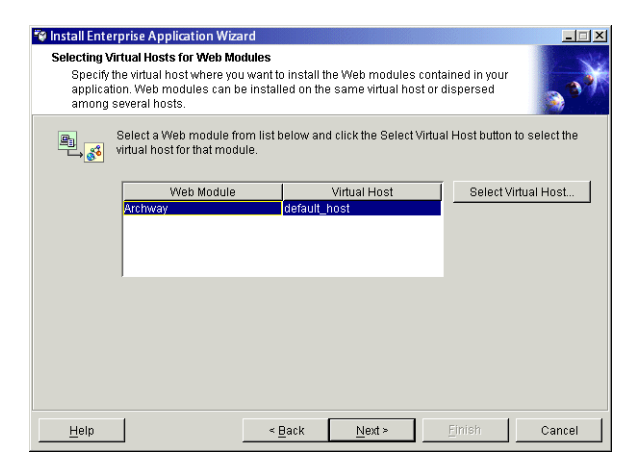

**8** Sur l'écran Selecting Application Servers (Sélection des serveurs d'applications), sélectionnez l'instance du serveur WebSphere que vous souhaitez utiliser, puis cliquez sur **Next (Suivant)**.

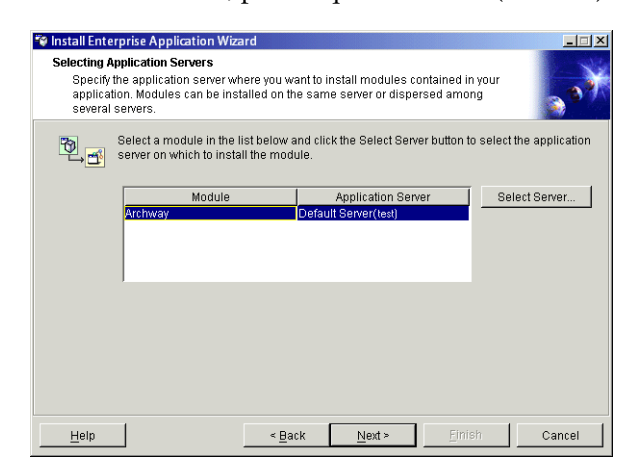

**9** Sur l'écran qui s'affiche, cliquez sur **Finish (Terminer)**.

### **Configuration de la taille du segment mémoire Java**

Vous pouvez définir la quantité de mémoire allouée à vos instances de serveur d'applications. Les instructions suivantes supposent que vous n'utilisez qu'une seule instance de WebSphere. Si vous effectuez un équilibrage de charge entre plusieurs instances de WebSphere, vous devrez ajuster la taille du segment mémoire en conséquence.

#### **Pour configurer la taille du segment mémoire Java :**

- **1** Vérifiez que le serveur d'administration de WebSphere est lancé.
- **2** Ouvrez la console d'administration avancée de WebSphere (**Démarrer > Programmes > IBM WebSphere > Application Server (Serveur d'applications) > Administrator's Console (Console de l'administrateur)**).
- **3** Cliquez sur **Nodes (Nœuds) >** *<Nom du système>* **> Application Servers (Serveurs d'applications)>** *<Nom du serveur d'applications>*.

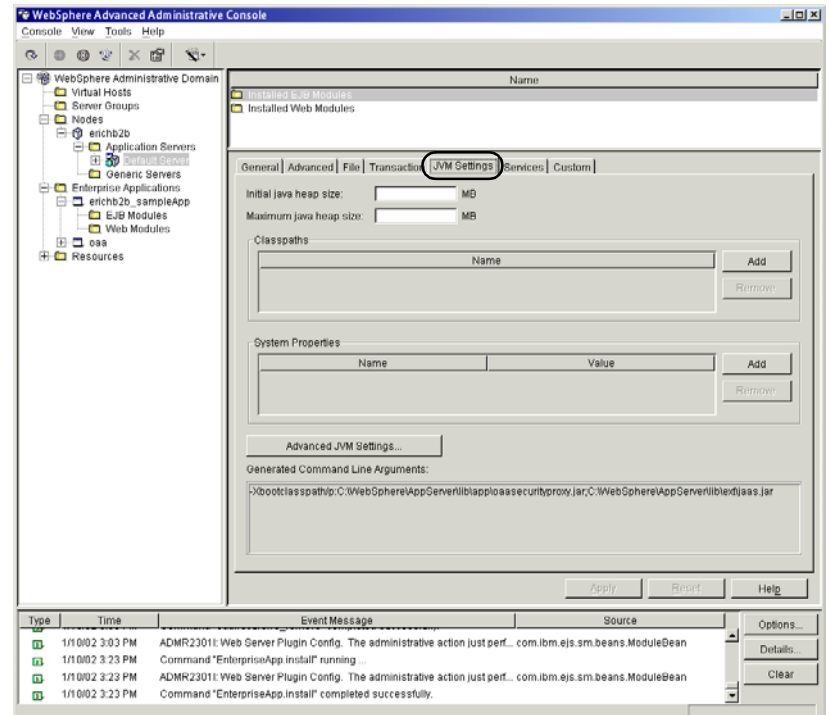

L'écran des paramètres du serveur s'affiche.

- **4** Cliquez sur l'onglet JVM Settings (Paramètres JVM).
- **5** Configurez les paramètres JVM suivants :
	- **a Initial java heap size (Taille initiale du segment mémoire Java)**. Tapez 60.
	- **b Maximum java heap size (Taille maximale du segment mémoire Java)**. Entrez la taille de segment mémoire souhaitée. Cette taille doit être comprise entre 225 et 512 Mo.
	- **Remarque :** Assurez-vous que la taille maximale de segment mémoire est inférieure à la quantité de RAM disponible pour le(s) serveur(s) d'applications. Le dépassement de la RAM disponible obligera la machine virtuelle Java à effectuer des échanges sur le disque, ce qui nuira aux performances globales. 256 Mo devraient suffire pour la plupart des systèmes.

### **Configuration d'un répertoire virtuel pour IBM HTTP Server**

Vous devez configurer un répertoire virtuel pour Get-Services sur votre serveur Web. Les instructions suivantes supposent que vous utilisez le serveur Web intégré à WebSphere, IBM HTTP Server. Si vous faites appel à un autre serveur Web, reportez-vous à sa documentation pour connaître la procédure de création d'un répertoire virtuel.

#### **Afin de configurer IBM HTTP Server pour Get-Services :**

- **1** Arrêtez IBM HTTP Server.
- **2** Ouvrez le fichier httpd.conf dans un éditeur de texte. Par défaut, ce fichier se trouve dans le dossier :

<racine>/usr/HTTPServer/conf

**3** Ajoutez la ligne suivante à la fin du fichier :

```
Alias /oaa/ 
"<racine>/WebSphere/AppServer/installedApps/oaa.ear/portal.
<version>.war/"
```
Remplacez *<racine>* par le répertoire racine du système.

Remplacez *<version>* par le numéro de version du fichier WAR que vous avez installé.

**Important :** Le nom du répertoire virtuel défini ici doit correspondre à la racine contextuelle définie dans WebSphere.

- **4** Enregistrez le fichier.
- **5** Lancez IBM HTTP Server.

#### **Exécution du programme d'installation de Get-Services**

Exécutez le programme d'installation de Get-Services et sélectionnez l'option d'installation Custom (Personnalisée). Reportez-vous à la section *[Option](#page-151-0)  [d'installation Custom \(Personnalisée\)](#page-151-0)* page 150.

Si vous prévoyez de configurer WebSphere Portal Server ou WebSphere Translation Server, reportez-vous aux sections *[Installation de WebSphere](#page-113-0)  [Portal Server](#page-113-0)* page 112 ou *[Configuration de WebSphere Translation Server pour](#page-125-0)  [Get-Services](#page-125-0)* page 124.

## <span id="page-113-0"></span>**Installation de WebSphere Portal Server**

Vous pouvez configurer Get-Services pour qu'il s'affiche dans WebSphere Portal Server selon l'une des deux configurations suivantes :

- Tous les composants Get-Services et WebSphere s'exécutant sur un système unique. Reportez-vous à la section *[Configuration de WebSphere](#page-113-1)  [Portal Server recommandée](#page-113-1)* page 112.
- Composants Get-Services s'exécutant sur un système et composants WebSphere s'exécutant sur un autre. Reportez-vous à la section *[Autre](#page-116-0)  [configuration possible de WebSphere Portal Server](#page-116-0)* page 115.

**Important :** Quelle que soit la configuration choisie, vous devez d'abord installer WebSphere Portal Server. Reportez-vous à la documentation de WebSphere Portal Server pour plus de détails.

## <span id="page-113-1"></span>**Configuration de WebSphere Portal Server recommandée**

Suivez les étapes ci-dessous pour configurer Get-Services en fonction de la configuration recommandée de WebSphere Portal Server.

- **Étape 1** Vérifiez que vous disposez de la configuration minimale requise pour l'installation de WebSphere Portal Server. Reportez-vous à la section *[Configuration minimale requise pour l'installation de WebSphere Portal Server](#page-119-0)* [page 118.](#page-119-0)
- **Étape 2** Générez un fichier WAR Get-Services contenant les composants de portail que peut afficher WebSphere Portal Server. Reportez-vous à la section *[Génération d'un fichier WAR Get-Services](#page-119-1)* page 118.
- **Étape 3** Ouvrez une session sur le serveur Get-Services et arrêtez le serveur d'applications WebSphere. Reportez-vous à la section *[Arrêt du serveur](#page-120-0)  [d'applications WebSphere](#page-120-0)* page 119.
- **Étape 4** Modifiez le fichier archway.xml en remplaçant la méthode d'authentification HTTP Basic par Alternate. Reportez-vous à la section *[Modification du fichier](#page-120-1)  [archway.xml](#page-120-1)* page 119.
- **Étape 5** Modifiez le fichier web.xml afin d'activer le servlet AuthController. Reportez-vous à la section *[Modification du fichier web.xml](#page-121-0)* page 120.
- **Étape 6** Modifiez le fichier ibm-web-ext.xmi afin de définir le paramètre fileServingEnabled. Reportez-vous à la section *[Modification du fichier](#page-122-0)  [ibm-web-ext.xmi](#page-122-0)* page 121.
- **Étape 7** Lancez le serveur d'applications WebSphere. Reportez-vous à la section *[Démarrage du serveur d'applications WebSphere](#page-122-1)* page 121.
- **Étape 8** Déployez le fichier WAR de Get-Services sur WebSphere Portal Server. Reportez-vous à la section *[Déploiement du fichier WAR de Get-Services sur](#page-123-0)  [WebSphere Portal Server](#page-123-0)* page 122.
- **Étape 9** Créez des emplacements et des pages dans WebSphere Portal Server pour l'affichage des portlets Get-Services. Reportez-vous à la section *[Configuration](#page-123-1)  [des emplacements et des pages WebSphere Portal Server](#page-123-1)* page 122.
- **Étape 10** Activez les droits d'accès en modification pour les portlets Get-Services. Reportez-vous à la section *[Activation des droits de modification pour les](#page-124-0)  [portlets Get-Services](#page-124-0)* page 123.

Une fois terminée, votre installation aura la configuration suivante :

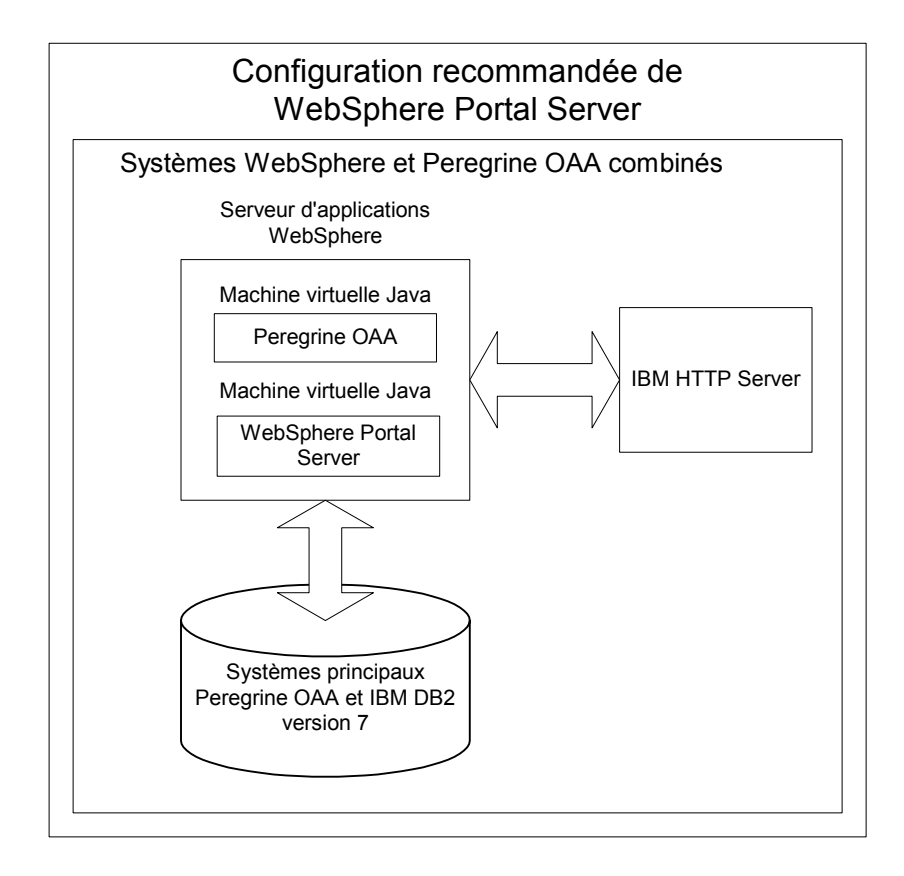

## <span id="page-116-0"></span>**Autre configuration possible de WebSphere Portal Server**

Suivez les étapes ci-dessous pour configurer Get-Services en fonction de l'autre configuration possible de WebSphere Portal Server.

- **Étape 1** Vérifiez que vous disposez de la configuration minimale requise pour l'installation de WebSphere Portal Server. Reportez-vous à la section *[Configuration minimale requise pour l'installation de WebSphere Portal Server](#page-119-0)* [page 118.](#page-119-0)
- **Étape 2** Générez un fichier WAR Get-Services contenant les composants de portail que peut afficher WebSphere Portal Server. Reportez-vous à la section *[Génération d'un fichier WAR Get-Services](#page-119-1)* page 118.
- **Étape 3** Ouvrez une session sur le serveur Get-Services et arrêtez le serveur d'applications WebSphere. Reportez-vous à la section *[Arrêt du serveur](#page-120-0)  [d'applications WebSphere](#page-120-0)* page 119.
- **Étape 4** Modifiez le fichier archway.xml en remplaçant la méthode d'authentification HTTP Basic par Alternate. Reportez-vous à la section *[Modification du fichier](#page-120-1)  [archway.xml](#page-120-1)* page 119.
- **Étape 5** Modifiez le fichier web.xml afin d'activer le servlet AuthController. Reportez-vous à la section *[Modification du fichier web.xml](#page-121-0)* page 120.
- **Étape 6** Modifiez le fichier ibm-web-ext.xmi afin de définir le paramètre fileServingEnabled. Reportez-vous à la section *[Modification du fichier](#page-122-0)  [ibm-web-ext.xmi](#page-122-0)* page 121.
- **Étape 7** Modifiez le fichier setDomain.js afin d'appeler la fonction SetDomain. Reportez-vous à la section *[Modification du fichier setDomain.js](#page-122-2)* page 121.
- **Étape 8** Lancez le serveur d'applications WebSphere. Reportez-vous à la section *[Démarrage du serveur d'applications WebSphere](#page-122-1)* page 121.
- **Étape 9** Déployez le fichier WAR de Get-Services sur WebSphere Portal Server. Reportez-vous à la section *[Déploiement du fichier WAR de Get-Services sur](#page-123-0)  [WebSphere Portal Server](#page-123-0)* page 122.
- **Étape 10** Créez des emplacements et des pages dans WebSphere Portal Server pour l'affichage des portlets Get-Services. Reportez-vous à la section *[Configuration](#page-123-1)  [des emplacements et des pages WebSphere Portal Server](#page-123-1)* page 122.
- **Étape 11** Activez les droits d'accès en modification pour les portlets Get-Services. Reportez-vous à la section *[Activation des droits de modification pour les](#page-124-0)  [portlets Get-Services](#page-124-0)* page 123.
- **Étape 12** Modifiez le fichier httpd.conf d'IBM HTTP Server afin d'ajouter les URL proxy d'avance et de retour. Reportez-vous à la section *[Modification du](#page-125-1)  [fichier httpd.conf pour IBM HTTP Server](#page-125-1)* page 124.

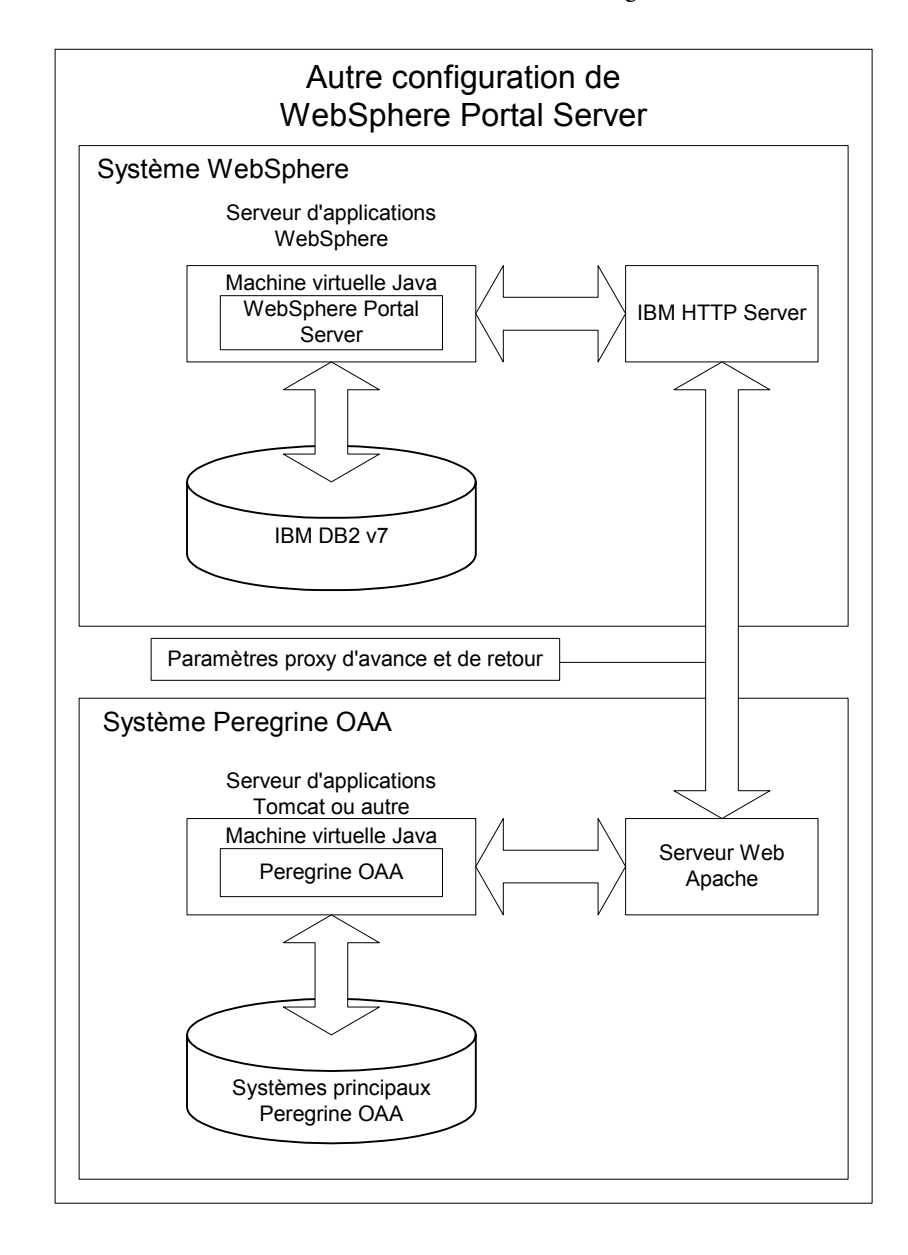

Une fois terminée, votre installation aura la configuration suivante :

## <span id="page-119-0"></span>**Configuration minimale requise pour l'installation de WebSphere Portal Server**

La configuration recommandée de WebSphere Portal Server nécessite que les éléments suivants soient installés sur le même serveur :

- WebSphere Application Server 4.0.2
- IBM HTTP Server 1.3.19
- Un serveur de bases de données IBM DB2 version 7
- WebSphere Portal Server
- Une installation personnalisée de Get-Services avec WebSphere comme serveur d'applications

L'autre configuration possible de WebSphere Portal Server nécessite que les éléments suivants soient installés sur au moins deux serveurs :

- Serveur 1
	- WebSphere Application Server 4.0.2
	- IBM HTTP Server 1.3.19
	- Un serveur de bases de données IBM DB2 version 7
	- WebSphere Portal Server
- Serveur 2
	- Un serveur d'applications compatible avec Get-Services
	- Un serveur Web
	- Une base de données principale associée à Get-Services
	- Une installation de Get-Services

#### <span id="page-119-1"></span>**Génération d'un fichier WAR Get-Services**

Pour afficher Get-Services dans WebSphere Portal Server, vous devez tout d'abord exporter les composants de portail de Get-Services sous forme d'un fichier WAR. Vous pourrez alors importer ce fichier WAR dans WebSphere Portal Server, puis sélectionner les composants de portail que vous souhaitez afficher sous forme de portlets WebSphere Portal Server.

#### **Pour générer un fichier WAR Get-Services :**

- **1** Ouvrez une session sur la page d'administration de Get-Services (admin.jsp).
- **2** Cliquez sur **Intégration IBM WebSphere Portal**.
- <span id="page-119-2"></span>**3** Entrez les informations de configuration suivantes :

**a Chemin source**. Entrez le chemin complet du fichier WebSphere.war qui se trouve dans le dossier du package Get-Services. Par défaut, ce dossier est :

<WebSphere>/oaa/packages

- **b Chemin de destination**. Entrez le chemin complet et le nom de fichier que vous souhaitez attribuer au fichier WAR Get-Services généré.
- **c URL de base**. Entrez l'URL complète du répertoire de déploiement de Get-Services. Par défaut, cette URL est :

http://<serveur>:<port>/oaa/servlet/basicauth

**4** Cliquez sur **Générer fichier WAR**.

Get-Services génère un nouveau fichier WAR comportant le nom et le chemin spécifiés dans le chemin de destination de l'[étape 3.](#page-119-2)

#### <span id="page-120-0"></span>**Arrêt du serveur d'applications WebSphere**

Pour poursuivre la configuration, vous devez ouvrir une session sur le serveur Get-Services et arrêter le serveur d'applications WebSphere.

#### **Pour arrêter le serveur d'applications WebSphere :**

- **1** Ouvrez une session sur le serveur Get-Services.
- **2** Arrêtez votre serveur d'applications WebSphere.

#### <span id="page-120-1"></span>**Modification du fichier archway.xml**

Pour ouvrir une session via WebSphere Portal Server, vous devez configurer Get-Services afin qu'il utilise une autre méthode d'authentification HTTP.

#### **Pour modifier le fichier archway.xml :**

**1** À l'aide d'un éditeur de texte, ouvrez le fichier archway.xml qui se trouve dans le dossier :

*<serveur d'applications>*/webapps/oaa/WEB-INF/default.

**2** Modifiez la ligne contenant :

<httpauthclass ...>HttpBasicAuthenticationManager</httpauthclass>

- **3** Modifiez la valeur HttpBasicAuthenticationManager en la remplaçant par HttpAlternateAuthenticationManager.
- **4** Enregistrez le fichier.

### <span id="page-121-0"></span>**Modification du fichier web.xml**

Vous devrez activer le servlet AuthController pour définir un proxy associé à l'authentification HTTP de base.

#### **Pour modifier le fichier web.xml :**

**1** À l'aide d'un éditeur de texte, ouvrez le fichier web.xml qui se trouve dans le dossier :

*<serveur d'applications>*\webapps\oaa\WEB-INF.

**2** Recherchez la ligne contenant :

```
<!-- Uncomment to add support for http basic authentication proxy
```
**3** Déplacez la balise de fin de commentaire --> située à la fin de la définition du servlet vers le commentaire se trouvant au début de cette définition.

La nouvelle définition du servlet doit être la suivante :

```
<!-- Uncomment to add support for http basic authentication proxy-->
  <servlet>
     <servlet-name>AuthController</servlet-name>
     <display-name>AuthController</display-name>
     <description>Servlet contrôleur utilisé pour activer la 
protection configurable de l'authentification de n'importe quelle 
ressource.</description>
<servlet-class>com.peregrine.oaa.archway.AuthControllerServlet</servl
et-class>
     <load-on-startup>2</load-on-startup>
```

```
 </servlet>
```

```
 <servlet-mapping>
   <servlet-name>AuthController</servlet-name>
   <url-pattern>/servlet/basicauth/*</url-pattern>
 </servlet-mapping>
 <servlet-mapping>
   <servlet-name>AuthController</servlet-name>
   <url-pattern>/servlet/auth/*</url-pattern>
 </servlet-mapping>
```
**4** Enregistrez le fichier.

### <span id="page-122-0"></span>**Modification du fichier ibm-web-ext.xmi**

Vous devez donner la valeur true au paramètre fileServingEnabled pour gérer le contenu statique.

#### **Pour modifier le fichier ibm-web-ext.xmi :**

**1** À l'aide d'un éditeur de texte, ouvrez le fichier ibm-web-ext.xmi. Le chemin par défaut est :

c:\WebSphere\AppServer\installedApps\getit.ear\getit.war\WEB-INF

- **2** Recherchez le paramètre fileServingEnabled et donnez-lui la valeur **true**. fileServingEnabled="true"
- **3** Enregistrez le fichier.

### <span id="page-122-2"></span>**Modification du fichier setDomain.js**

Pour utiliser l'autre configuration possible de WebSphere Portal Server, vous devez activer la fonction setDomain.

**Remarque :** Si vous avez choisi la configuration recommandée de WebSphere Portal Server, passez ces instructions.

#### **Pour modifier le fichier setDomain.js :**

- **1** Ouvrez une session sur le serveur Get-Services.
- **2** Arrêtez votre serveur d'applications.
- **3** À l'aide d'un éditeur de texte, ouvrez le fichier setDomain.js qui se trouve dans le dossier :

*<serveur d'applications>*/webapps/oaa/js.

- **4** Ajoutez la ligne suivante à la fin du fichier : setDomain();
- **5** Enregistrez le fichier.

### <span id="page-122-1"></span>**Démarrage du serveur d'applications WebSphere**

Pour poursuivre la configuration, vous devez redémarrer le serveur d'applications WebSphere.

## <span id="page-123-0"></span>**Déploiement du fichier WAR de Get-Services sur WebSphere Portal Server**

Après avoir déployé le fichier WAR de Get-Services sur WebSphere Portal Server, vous pourrez configurer les portlets que vous souhaitez afficher, les paramètres d'affichage et les droits d'accès à chaque portlet.

Reportez-vous à la documentation de WebSphere Portal Server pour obtenir des instructions détaillées.

#### **Pour déployer le fichier WAR de Get-Services :**

- **1** Ouvrez une session sur le portail WebSphere en tant que wpsadmin ou un autre utilisateur doté de droits d'administration.
- **2** Sélectionnez **Portal Administration (Administration du portail)** dans le menu Places (Emplacements).
- **3** Cliquez sur **Portlets > Install Portlets (Installer des portlets)**.
- **4** Cliquez sur **Browse (Parcourir)** et sélectionnez le chemin de destination que vous avez saisi lors de la création du fichier WAR de Get-Services.
- **5** Cliquez sur Next (Suivant) pour charger le fichier WAR de Get-Services.

WebSphere Portal Server affiche la liste des portlets à installer.

**6** Cliquez sur Install (Installer).

WebSphere Portal Server installe les portlets et affiche le message « Portlets successfully installed (Portlets installés avec succès) ».

### <span id="page-123-1"></span>**Configuration des emplacements et des pages WebSphere Portal Server**

Vous pouvez déployer les portlets de Get-Services sur tout emplacement ou page répondant aux exigences ci-dessous.

#### **Emplacements**

Vos emplacements WebSphere Portal Server doivent avoir les caractéristiques suivantes :

Les balises HTML doivent figurer parmi les balises prises en charge

#### **Pages**

Vos pages WebSphere Portal Server doivent avoir les caractéristiques suivantes :

■ Les balises HTML doivent figurer parmi les balises prises en charge

- La page doit être configurée afin « d'autoriser tous les portlets accessibles par un utilisateur »
- Tous les portlets Get-Services que vous affichez sur une page doivent octroyer à « tous les utilisateurs authentifiés » le droit de modification minimal.

### <span id="page-124-0"></span>**Activation des droits de modification pour les portlets Get-Services**

Les utilisateurs de WebSphere Portal Server devront posséder des droits de modification sur les portlets Get-Services afin de pouvoir les personnaliser et en ajouter sur leur page de portail.

#### **Pour activer les droits d'accès en modification au niveau des portlets Get-Services :**

- **1** Ouvrez une session sur le portail WebSphere en tant que wpsadmin ou un autre utilisateur doté de droits d'administration.
- **2** Sélectionnez **Portal Administration (Administration du portail)** dans le menu Places (Emplacements).
- **3** Cliquez sur **Security (Sécurité) > Access Control List (Liste de contrôle des accès)**.
- **4** Sélectionnez l'option **Special groups (Groupes spéciaux)**, puis **All authenticated users (Tous les utilisateurs authentifiés)** dans la zone de sélection.
- **5** Dans la zone de sélection Select the objects for the permissions (Sélectionnez les objets associés aux autorisations), sélectionnez **portlet applications (applications de portlet)**.
- **6** Sélectionnez l'option Search on (Rechercher par), puis entrez Peregrine dans la zone Name contains (Noms contenant).
- **7** Cliquez sur **Go**.

WebSphere Portal Server affiche une liste de portlets dont le nom contient Peregrine.

- **8** Dans la colonne Edit (Édition), cliquez sur **Select All (Sélectionner tout)** en bas du tableau.
- **9** Cliquez sur **Save (Enregistrer)**.

Les utilisateurs peuvent à présent visualiser et personnaliser les portlets Get-Services à partir de l'interface de WebSphere Portal Server.

## <span id="page-125-1"></span>**Modification du fichier httpd.conf pour IBM HTTP Server**

Pour utiliser l'autre configuration possible de WebSphere Portal Server, vous devrez modifier le fichier httpd.conf utilisé par IBM HTTP Server en ajoutant les URL proxy d'avance et de retour vers votre instance distante de Get-Services.

**Remarque :** Si vous avez choisi la configuration recommandée de WebSphere Portal Server, passez ces instructions.

#### **Pour modifier le fichier httpd.conf pour IBM HTTP Server :**

- **1** Ouvrez une session sur le serveur Get-Services.
- **2** Arrêtez IBM HTTP Server.
- **3** À l'aide d'un éditeur de texte, ouvrez le fichier httpd.conf qui se trouve dans le dossier :

#### <racine>/usr/HTTPServer/conf

**4** Ajoutez les lignes suivantes à la fin du fichier :

```
ProxyPass /<racine oaa>/ http://<serveur>:<port>/
<racine oaa>/servlet/basicauth/
ProxyPassReverse /<racine oaa>/ http://<serveur>:<port>/
<racine oaa >/servlet/basicauth/
```
Remplacez *<racine oaa>* par le nom du répertoire virtuel oaa utilisé par IBM HTTP Server. Par défaut, ce répertoire virtuel est oaa.

Remplacez *<serveur>*:*<port>* par le nom du serveur et le numéro du port de communication où est installé Get-Services.

**5** Enregistrez le fichier.

## <span id="page-125-0"></span>**Configuration de WebSphere Translation Server pour Get-Services**

Vous pouvez configurer Get-Services afin qu'il utilise WebSphere Translation Server pour fournir une traduction en temps réel des données affichées à l'écran.

#### **Afin de configurer WebSphere Translation Server pour Get-Services :**

**Étape 1** Copiez le fichier wts.jar dans le dossier de déploiement de Get-Services. Reportez-vous à la section *[Copie du fichier wts.jar dans le dossier de](#page-126-0)  [déploiement de Get-Services](#page-126-0)* page 125.

**Étape 2** Configurez Get-Services afin qu'il utilise WebSphere Translation Server. Reportez-vous à la section *[Configuration de WebSphere Translation Server](#page-125-0)  [pour Get-Services](#page-125-0)* page 124.

### <span id="page-126-0"></span>**Copie du fichier wts.jar dans le dossier de déploiement de Get-Services**

Les instructions ci-dessous indiquent où trouver le fichier wts.jar et dans quel dossier le copier.

### **Pour copier le fichier wts.jar dans le dossier de déploiement de Get-Services :**

- **1** Arrêtez votre serveur d'applications.
- **2** Sélectionnez l'emplacement d'installation de WebSphere Translation Server.
- **3** Copiez le fichier wts.jar à partir de ce dossier.
- **4** Collez le fichier wts.jar dans le dossier de déploiement de Get-Services qui se trouve à l'emplacement :

<dossier\_installation\_serveur\_applications>/WEB-INF/lib

**5** Redémarrez votre serveur d'applications.

### **Configuration de Get-Services afin qu'il utilise WebSphere Translation Server**

Les instructions ci-dessous indiquent comment configurer Get-Services pour qu'il utilise WebSphere Translation Server.

### **Pour configurer Get-Services afin qu'il utilise WebSphere Translation Server :**

- **1** Ouvrez une session sur la page d'administration de Get-Services (admin.jsp).
- **2** Cliquez sur l'onglet **Paramètres > Commun**.

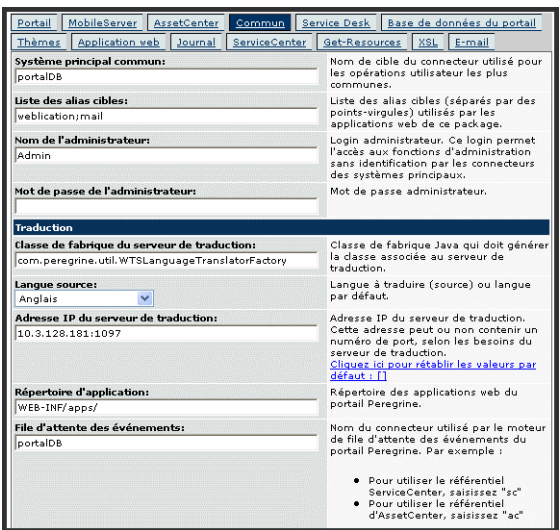

La page Paramètres de l'administrateur s'affiche.

- **3** Entrez les paramètres de configuration suivants :
	- **a Classe de fabrique du serveur de traduction** : Entrez la classe de fabrique Java associée au serveur de traduction. La classe de fabrique Java par défaut est :

com.peregrine.util.WTSLanguageTranslatorFactory

- **b Langue source** : Entrez la langue source que vous souhaitez traduire. La valeur par défaut est Anglais.
- **c Adresse IP du serveur de traduction** : Entrez l'adresse IP et le port de communication du serveur de traduction. Exemple : 10.3.128.181:1097.
- **d Répertoire d'application** : Entrez le chemin relatif du répertoire contenant les applications du serveur d'applications. La valeur par défaut est :

WEB-INF/apps/

- **e File d'attente des événements** : Entrez le nom du connecteur que vous souhaitez utiliser pour le moteur de la file d'attente des événements. La valeur par défaut est : PortalDB
- **4** Cliquez sur **Enregistrer**.

Le Panneau de configuration s'ouvre.

**5** Cliquez sur **Réinitialiser le serveur**.

## **Traduction des données affichées à l'écran à l'aide d'un serveur de traduction**

Si vous prévoyez de stocker des données Get-Services dans plusieurs langues, vous pouvez configurer Get-Services afin qu'il envoie les données vers un serveur de traduction pour qu'elles soient traduites en temps réel. Cette interface traduira uniquement les données récupérées depuis la base de données principale ou saisies manuellement dans les formulaires. Si vous souhaitez disposer d'une interface utilisateur traduite, vous pouvez vous procurer un module linguistique Get-Services directement auprès de Peregrine Systems.

### **Pour traduire les données affichées à l'écran à l'aide d'un serveur de traduction :**

**1** Activez le serveur de traduction à partir de la page **Administration > Paramètres**, comme indiqué dans la section *[Configuration de WebSphere](#page-125-0)  [Translation Server pour Get-Services](#page-125-0)* page 124.

Le bouton de traduction s'affiche dans la barre d'outils supérieure droite.

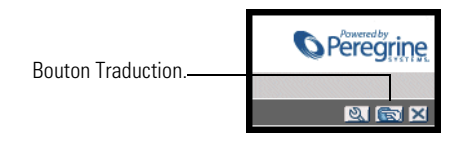

**2** Cliquez sur la donnée source ou l'entrée de formulaire que vous souhaitez traduire.

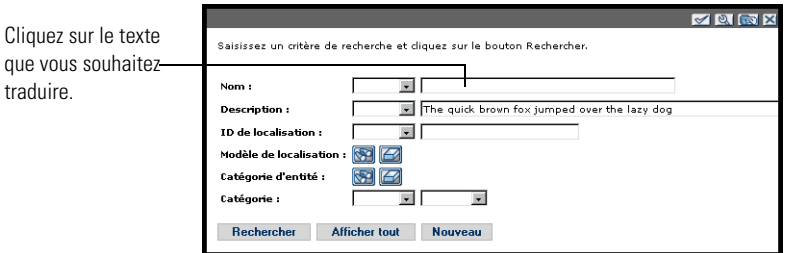

**3** Cliquez sur le bouton Traduction.

La fenêtre Traduction s'affiche.

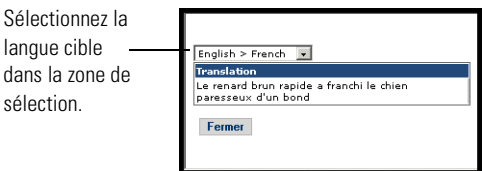

**4** Sélectionnez, dans la zone de liste déroulante, la langue cible de traduction. La traduction de votre sélection s'affiche dans la zone Traduction.

## **WebLogic 6.1 SP3 ou SP4**

Suivez les procédures ci-dessous afin de configurer WebLogic pour qu'il exécute Get-Services sous UNIX.

#### **Pour configurer WebLogic 6.1 SP3 ou SP4 :**

- **Étape 1** Arrêtez WebLogic et votre serveur Web. Reportez-vous à la section *[Arrêt de](#page-129-0)  WebLogic* [page 128.](#page-129-0)
- **Étape 2** Modifiez le fichier startWebLogic.cmd afin de définir le mot de passe, les paramètres de mémoire et le mode de démarrage du système. Reportez-vous à la section *[Modification du fichier startWebLogic.cmd](#page-130-0)* page 129.
- **Étape 3** Exécutez le programme d'installation de Get-Services. Reportez-vous à la section *[Option d'installation Custom \(Personnalisée\)](#page-151-0)* page 150
- **Étape 4** Créez un répertoire virtuel pour Get-Services sur votre serveur Web. Reportez-vous à la section *[Création d'un répertoire virtuel pour Get-Services](#page-131-0)* [page 130.](#page-131-0)
- **Étape 5** Redémarrez WebLogic et votre serveur Web. Reportez-vous à la section *[Redémarrage des serveurs](#page-131-1)* page 130.

#### <span id="page-129-0"></span>**Arrêt de WebLogic**

Avant de commencer à configurer WebLogic, fermez votre serveur WebLogic et votre serveur Web.

#### <span id="page-130-0"></span>**Modification du fichier startWebLogic.cmd**

**Pour modifier le fichier startWebLogic.cmd :**

**1** Ouvrez le fichier startWebLogic.cmd dans un éditeur de texte. Par défaut, ce fichier se trouve dans le dossier :

/bea/wlserver6.1/config/*<mon\_domaine>*/

**2** Descendez dans le script jusqu'à la section suivante :

```
echo ***************************************************
echo * To start WebLogic Server, use the password
echo * assigned to the system user. The system
echo * username and password must also be used to *
echo * access the WebLogic Server console from a web *
echo * browser.
echo ***************************************************
@rem Set WLS_PW equal to your system password for no password prompt 
server startup.
set WLS_PW=password
```
- **3** Sur la dernière ligne, remplacez le mot « password » par votre mot de passe d'accès au système WebLogic.
- **4** Recherchez le paramètre -mx dans le fichier. Modifiez ce paramètre en lui attribuant une valeur comprise entre 225 et 512 Mo.
	- **Remarque :** Assurez-vous que la taille maximale de segment mémoire est inférieure à la quantité de RAM disponible pour le(s) serveur(s) d'applications. Le dépassement de la RAM disponible forcera la machine virtuelle Java à effectuer des échanges sur le disque, ce qui nuira aux performances globales. 256 Mo devraient suffire pour la plupart des systèmes.
- **5** Configurez la variable STARTMODE de la manière suivante : STARTMODE=false.

Lorsque vous démarrez WebLogic pour la première fois après l'installation, vous devez le faire en mode Développement pour qu'il puisse localiser les applications Web déployées.

**6** Enregistrez le fichier.

#### **Exécution du programme d'installation de Get-Services**

Exécutez le programme d'installation de Get-Services et sélectionnez l'option d'installation Custom (Personnalisée). Reportez-vous à la section *[Option](#page-151-0)  [d'installation Custom \(Personnalisée\)](#page-151-0)* page 150.

## <span id="page-131-0"></span>**Création d'un répertoire virtuel pour Get-Services**

Pour exécuter Get-Services, vous devez créer sur votre serveur Web un répertoire virtuel pointant sur votre dossier de déploiement de WebLogic. L'installation standard crée un répertoire virtuel oaa, mais vous pouvez lui attribuer un autre nom.

#### **Éléments requis pour la création du répertoire virtuel de Get-Services**

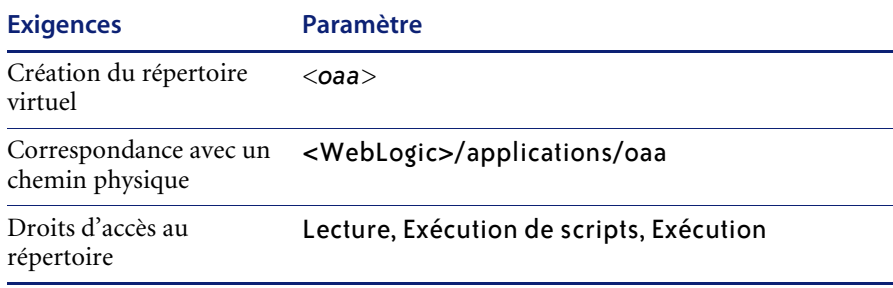

Remplacez *<oaa>* par le nom du répertoire virtuel associé à Get-Services. Quel que soit ce nom, vous devrez également le spécifier dans la configuration de votre serveur d'applications.

Remplacez *<WebLogic>* par le chemin du dossier d'installation de WebLogic. Le chemin par défaut est :

/bea/wlserver6.1/config/*<mon\_domaine>*

### <span id="page-131-1"></span>**Redémarrage des serveurs**

Redémarrez WebLogic et votre serveur Web pour prendre en compte les nouveaux paramètres.

## **JRun 3.1**

Suivez les procédures ci-dessous afin de configurer JRun pour qu'il exécute Get-Services sous UNIX.

#### **Pour configurer JRun 3.1 :**

- **Étape 1** Installez un environnement d'exécution Java. Reportez-vous à la section *[Installation d'un environnement d'exécution Java](#page-133-0)* page 132.
- **Étape 2** Installez JRun à partir du site Web Macromedia à la racine de votre disque dur. Reportez-vous à la section *[Installation de JRun](#page-133-1)* page 132.
- **Étape 3** Appliquez la dernière mise à jour de JRun. Reportez-vous à la section *[Application de la dernière mise à jour de JRun](#page-133-2)* page 132.
- **Étape 4** Déployez le fichier WAR de portail sur JRun afin de créer l'arborescence de dossiers nécessaire à l'exécution de Get-Services. Reportez-vous à la section *[Déploiement du fichier WAR de portail sur JRun](#page-133-3)* page 132.
- **Étape 5** Exécutez le programme d'installation de Get-Services.Reportez-vous à la section *[Exécution du programme d'installation](#page-137-0)* page 136.
- **Étape 6** Déplacez le fichier js.jar vers le dossier ext du kit de développement Java. Reportez-vous à la section *[Déplacement du fichier js.jar vers le kit de](#page-137-1)  [développement Java](#page-137-1)* page 136.
- **Étape 7** Exécutez le Connector Wizard (Assistant de connexion) de JRun pour établir une connexion entre JRun et votre serveur Web. Reportez-vous à la section *[Exécution du Connector Wizard \(Assistant de connexion\) de JRun](#page-137-2)* page 136.
- **Étape 8** Configurez les paramètres Java de JRun. Reportez-vous à la section *[Configuration des paramètres Java](#page-138-0)* page 137.
- **Étape 9** Définissez les variables d'environnement définissant les chemins de bibliothèque associés à vos bases de données principales. Reportez-vous à la section *[Définition des variables d'environnement spécifiant les chemins de](#page-140-0)  [bibliothèque](#page-140-0)* page 139.
- **Étape 10** Créez un répertoire virtuel pour Get-Services sur votre serveur Web. Reportez-vous à la section *[Création d'un répertoire virtuel pour Get-Services](#page-142-0)* [page 141.](#page-142-0)
- **Étape 11** Redémarrez JRun et votre serveur Web. Reportez-vous à la section *[Redémarrage de JRun](#page-142-1)* page 141.

### <span id="page-133-0"></span>**Installation d'un environnement d'exécution Java**

Le programme d'installation de Get-Services inclut Java 2 SDK Standard Edition version 1.3.1\_05. Toutefois, vous pouvez également utiliser JRE 1.3.1, s'il est déjà installé. Reportez-vous à la section *[Composants de](#page-151-1)  [l'installation personnalisée](#page-151-1)* page 150.

#### <span id="page-133-1"></span>**Installation de JRun**

Avant d'installer Get-Services, vous devez installer JRun dans votre répertoire racine.

#### **Pour installer JRun :**

**1** Accédez à l'URL suivante :

http://www.macromedia.com/software/jrun/

- **2** Cliquez sur le lien **JRun 3.1 Available for Purchase**.
- **3** Suivez les instructions d'installation fournies.

#### <span id="page-133-2"></span>**Application de la dernière mise à jour de JRun**

Avant d'installer Get-Services, vous devez appliquer la dernière mise à jour de Jrun 3.1.

### **Pour installer la dernière mise à jour de JRun :**

**1** Accédez à l'URL suivante :

http://www.macromedia.com/support/jrun/updates/3/updates\_31.html

- **2** Cliquez sur le lien correspondant à la **version de JRun (Enterprise, Advanced ou Professional) et au système d'exploitation installés sur votre serveur.**
- **3** Suivez les instructions d'installation fournies.

### <span id="page-133-3"></span>**Déploiement du fichier WAR de portail sur JRun**

Le fichier WAR de portail crée l'arborescence de dossiers nécessaire au déploiement de Get-Services sur votre serveur d'applications. Après avoir déployé ce fichier sur JRun, vous serez prêt à exécuter le programme d'installation de Get-Services.

### **Pour déployer le fichier WAR du portail Get-Services sur JRun :**

**1** Affichez la Management Console (Console de gestion) de JRun et ouvrez une session.

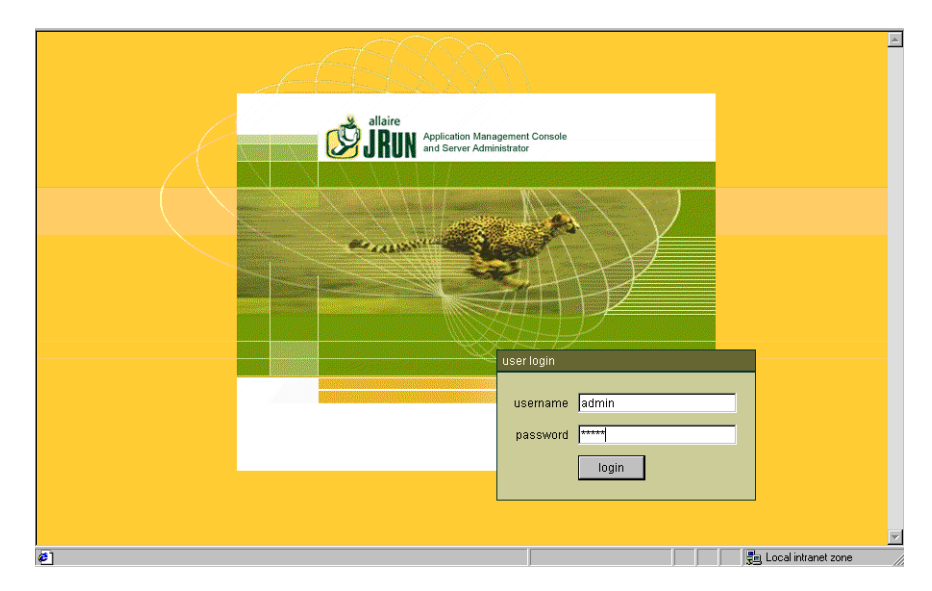

**2** Sélectionnez JRun Default Server (Serveur JRun par défaut) > Web Applications (Applications Web).

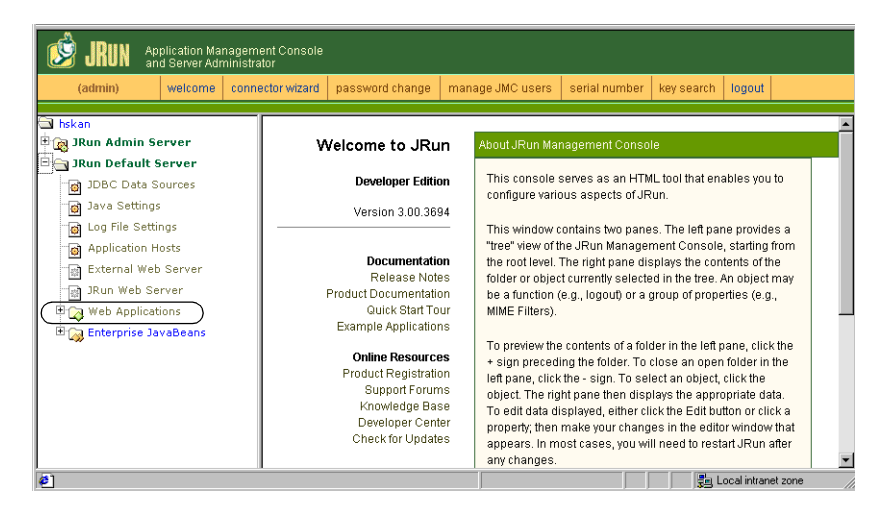

La page Edit / Create / Deploy and Remove Applications (Modification / Création / Déploiement et Suppression d'applications) s'affiche.

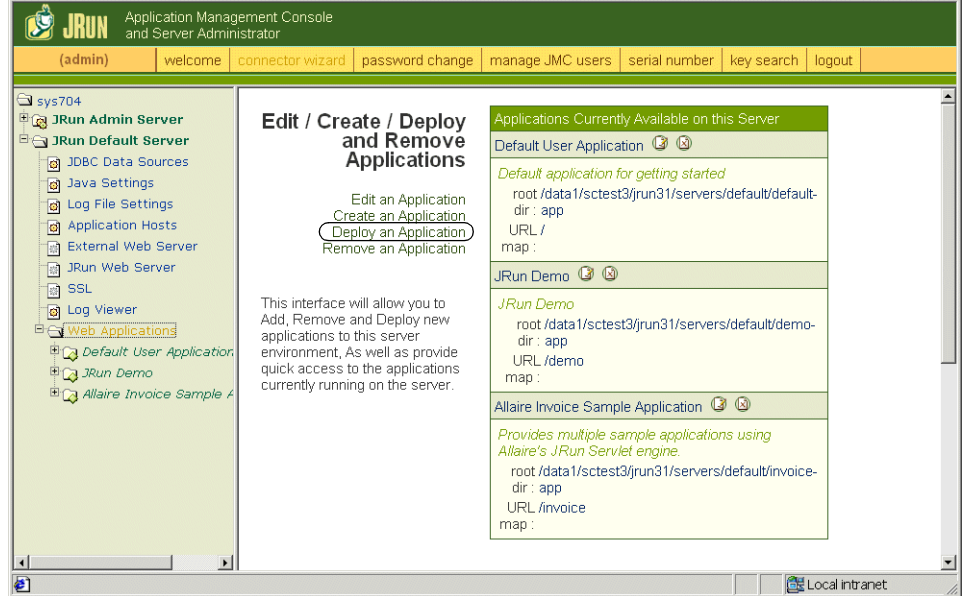

- **3** Cliquez sur le lien **Deploy an Application (Déployer une application)**.
- **4** Sur la page qui s'affiche, renseignez les champs de la manière suivante :
	- Servlet War File or Directory (Fichier WAR ou répertoire de servlet) : Localisez le fichier <Lecteur de CD-ROM>/portal<numéro de version>.war.

Remplacez <numéro de version> par la dernière version.

Sélectionnez ce fichier, puis cliquez sur **Accept** (Accepter).

- JRun Server Name (Nom du serveur JRun) : Sélectionnez **JRun Default Server (Serveur JRun par défaut)**.
- Application Name (Nom de l'application) : Tapez oaa.
- Application URL (URL de l'application) : Tapez /oaa.
- Application Deploy Directory (Répertoire de déploiement de l'application) :

JRun génère ce répertoire. Notez le chemin correspondant. Vous aurez besoin de cette information plus loin dans la procédure.

**5** Cliquez sur **deploy (Déployer)**.

Un message indiquant qu'OAA a été déployé avec succès s'affiche.

**6** Sur la page Java Settings (Paramètres Java), cliquez sur **Java Arguments (Arguments Java)**.

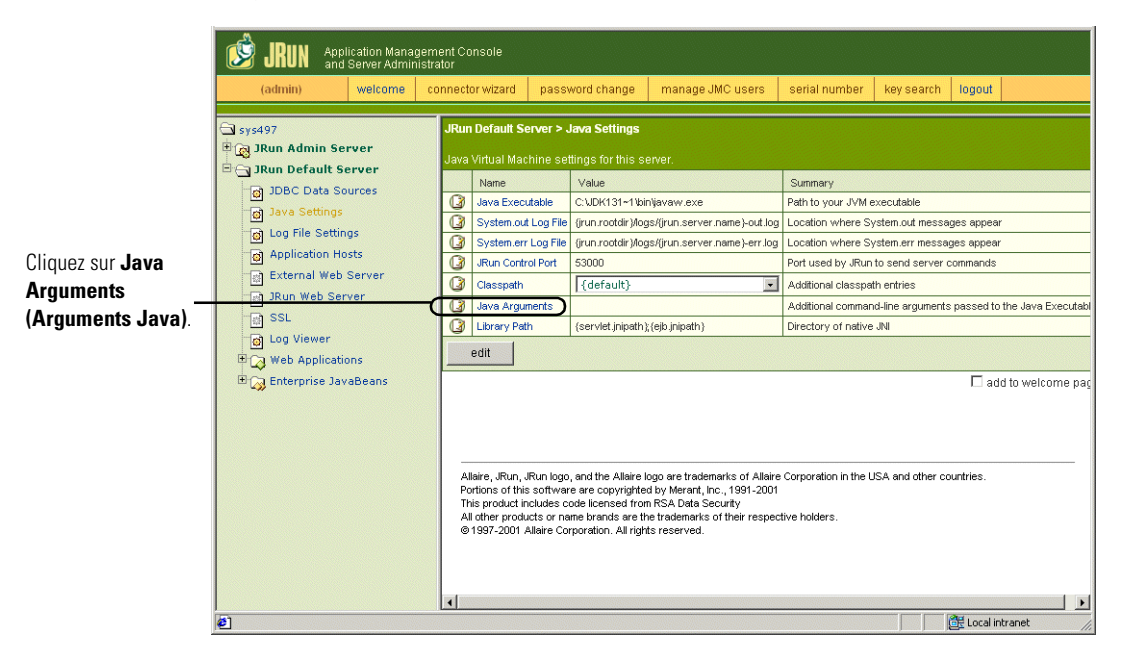

- **7** Dans la fenêtre d'édition qui s'affiche, utilisez l'exemple de format pour entrer une valeur -Xmx. Cette valeur définit la taille maximale du segment mémoire alloué à votre système. Il est conseillé d'utiliser une valeur comprise entre 225 et 512 Mo.
	- **Remarque :** Assurez-vous que la taille maximale de segment mémoire est inférieure à la quantité de RAM disponible pour le(s) serveur(s) d'applications. Le dépassement de la RAM disponible forcera la machine virtuelle Java à effectuer des échanges sur le disque, ce qui nuira aux performances globales. 256 Mo devraient suffire pour la plupart des systèmes. Les applications faisant appel à la persistance peuvent nécessiter une valeur plus élevée.

## <span id="page-137-0"></span>**Exécution du programme d'installation**

Exécutez le programme d'installation de Get-Services et sélectionnez l'option d'installation Custom (Personnalisée). Reportez-vous à la section *[Option](#page-151-0)  [d'installation Custom \(Personnalisée\)](#page-151-0)* page 150.

#### <span id="page-137-1"></span>**Déplacement du fichier js.jar vers le kit de développement Java**

JRun nécessite la présence d'une version mise à jour de js.jar dans le kit de développement Java.

#### **Pour déplacer le fichier js.jar vers le kit de développement Java :**

- **1** Arrêtez JRun.
- **2** Localisez le fichier js.jar. Par défaut, ce fichier est installé dans le dossier : <JRun>/servers/default/oaa/WEB-INF/lib
- **3** Coupez et collez le fichier à l'emplacement suivant : /usr/local/peregrine/common/jdk1.3/jre/lib/ext
- **4** Redémarrez JRun.

### <span id="page-137-2"></span>**Exécution du Connector Wizard (Assistant de connexion) de JRun**

Le Connector Wizard (Assistant de connexion) de JRun permet d'établir une connexion entre JRun et votre serveur Web.

#### **Pour exécuter le Connector Wizard (Assistant de connexion) de JRun :**

- **1** Ouvrez une session sur la Management Console (Console de gestion) de JRun.
- **2** Cliquez sur Connector Wizard (Assistant de connexion).
- **3** Sélectionnez JRun Default Server (Serveur JRun par défaut) en tant que nom de serveur JRun.
- **4** Sélectionnez votre serveur Web dans la zone de liste déroulante.
- **5** Si votre serveur Web utilise une adresse IP différente de celle de votre serveur JRun, entrez l'adresse IP de ce dernier dans la zone JRun Server IP Address (Adresse IP du serveur JRun).
- **6** Vérifiez que le port de connexion du serveur JRun n'entre pas en conflit avec un autre port de communication utilisé sur ce serveur.
- **7** Entrez le chemin du répertoire contenant les scripts.
- **8** Cliquez sur Done (Terminé).

### <span id="page-138-0"></span>**Configuration des paramètres Java**

Après avoir installé Get-Services, vous devez configurer les paramètres Java qui seront utilisés par JRun pour exécuter l'application Web.

#### **Pour configurer les paramètres Java :**

- **1** Ouvrez une session sur la Management Console (Console de gestion) de JRun.
- **2** Cliquez sur JRun Default Server (Serveur JRun par défaut) > Java Settings (Paramètres Java).

La page Java Settings (Paramètres Java) s'affiche.

**3** Cliquez sur **Java Arguments (Arguments Java)**.

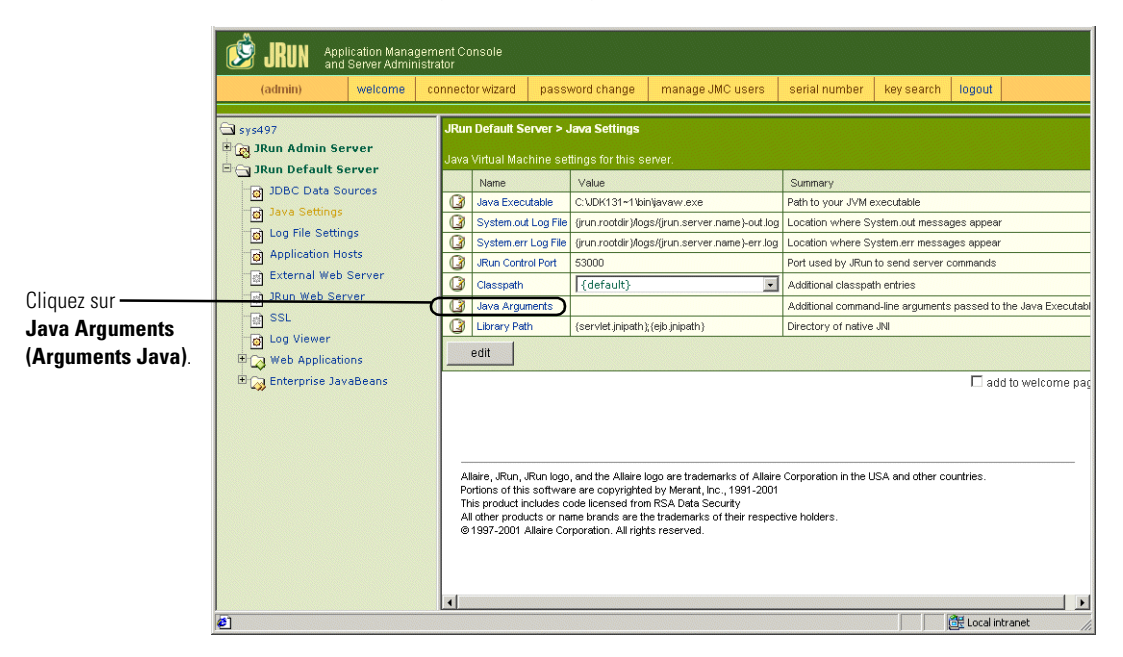

La fenêtre d'édition s'affiche.

**4** Entrez une valeur -Xmx afin de définir la taille maximale du segment mémoire alloué à votre système. Il est conseillé d'utiliser une valeur comprise entre 225 et 512 Mo.

- **Remarque :** Assurez-vous que la taille maximale de segment mémoire est inférieure à la quantité de RAM disponible pour le(s) serveur(s) d'applications. Le dépassement de la RAM disponible forcera la machine virtuelle Java à effectuer des échanges sur le disque, ce qui nuira aux performances globales. 256 Mo devraient suffire pour la plupart des systèmes. Les applications faisant appel à la persistance peuvent nécessiter une valeur plus élevée.
- **5** Sur la page Java Settings (Paramètres Java), cliquez sur **Classpath (Chemin de classe)**.

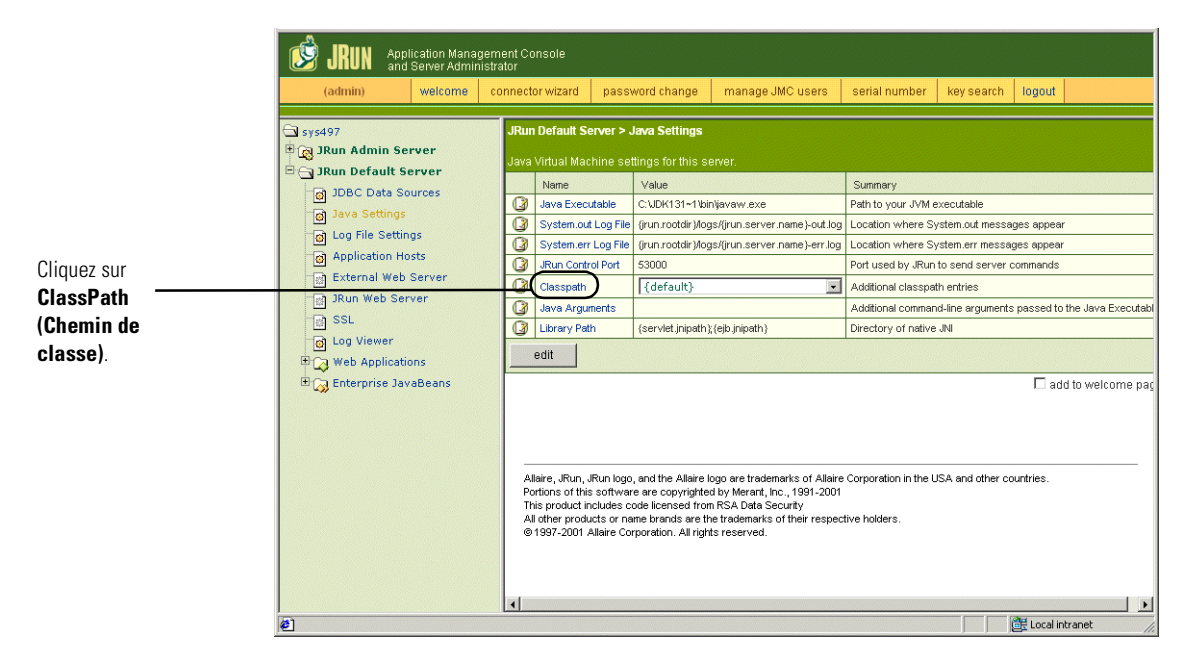

### La fenêtre d'édition s'affiche.

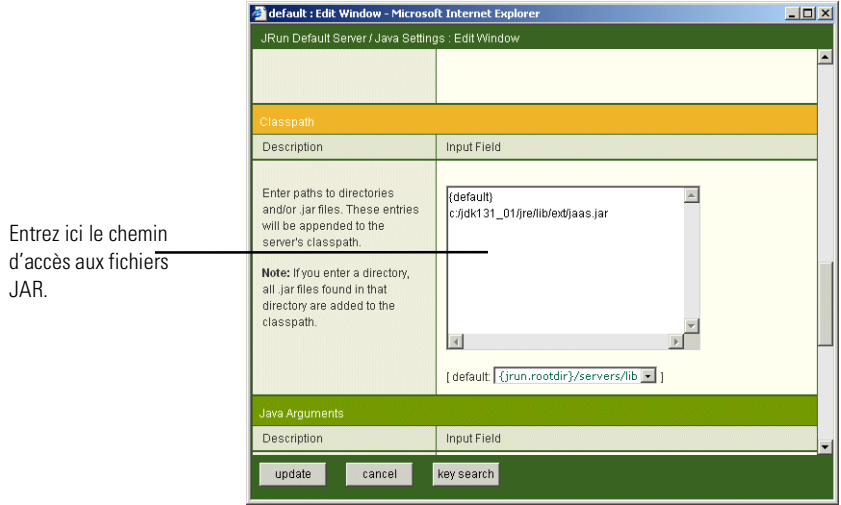

- **6** Entrez les chemins de classe suivants :
	- Dossier ext du kit de développement Java. Exemple :

/usr/peregrine/Common/jdk1.3.1\_05/jre/lib/ext

- **7** Sur la page Java Settings (Paramètres Java), cliquez sur **Java Executable (Exécutable Java)**.
- **8** Vérifiez que le chemin de votre kit de développement Java correspond à celui indiqué dans le paramètre Classpath. Exemple :

/usr/peregrine/Common/jdk1.3.1\_05/bin/javaw.exe

**9** Cliquez sur **update (mettre à jour)**.

### <span id="page-140-0"></span>**Définition des variables d'environnement spécifiant les chemins de bibliothèque**

Sur les systèmes UNIX, vous devez définir les chemins de bibliothèque associés à vos bases de données principales.

- **1** Affichez la Management Console (Console de gestion) de JRun et ouvrez une session.
- **2** Dans le menu de gauche, sélectionnez **JRun Default Server (Serveur JRun par défaut) > Java Settings (Paramètres Java)**.
- **3** Cliquez sur **Library Path (Chemin de bibliothèque)**.
- **4** Ajoutez les chemins de bibliothèque suivants, si nécessaire :
	- Si vous exécutez Get-Services sous Solaris, ajoutez :
		- /usr/bin
		- $\blacksquare$ /usr/ucblib
- **5** Cliquez sur **update (mettre à jour)**.

JRun affiche les chemins de bibliothèque mis à jour.

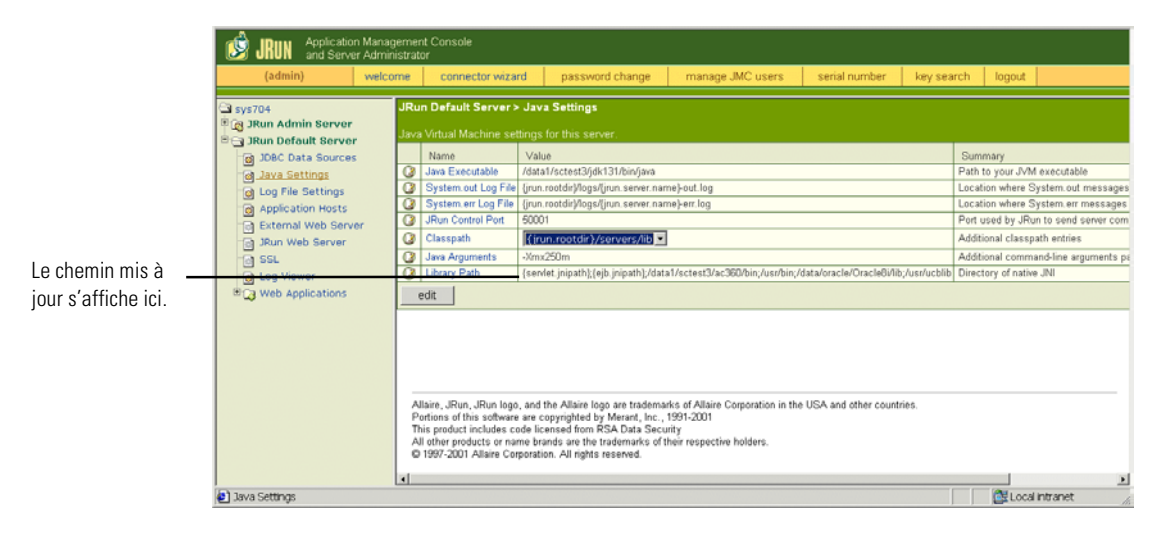

**6** Déconnectez-vous de la Management Console (Console de gestion).

### <span id="page-142-0"></span>**Création d'un répertoire virtuel pour Get-Services**

Pour exécuter Get-Services, vous devez créer sur votre serveur Web un répertoire virtuel pointant sur votre dossier de déploiement de JRun. L'installation standard crée un répertoire virtuel oaa, mais vous pouvez lui attribuer un autre nom.

#### **Éléments requis pour la création du répertoire virtuel de Get-Services**

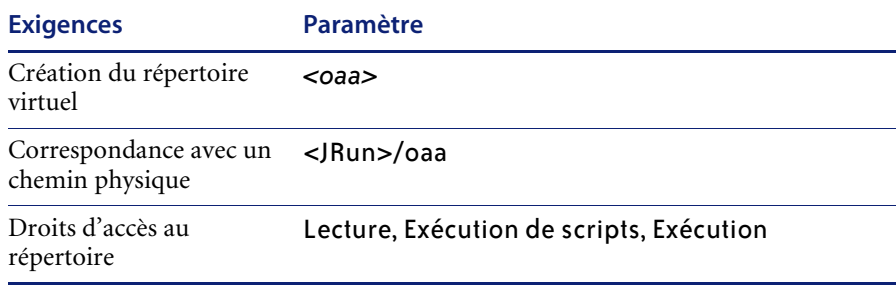

Remplacez *<oaa>* par le nom du répertoire virtuel associé à Get-Services. Quel que soit ce nom, vous devrez également le spécifier dans la configuration de votre serveur d'applications.

Remplacez *<JRun>* par le chemin du dossier d'installation de JRun. Le chemin d'installation recommandé est :

/JRun/servers/default

### <span id="page-142-1"></span>**Redémarrage de JRun**

Redémarrez JRun et votre serveur Web pour prendre en compte les nouveaux paramètres.

# **Option d'installation Typical (Standard)**

Lors d'une installation standard de Get-Services, les composants les plus fréquemment utilisés du produit sont installés et les fichiers et données d'application sont enregistrés dans les répertoires de destination par défaut. La plupart des utilisateurs choisissent l'installation standard.

## **Composants de l'installation standard**

Voici une brève description des composants automatiquement installés lors d'une installation standard de Get-Services :

### **Emplacements des fichiers et des applications**

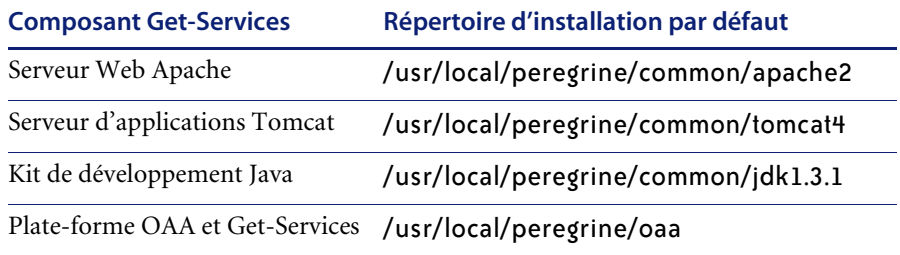

### **Ports de communication**

Get-Services utilise les ports de communication ci-dessous dans le cadre d'une installation standard. Si votre réseau local utilise déjà ces ports de communication, vous pourrez configurer Get-Services, une fois l'installation effectuée, afin qu'il utilise d'autres ports.

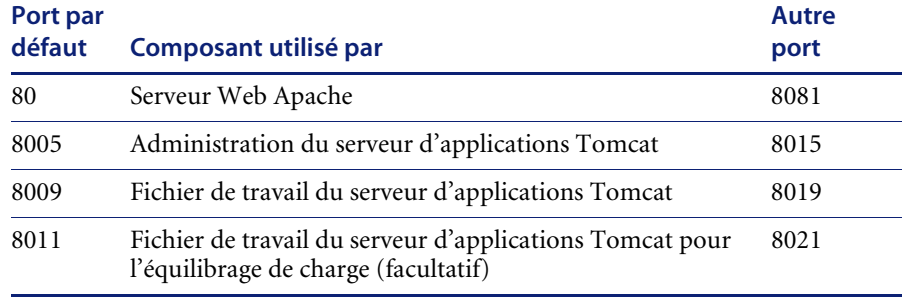
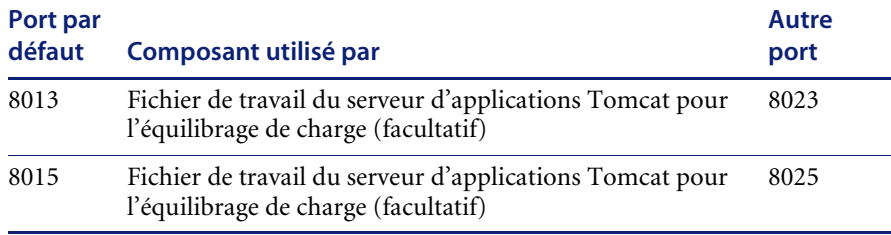

**Remarque :** Pour modifier le paramétrage de ces composants ou pour utiliser ou installer des composants différents, utilisez l'option d'installation Custom (Personnalisée) de Get-Services.

L'installation est terminée. Si ce n'est déjà fait, vous devez configurer votre système pour qu'il se connecte à la base de données principale utilisée. Vous pouvez effectuer cette opération sur la page Paramètres du module Administration.

## **Procédures d'installation standard**

Cette section décrit la procédure d'installation de Get-Services avec un serveur d'applications Tomcat et un serveur Web Apache sur un système d'exploitation AIX, Linux ou Solaris.

#### **Pour effectuer une installation standard de Get-Services sous UNIX :**

**1** Ouvrez une session sur votre serveur.

**Important :** Vous devez vous connecter avec un compte ayant le droit d'accéder à la racine.

**2** Insérez le CD-ROM d'installation de Get-Services dans le lecteur de CD-ROM de votre ordinateur. Ce dernier doit lancer automatiquement le programme d'installation.

Quittez le mode de lancement automatique et montez votre lecteur de CD-ROM. Exemple :

mount /cdrom

Changez de répertoire en accédant à votre lecteur de CD-ROM. Exemple : cd /cdrom

Entrez le script d'installation correspondant à votre système d'exploitation :

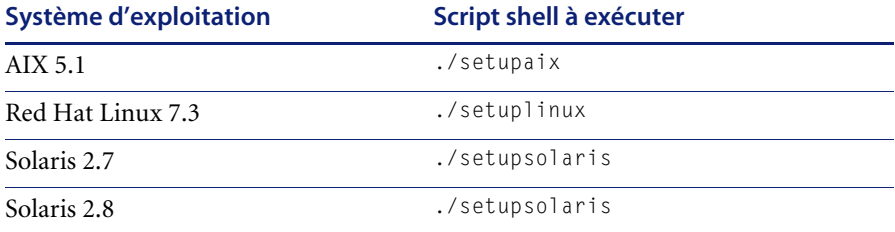

L'écran d'accueil du programme d'installation s'affiche.

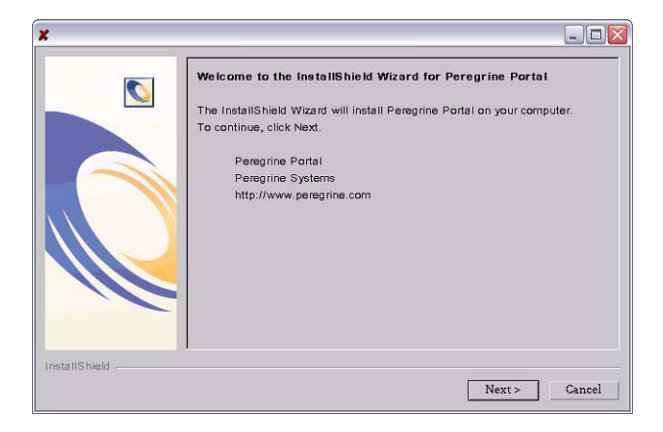

**3** Cliquez sur **Next (Suivant)** pour passer à l'écran suivant de l'assistant. L'écran de sélection de l'emplacement d'installation s'affiche.

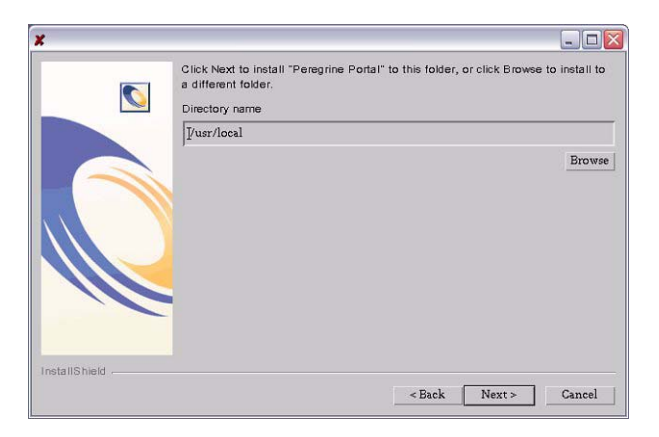

- **4** Cliquez sur **Browse (Parcourir)** pour modifier l'emplacement d'installation par défaut /usr/local.
- **5** Cliquez sur **Next (Suivant)** pour passer à l'écran suivant de l'assistant.

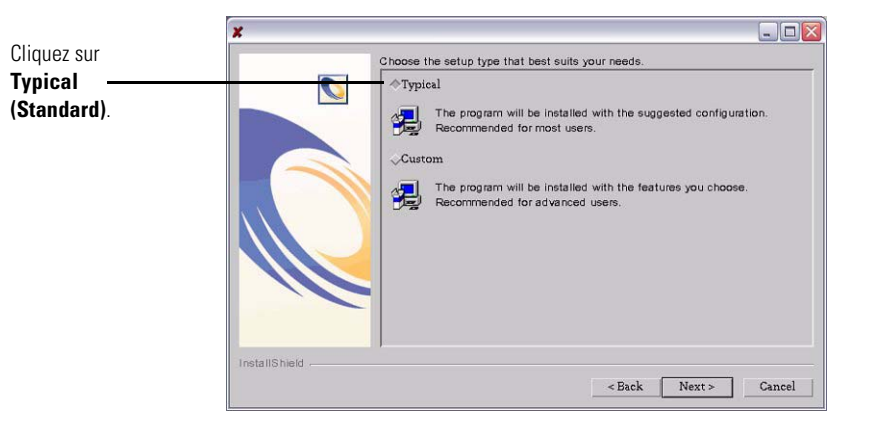

L'écran de sélection du type d'installation s'affiche.

- **6** Sélectionnez **Typical (Standard)**.
- **7** Cliquez sur **Next (Suivant)** pour passer à l'écran suivant de l'assistant. L'écran de contrôle des composants s'affiche.

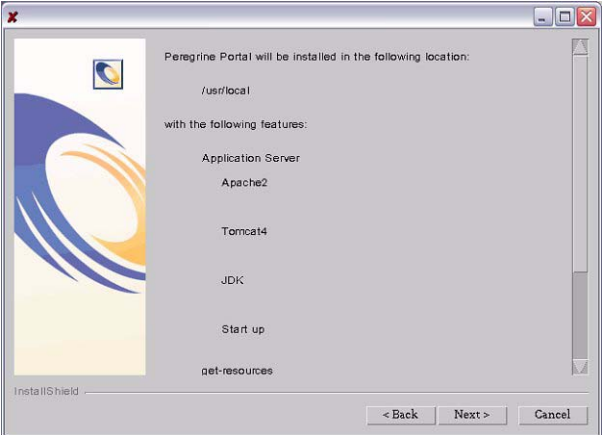

**8** Cliquez sur **Next (Suivant)** pour installer les composants Get-Services.

۰.  $\Box$ DX Installing Peregrine Portal... Please Wait.  $\bullet$ /usr/local/peregrine/common/tmp/tomcat4.tar 33% Cancel | InstallShield

L'écran de progression de l'installation s'affiche.

Une fois l'installation terminée, le programme d'installation vérifie la disponibilité du port 80 pour le serveur Web Apache. S'il détecte un conflit au niveau du port 80, il affiche l'écran de sélection du port de serveur Web.

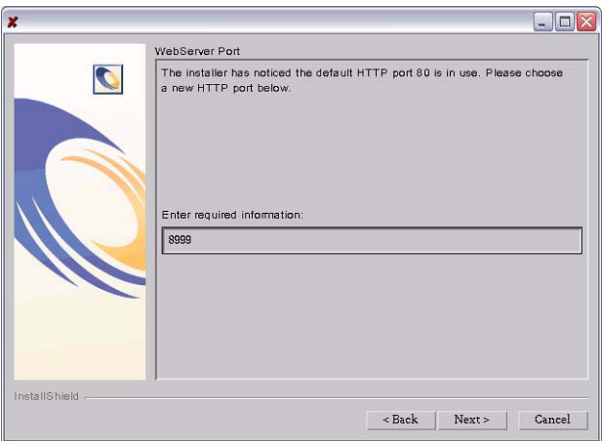

- **9** Si nécessaire, entrez le nouveau port de communication associé au serveur Web.
- **10** Cliquez sur **Next (Suivant)** pour déployer les composants Get-Services.

L'écran de l'utilitaire de déploiement de Get-Services s'affiche.

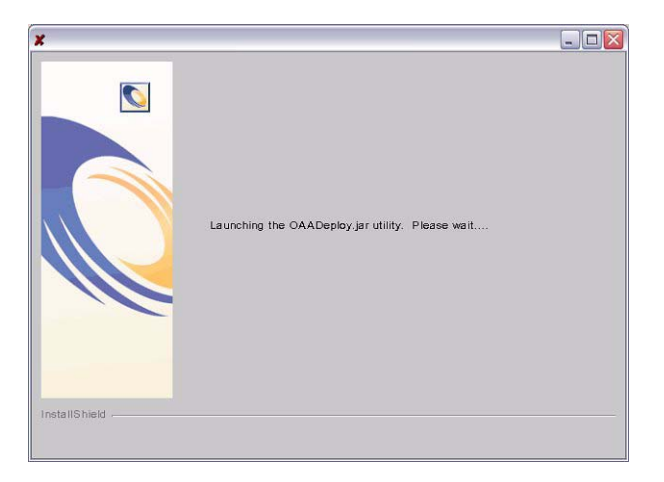

Pendant le déploiement, le programme d'installation précompile les pages de serveur Java qui seront utilisées par Tomcat.

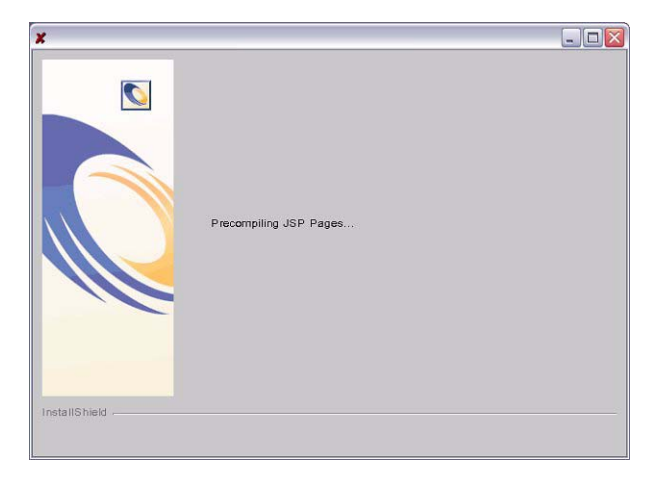

x  $\Box$ D $\times$ Please enter required information Cliquez sur **Yes**  Start OAA?  $N_{\text{PQ}}$  $\sqrt{N}$ o Note: ivote.<br>If you would like to auto start ○AA, copy the bin/oaactI file to your startup directory. InstallShield  $\leq$  Back Next > Cancel

Lorsque le programme d'installation a correctement déployé Get-Services, l'écran présentant l'option de démarrage d'OAA s'affiche.

**11** Cliquez sur **Yes (Oui)** pour démarrer Get-Services immédiatement ou sélectionnez **No (Non)** pour démarrer Get-Services manuellement, une fois l'installation terminée.

Si vous souhaitez que Get-Services démarre à chaque lancement du serveur, copiez le fichier oaactl dans votre répertoire de démarrage. Par défaut, ce fichier se trouve dans le dossier :

#### /usr/local/peregrine/bin/

Vous en avez terminé avec l'installation de Get-Services.

**(Oui)** pour démarrer Get-Services immédiatement.

# **Option d'installation Custom (Personnalisée)**

La section suivante décrit la procédure d'installation personnalisée de Get-Services sur un serveur doté d'un système d'exploitation Unix, y compris les étapes de présentation associées aux environnements de développement et de production.

## **Composants de l'installation personnalisée**

Voici une brève description des composants disponibles lors d'une installation personnalisée de Get-Services :

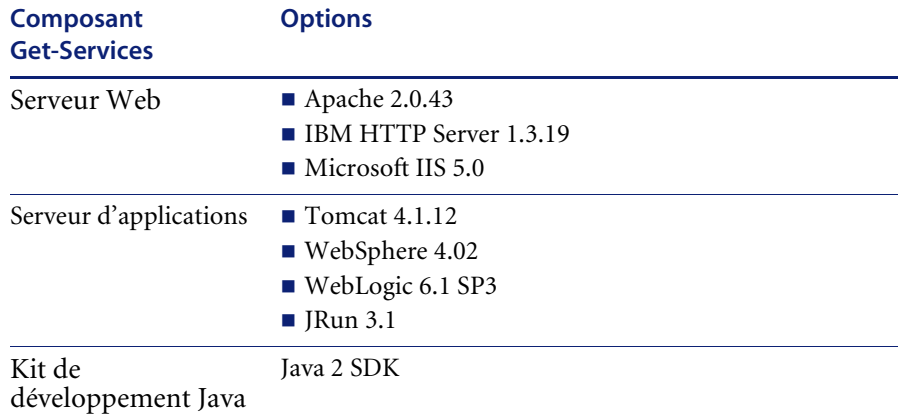

#### **Options de l'application**

#### **Ports de communication**

Les ports de communication utilisés lors d'une installation personnalisée de Get-Services dépendent des composants d'application sélectionnés. Reportez-vous à la documentation de votre serveur Web et de votre serveur d'applications pour déterminer les ports de communication qu'ils nécessitent. Si votre réseau local utilise déjà des ports de communication particuliers, vous pourrez configurer Get-Services, une fois l'installation effectuée, afin qu'il utilise d'autres ports.

**Get-Services déployé sur des serveurs exécutant Oracle 9.2.0.1**

Si vous exécutez Get-Services sur un serveur utilisant Oracle 9.2.0.1, il se peut qu'un conflit se produise au niveau des ports de communication 8009 et 8080. Reportez-vous à la documentation de votre serveur Web et de votre serveur d'applications pour voir s'ils utilisent l'un de ces ports.

Si vous utilisez Tomcat en tant que serveur d'applications, il y aura un conflit par défaut au niveau du port 8009. Il est conseillé de reconfigurer Tomcat pour qu'il utilise un port de communication différent sur les serveurs exécutant Oracle 9.2.0.1.

## **Procédures d'installation personnalisée**

**Pour effectuer une installation personnalisée de Get-Services sous UNIX :**

**1** Ouvrez une session sur votre serveur.

**Important :** Vous devez vous connecter avec un compte ayant le droit d'accéder à la racine.

**2** Insérez le CD-ROM d'installation de Get-Services dans le lecteur de CD-ROM de votre ordinateur. Ce dernier doit lancer automatiquement le programme d'installation.

Si le programme d'installation ne démarre pas automatiquement, montez votre lecteur de CD-ROM. Exemple :

mount /cdrom

Changez de répertoire en accédant à votre lecteur de CD-ROM. Exemple : cd /cdrom

Entrez le script d'installation correspondant à votre système d'exploitation :

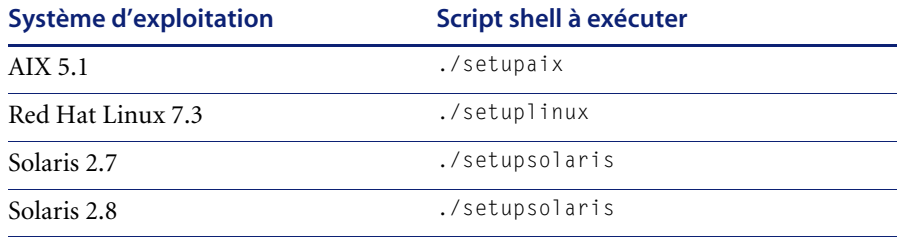

L'écran d'accueil du programme d'installation s'affiche.

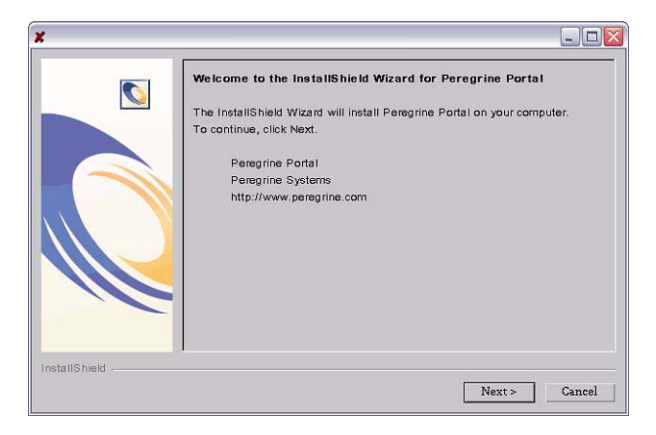

**3** Cliquez sur **Next (Suivant)** pour passer à l'écran suivant de l'assistant. L'écran de sélection de l'emplacement d'installation s'affiche.

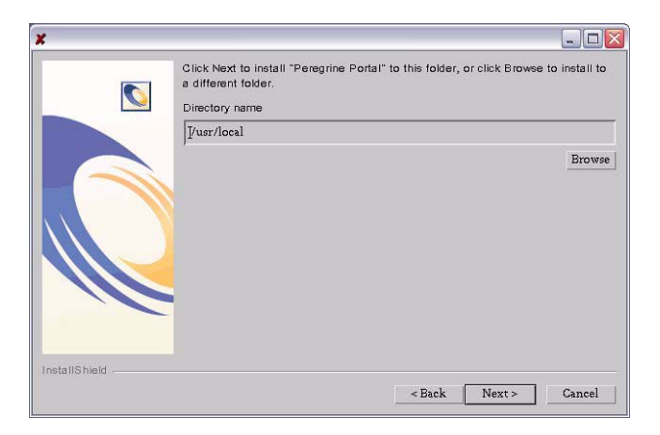

- **4** Cliquez sur **Browse (Parcourir)** pour modifier l'emplacement d'installation par défaut /usr/local.
- **5** Cliquez sur **Next (Suivant)** pour passer à l'écran suivant de l'assistant.

L'écran de sélection du type d'installation s'affiche.

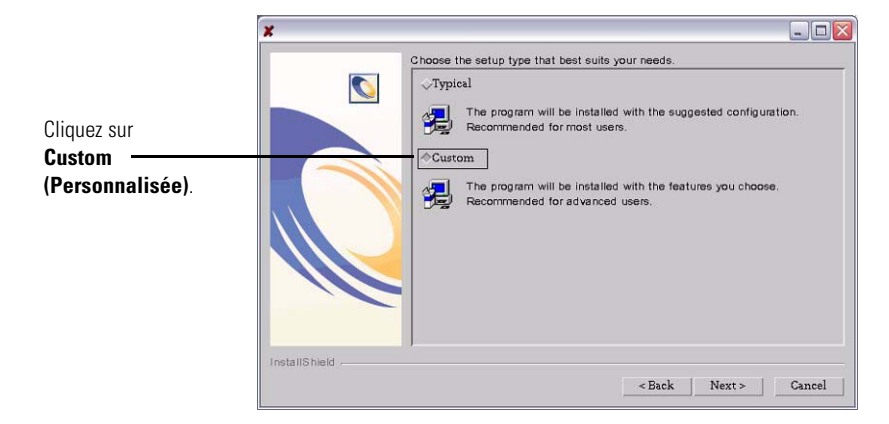

- **6** Sélectionnez **Custom (Personnalisée)**.
- **7** Cliquez sur **Next (Suivant)** pour passer à l'écran suivant de l'assistant. L'écran de sélection du serveur d'applications J2EE s'affiche.

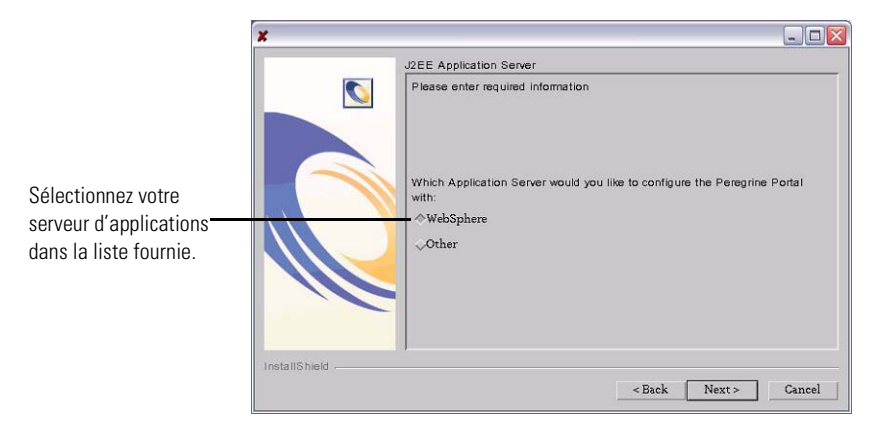

**8** Cliquez sur **WebSphere** pour configurer un serveur d'applications WebSphere, ou sélectionnez **Other (Autre)** pour configurer un autre serveur d'applications. Cliquez sur **Next (Suivant)** pour passer à l'écran suivant de l'assistant.

L'écran de contrôle des composants s'affiche.

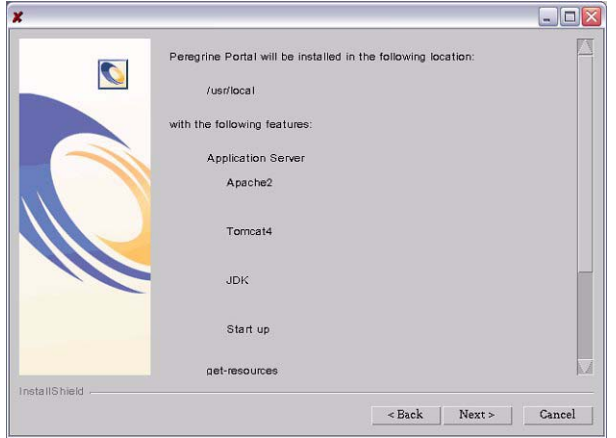

**9** Cliquez sur **Next (Suivant)** pour installer les composants Get-Services. L'écran de progression de l'installation s'affiche.

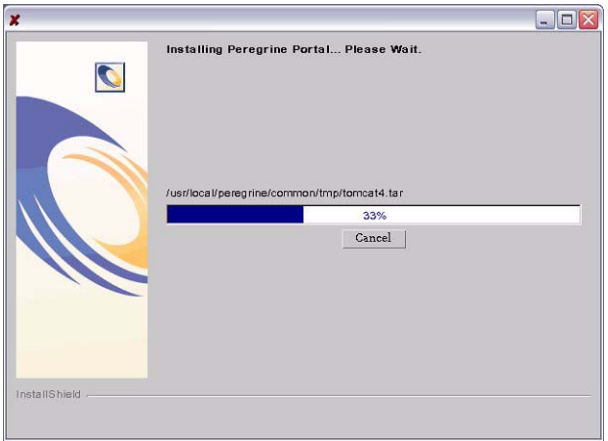

Si vous avez choisi de configurer un serveur d'applications WebSphere, reportez-vous aux écrans présentés de l'[étape a](#page-156-0) à l'[étape e](#page-158-0).

L'écran de sélection de l'emplacement d'installation du serveur d'applications WebSphere s'affiche.

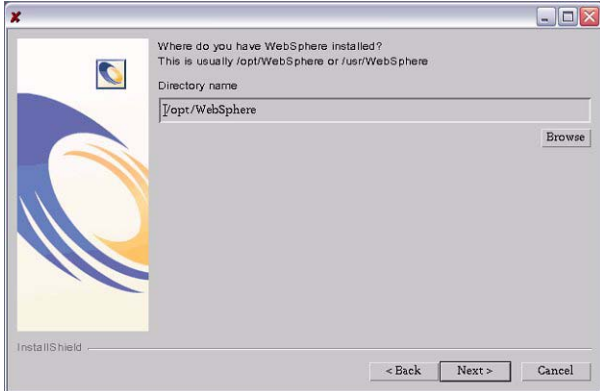

<span id="page-156-0"></span>**a** Cliquez sur **Browse (Parcourir)** pour sélectionner l'emplacement où est installé le serveur d'applications WebSphere. Cliquez sur **Next (Suivant)** pour continuer.

L'écran de sélection du répertoire de présentation s'affiche.

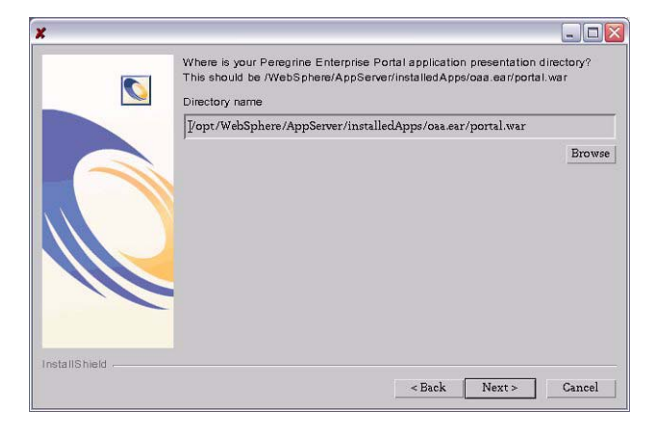

**b** Cliquez sur **Browse (Parcourir)** pour sélectionner le répertoire dans lequel vous avez déployé le fichier portal.war. Cliquez sur **Next (Suivant)** pour continuer.

WebSphere a créé automatiquement ce répertoire lorsque vous avez déployé le fichier portal.war de Get-Services en tant qu'application d'entreprise. Reportez-vous à la section *[WebSphere 4.0.2](#page-107-0)* page 106 pour plus d'informations sur le déploiement d'un fichier WAR.

L'écran de sélection de l'emplacement d'installation du kit de développement Java pour WebSphere s'affiche.

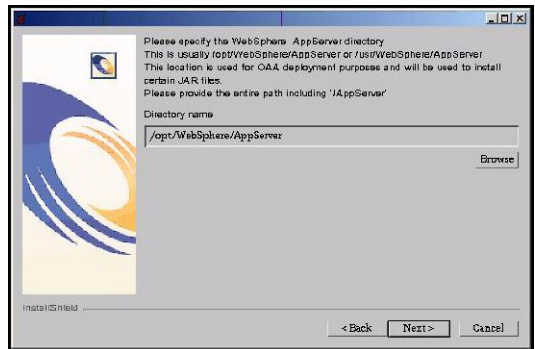

**c** Cliquez sur **Browse (Parcourir)** pour sélectionner le répertoire dans lequel vous avez installé le kit de développement Java utilisé par WebSphere. Cliquez sur **Next (Suivant)** pour continuer.

L'écran de confirmation du déploiement s'affiche.

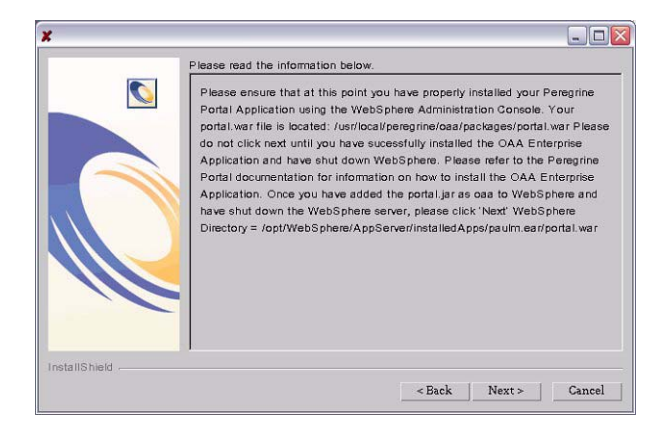

**d** Après avoir déployé le fichier portal.war sur WebSphere, cliquez sur **Next (Suivant)** pour continuer.

L'écran de l'utilitaire de déploiement de Get-Services s'affiche.

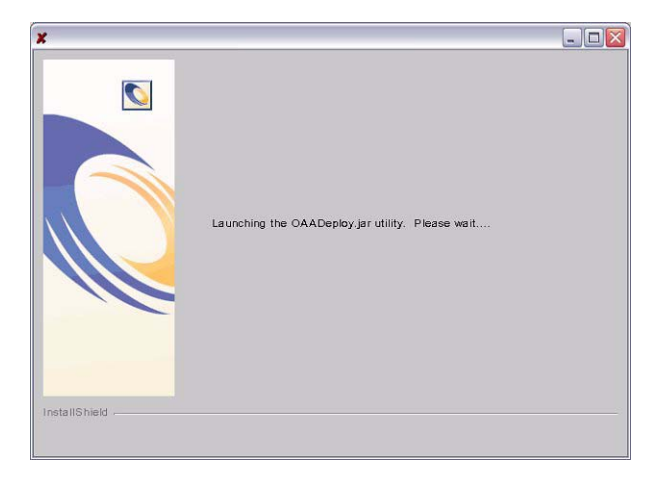

L'écran de sélection de l'emplacement d'IBM HTTP Server s'affiche.

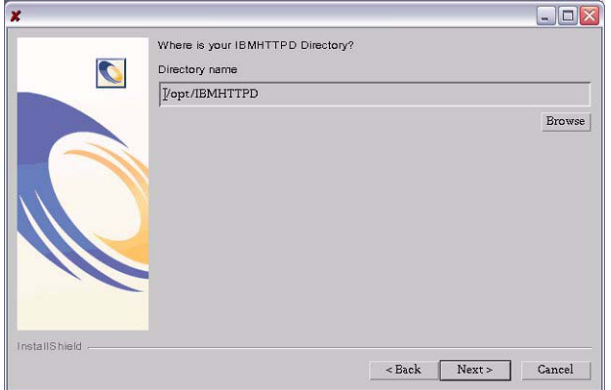

<span id="page-158-0"></span>**e** Cliquez sur Browse (Parcourir) pour sélectionner l'emplacement où vous avez installé IBM HTTP Server. Cliquez sur **Next (Suivant)** pour continuer.

Le programme d'installation de Get-Services configure automatiquement un répertoire virtuel de serveur Web en lui attribuant le nom oaa. Si vous souhaitez définir un répertoire virtuel différent, reportez-vous à la section *[WebSphere 4.0.2](#page-107-0)* page 106 pour obtenir la liste des éléments requis.

Si vous avez choisi de configurer un autre serveur d'applications, reportez-vous aux écrans présentés de l'[étape f](#page-159-0) à l['étape h.](#page-160-0)

L'écran des paramètres relatifs à l'autre serveur d'applications s'affiche.

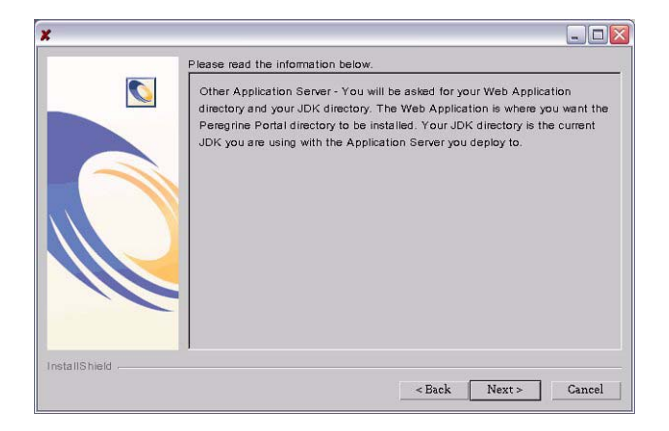

<span id="page-159-0"></span>**f** Cliquez sur **Next (Suivant)** pour configurer votre serveur d'applications. L'écran de sélection du répertoire des applications Web s'affiche.

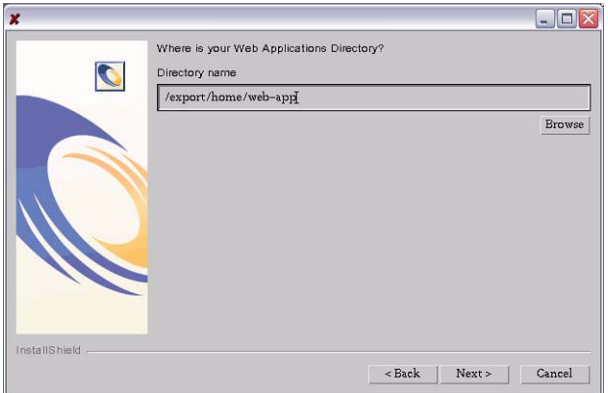

**g** Cliquez sur **Browse (Parcourir)** pour sélectionner le répertoire dans lequel vous avez déployé le fichier portal.war. Cliquez sur Next (Suivant) pour continuer.

Pour plus d'informations sur le déploiement d'un fichier WAR sur un serveur d'applications, reportez-vous à la section *[Configuration d'autres](#page-104-0)  [serveurs d'applications](#page-104-0)* page 103.

L'écran de sélection de l'emplacement d'installation du kit de développement Java pour le serveur d'applications s'affiche.

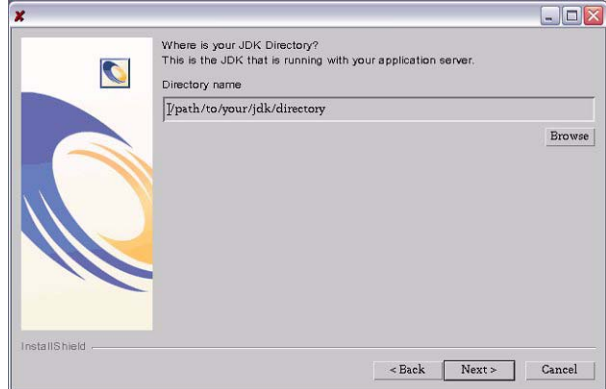

<span id="page-160-0"></span>**h** Cliquez sur **Browse (Parcourir)** pour sélectionner le répertoire dans lequel vous avez installé le kit de développement Java utilisé par votre serveur d'applications. Cliquez sur **Next (Suivant)** pour continuer.

L'écran de l'utilitaire de déploiement de Get-Services s'affiche.

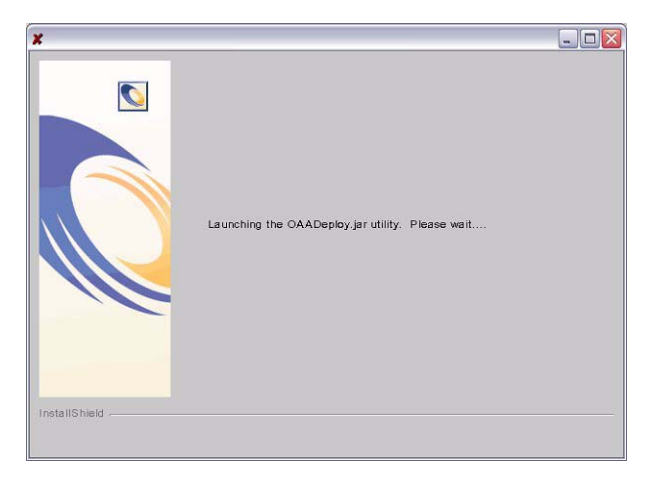

**10** Cliquez sur **Finish (Terminer)** pour quitter le programme d'installation.

**11** Entrez les variables d'environnement définissant des chemins de bibliothèque requises par votre système d'exploitation et votre serveur d'applications.

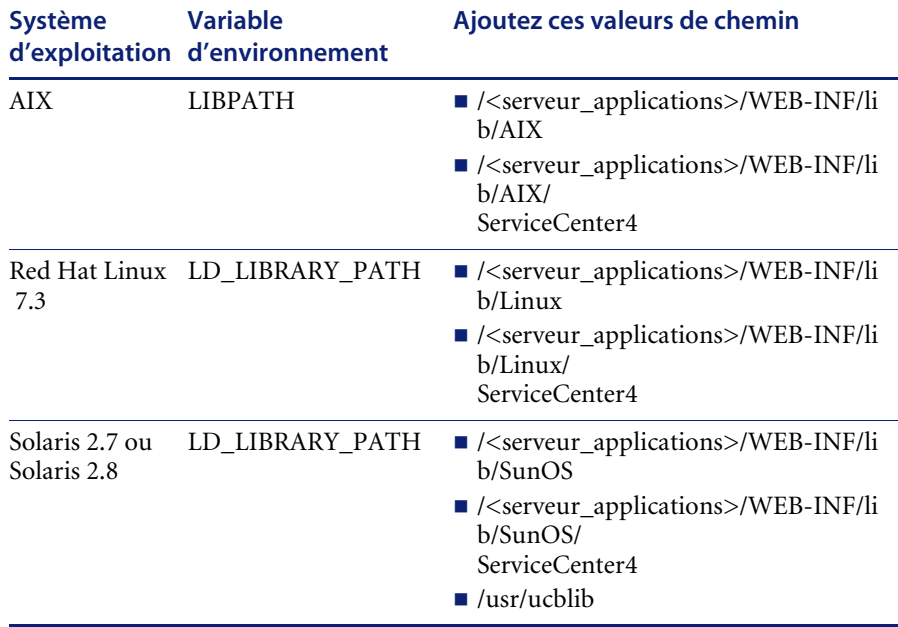

Remplacez <*serveur\_applications*> par le chemin de la racine contextuelle de votre serveur d'applications, y compris l'emplacement d'installation de l'application oaa. Utilisez le tableau suivant pour déterminer la racine contextuelle de votre serveur d'applications.

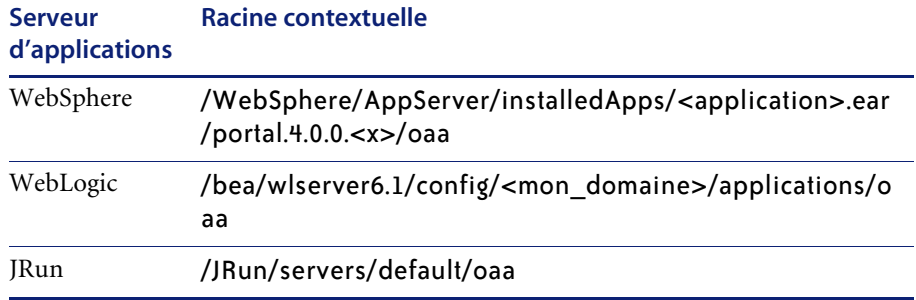

Remplacez <*application*> par le dossier créé pour Get-Services. Remplacez *<x>* par le numéro de version de votre fichier WAR de portail. Remplacez <*mon domaine*> par le domaine WebLogic que vous avez créé.

## **Configuration de l'environnement WebSphere sous Linux et Solaris**

Si votre serveur exécute Linux ou Solaris, vous pouvez configurer votre environnement WebSphere à l'aide de la console de gestion avancée de WebSphere.

#### **Pour configurer l'environnement WebSphere sous Linux ou Solaris :**

- **1** Vérifiez que le serveur d'administration de WebSphere est lancé.
- **2** Ouvrez la console d'administration avancée de WebSphere :

#### /WebSphere/AppServer/bin/adminclient.sh

- **3** Sur le côté gauche de la console, cliquez sur **Nodes (Nœuds) >** *<Server Name (Nom du serveur)>* **> Application Servers (Serveurs d'applications)**.
- **4** Cliquez sur le serveur d'applications où vous avez déployé Get-Services.
- **5** Cliquez sur l'onglet **General (Général)**.
- **6** Cliquez sur **Environment (Environnement)**.
- **7** Cliquez sur **Ajouter**.
- **8** Entrez les paramètres d'environnement suivants :
	- **a Name (Nom)**. Tapez LD\_LIBRARY\_PATH.
	- **b Value (Valeur)**. Entrez les valeurs de chemin correspondant à votre système d'exploitation. Cette valeur doit comporter la racine contextuelle et le chemin d'accès relatif à vos répertoires LIB.
- **9** Cliquez sur **OK**.
- **10** Cliquez sur **Apply (Appliquer)**.
- **11** Refermez la console d'administration avancée de WebSphere.

#### **Configuration du script WebSphere startupServer.sh sous AIX**

Si votre serveur tourne sous AIX, vous devez configurer votre environnement WebSphere en modifiant le script startupServer.sh.

#### **Pour configurer l'environnement WebSphere sous AIX :**

- **1** Ouvrez startupServer.sh dans un éditeur de texte.
- **2** Ajoutez une entrée associée à la variable LIBPATH en lui attribuant les valeurs de chemin correspondant au système AIX.

#### Exemple :

```
#!/bin/sh
LIBPATH=/usr/lib:/WebSphere/AppServer/installedApps/oaa.ear/portal.4.
0.0.55.war/WEB-INF/lib/AIX:/WebSphere/AppServer/installedApps/answer.
ear/portal.4.0.0.55.war/WEB-INF/lib/AIX/ServiceCenter4
export LIBPATH
```
**3** Enregistrez le fichier.

# **Désinstallation sous AIX, Linux ou Solaris**

Suivez les instructions ci-dessous pour désinstaller Get-Services.

**Pour désinstaller Get-Services sous AIX, Linux ou Solaris :**

- **1** Ouvrez une fenêtre de commande.
- **2** Accédez au répertoire :

<racine>/usr/peregrine/\_uninst

- **3** Entrez la commande suivante pour désinstaller Get-Services : ./uninstall.bin
- **4** Suivez les instructions affichées à l'écran pour effectuer la désinstallation.

# **CHAPITRE 4** Équilibrage de la charge

Ce chapitre traite des sujets suivants :

- *[Équilibrage de la charge des serveurs d'applications](#page-165-0)* page 164
- *[Création de plusieurs instances de Tomcat pour Apache](#page-168-0)* page 167
- *[Création de plusieurs instances de Tomcat pour IIS](#page-178-0)* page 177

# <span id="page-165-0"></span>**Équilibrage de la charge des serveurs d'applications**

Un serveur exécutant une application Web telle que Get-Services ou Get-Resources de Peregrine consomme environ 256 Mo de mémoire par instance du serveur d'applications. Veillez à ce que la taille maximale de segment mémoire ne dépasse pas la quantité de RAM disponible pour le ou les serveurs d'applications. Le dépassement de la RAM disponible forcera la machine virtuelle Java à effectuer des échanges sur le disque, ce qui nuira aux performances globales.

Contrairement aux autres adaptateurs, les connecteurs AssetCenter et ServiceCenter n'établissent, chacun, qu'une seule connexion avec l'application principale correspondante. Par conséquent, le serveur de base de données AssetCenter ne consomme pas plus de mémoire qu'une seule connexion client ; le serveur ServiceCenter ne consomme pas plus de mémoire qu'un seul processus client ServiceCenter.

Sachez que la consommation de mémoire n'augmente pas considérablement par session puisque l'architecture repose sur un principe simple : partager un jeu de ressources et de connexions à la base de données entre toutes les sessions gérées par la même instance de serveur d'applications. La petite quantité de mémoire consommée par les informations propres à la session est libérée dès que les utilisateurs se déconnectent ou que la session arrive à expiration. Sachez que les sessions de serveur n'expirent pas tant que le navigateur est ouvert ou que l'utilisateur navigue dans un domaine différent.

Dans la mesure où les connecteurs ServiceCenter et AssetCenter n'établissent qu'une seule connexion avec le système principal, l'ajout d'instances de serveur d'applications supplémentaires offre un accès simultané à la bibliothèque de données principale.

Le besoin d'instances supplémentaires de serveur d'applications et, donc, le nombre de JVM dépendent directement de trois variables.

- Nombre d'utilisateurs simultanés
- Puissance de traitement de la machine hébergeant le serveur Web Get-Services
- Nombre de processeurs présents sur la machine

Bien que chaque déploiement génère des besoins différents en termes de logiciel et de matériel, la capacité optimale de traitement du système principal est toujours garantie pour ServiceCenter et AssetCenter. Entre, en effet, toujours en jeu le nombre maximal d'instances de serveur d'applications que le serveur est à même de gérer sans dégradation des performances faisant suite à un manque de hauteur de l'UC, aux échanges de système de fichiers et aux basculements entre contextes.

La synchronisation de la mémoire cache à l'aide de serveurs SMP (Symmetric MultiProcessing) ne constitue généralement pas un facteur décisif d'optimisation des performances sauf en cas de systèmes à très grande échelle.

A titre d'information, les processeurs entrée de gamme, tels qu'un Pentium 450, doivent pouvoir produire une charge acceptable capable de gérer une centaine de sessions simultanées sur un seul processus de serveur d'applications. Un système équipé de deux Pentium 1000 et de 2 giga-octets de RAM (configuration classique d'un centre de données) doit pouvoir gérer plus de 400 sessions simultanées à l'aide de plusieurs instances de serveur d'applications. Avec des connecteurs permettant la mise en commun, JDBCAdapter or BizDocAdapter par exemple, il est possible de dépasser les performances obtenues par le test des 400 utilisateurs simultanés.

L'illustration suivante présente l'architecture de plusieurs machines virtuelles Java :

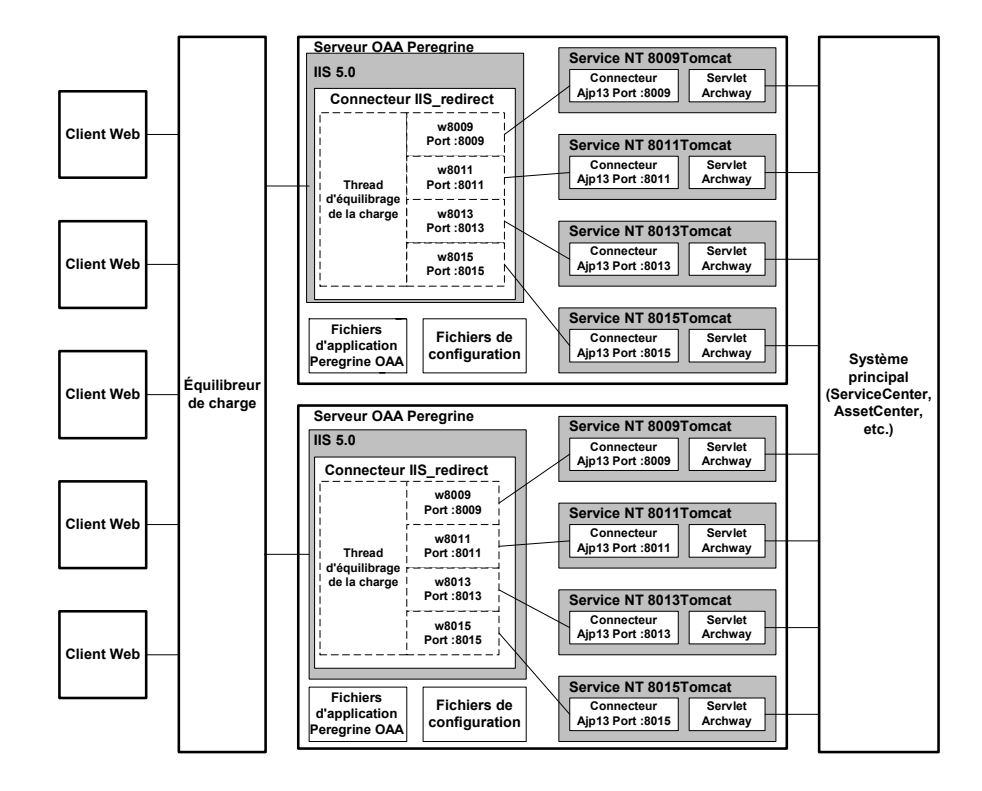

# <span id="page-168-0"></span>**Création de plusieurs instances de Tomcat pour Apache**

Plusieurs instances de Tomcat sont installées en tant que services. Bien que sans obligation, ces instances permettent d'optimiser les performances, de faciliter la gestion des instances et d'offrir des fonctionnalités supplémentaires, notamment : la possibilité de redémarrer le service en cas d'échec de ce dernier ou de redémarrage de la machine où se trouvent les instances.

Pour les systèmes utilisant IIS, reportez-vous à la section *[Création de plusieurs](#page-178-0)  [instances de Tomcat pour IIS](#page-178-0)* page 177.

**Pour créer plusieurs instances de Tomcat pour Apache :**

- **Étape 1** Créez des copies du répertoire Tomcat. Reportez-vous à la section *[Copie du](#page-170-0)  [répertoire Tomcat](#page-170-0)* page 169.
- **Étape 2** Supprimez le répertoire \webapps\oaa des instances de Tomcat que vous venez de copier. Reportez-vous à la section *[Copie du répertoire Tomcat](#page-170-0)* [page 169.](#page-170-0)
- **Étape 3** Modifiez le fichier workers.properties de la première instance ou de l'instance principale de Tomcat afin de définir les valeurs associées à chaque instance supplémentaire de Tomcat. Reportez-vous à la section *[Modification](#page-170-1)  [du fichier workers.properties](#page-170-1)* page 169.
- **Étape 4** Modifiez le fichier mod\_jk.conf-auto de la première instance ou de l'instance principale de Tomcat afin d'établir une connexion entre Tomcat et Apache. Reportez-vous à la section *[Modification du fichier mod\\_jk.conf-auto](#page-172-0)* page 171.
- **Étape 5** Modifiez le fichier httpd.conf afin de définir les threads de travail Tomcat dont peut disposer Apache. Reportez-vous à la section *[Modification du fichier](#page-173-0)  httpd.conf* [page 172.](#page-173-0)
- **Étape 6** Modifiez les fichiers server.xml de chaque instance de Tomcat. Reportez-vous à la section *[Modification des fichiers server.xml pour Apache](#page-173-1)* [page 172.](#page-173-1)
- **Étape 7** Modifiez les fichiers jk2.properties de chaque instance de Tomcat. Reportez-vous à la section *[Modification des fichiers jk2.properties pour Apache](#page-175-0)* [page 174.](#page-175-0)
- **Étape 8** Installez plusieurs instances de Tomcat sous forme de services à l'aide de installservice.bat. Ce fichier se trouve dans le répertoire Tomcat\bin. Reportez-vous à la section *[Installation des instances de Tomcat en tant que](#page-176-0)  [services pour Apache](#page-176-0)* page 175.
- **Étape 9** Testez la configuration. Reportez-vous à la section *[Test de l'équilibrage de la](#page-176-1)  [charge sur Apache](#page-176-1)* page 175.

## <span id="page-170-2"></span><span id="page-170-0"></span>**Copie du répertoire Tomcat**

Vous devez créer un dossier distinct pour chacune des instances de Tomcat que vous souhaitez utiliser pour équilibrer la charge.

#### **Pour copier le répertoire Tomcat :**

**1** Ouvrez l'Explorateur Windows et copiez le dossier d'installation Tomcat. Le chemin par défaut est :

C:\Program Files\Peregrine\Common\Tomcat4

**2** Collez une copie dans le même chemin racine. Le chemin par défaut est :

C:\Program Files\Peregrine\Common\

**3** Donnez au nouveau dossier un nom unique.

**Astuce :** Faites figurer le numéro du port que doit utiliser l'instance de Tomcat dans le nom du dossier. Par exemple, si vous pensez utiliser quatre instances de Tomcat à l'écoute sur les ports 8009, 8011, 8013 et 8015, vous pouvez alors créer quatre copies du dossier Tomcat et les appeler respectivement \Tomcat4\_8009, \Tomcat4\_8011, \Tomcat4\_8013 et \Tomcat4\_8015.

<span id="page-170-3"></span>**4** Supprimez le sous-répertoire \webapps\oaa de l'instance de Tomcat que vous venez de copier.

Les instances supplémentaires utilisent la même racine de document que la première instance ou l'instance principale de Tomcat.

**5** Répétez la procédure de l['étape 1](#page-170-2) à l'[étape 4](#page-170-3) pour chacune des instances de Tomcat que vous souhaitez utiliser.

## <span id="page-170-1"></span>**Modification du fichier workers.properties**

Pour chaque serveur sur lequel sont installées les instances de Tomcat, il n'existe qu'un seul fichier workers.properties. Tomcat installe le fichier workers.properties dans le répertoire conf de votre instance principale de Tomcat. Ce fichier sera partagé par toutes les autres instances de Tomcat présentes sur ce serveur.

Le fichier workers.properties indique les threads de travail que créera le connecteur du serveur Web pour communiquer avec les instances de Tomcat. Chaque instance de Tomcat doit communiquer sur un port différent. L'hôte doit porter le nom du serveur exécutant les instances de Tomcat ou de l'hôte local si ces dernières s'exécutent sur le même serveur qu'Apache.

*cache size* représente le nombre maximum de sessions utilisateur qu'Apache doit diriger simultanément vers l'instance de Tomcat.

*lbfactor* est un nombre supérieur ou égal à 1 qu'Apache utilise pour équilibrer la charge des threads de travail. Si toutes les threads de travail s'exécutent sur des serveurs offrant des performances identiques, les paramètres lbfactor doivent prendre des valeurs égales. La thread d'équilibrage de charge d'Apache confiera moins de sessions utilisateur aux threads de travail dotées d'un lbfactor inférieur.

#### **Pour modifier le fichier workers.properties :**

**1** Ouvrez le fichier workers.properties dans un éditeur de texte.

Ce fichier se trouve dans le répertoire /conf du dossier d'installation de Tomcat.

<span id="page-171-0"></span>**2** Modifiez les lignes suivantes comme indiqué. Les chemins d'accès pour workers.tomcat home et workers.java.home sont les dossiers d'installation de Tomcat et des installations Java SDK.

#### Exemple :

```
workers.tomcat_home="c:\Program Files\Peregrine\common\Tomcat4"
workers.java.home="c:\Program Files\Peregrine\common\jdk1.3.1_05"
p s = \lambdaworker.list=loadbalancer, w8009, w8011, w8013, w8015
worker.loadbalancer.type=lb
worker.loadbalancer.balanced_workers=w8009, w8011, w8013, w8015
```
- **Remarque :** Vous pouvez nommer les threads de travail comme bon vous semble tant que vous respectez les mêmes conventions d'appellation tout au long de la procédure.
- **3** Ajoutez les lignes suivantes pour chacune des instances de Tomcat que vous avez installées, sans oublier d'augmenter le numéro de port pour les valeurs mentionnées à l['étape 2](#page-171-0) :

```
worker.w8009.port=8009
worker.w8009.host=localhost
worker.w8009.type=ajp13
```

```
worker.w8009.cachesize=40
worker.w8009.lbfactor=10
```
**4** Transformez les lignes suivantes en commentaires. Ces threads de travail par défaut ne seront pas utilisées.

```
worker.ajp12.port=8007
worker.ajp12.host=localhost
worker.ajp12.type=ajp12
worker.ajp12.lbfactor=1
worker.ajp13.port=8009
worker.ajp13.host=localhost
worker.ajp13.type=ajp13
worker.ajp13.lbfactor=1
worker.ajp13.cachesize=10
```
**5** Enregistrez le fichier.

## <span id="page-172-0"></span>**Modification du fichier mod\_jk.conf-auto**

Le fichier mod jk.conf-auto indique l'emplacement où se trouvent les fichiers Worker dans Apache. Ce fichier est partagé par toutes les instances de Tomcat présentes sur le serveur. Il ne faut lancer cette procédure qu'après avoir réussi à déployer les fichiers Get-Services nécessaires car, sinon, les points de montage, l'emplacement des fichiers et les répertoires de Get-Services ne figureront pas dans le fichier mod\_jk.conf-auto et vous aurez à les ajouter manuellement.

#### **Pour modifier le fichier mod\_jk.conf-auto :**

**1** Faites une copie du fichier mod\_jk.conf-auto, puis nommez-la mod\_jk.conf-local.

Le fichier mod\_jk.conf-auto se trouve dans le répertoire conf du dossier d'installation de Tomcat.

- **2** Ouvrez le fichier mod\_jk.conf-local dans un éditeur de texte.
- **3** Modifiez le paramètre JKWorkersFile afin qu'il pointe sur le fichier worker.properties de l'instance principale de Tomcat.

Exemple :

JkWorkersFile "C:\Apache\Tomcat\conf\worker.properties"

**4** Modifiez tous les paramètres JkMounts afin qu'ils utilisent *loadbalancer* à la place de *default worker ajp12*.

Syntaxe : JkMount<fichier(s) ou répertoire> <nom de la thread de travail>

#### Exemple :

```
JkMount/oaa/servlet/* loadbalancer
JkMount/oaa/*.jsp loadbalancer
```
**5** Enregistrez le fichier.

## <span id="page-173-0"></span>**Modification du fichier httpd.conf**

Le fichier httpd.conf doit inclure mod\_jk.conf-local.

#### **Pour modifier le fichier httpd.conf :**

- **1** Ouvrez le fichier httpd.conf dans un éditeur de texte.
- **2** Ajoutez la ligne suivante :

include "<Tomcat>/conf/mod\_jk.conf-local"

Remplacez *<Tomcat>* par le chemin d'accès du répertoire d'installation de Tomcat. Le chemin d'accès par défaut est :

C:\Program Files\Peregrine\Common\Tomcat4

**3** Enregistrez le fichier.

## <span id="page-173-1"></span>**Modification des fichiers server.xml pour Apache**

Le fichier server.xml contient les informations dont a besoin Tomcat pour se connecter au serveur Web et trouver les fichiers d'application Web de la plate-forme Peregrine OAA.

#### **Pour modifier les fichiers server.xml :**

- **1** Chaque instance de Tomcat dispose d'un fichier server.xml situé dans le répertoire \conf. Ouvrez ce fichier dans un éditeur de texte.
- <span id="page-173-2"></span>**2** Mettez à jour l'attribut de numéro de port de l'élément <Server> en lui attribuant une valeur unique qui n'entrera pas en conflit avec les autres numéros de port utilisés par Tomcat. Il est recommandé de réserver les numéros de port 8005-8008 à la configuration des quatre instances de Tomcat.

Exemple :

```
<Server port="8005" shutdown="SHUTDOWN" debug="0">
```
**3** Mettez à jour le numéro de port utilisé par le connecteur Coyote en lui attribuant une valeur unique qui n'entrera pas en conflit avec l'existant. Lors de la configuration des quatre instances de Tomcat, il est préférable d'utiliser les valeurs 8009, 8011, 8013 et 8015.

#### Exemple :

```
<Connector className="org.apache.coyote.tomcat4.CoyoteConnector" 
port="8009" minProcessors="5" maxProcessors="75" enableLookups="true" 
redirectPort="8443" acceptCount="10" debug="0" 
connectionTimeout="20000" useURIValidationHack="false" 
protocolHandlerClassName="org.apache.jk.server.JkCoyoteHandler" />
```
**4** Mettez à jour l'attribut jvmRoute de l'élément <Engine> à l'aide du nom de serveur et du port de communication utilisés par chaque instance de Tomcat.

Exemple :

```
<Engine jvmRoute="localhost:8009" name="Standalone" 
defaultHost="localhost" debug="0">
```
Le numéro de port doit respecter la convention utilisée partout ailleurs dans la configuration (8009, 8011, etc.). Ces entrées doivent être identiques aux entrées Tomcat ID que vous avez ajoutées dans le fichier workers2.properties.

**5** Mettez à jour l'attribut appBase de l'élément <Host> à l'aide du chemin d'accès absolu au répertoire webapps de l'instance principale de Tomcat.

Exemple :

```
<Host name="localhost" debug="0" 
appBase="C:\Apache\Tomcat_w8009\webapps" unpackWARs="true" 
autoDeploy="true">
```
**6** Transformez en commentaire un code <Connector> de type className="org.apache.coyote.tomcat4.CoyoteConnector" utilisant le port 8080.

Tomcat utilise ce port pour communiquer avec un navigateur en cas de requêtes HTTP directes. Dans la mesure où Apache prend en charge les données statiques, Tomcat n'a pas à rester à l'écoute sur ce connecteur. Vous empêchez également un utilisateur d'accéder directement aux instances de Tomcat.

Exemple :

```
<! -<Connector className="org.apache.coyote.tomcat4.CoyoteConnector" 
port="8080" minProcessors="5" maxProcessors="75" enableLookups="true" 
redirectPort="8443" acceptCount="10" debug="0" 
connectionTimeout="20000" useURIValidationHack="false" />
-->
```
<span id="page-175-1"></span>**7** Modifiez le contexte OAA de façon à ce qu'il ne puisse pas être rechargé.

Tomcat se trouve ainsi dans l'impossibilité de recharger le servlet sans redémarrer le service. Les performances sont améliorées et il est plus facile de maintenir le code JSP pris en charge par les instances Tomcat, en synchronisation lors d'une mise à jour. Pour tous les autres contextes, la valeur doit être reload=false.

#### Exemple :

```
<Context path="/oaa"
docBase="oaa"
crossContext="false"
debug="0"
reloadable="false" >
</Context>
```
- **8** Enregistrez le fichier.
- **9** Répétez la procédure de l['étape 2](#page-173-2) à l'[étape 7](#page-175-1) pour chaque copie du fichier server.xml que vous avez créée.

## <span id="page-175-2"></span><span id="page-175-0"></span>**Modification des fichiers jk2.properties pour Apache**

Vous devez modifier le fichier jk2.properties de chaque instance de Tomcat. Ce fichier définit le port de communication jk2.

**Pour modifier les fichiers jk2.properties :**

**1** Ouvrez le fichier jk2.properties d'une instance de Tomcat dans un éditeur de texte.

Ce fichier se trouve dans le répertoire conf du dossier d'installation de Tomcat.

**2** Insérez une ligne pour le port channelSocket. Le numéro de port doit correspondre à celui qui est défini dans le fichier workers.properties pour cette instance de Tomcat.

Exemple :

channelSocket.port=8009

- <span id="page-175-3"></span>**3** Enregistrez le fichier.
- **4** Répétez la procédure de l'[étape 1](#page-175-2) à l['étape 3](#page-175-3) pour chaque instance de Tomcat.

## <span id="page-176-0"></span>**Installation des instances de Tomcat en tant que services pour Apache**

Après avoir modifié les fichiers Tomcat, vous pouvez installer chacune des instances de Tomcat sous forme de services Windows à l'aide de installservice.bat.

#### **Pour installer les instances de Tomcat en tant que services sur Apache :**

- <span id="page-176-2"></span>**1** Ouvrez une fenêtre de commande DOS et accédez au répertoire bin du dossier d'installation Tomcat.
- <span id="page-176-3"></span>**2** Entrez la commande suivante pour créer chaque instance de Tomcat :

installservice <nom du service> <rép\_install\_tomcat> <chemin\_dll\_jvm>

où *<nom du service>* est le nom que vous souhaitez donner au service Tomcat, *<rép\_install\_tomcat>*, le répertoire d'installation de l'instance de Tomcat associée au service et *<chemin\_dll\_jvm>*, le répertoire d'installation de Java SDK.

Les deuxième et troisième paramètres sont facultatifs si vous avez déjà défini les variables d'environnement CATALINA\_HOME et JAVA\_HOME.

Exemple :

installservice Tomcat8009 C:\Apache\Tomcat8009 C:\jdk130\_05

**3** Répétez la procédure de l'[étape 1](#page-176-2) à l['étape 2](#page-176-3) pour chaque service Tomcat que vous souhaitez créer.

## <span id="page-176-1"></span>**Test de l'équilibrage de la charge sur Apache**

Après avoir créé des instances supplémentaires de Tomcat, vous pouvez tester si l'équilibrage de la charge se fait correctement. Pour cela, suivez la procédure ci-dessous.

#### **Pour tester l'équilibrage de la charge :**

<span id="page-176-4"></span>**1** Démarrez tous les services des instances de Tomcat.

Si vous avez installé Tomcat sous forme de service, vous pouvez ouvrir le Panneau de configuration de Windows et démarrer chaque instance à partir de la boîte de dialogue Services.

- **2** Ouvrez un navigateur et connectez-vous à Get-Services.
- **3** Exécutez une action dans Get-Services. Par exemple, lancez une recherche.
- **4** Déconnectez-vous de Get-Services
- <span id="page-177-0"></span>**5** Fermez votre navigateur pour effacer le cache de connexion.
- **6** Répétez une fois la procédure de l'[étape 1](#page-176-4) à l['étape 5](#page-177-0) pour chaque instance installée de Tomcat. Par exemple, si vous avez 4 instances de Tomcat, vous devrez vous connecter et vous déconnecter 4 fois au total.

Le mécanisme d'équilibrage de la charge a recours à un algorithme circulaire. Si l'équilibrage de la charge se fait correctement, chaque tentative de connexion doit faire appel à une instance différente de Tomcat.

**7** Téléchargez le fichier archway.log.

Vous pouvez télécharger le fichier archway.log à partir de la page **Administration > Journal du serveur**.

- **8** Ouvrez le fichier archway.log dans un éditeur de texte.
- **9** Dans les détails de la connexion, vérifiez que chaque connexion fait intervenir une instance différente de Tomcat.

Si chaque connexion utilise une instance différente de Tomcat, le système équilibre la charge correctement.

Si chaque connexion utilise la même instance de Tomcat, l'équilibrage de la charge est mal assuré et le système doit faire l'objet d'un dépannage.

# <span id="page-178-0"></span>**Création de plusieurs instances de Tomcat pour IIS**

Plusieurs instances de Tomcat sont installées en tant que services. Bien que sans obligation, ces instances permettent d'optimiser les performances, de faciliter la gestion des instances et d'offrir des fonctionnalités supplémentaires, notamment : la possibilité de redémarrer le service en cas d'échec de ce dernier ou de redémarrage de la machine où se trouvent les instances.

#### **Pour créer plusieurs instances de Tomcat pour IIS :**

- **Étape 1** Créez des copies du répertoire Tomcat. Reportez-vous à la section *[Copie du](#page-180-0)  [répertoire Tomcat](#page-180-0)* page 179.
- **Étape 2** Supprimez le répertoire \webapps\oaa des instances de Tomcat que vous venez de copier. Reportez-vous à la section *[Copie du répertoire Tomcat](#page-170-0)* [page 169.](#page-170-0)
- **Étape 3** Configurez le module d'extension ISAPI pour IIS. Reportez-vous à la section *[Configuration du module d'extension ISAPI pour IIS](#page-180-1)* page 179.
- **Étape 4** Créez et configurez un répertoire virtuel jakarta dans IIS. Reportez-vous à la section *[Création et configuration d'un répertoire virtuel jakarta dans IIS](#page-181-0)* [page 180.](#page-181-0)
- **Étape 5** Configurez IIS pour qu'il utilise isapi\_redirector2.dll en tant que filtre ISAPI. Reportez-vous à la section *[Configuration de isapi\\_redirector2.dll en](#page-182-0)  [tant que filtre ISAPI](#page-182-0)* page 181.
- **Étape 6** Créez et configurez un répertoire virtuel oaa dans IIS. Reportez-vous à la section *[Création et configuration d'un répertoire virtuel oaa dans IIS](#page-183-0)* page 182.
- **Étape 7** Modifiez le fichier workers2.properties de la première instance ou de l'instance principale de Tomcat afin de définir les valeurs associées à chaque instance supplémentaire de Tomcat. Reportez-vous à la section *[Modification](#page-184-0)  [du fichier workers2.properties pour IIS](#page-184-0)* page 183.
- **Étape 8** Modifiez les fichiers server.xml de chaque instance de Tomcat. Reportez-vous à la section *[Modification des fichiers server.xml pour IIS](#page-185-0)* [page 184.](#page-185-0)
- **Étape 9** Modifiez les fichiers jk2.properties de chaque instance de Tomcat. Reportez-vous à la section *[Modification du fichier jk2.properties pour IIS](#page-187-0)* [page 186.](#page-187-0)
- **Étape 10** Installez plusieurs instances de Tomcat sous forme de services à l'aide de installservice.bat. Ce fichier se trouve dans le répertoire Tomcat\bin. Reportez-vous à la section *[Installation des instances de Tomcat en tant que](#page-187-1)  [services pour IIS](#page-187-1)* page 186.
- **Étape 11** Testez la configuration. Reportez-vous à la section *[Test de l'équilibrage de la](#page-188-0)  [charge sur IIS](#page-188-0)* page 187.
## <span id="page-180-0"></span>**Copie du répertoire Tomcat**

Vous devez créer un dossier distinct pour chacune des instances de Tomcat que vous souhaitez utiliser pour équilibrer la charge.

## **Pour copier le répertoire Tomcat :**

**1** Ouvrez l'Explorateur Windows et copiez le dossier d'installation Tomcat. Le chemin par défaut est :

C:\Program Files\Peregrine\Common\Tomcat4

**2** Collez une copie dans le même chemin racine. Le chemin par défaut est :

C:\Program Files\Peregrine\Common\

**3** Donnez au nouveau dossier un nom unique.

**Astuce :** Faites figurer le numéro du port que doit utiliser l'instance de Tomcat dans le nom du dossier. Par exemple, si vous pensez utiliser quatre instances de Tomcat à l'écoute sur les ports 8009, 8011, 8013 et 8015, vous pouvez alors créer quatre copies du dossier Tomcat et les appeler respectivement \Tomcat4\_8009, \Tomcat4\_8011, \Tomcat4\_8013 et \Tomcat4\_8015.

<span id="page-180-1"></span>**4** Supprimez le sous-répertoire \webapps\oaa de l'instance de Tomcat que vous venez de copier.

Les instances supplémentaires utilisent la même racine de document que la première instance ou l'instance principale de Tomcat.

**5** Répétez la procédure de l['étape 1](#page-180-0) à l'[étape 4](#page-180-1) pour chacune des instances de Tomcat que vous souhaitez utiliser.

## **Configuration du module d'extension ISAPI pour IIS**

Le programme d'installation de Get-Services place automatiquement une copie du module d'extension ISAPI pour IIS dans le dossier suivant :

c:\Program Files\Peregrine\Common\Tomcat4\bin

Suivez les procédures ci-dessous afin de configurer le module d'extension pour votre environnement intranet.

### **Pour configurer le module d'extension ISAPI pour IIS :**

**1** Ouvrez le fichier jk2.reg dans un éditeur de texte. Le chemin par défaut est : C:\Program Files\Peregrine\Common\Tomcat4\conf

**2** Vérifiez que les valeurs des paramètres « serverRoot » et « workersFile » contiennent le chemin d'installation de Tomcat. Par défaut, ces valeurs sont :

```
"ServerRoot"="C:\\Program Files\\Peregrine\\Common\\Tomcat4"
"workersFile"="C:\\Program Files\\Peregrine\\Common\\Tomcat4\\conf\\
workers2.properties"
```
- **3** Enregistrez et fermez le fichier jk2.reg.
- **4** Double-cliquez sur le fichier jk2.reg dans l'Explorateur Windows.

Windows ajoute les paramètres correspondants dans sa base de registre.

## **Création et configuration d'un répertoire virtuel jakarta dans IIS**

Le module d'extension ISAPI pour IIS nécessite un répertoire virtuel IIS spécifique pour pouvoir s'exécuter. Suivez les indications ci-dessous pour créer le répertoire virtuel IIS. Pour obtenir des instructions spécifiques concernant la configuration d'IIS, reportez-vous à l'aide en ligne de Windows.

## **Éléments requis pour la création du répertoire virtuel jakarta**

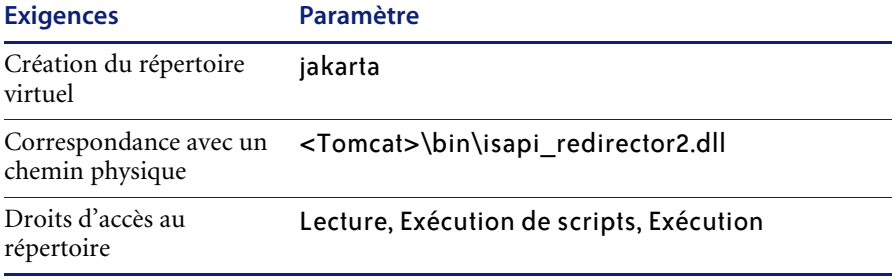

Remplacez *<Tomcat>* par le chemin d'accès au répertoire d'installation de Tomcat. Le chemin par défaut est :

C:\Program Files\Peregrine\Common\Tomcat4

# **Configuration de isapi\_redirector2.dll en tant que filtre ISAPI**

Pour établir une connexion entre Tomcat et IIS, vous devez installer le fichier isapi redirector2.dll en tant que filtre ISAPI.

#### **Pour installer isapi\_redirector2.dll en tant que filtre ISAPI :**

- **1** Dans le Panneau de configuration de Windows, sélectionnez Outils d'administration, puis ouvrez la console de gestion des services Internet.
- **2** Avec le bouton droit de la souris, cliquez sur le nœud **Site Web par défaut**, puis sélectionnez **Propriétés**.
- **3** Cliquez sur l'onglet **Filtres ISAPI**.
- **4** Cliquez sur **Ajouter**.
- **5** Entrez les informations suivantes :
	- **a Nom du filtre** : jakarta. Le nom du filtre doit correspondre au nom défini dans le fichier de la base de registre jk2.reg. Par défaut, le nom du filtre est jakarta.
	- **b Exécutable** : isapi\_redirector2.dll. Le chemin par défaut est :

C:\Program Files\Peregrine\Common\Tomcat4\bin\isapi\_redirector2.dll

- **6** Cliquez sur **OK**.
- **7** Depuis la console de gestion des services Internet, cliquez avec le bouton droit de la souris sur le nœud **Site Web par défaut**, puis sélectionnez à nouveau **Propriétés > Filtres ISAPI**.

Dans IIS, le filtre ISAPI affiche une flèche d'état verte pour indiquer qu'il est actif.

**8** Fermez la console de gestion des services Internet.

**Remarque :** Vous devez arrêter, puis démarrer les services IIS pour prendre en compte les modifications. Vous devez également redémarrer le serveur Tomcat.

# **Création et configuration d'un répertoire virtuel oaa dans IIS**

Pour exécuter Get-Services depuis IIS, vous devez créer un répertoire virtuel pointant sur votre dossier de déploiement de Tomcat.

## **Éléments requis pour la création du répertoire virtuel oaa**

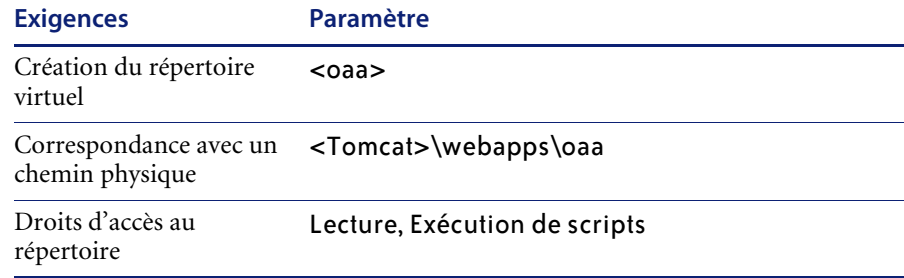

Remplacez *<oaa>* par le nom du répertoire virtuel associé à Get-Services. Il est recommandé de nommer le répertoire virtuel oaa. Si vous décidez de nommer le répertoire virtuel différemment, vous devez entrer le nouveau nom dans les emplacements suivants :

- Remplacez le dossier <Tomcat>\webapps\oaa par <Tomcat>\webapps\<nouveau\_nom >
- Dans les mappages [uri] de workers2.properties, remplacez oaa par le nouveau nom du répertoire virtuel.
- Dans le fichier mod jk2.conf, remplacez oaa par le nouveau nom du répertoire virtuel dans chacune des entrées de contexte où figure oaa.
- Remplacez oaa par le nouveau nom du répertoire virtuel dans les attributs path et docBase de <Context> dans le fichier server.xml.

**Important :** Le nom du répertoire virtuel choisi devient une partie de l'URL que les utilisateurs entrent pour se connecter à Get-Services. Par exemple : http://nom\_serveur/<nouveau\_nom>/login.jsp

Remplacez *<Tomcat>* par le chemin d'accès du répertoire d'installation de Tomcat. Le chemin par défaut est :

C:\Program Files\Peregrine\Common\Tomcat4

## **Modification du fichier workers2.properties pour IIS**

Pour chaque serveur sur lequel sont installées les instances de Tomcat, il n'existe qu'un seul fichier workers2.properties. Tomcat installe le fichier workers.properties dans le répertoire conf de votre instance principale de Tomcat. Ce fichier est partagé par toutes les autres instances de Tomcat présentes sur ce serveur.

Le fichier workers2.properties indique les threads de travail que crée le connecteur du serveur Web pour communiquer avec les instances de Tomcat. Chaque instance de Tomcat doit communiquer sur un port différent. L'hôte doit porter le nom du serveur exécutant les instances de Tomcat ou de l'hôte local si ces dernières s'exécutent sur le même serveur qu'Apache.

## **Pour modifier le fichier workers2.properties :**

- **1** À l'aide d'un éditeur de texte, ouvrez le fichier workers2.properties (situé dans le répertoire conf du dossier d'installation de Tomcat).
- **2** Créez une entrée channel.socket pour chaque instance de Tomcat (également appelée thread de travail).

#### Exemple :

```
[channel.socket: < serveur>: < port>]
info=Description de l'instance de Tomcat
debug=0
tomcatId=<serveur>:<port>
lb_factor=1
disabled=0
```
Remplacez *<serveur>* par le nom du serveur où est installée l'instance de Tomcat.

Remplacez *<port>* par le port de communication sur lequel Tomcat est à l'écoute.

lbfactor est un nombre supérieur ou égal à 1 qu'utilise IIS pour équilibrer la charge des threads de travail. Si toutes les threads de travail s'exécutent sur des serveurs offrant des performances identiques, les paramètres lb\_factor doivent prendre des valeurs égales (généralement 1). Si vous voulez confier moins de sessions utilisateur à une thread de travail donnée, affectez-lui une valeur lb\_factor inférieure aux autres.

**3** Vérifiez que les paramètres uri contiennent le répertoire virtuel IIS approprié. Par défaut, le répertoire virtuel est oaa.

Si vous avez défini un répertoire virtuel autre que oaa, vous devrez modifier les valeurs uri affichées ici pour pouvoir exécuter Get-Services.

### Exemple :

```
[uri:/oaa/servlet/*]
info=Mappage de préfixe
```

```
[uri:/oaa/*.jsp]
info=Mappage d'extension
```
**4** Enregistrez le fichier.

## **Modification des fichiers server.xml pour IIS**

Les instances de Tomcat qui s'exécutent simultanément doivent posséder, chacune, un fichier server.xml qui leur est propre. Ce fichier contient les informations dont a besoin Tomcat pour se connecter au serveur Web et trouver les fichiers d'application Web de la plate-forme Peregrine OAA.

**Astuce :** Sauvegardez toujours le fichier server.xml avant de le modifier.

**Pour modifier les fichiers server.xml :**

- **1** Chaque instance de Tomcat possède son propre fichier server.xml. Ouvrez ce fichier dans un éditeur de texte.
- <span id="page-185-0"></span>**2** Mettez à jour l'attribut de numéro de port de l'élément <Server> en lui attribuant une valeur unique qui n'entrera pas en conflit avec les autres numéros de port utilisés par Tomcat.

Il est recommandé de réserver les numéros de port 8005-8008 à la configuration des quatre instances de Tomcat.

Exemple :

<Server port="8005" shutdown="SHUTDOWN" debug="0">

**3** Mettez à jour l'attribut de numéro de port de l'élément <Connector> relatif au connecteur Coyote en lui attribuant une valeur unique qui n'entrera pas en conflit avec les autres numéros de port utilisés par Tomcat.

Il est recommandé d'utiliser les numéros de port 8009, 8011, 8013 et 8015 lors de la configuration du connecteur Coyote.

#### Exemple :

```
<Connector className="org.apache.coyote.tomcat4.CoyoteConnector" 
port="8009" minProcessors="5" maxProcessors="75" enableLookups="true" 
redirectPort="8443" acceptCount="10" debug="0" 
connectionTimeout="20000" useURIValidationHack="false" 
protocolHandlerClassName="org.apache.jk.server.JkCoyoteHandler" />
```
**4** Créez une entrée pour l'élément <Context> allant de la première instance ou de l'instance principale de Tomcat jusqu'au répertoire de déploiement de Get-Services.

Ajoutez cette entrée juste au-dessus de l'entrée Context citée en exemple.

Exemple :

```
<Context path="/oaa"
docBase="<Première installation de Tomcat>/webapps/oaa"
crossContext="false"
debug="0"
reloadable="false" >
</Context>
```
Dans l'attribut docBase, remplacez *<Première installation de Tomcat>* par le chemin d'accès absolu de la première instance ou de l'instance principale de Tomcat.

**5** Mettez à jour l'élément <Engine> à l'aide du nom de serveur et du port de communication utilisés par chacune des instances de Tomcat.

Spécifiez les paramètres du serveur dans l'attribut jvmRoute.

Exemple :

```
<Engine jvmRoute="localhost:8009" name="Standalone" 
defaultHost="local host" debug="0">
```
**6** Mettez à jour l'élément <Host> à l'aide du répertoire webapps utilisé par la première instance ou l'instance principale de Tomcat.

Spécifiez les paramètres du serveur dans l'attribut appBase.

Exemple :

```
<Host name="localhost" debug="0" appBase="<Première installation de 
Tomcat>/webapps" unpackWARs="true" autoDeploy="true">
```
Dans l'attribut appBase, remplacez *<Première installation de Tomcat>* par le chemin d'accès absolu de la première instance ou de l'instance principale de Tomcat.

- <span id="page-186-0"></span>**7** Enregistrez le fichier server.xml.
- **8** Répétez la procédure de l['étape 2](#page-185-0) à l'[étape 7](#page-186-0) pour chaque copie du fichier server.xml que vous avez créée.

# <span id="page-187-0"></span>**Modification du fichier jk2.properties pour IIS**

Vous devez modifier le fichier jk2.properties de chaque instance de Tomcat. Ce fichier définit le port de communication jk2.

## **Pour modifier les fichiers jk2.properties :**

- **1** Ouvrez le fichier jk2.properties d'une instance de Tomcat dans un éditeur de texte.
- **2** Insérez une ligne pour le port channelSocket. Le numéro de port doit correspondre à celui qui est défini dans le fichier workers2.properties pour cette instance de Tomcat.

Exemple : channelSocket.port=8009

- **3** Enregistrez le fichier.
- **4** Répétez la procédure de l'[étape 1](#page-187-0) à l['étape 3](#page-187-1) pour chaque instance de Tomcat.

## <span id="page-187-1"></span>**Installation des instances de Tomcat en tant que services pour IIS**

Après avoir modifié les fichiers Tomcat, vous pouvez installer chacune des instances de Tomcat sous forme de services Windows à l'aide de installservice.bat.

**Pour installer les instances de Tomcat en tant que services sur IIS :**

- <span id="page-187-2"></span>**1** Ouvrez une fenêtre de commande DOS et accédez au répertoire bin du dossier d'installation Tomcat.
- <span id="page-187-3"></span>**2** Entrez la commande suivante pour créer chaque instance de Tomcat : installservice <nom du service> <rép\_install\_tomcat> <chemin\_dll\_jvm>

où *<nom du service>* est le nom que vous souhaitez donner au service Tomcat, *<rép\_install\_tomcat>*, le répertoire d'installation de l'instance de Tomcat associée au service et *<chemin\_dll\_jvm>*, le répertoire d'installation de Java SDK.

Les deuxième et troisième paramètres sont facultatifs si vous avez déjà défini les variables d'environnement CATALINA\_HOME et JAVA\_HOME.

#### Exemple :

installservice Tomcat8009 C:\Program Files\Peregrine\Common\Tomcat4 C:\Program Files\Peregrine\Common\jdk1.3.1\_05\jre\bin\server\jvm.dll

**3** Répétez la procédure de l'[étape 1](#page-187-2) à l['étape 2](#page-187-3) pour chaque service Tomcat que vous souhaitez créer.

# **Test de l'équilibrage de la charge sur IIS**

Après avoir créé des instances supplémentaires de Tomcat, vous pouvez tester si l'équilibrage de la charge se fait correctement. Pour cela, suivez la procédure ci-dessous.

## **Pour tester l'équilibrage de la charge :**

**1** Démarrez tous les services des instances de Tomcat.

Si vous avez installé Tomcat sous forme de service, vous pouvez ouvrir le Panneau de configuration de Windows et démarrer chaque instance à partir de la boîte de dialogue Services.

- **2** Ouvrez un navigateur et connectez-vous à Get-Services.
- **3** Exécutez une action dans Get-Services. Par exemple, lancez une recherche.
- **4** Déconnectez-vous de Get-Services
- **5** Fermez votre navigateur pour effacer le cache de connexion.
- **6** Répétez une fois la procédure de l'[étape 1](#page-176-0) à l['étape 5](#page-177-0) pour chaque instance installée de Tomcat. Par exemple, si vous avez 4 instances de Tomcat, vous devrez vous connecter et vous déconnecter 4 fois au total.

Le mécanisme d'équilibrage de charge a recours à un algorithme circulaire. Si l'équilibrage de la charge se fait correctement, chaque tentative de connexion doit faire appel à une instance différente de Tomcat.

**7** Téléchargez le fichier archway.log.

Vous pouvez télécharger le fichier archway.log à partir de la page **Administration > Journal du serveur**.

- **8** Ouvrez le fichier archway.log dans un éditeur de texte.
- **9** Dans les détails de la connexion, vérifiez que chaque connexion fait intervenir une instance différente de Tomcat.

Si chaque connexion utilise une instance différente de Tomcat, le système équilibre la charge correctement.

Si chaque connexion utilise la même instance de Tomcat, l'équilibrage de la charge est mal assuré et le système doit faire l'objet d'un dépannage.

# **CHAPITRE 5** Administration de ServiceCenter

Vous configurez Get-Services de manière à ce que ServiceCenter soit le système principal. Dans ce cas, Get-Services accède au module Gestion des incidents de ServiceCenter. Libre à vous d'ajouter aussi le composant Gestion des appels à l'aide du module d'administration de Get-Services. Le module Gestion des changements est également à votre disposition avec ServiceCenter 5.0.

**Important :** Pour poursuivre l'installation de Get-Services, un administrateur doit appliquer les procédures de ce chapitre au niveau du système principal ServiceCenter. Pour plus d'informations sur le déroulement des étapes répertoriées dans les sections suivantes, reportez-vous au *Manuel d'administration de ServiceCenter*.

Ce chapitre traite des sujets suivants :

- *[Configuration de ServiceCenter pour Get-Services](#page-191-0)* page 190
- *[Mise à jour de ServiceCenter](#page-191-1)* page 190
- *[Transfert des fichiers de déchargement dans ServiceCenter](#page-193-0)* page 192

# <span id="page-191-0"></span>**Configuration de ServiceCenter pour Get-Services**

Avec ServiceCenter, Get-Services accède aux modules Gestion des incidents et Gestion des appels de ServiceCenter 4.x et ServiceCenter 5.x. De plus, Get-Services peut accéder au module Gestion des changements de ServiceCenter 5.x.

Les utilisateurs sont authentifiés à l'aide des enregistrements Opérateur ServiceCenter et munis des termes de capacité voulus pour pouvoir utiliser Get-Services. Pour plus d'informations sur l'authentification des utilisateurs, reportez-vous au chapitre consacré à la sécurité dans le *Manuel de l'administrateur de Get-Services*.

# <span id="page-191-1"></span>**Mise à jour de ServiceCenter**

Vous devez mettre à jour ServiceCenter 4.x pour pouvoir exploiter pleinement la fonctionnalité de Get-Services 4.0 qui permet d'ouvrir une fiche d'incident à partir d'un appel. Cette nouveauté facilite le transfert des données depuis les appels vers les incidents. Cette mise à jour n'est pas nécessaire pour ServiceCenter 5.x.

**Pour mettre à jour ServiceCenter 4.x afin de prendre en compte la nouvelle fonctionnalité de Get-Services :**

**1** Dans l'onglet Utilitaires de ServiceCenter, cliquez sur Outils, puis sur Liens afin d'ouvrir la boîte de dialogue Lien.

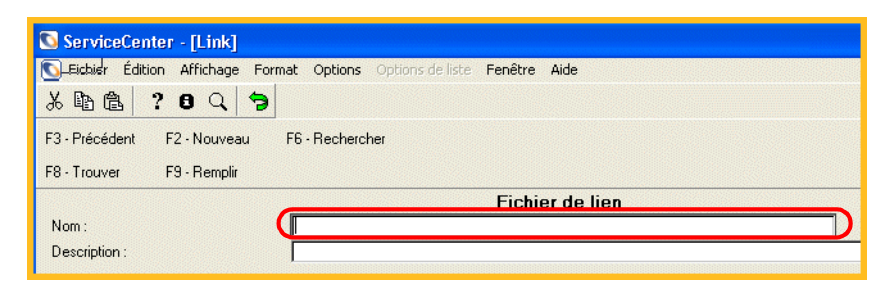

Entrez le nom du fichier de lien dans la zone de texte Nom.

> **2** Dans la zone de texte **Nom**, tapez **screlate.incidents.problem**, puis cliquez sur **Rechercher**.

**3** Cliquez sur **incident.id** pour le mettre en surbrillance, puis sélectionnez **Options > Sélectionner la ligne**.

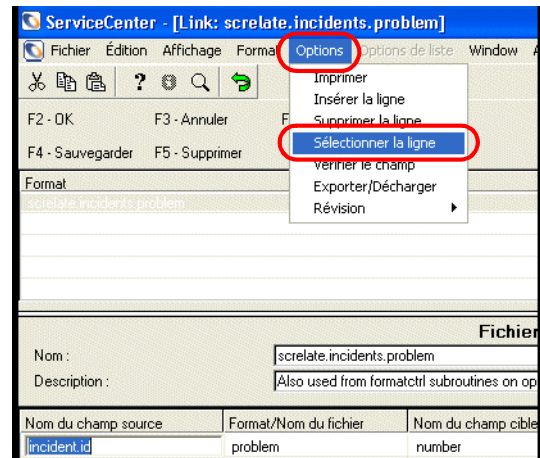

Mettez incident.id en surbrillance dans la colonne Nom du champ source.

> **4** Sur la ligne **description**, faites passer la valeur de Champ cible (Remplir depuis/afficher sur) de **Action, action** à **action**.

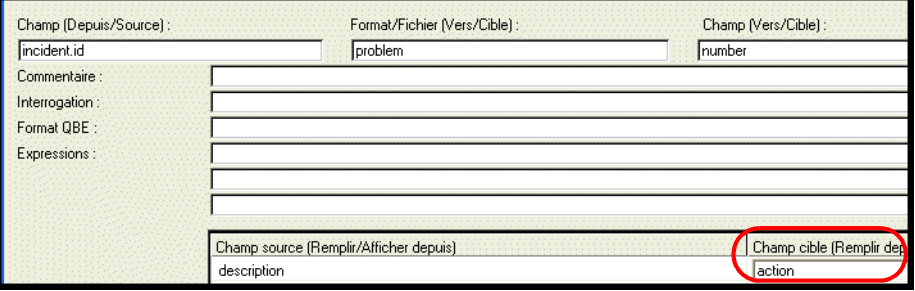

Cliquez sur **Sauvegarder**.

# <span id="page-193-0"></span>**Transfert des fichiers de déchargement dans ServiceCenter**

L'étape suivante de l'installation de Get-Services consiste à installer les formats, les options d'affichage et les codes RAD contenus dans les fichiers de déchargement. Les fichiers de déchargement à appliquer dépendent de la façon dont vous comptez utiliser Get-Services. Selon que vous utilisez ServiceCenter 4.x ou ServiceCenter 5.x, vous transférez des fichiers de déchargement différents. Pour plus d'informations, reportez-vous aux tableaux correspondants dans les sections suivantes.

Le répertoire **\oaa** mentionné dans les tableaux suivants est un sous-répertoire du répertoire où se trouvent les fichiers du serveur Peregrine OAA. Si, par exemple, vous avez choisi Tomcat 4.1.12 comme serveur de Peregrine OAA, le répertoire \oaa est un sous-répertoire du répertoire \Tomcat4\webapps situé sur la machine où se trouve Tomcat 4.1.12.

**Avertissement :** Dès que vous appliquez les nouveaux fichiers de déchargement, les précédents sont automatiquement remplacés. Si vous avez personnalisé votre système, vous perdrez toutes les modifications apportées.

# **Fichiers de déchargement de ServiceCenter 4.x avec Get-Services 4.0**

Le chemin d'accès aux fichiers de déchargement est le suivant : oaa\WEB-INF\etc\Version4\.

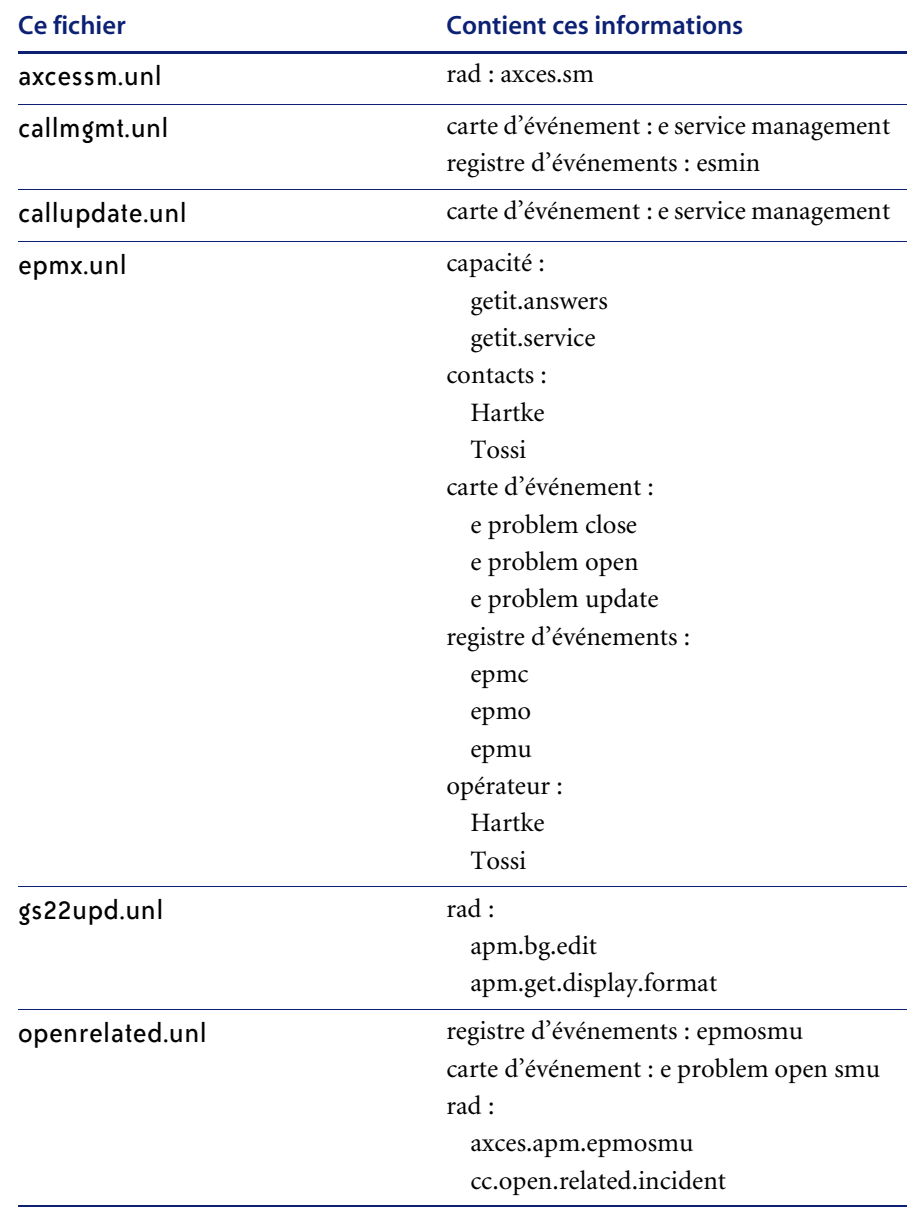

# **Fichiers de déchargement de ServiceCenter 5.0 avec Get-Services 4.0**

Le chemin d'accès aux fichiers de déchargement est le suivant : oaa\WEB-INF\etc\Version5\.

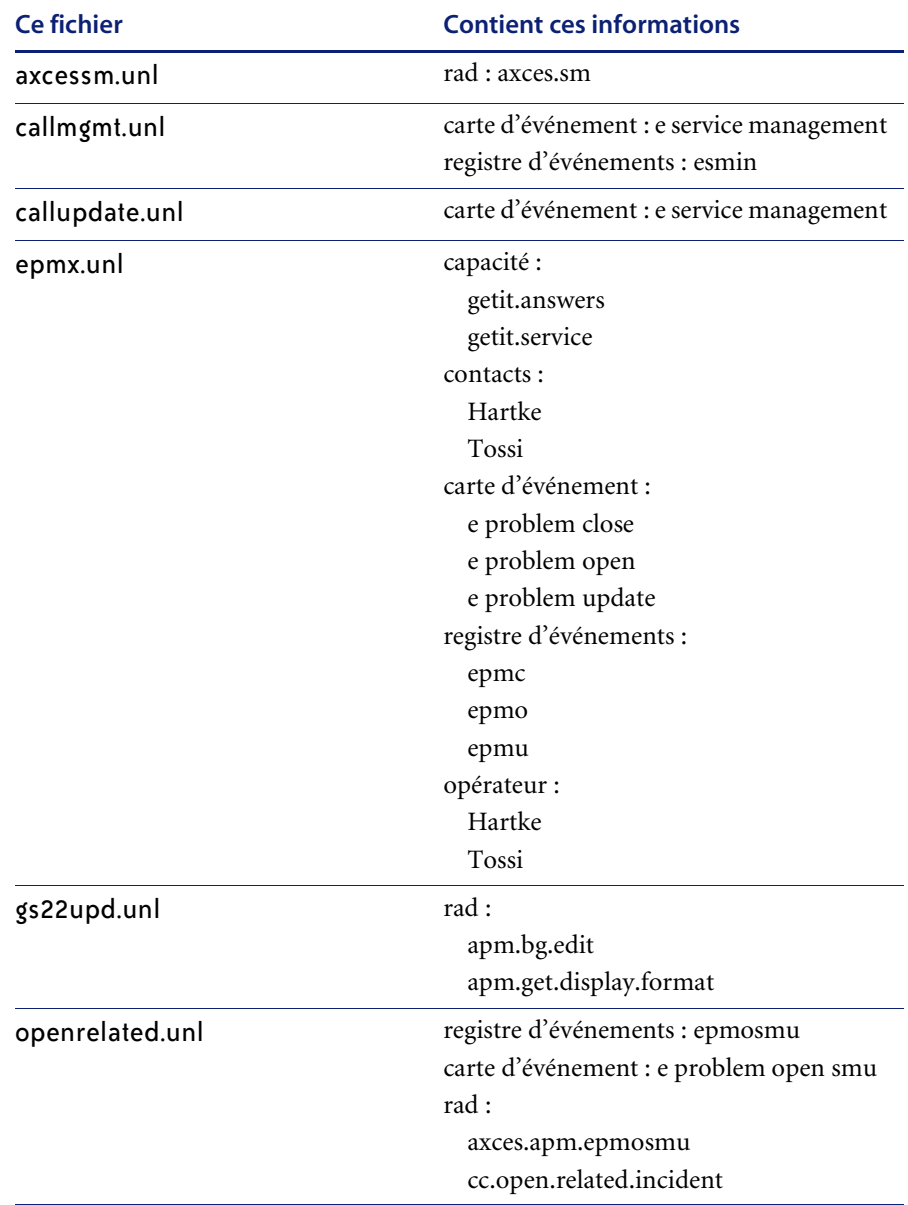

# **Fichiers de déchargement de ServiceCenter 5.0 avec le module Gestion des changements de Get-Services 4.0**

Si vous comptez utiliser le module Gestion des changements de Get-Services 4.0, vous devez également transférer les fichiers de déchargement suivants. Le chemin d'accès aux fichiers de déchargement est le suivant : oaa\WEB-INF\etc\Version5\.

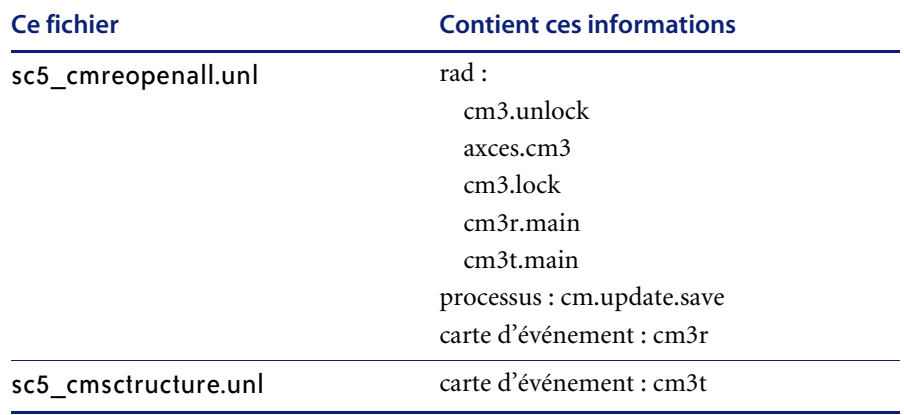

Dans

**Pour transférer des fichiers de déchargement dans ServiceCenter :**

**1** Dans ServiceCenter, accédez à Boîte à outils et sélectionnez Gestionnaire de base de données. La boîte de dialogue Gestionnaire de base de données de ServiceCenter s'affiche.

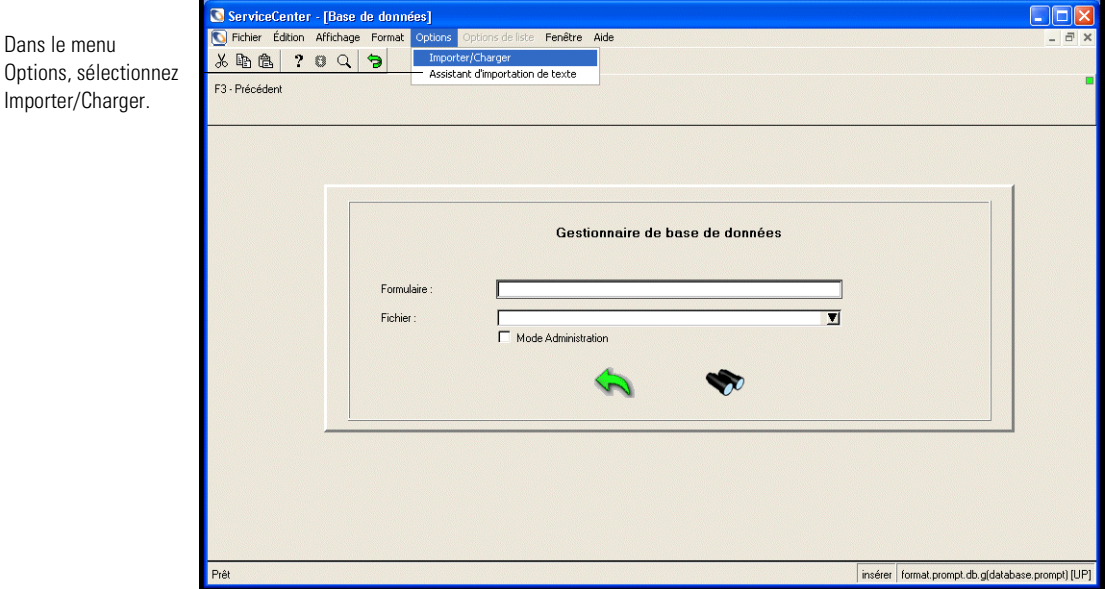

**2** Cliquez sur le menu **Options**, puis sélectionnez **Importer/Charger** pour ouvrir la boîte de dialogue **Chargement/Importation des fichiers de ServiceCenter**.

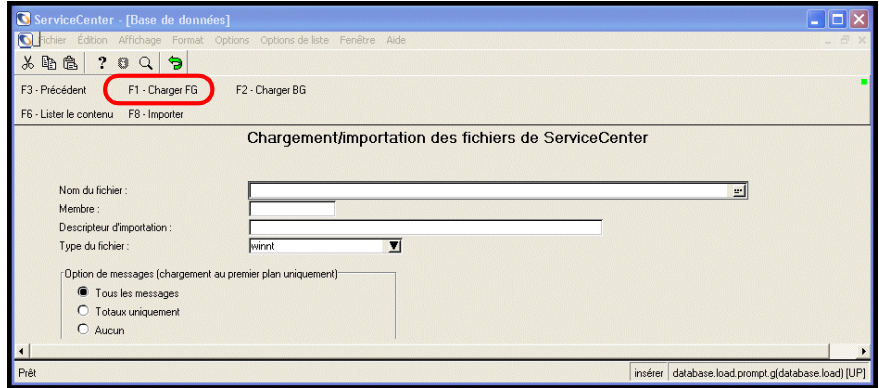

- <span id="page-198-0"></span>**3** Dans la zone de texte **Nom du fichier**, entrez le chemin d'accès au fichier de déchargement correspondant à l'intégration à réaliser. Reportez-vous aux tableaux précédents pour déterminer les fichiers de déchargement à utiliser dans le cadre de votre intégration.
- <span id="page-198-1"></span>**4** Cliquez sur **Charger FG** et notez les éventuelles erreurs.
- **5** Répétez la procédure de l['étape 3](#page-198-0) à l'[étape 4](#page-198-1) pour chaque fichier de déchargement à transférer.

# **CHAPITRE 6** Configuration des connecteurs

Les dernières phases de configuration permettant de terminer l'installation de Get-Services doivent se faire dans le module d'administration du portail Peregrine. Il reste à configurer certains paramètres, à préciser les informations de connexion pour le système principal et à vérifier la connectivité des connecteurs pour Get-Services.

Pour plus d'informations sur l'administration et la maintenance de Get-Services à l'aide du module d'administration du portail Peregrine, reportez-vous au *Manuel de l'administrateur de Get-Services*.

**Remarque :** Le module Gestion des incidents s'appelle Gestion des problèmes dans les versions de ServiceCenter antérieures à 4.x. Certains paramètres de la Gestion des incidents utilisent le terme *problème* du fait de leur corrélation avec les tables de *problèmes* de ServiceCenter.

Ce chapitre traite des sujets suivants :

- *[Accès au module d'administration du portail Peregrine](#page-201-0)* page 200
- *[Configuration des connexions au système principal](#page-206-0)* page 205.

# <span id="page-201-0"></span>**Accès au module d'administration du portail Peregrine**

La page de connexion de l'administrateur au portail Peregrine permet d'accéder au module d'administration de ce portail. Vous utilisez ce module d'administration pour définir les paramètres de votre système Peregrine.

**Remarque :** Après avoir installé et configuré Get-Services, un administrateur doit se connecter en tant qu'utilisateur de ServiceCenter et bénéficier des droits **getit.admin** afin d'accéder au module d'administration et de gérer l'intégration de Get-Services avec ServiceCenter. La liste des termes de capacité d'accès se trouve dans le *Manuel de l'administrateur de Get-Services*.

Un nom d'administrateur par défaut, Admin, vous donne accès au module d'administration sans être connecté à un système principal. Après avoir configuré votre nom d'utilisateur dans l'onglet Commun, vous pouvez également accéder au module d'administration à partir du menu de navigation.

**Important :** Lorsque vous modifiez des paramètres dans le module d'administration, un fichier local.xml est créé dans le répertoire \<*serveur\_applications*>\webapps\oaa\WEB-INF pour stocker ces paramètres. Si vous réinstallez Get-Services, créez et enregistrez une copie de ce fichier en dehors du dossier d'installation de Get-Services. Si vous ne le faites pas, tous vos paramètres seront perdus lors de la nouvelle installation.

**Pour accéder à la page de connexion de l'administrateur au portail Peregrine :**

- **1** Vérifiez que votre serveur d'applications (Tomcat, par exemple) est actif.
- **2** Dans le champ Adresse de votre navigateur Web, tapez :

**<***nom\_hôte***>/oaa/admin.jsp**

**3** Appuyez sur Entrée pour ouvrir la page de connexion de l'administrateur au portail.

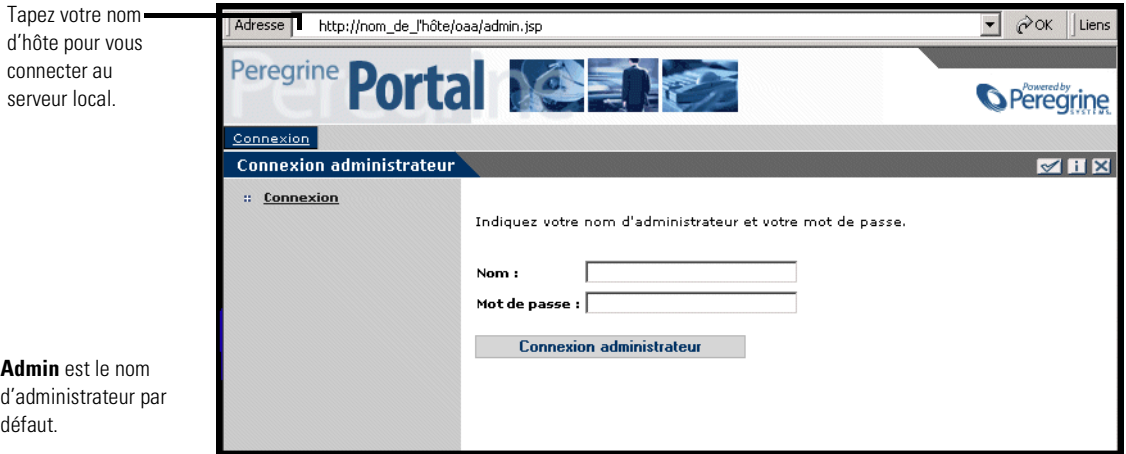

**4** Dans le champ Nom, tapez **Admin**.

Aucun mot de passe n'est requis lors de la première connexion.

**5** Cliquez sur **Connexion administrateur** pour ouvrir la page **Panneau de configuration**.

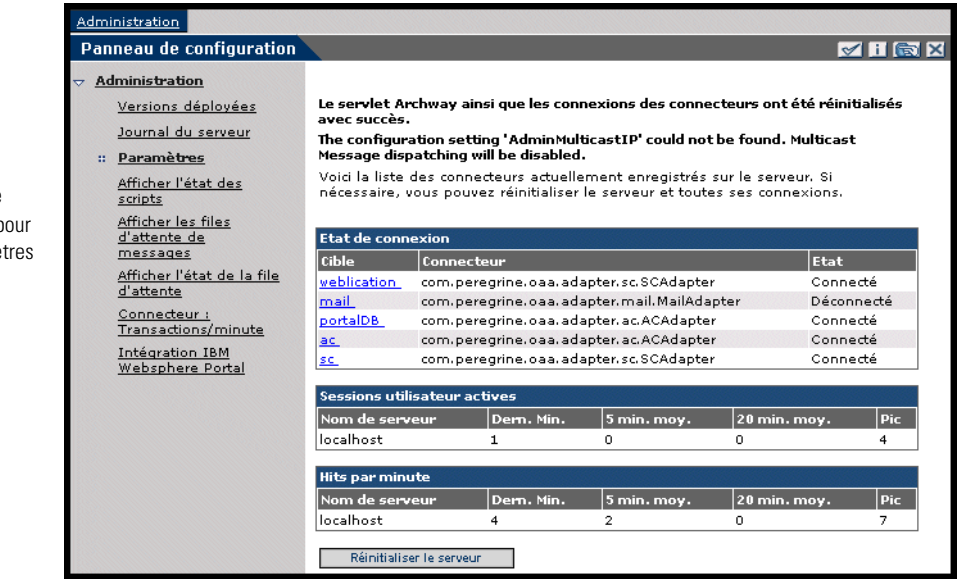

Utilisez le module d'administration p définir les paramè de Get-Services.

# **Menu d'activités**

Le menu d'activités du volet gauche donne accès à différents utilitaires administratifs de Get-Services. Il vous faudra accéder à certains de ces utilitaires au cours de cette procédure d'installation. Vous trouverez une description détaillée de ces utilitaires et de leurs fonctions dans le *Manuel de l'administrateur de Get-Services*.

## **Utilisation du Panneau de configuration**

Utilisez la page Panneau de configuration pour vérifier l'état des connexions aux bases de données auxquelles vous accédez par le biais de Get-Services et vos applications Web. Vous pouvez également réinitialiser la connexion entre le servlet Archway et les connecteurs aux systèmes principaux.

**Remarque :** Lors du premier accès à la page Panneau de configuration, l'état de toutes les cibles sera *Déconnecté*. Cette valeur changera dès que vous définirez les cibles dans la suite de cette section.

Dès que des modifications sont apportées à la configuration dans le module d'administration du portail Peregrine, le système revient au Panneau de configuration et affiche un message d'information en haut de la page.

## **Pour réinitialiser la connexion entre le servlet Archway et le système principal :**

**1** Cliquez sur **Réinitialiser le serveur.**

Le message suivant indique que les connexions sont réinitialisées.

Le servlet Archway ainsi que les connexions des connecteurs ont été réinitialisés avec succès.

**2** Vérifiez vos modifications dans la table État de connexion.

## **Utilisation de la page Paramètres de l'administrateur**

Dans le menu d'activités, cliquez sur **Paramètres** pour afficher les paramètres actuels. La page Paramètres de l'administrateur comprend plusieurs onglets. Les onglets auxquels vous pouvez accéder varient en fonction des applications Web installées et des connecteurs utilisés. L'onglet Commun est disponible quelle que soit l'installation.

## **Pour ouvrir la page Paramètres de l'administrateur :**

**1** Dans le menu d'activités du module d'administration, cliquez sur **Paramètres**.

La page Paramètres de l'administrateur s'affiche et vous donne accès aux différents onglets nécessaires à la configuration des paramètres de Get-Services.

Par défaut, la page s'affiche avec l'onglet Commun activé.

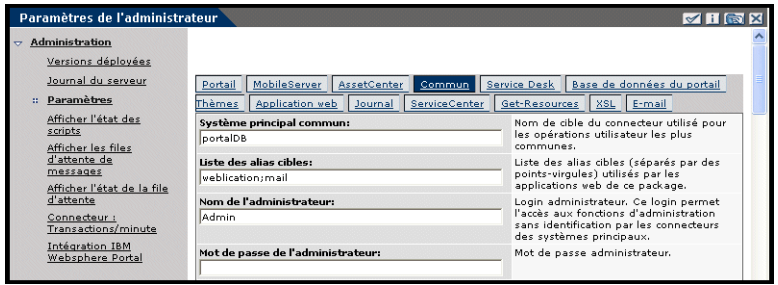

**2** Cliquez sur l'onglet approprié pour modifier les paramètres de votre choix.

Lorsque vous modifiez la valeur par défaut d'un paramètre et que vous l'enregistrez, un lien apparaît dans la colonne de description correspondante pour vous rappeler (entre crochets) la valeur par défaut. Il est ainsi possible d'y revenir à tout moment.

#### **Pour rétablir les valeurs par défaut :**

- **1** Accédez au paramètre voulu.
- **2** Dans la description correspondant au paramètre modifié, cliquez sur le lien **Cliquez ici pour rétablir les valeurs par défaut**.

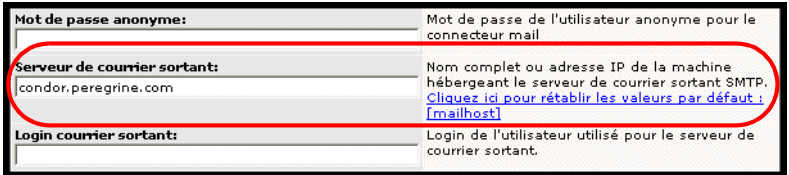

**3** Pour revenir à la valeur par défaut, sélectionnez le lien **Cliquez ici pour rétablir les valeurs par défaut [mailhost]**, puis cliquez sur **Enregistrer**.

Le paramètre reprend sa valeur initiale.

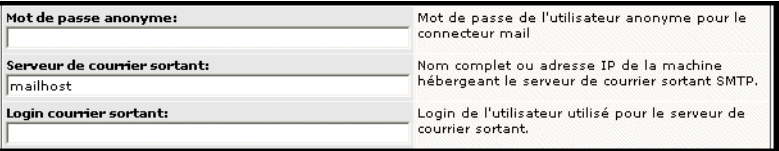

# <span id="page-206-0"></span>**Configuration des connexions au système principal**

Par défaut, Get-Services est installé avec toutes les connectivités requises pour communiquer avec ServiceCenter à l'aide d'un connecteur spécial : SCAdapter.

## **Configuration du connecteur ServiceCenter**

Cette section explique comment configurer et vérifier les paramètres du système principal, et comment se connecter à la base de données ServiceCenter.

### **Pour configurer le connecteur ServiceCenter :**

- **1** Dans le module d'administration, cliquez sur **Paramètres**.
- **2** En haut de la page, cliquez sur l'onglet **ServiceCenter** pour afficher les paramètres en vigueur.

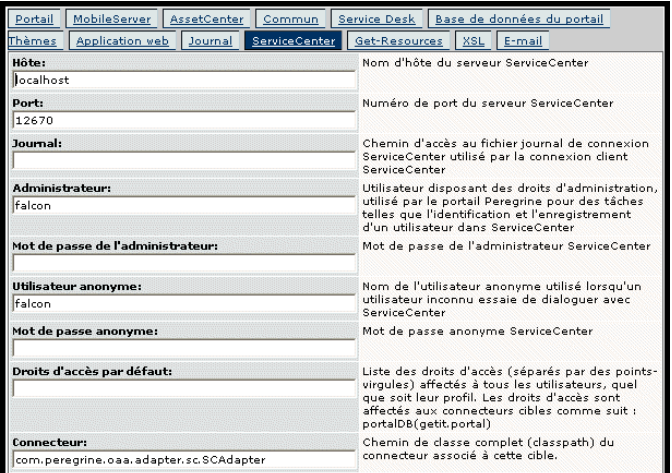

**3** Mettez les champs suivants à jour selon les besoins :

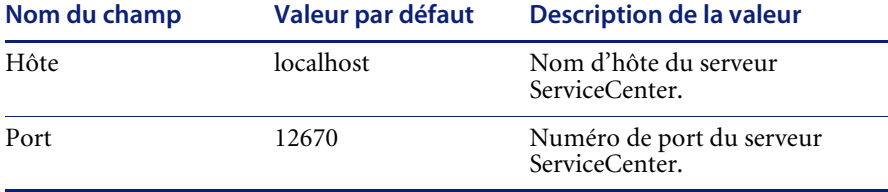

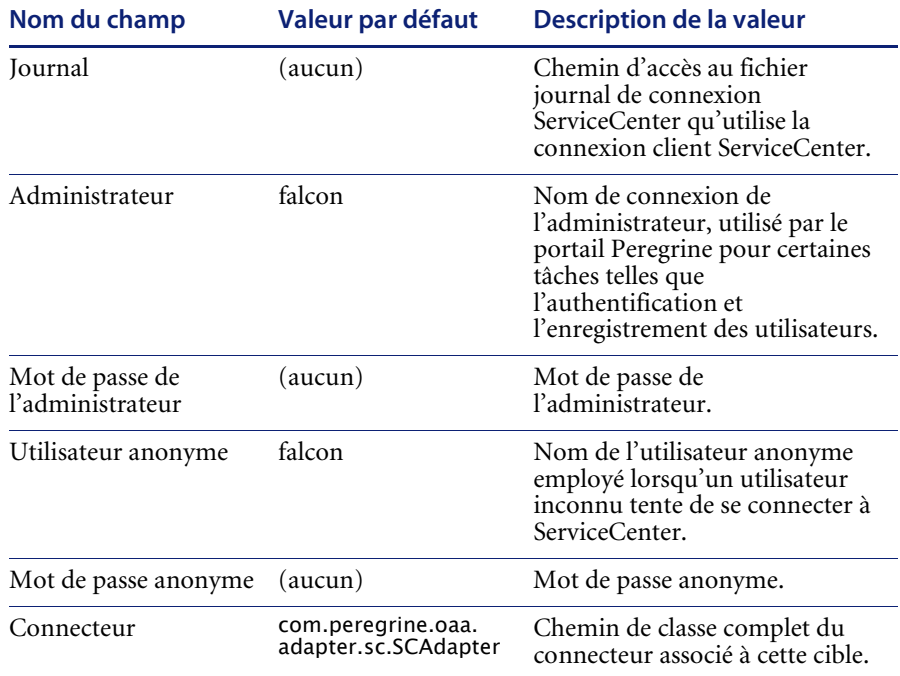

**4** Si vous apportez des modifications, cliquez sur **Enregistrer** pour revenir au Panneau de configuration du module d'administration, puis cliquez sur **Réinitialiser le serveur**.

## **Dépannage de la connexion à la base de données ServiceCenter**

Si vous avez du mal à établir une connexion entre Peregrine OAA et la base de données ServiceCenter, vérifiez les points suivants.

### **Pour dépanner la connexion à la base de données ServiceCenter :**

- **1** Dans le module d'administration, accédez à la page Panneau de configuration pour vérifier l'état de connexion de la base de données.
	- Si **sc** est déconnecté, vérifiez que le service ServiceCenter est actif et que la console ServiceCenter a bien été démarrée.
- **2** Dans l'onglet ServiceCenter de la page Paramètres de l'administrateur :
	- **a** Vérifiez que les valeurs des paramètres **Hôte** et **Port** sont correctes.
	- **b** Vérifiez que les nom d'utilisateur et mot de passe de l'administrateur définis pour Get-Services sont identiques aux informations de connexion que l'administrateur doit fournir lors d'une connexion directe au système principal ServiceCenter.

**3** Vérifiez que vous disposez d'une connectivité client totale à ServiceCenter en démarrant un client réglé sur le port mentionné dans la page Paramètres de l'administrateur.

## **Configuration du connecteur de base de données du portail**

Le portail Peregrine requiert une connexion au connecteur de base de données afin de pouvoir stocker les paramètres et les personnalisations de l'interface du portail. Tant qu'un connecteur de base de données n'est pas défini pour le portail Peregrine, les utilisateurs ne peuvent ni afficher ni apporter de changement à la page d'accueil de ce portail.

## **Pour configurer le connecteur Base de données du portail :**

**1** Dans la page Paramètres de l'administrateur, cliquez sur **Base de données du portail** pour afficher les paramètres en vigueur.

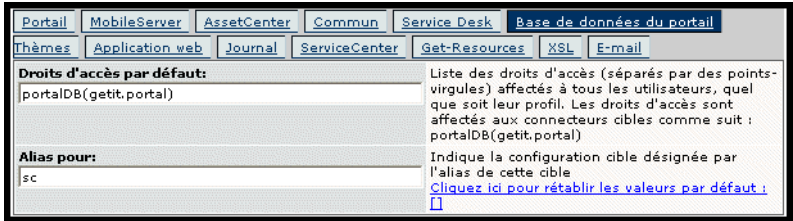

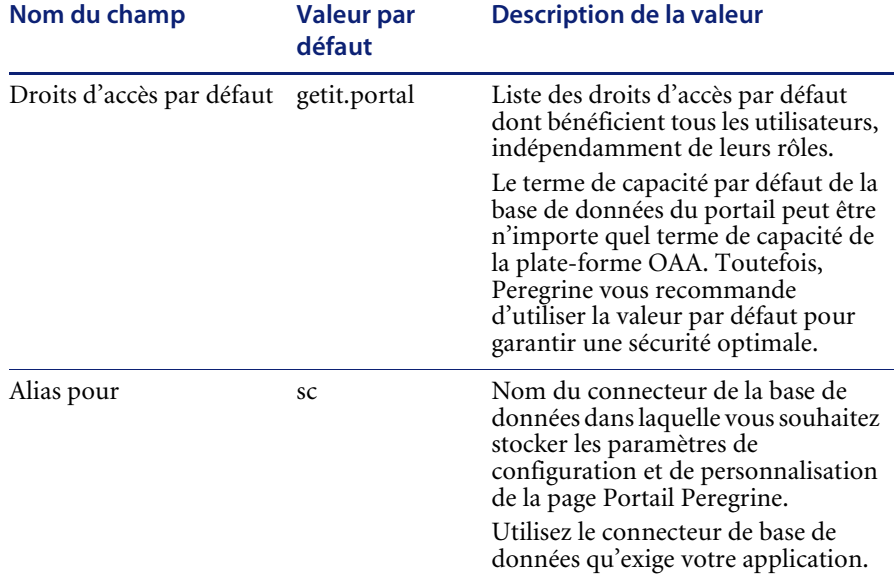

Le tableau suivant décrit les paramètres de configuration du connecteur Base de données du portail pour la page Portail.

- **2** Dans le champ **Alias pour**, entrez **sc** pour configurer le connecteur de la base de données ServiceCenter.
- **3** Cliquez sur **Enregistrer** pour revenir au Panneau de configuration du module d'administration, puis cliquez sur **Réinitialiser le serveur**.

# **Configuration du connecteur de base de données de l'application Web**

Get-Services requiert la connexion d'un connecteur de base de données afin de pouvoir stocker les paramètres et les personnalisations des écrans d'interface de l'application Web. Tant qu'un connecteur de base de données n'est pas défini pour l'application Web, les utilisateurs ne peuvent pas personnaliser cette dernière.

**Pour configurer le connecteur de base de données de l'application Web :**

**1** Dans la page Paramètres de l'administrateur, cliquez sur **Application web** pour afficher les paramètres en vigueur.

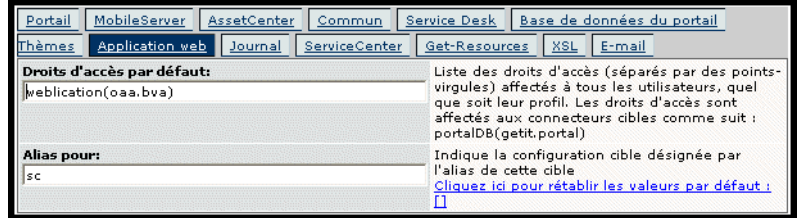

- **2** Dans le champ **Alias pour**, entrez **sc**, puis cliquez sur **Enregistrer** pour revenir au Panneau de configuration du module d'administration.
- **3** Une fois dans le Panneau de configuration, cliquez sur **Réinitialiser le serveur**.

## **Configuration des paramètres du Service Desk**

Cette section présente les paramètres propres à Get-Services. Ces paramètres se trouvent dans l'onglet **Service Desk** de la page Paramètres de l'administrateur.

La gestion des incidents est le module par défaut utilisé pour les fiches d'incident (de problème) ouvertes dans Get-Services à l'aide du connecteur ServiceCenter. Si vous voulez également autoriser les utilisateurs à créer des fiches d'appel ServiceCenter, vous devez activer le module Gestion des appels et configurer les paramètres Get-Services appropriés.

**Pour activer le module Gestion des appels pour Get-Services :**

- **1** Dans le module d'administration du portail Peregrine, cliquez sur Paramètres, puis cliquez sur l'onglet **Service Desk**.
- **2** Sélectionnez la valeur **Oui** pour le paramètre Activer la gestion des appels si vous souhaitez que les fiches créées depuis Get-Services soient ouvertes dans le module Gestion des appels de votre installation ServiceCenter.

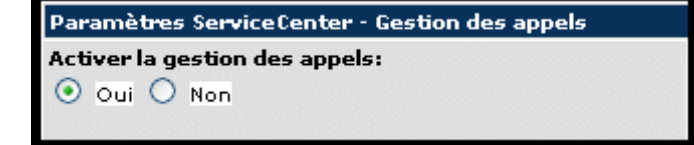

- **3** Cliquez sur **Enregistrer** pour revenir au Panneau de configuration.
- **4** Cliquez sur **Réinitialiser le serveur** pour enregistrer vos modifications.

**Gestion des appels** Lorsque vous activez le module Gestion des appels, les utilisateurs finals peuvent ouvrir et consulter aussi bien les fiches d'incident que les fiches d'appel. Vous pouvez ensuite modifier les paramètres de la gestion des appels.

#### **Pour configurer la gestion des appels pour Get-Services :**

**1** Dans le module d'administration du portail Peregrine, cliquez sur Paramètres, puis cliquez sur l'onglet **Service Desk**. Accédez ensuite à la section Paramètres ServiceCenter - Gestion des appels.

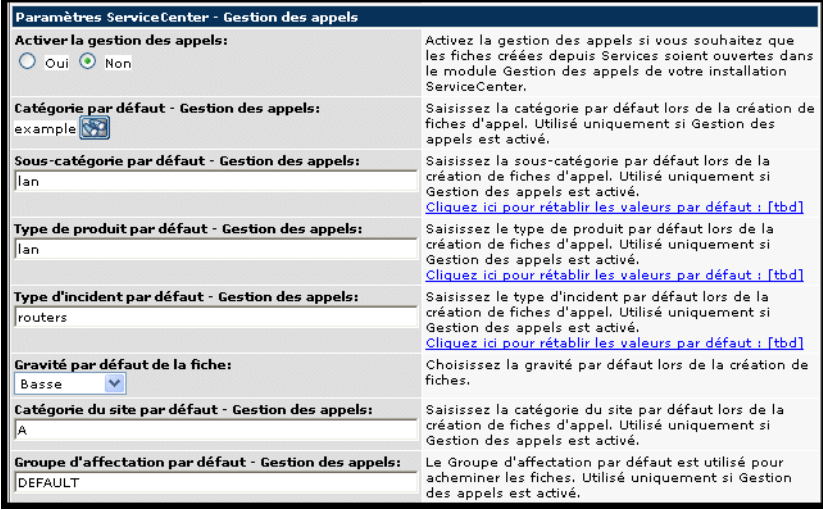

**2** Mettez à jour les champs suivants, selon les besoins, pour configurer la gestion des appels pour Get-Services.

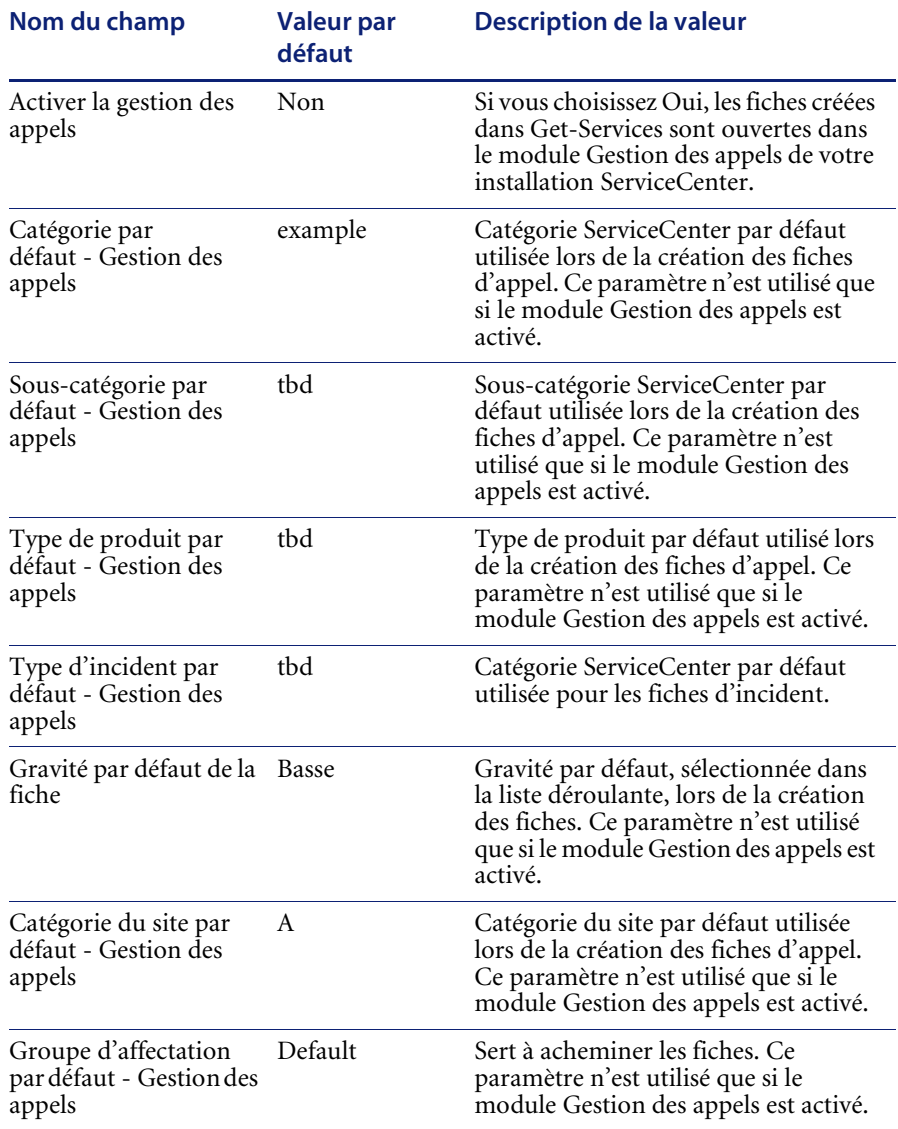

- **3** Cliquez sur **Enregistrer** pour revenir au Panneau de configuration.
- **4** Cliquez sur **Réinitialiser le serveur** pour prendre en compte vos modifications.

# **Gestion des incidents**

Les paramètres suivants entrent dans la configuration par défaut qu'utilise le module Gestion des incidents dès qu'un utilisateur ouvre une fiche Get-Services. Ils se trouvent dans l'onglet **Service Desk** de la page Paramètres de l'administrateur.

## **Pour configurer la gestion des incidents pour Get-Services :**

**1** Dans le module d'administration du portail Peregrine, cliquez sur Paramètres, puis cliquez sur l'onglet **Service Desk**. Accédez ensuite à la section Paramètres ServiceCenter - Gestion des incidents.

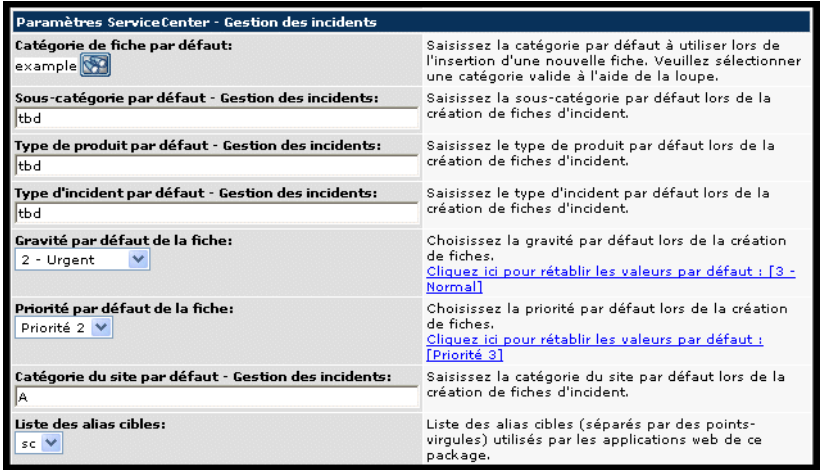

Le tableau suivant décrit les paramètres ServiceCenter qui permettent de configurer la gestion des incidents pour Get-Services.

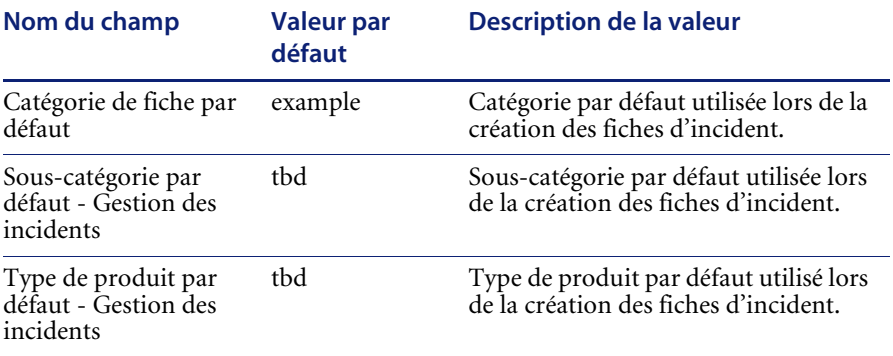

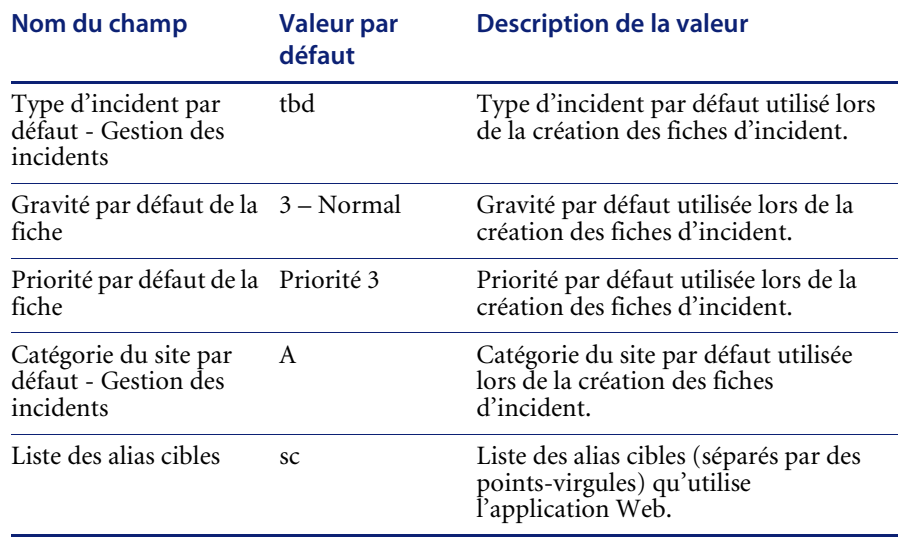

- **2** Modifiez les paramètres selon les besoins.
- **3** Cliquez sur **Enregistrer** pour revenir au Panneau de configuration.
- **4** Cliquez sur **Réinitialiser le serveur** pour prendre en compte vos modifications.
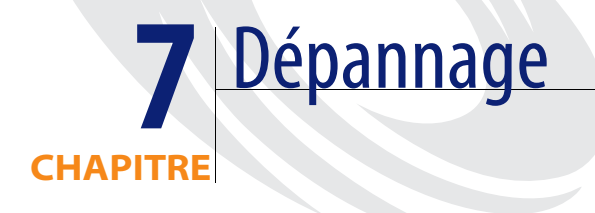

Ce chapitre traite des sujets suivants :

- *[Dépannage du serveur Web Apache sous Windows](#page-218-0)* page 217
- *[Dépannage du serveur Web Apache sous Unix](#page-221-0)* page 220
- *[Dépannage de Tomcat](#page-222-0)* page 221
- *[Dépannage du système OAA](#page-226-0)* page 225
- *[Dépannage du serveur ServiceCenter](#page-227-0)* page 226

Le diagramme de dépannage suivant indique les points à examiner pour tenter de résoudre des problèmes d'installation.

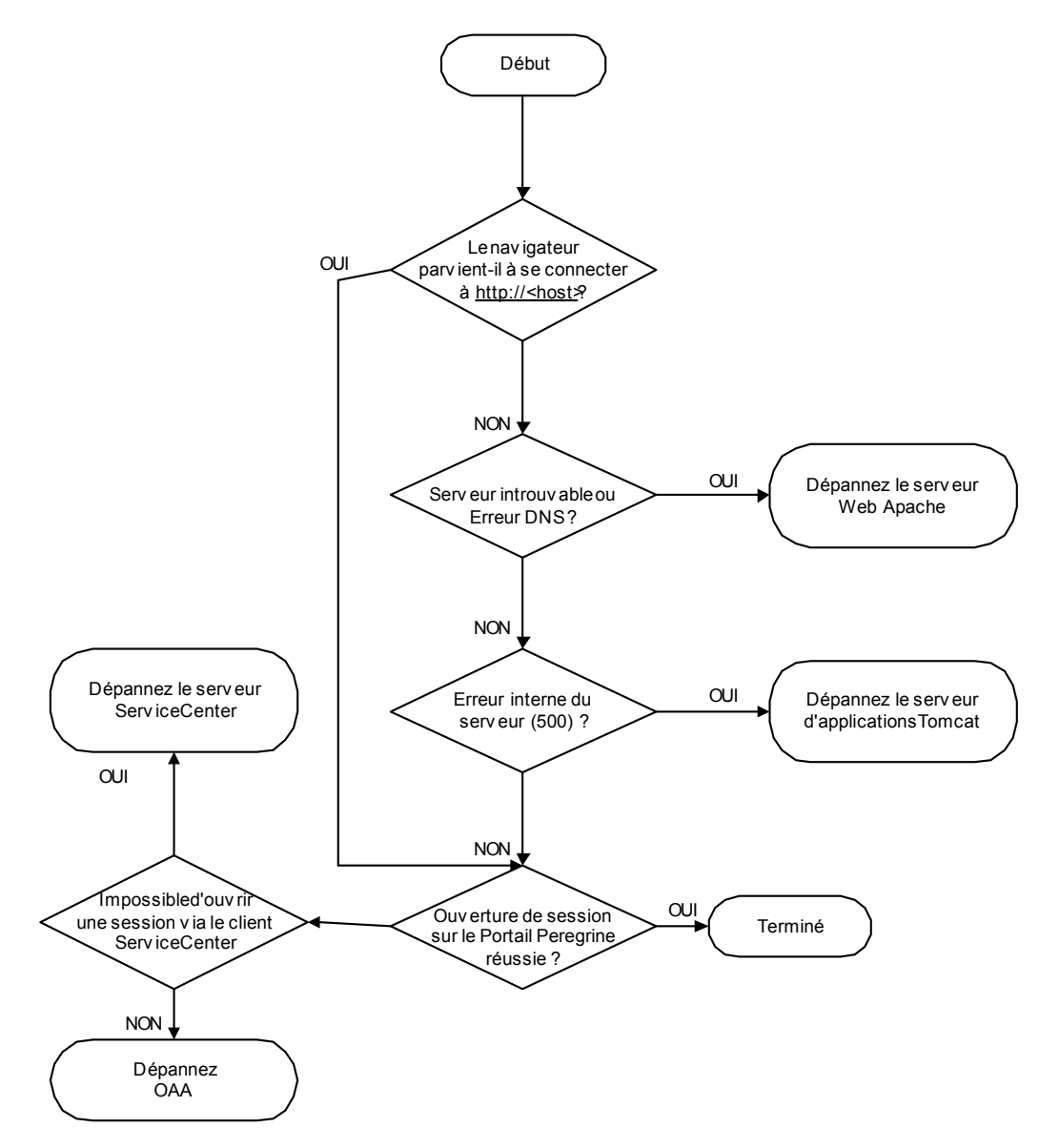

# <span id="page-218-0"></span>**Dépannage du serveur Web Apache sous Windows**

<span id="page-218-1"></span>Si vous rencontrez des problèmes avec le serveur Web Apache sous Windows, suivez les instructions indiquées ci-après.

## **Le serveur Web ne répond pas**

Si le serveur Web ne répond pas :

- **Étape 1** Vérifiez que les connexions réseau sont activées.
- **Étape 2** Vérifiez que le programme apache.exe est en cours d'exécution.
- **Étape 3** Redémarrez le service Apache.
- **Étape 4** Vérifiez que le port utilisé par Apache n'est pas déjà utilisé par un autre service réseau (Apache utilise le port 80 par défaut).

#### **Pour vérifier que les connexions réseau sont activées :**

- **1** Cliquez sur Démarrer.
- **2** Sélectionnez Paramètres
- **3** Cliquez sur Connexions réseau et accès à distance
- **4** Cliquez sur Connexion au réseau local
- **5** Dans la zone Connexion de la boîte de dialogue qui s'affiche, vérifiez que l'état est bien « Connecté ».

#### **Pour vérifier que le programme apache.exe est en cours d'exécution :**

- **1** Appuyez sur Ctrl+Alt+Suppr.
- **2** Cliquez sur Gestionnaire des tâches.
- **3** Sous l'onglet Processus, vérifiez que le programme Apache.exe figure bien dans la colonne Nom de l'image.

#### **Pour redémarrer le service Apache :**

- **1** Cliquez sur Démarrer.
- **2** Cliquez sur Programmes.
- **3** Cliquez sur Outils d'administration.
- **4** Cliquez sur Services.
- **5** Recherchez le service Apache dans la liste et redémarrez-le.

**Pour vous assurer que le port utilisé par Apache n'est pas déjà utilisé par un autre service réseau (Apache utilise le port 80 par défaut) :**

- **1** Arrêtez le service Apache.
	- **a** Cliquez sur Démarrer.
	- **b** Cliquez sur Programmes.
	- **c** Cliquez sur Outils d'administration.
	- **d** Cliquez sur Services.
	- **e** Recherchez le service Apache dans la liste et arrêtez-le.
- **2** Cliquez sur Démarrer.
- **3** Cliquez sur Exécuter.
- **4** Entrez **cmd** et cliquez sur OK.
- **5** Dans la fenêtre de commande DOS, tapez **netstat -a** et appuyez sur la touche Entrée.
- **6** Assurez-vous que l'entrée comportant Proto=TCP, Local Address=<hôte>:http est absente.

**Remarque :** Cela garantit qu'aucun autre service n'est à l'écoute sur le port http (80) lorsque le service Apache est inactif.

**7** Corrigez le problème en attribuant un autre port par défaut au service Apache (consultez la documentation relative à la personnalisation) ou en désactivant/modifiant le service en conflit.

# **Les utilisateurs ne parviennent pas à accéder au serveur Web, bien que celui-ci soit en cours d'exécution et que les connexions réseau et Internet soient activées**

Si les utilisateurs ne parviennent pas à accéder au serveur Web, suivez ces instructions :

- **Étape 1** Vérifiez que le serveur WINS est installé.
- **Étape 2** Vérifiez que le serveur DNS est installé.
- **Étape 3** Contrôlez les fichiers journaux du service Apache afin d'y détecter des erreurs supplémentaires.

#### **Pour vérifier que le serveur WINS est installé :**

- **1** Cliquez sur Démarrer.
- **2** Sélectionnez Paramètres.
- **3** Cliquez sur Panneau de configuration.
- **4** Cliquez sur Ajout/Suppression de programmes.
- **5** Cliquez sur Ajouter/Supprimer des composants Windows.
- **6** Cliquez sur Services de mise en réseau.
- **7** Cliquez sur Détails.
- **8** Vérifiez que la case à cocher Serveur WINS est activée et correctement configurée sur le réseau. Vérifiez également que ce serveur fonctionne.

#### **Pour vérifier que le serveur DNS est installé :**

- **1** Cliquez sur Démarrer.
- **2** Sélectionnez Paramètres.
- **3** Cliquez sur Panneau de configuration.
- **4** Cliquez sur Ajout/Suppression de programmes.
- **5** Cliquez sur Ajouter/Supprimer des composants Windows.
- **6** Cliquez sur Services de mise en réseau.
- **7** Cliquez sur Détails.
- **8** Vérifiez que la fonction DNS est installée et que les serveurs DNS (ou le serveur) sont connectés et fonctionnent sur le réseau.

#### **Pour contrôler les fichiers journaux du service Apache afin d'y détecter des erreurs supplémentaires :**

- À l'aide d'un éditeur de texte, ouvrez les fichiers journaux du service Apache. Les fichiers par défaut se trouvent dans le dossier c:\Program Files\Peregrine\Common\Apache2\logs.

# <span id="page-221-0"></span>**Dépannage du serveur Web Apache sous Unix**

<span id="page-221-1"></span>Si vous rencontrez des problèmes avec le serveur Web Apache sous Unix, suivez les instructions ci-après.

## **Le serveur Web ne répond pas**

Si le serveur Web Apache ne répond pas, vérifiez la configuration réseau :

#### **Pour vérifier la configuration réseau :**

- **1** Assurez-vous que le port utilisé par Apache n'est pas déjà utilisé par un autre service réseau.
	- **Remarque :** Apache utilise le port 80 par défaut. Vous pouvez modifier ce paramétrage à l'aide de la directive **Port** qui se trouve dans le fichier httpd.conf. Utilisez la commande netstat pour obtenir la liste de tous les ports écoutés après l'arrêt du service Apache.

\$ /etc/init.d/oaactl stop \$ netstat -a | grep 80

- **2** Vérifiez que l'adresse IP et le nom d'hôte du serveur sont configurés correctement. Si tel est le cas :
	- Le serveur doit répondre à la commande Ping.
	- La commande **nslookup nom de l'hôte** doit afficher le mappage correct du nom d'hôte vers l'adresse IP.
	- La commande **telnet nom de l'hôte 80** doit établir une connexion avec le serveur.

\$ /usr/sbin/ping nom de l'hôte -n 5

\$ telnet nom de l'hôte 80 Trying... Connected to nom de l'hôte Escape character is '^]'.

# **Contrôle des fichiers journaux du service Apache pour détection d'erreurs avancées**

Si vous rencontrez des problèmes avec le serveur Web Apache, consultez les fichiers journaux.

**Pour contrôler les fichiers journaux du service Apache afin d'y détecter des erreurs avancées :**

- À l'aide d'un éditeur de texte, ouvrez les fichiers journaux du service Apache. Les fichiers journaux par défaut du service Apache se trouvent dans le dossier :

<répertoire d'installation de base>/peregrine/common/apache2/logs.

# <span id="page-222-0"></span>**Dépannage de Tomcat**

<span id="page-222-1"></span>Avant de pouvoir dépanner les problèmes liés à Tomcat, vous devez connaître les procédures de démarrage et d'arrêt de ce service sur votre système d'exploitation. Vous devez également connaître l'emplacement des fichiers journaux associés à Tomcat.

#### **Pour démarrer/arrêter Tomcat sous Windows**

- **1** Cliquez sur Démarrer.
- **2** Cliquez sur Programmes.
- **3** Cliquez sur Outils d'administration.
- **4** Cliquez sur Services.
- **5** Recherchez le service Peregrine Tomcat dans la liste et démarrez/arrêtez/redémarrez-le.

**Pour démarrer/arrêter Tomcat sous UNIX**

- \$ /etc/init.d/oaactl <start/stop/restart>

Le tableau suivant contient les emplacements par défaut des fichiers journaux du service Tomcat :

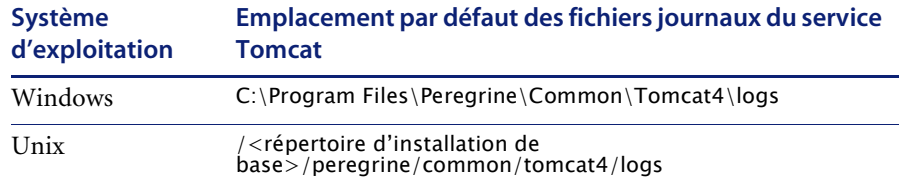

# **Contrôle de l'absence de conflit de port pour le service Tomcat**

Le tableau suivant contient les ports utilisés par défaut pour le service Tomcat :

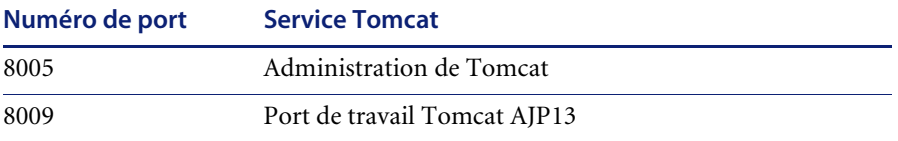

Dans le fichier journal de Tomcat stderr.log, la ligne suivante indique le port AJP13 actuellement utilisé :

[INFO] ChannelSocket - -JK2: ajp13 listening on tcp port 8009

**Pour contrôler l'absence de conflit de port pour le service Tomcat :**

- **1** Arrêtez Tomcat.
- **2** Utilisez la commande **netstat -a** pour afficher la liste des ports écoutés et vérifier l'absence de conflit.
- **3** Apportez les modifications nécessaires à la configuration de port associée à Tomcat, ou désactivez (ou modifiez) le service en conflit.

## **Contrôle de l'absence d'erreur pour le service Tomcat**

Assurez-vous de travailler à l'aide de fichiers propres.

#### **Pour garantir un environnement de dépannage propre :**

- **1** Arrêtez les services Apache et Tomcat.
- **2** Supprimez tous les fichiers journaux.
- **3** Redémarrez les services Apache et Tomcat.
- **4** Connectez-vous au serveur Web à l'aide d'un navigateur.
- **5** Arrêtez.

#### **Fichier mod\_jk.log**

Ce fichier contient des informations de journalisation concernant la connexion TCP hors processus entre le serveur Web Apache et Tomcat.

Ce fichier est vide lorsqu'aucune erreur ne s'est produite. Il contient des indications concernant les échecs de connexion lorsque le port AJP13 est en conflit avec un autre service, ou lorsque le connecteur mod\_jk de Tomcat n'est pas configuré correctement.

#### **Fichier stdout.log**

Voici un exemple de sortie normale de ce fichier journal :

Bootstrap: Create Catalina server Bootstrap: Starting service Starting service Tomcat-Standalone Apache Tomcat/4.1.12 Instantiating Archway Servlet... 2002-12-10 12:22:13,079 INFO [main] - Using application preferences in /C:/Program Files/Peregrine/Common/Tomcat4/webapps/oaa/WEB-INF/local.xml 2002-12-10 12:22:13,119 INFO [main] - Using default preferences in /C:/Program Files/Peregrine/Common/Tomcat4/webapps/oaa/WEB-INF/default/archway.xml 2002-12-10 12:22:13,200 INFO [main] - Using default preferences in /C:/Program Files/Peregrine/Common/Tomcat4/webapps/oaa/WEB-INF/default/common.xml 2002-12-10 12:22:13,240 INFO [main] - Using default preferences in /C:/Program Files/Peregrine/Common/Tomcat4/webapps/oaa/WEB-INF/default/logging.xml 2002-12-10 12:22:13,270 INFO [main] - Using default preferences in /C:/Program Files/Peregrine/Common/Tomcat4/webapps/oaa/WEB-INF/default/themes.xml 2002-12-10 12:22:13,280 INFO [main] - Using default preferences in /C:/Program Files/Peregrine/Common/Tomcat4/webapps/oaa/WEB-INF/default/xsl.xml Bootstrap: Service started

La présence de l'une des mentions suivantes dans ce fichier indique une erreur :

- « Archway Servlet is not instantiated (le servlet Archway n'a pas été instancié) ».
- « The webapps location is incorrect (l'emplacement des applications Web est incorrect) ».
- « Bootstrap service failed to start (impossible de démarrer le service d'amorçage) ».

#### **Fichier stderr.log**

Voici un exemple de sortie normale de ce fichier :

```
Created catalinaLoader in: C:\Program Files\Peregrine\Common\Tomcat4\server\lib
[INFO] Registry - -Loading registry information
[INFO] Registry - -Creating new Registry instance
[INFO] Registry - -Creating MBeanServer
[INFO] ChannelSocket - -JK2: ajp13 listening on tcp port 8009
[INFO] JkMain - -Jk running ID=0 time=0/120 config=C:\Program 
Files\Peregrine\Common\Tomcat4\conf\jk2.properties
```
La présence de l'une des mentions suivantes dans ce fichier indique une erreur :

- « catalinaLoader was not created or is pointing to an incorrect location » (catalinaLoader n'a pu être créé ou pointe sur un emplacement incorrect).
- « ChannelSocket JK2: ajp13 failed to connect or is connecting on an incorrect port number » (ChannelSocket - JK2: ajp13 n'a pu se connecter ou s'est connecté à un numéro de port incorrect).
- « JkMain is not using the right jk2.properties » (JkMain n'utilise pas les paramètres jk2.properties corrects).

#### **Fichier localhost\_log.<date>.txt**

Ce fichier journal ne doit contenir aucune erreur Java. Les activités du gestionnaire d'applications sont consignées dans ce fichier lors du déploiement d'applications Web Peregrine OAA.

# <span id="page-226-0"></span>**Dépannage du système OAA**

<span id="page-226-1"></span>Si vous rencontrez des problèmes avec votre application Web Peregrine OAA, contrôlez le serveur principal associé à celle-ci et consultez les fichiers journaux OAA.

## **Configuration OAA principale**

Assurez-vous que l'application Peregrine OAA se connecte au serveur principal approprié et qu'elle est opérationnelle.

**Pour contrôler la configuration principale :**

- **1** Accédez à l'URL http://hostname/oaa/admin.jsp.
- **2** Ouvrez une session en tant qu'**Admin**, sans spécifier de mot de passe (en supposant que cela n'ait pas été modifié après l'installation).
- **3** Dans le module Administration, contrôlez l'état de connexion des connecteurs affichés.
- **4** Cliquez sur la cible associée au serveur principal. Par exemple : **sc**.
- **5** Vérifiez que le nom d'hôte et le numéro de port associés au serveur principal sont corrects.

## **Fichiers journaux OAA**

Le tableau suivant contient les emplacements par défaut des fichiers journaux Peregrine OAA :

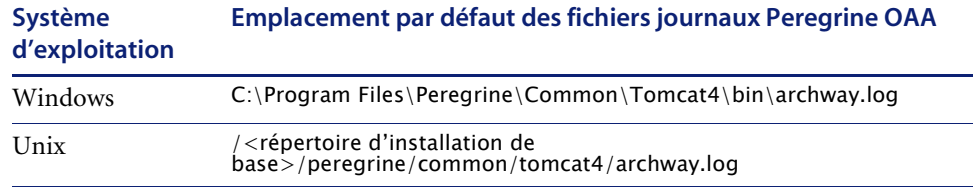

Assurez-vous que les fichiers journaux contiennent :

- La liste des composants OAA installés et leurs numéros de version.
- Une liste correcte des packages enregistrés.
- Une mention indiquant que **l'initialisation d'Archway est terminée**.

Si le fichier contient des exceptions Java ClassNotFound, vérifiez que tous les fichiers d'archive Java requis ont pu être trouvés.

# <span id="page-227-0"></span>**Dépannage du serveur ServiceCenter**

<span id="page-227-1"></span>Si vous rencontrez des problèmes avec le serveur ServiceCenter :

- **Étape 1** Vérifiez le code d'authentification et le paramétrage de port associés à ServiceCenter.
- **Étape 2** Contrôlez le fichier journal de ServiceCenter.

Avant de pouvoir dépanner les problèmes, vous devez connaître les procédures de démarrage et d'arrêt du serveur ServiceCenter sur votre système d'exploitation. Vous devez également connaître l'emplacement des fichiers journaux associés à ServiceCenter.

#### **Pour démarrer/arrêter ServiceCenter sous Windows :**

- **1** Cliquez sur Démarrer.
- **2** Cliquez sur Programmes.
- **3** Cliquez sur Outils d'administration.
- **4** Cliquez sur Services.
- **5** Recherchez le service Peregrine ServiceCenter dans la liste et démarrez/arrêtez/redémarrez-le.

**Pour démarrer/arrêter ServiceCenter sous UNIX :**

- \$ /etc/init.d/oaactl <start/stop/restart>

Le tableau suivant contient les emplacements par défaut des fichiers journaux de ServiceCenter :

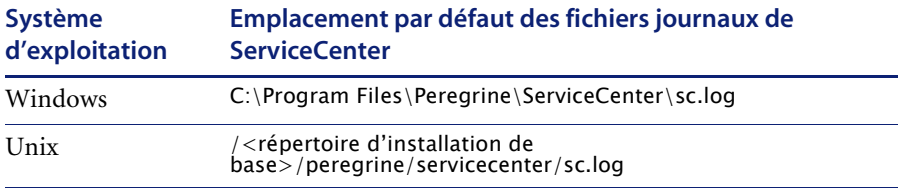

# **Vérification du code d'authentification et du paramétrage de port associés à ServiceCenter**

Le tableau suivant contient l'emplacement par défaut du fichier de configuration de ServiceCenter :

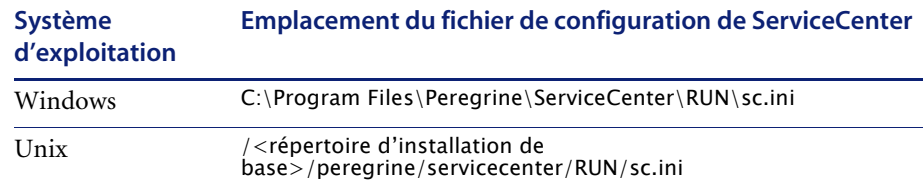

#### **Pour vérifier le code d'authentification et le paramétrage de port associés à ServiceCenter :**

- **1** Assurez-vous que le code d'authentification défini par la balise **auth:** est correct.
- **2** Assurez-vous que le paramétrage de port associé à la balise **system:** correspond à celui défini pour le système OAA principal.

# **Consultation du fichier journal de ServiceCenter**

**Pour consulter le fichier journal de ServiceCenter :**

- **1** Recherchez dans celui-ci la présence d'erreurs liées à l'expiration du code d'authentification.
- **2** Recherchez dans celui-ci la présence d'erreurs liées à l'attachement de ressources.
- **3** Reportez-vous au *Manuel d'administration de ServiceCenter* pour obtenir des instructions de dépannage complémentaires.

# Index

## **A**

[Activation de la gestion des appels 209](#page-210-0) [Assistance clientèle 10](#page-11-0) [Assistance clientèle de Peregrine Systems 10](#page-11-0) Autres méthodes d'authentification [Unix 101](#page-102-0) [Windows 23](#page-24-0)

## **C**

Configuration de bases de données principales [Processus de migration, Unix 102](#page-103-0) [Processus de migration, Windows 25](#page-26-0) Configuration gestion des incidents [ServiceCenter 212](#page-213-0) [Connexe, Documentation 8](#page-9-0) [Conventions typographiques 9](#page-10-0)

## **D**

[Définition 139](#page-140-0) Dépannage [OAA 225](#page-226-1) [Serveur ServiceCenter 226](#page-227-1) [Serveur Web Apache sous Unix 220](#page-221-1) [Serveur Web Apache sous Windows 217](#page-218-1) [Tomcat 221](#page-222-1) [Désinstallation 92](#page-93-0) [Unix 162](#page-163-0) [Documentation connexe 8](#page-9-0) [Droits d'utilisateur getit.admin 200](#page-201-0)

## **E**

Environnement de développement [Étapes de présentation Unix 97](#page-98-0) [Étapes de présentation Windows 19](#page-20-0) Environnement de production [Étapes de présentation Unix 98](#page-99-0) [Étapes de présentation Windows 20](#page-21-0)

## **F**

[Fichier local.xml 200](#page-201-1) [Fichier workers.properties, Modification 169](#page-170-0) [Fichiers de déchargement 192](#page-193-0) [Fichiers server.xml, Modification 34,](#page-35-0) [172,](#page-173-0) [184](#page-185-0) [Fichiers, Déchargement dans ServiceCenter 192](#page-193-1)

## **G**

Gestion des appels [Activation 211](#page-212-0) [Activation pour Get-Services. 209](#page-210-0) [Paramètres, ServiceCenter 210,](#page-211-0) [212](#page-213-0) getit.admin [Droits d'utilisateur 200](#page-201-0) Get-Services [Présentation générale 7](#page-8-0)

## **I**

Installation personnalisée [Unix 151](#page-152-0) [Windows 83](#page-84-0) Installation standard [Unix 142](#page-143-0)

[Windows 76](#page-77-0) [Instances de Tomcat, Installation d'instances](#page-176-0)  [multiples 175,](#page-176-0) [186](#page-187-0) [Instances multiples de Tomcat,](#page-176-0)  [Installation 175,](#page-176-0) [186](#page-187-0)

## **J**

JRun [Configuration sous Unix 131](#page-132-0) [Configuration sous Windows 66](#page-67-0)

#### **M**

Manuel [Lecteurs 7](#page-8-1) [Structure 10](#page-11-1) Modifications de fichier JSP [Unix 100](#page-101-0) [Windows 22](#page-23-0) Modifications par kit de personnalisation [Unix 101](#page-102-1) [Windows 23](#page-24-1) Module d'administration [Page Paramètres de l'administrateur 209](#page-210-1) [Panneau de configuration 202](#page-203-0) [Paramètres de l'administrateur 202](#page-203-1)

#### **P**

Pages personnalisées [Unix 100](#page-101-1) [Windows 22](#page-23-1) [Panneau de configuration 202](#page-203-0) Paramètres [Configuration de la gestion des appels 210](#page-211-0) [Configuration gestion des appels 212](#page-213-0) [Configuration gestion des incidents 212](#page-213-0) Procédure [Transfert des fichiers de déchargement dans](#page-197-0)  ServiceCenter 196 Processus de migration [Autres méthodes d'authentification,](#page-102-0)  Unix 101 [Autres méthodes d'authentification,](#page-24-0)  Windows 23 [Configuration de bases de données](#page-103-0)  principales, Unix 102

[Configuration de bases de données](#page-26-0)  principales, Windows 25 [Modifications de fichier JSP, Unix 100](#page-101-0) [Modifications de fichier JSP, Windows 22](#page-23-0) [Modifications par kit de personnalisation,](#page-102-1)  Unix 101 [Modifications par kit de personnalisation,](#page-24-1)  Windows 23 [Pages personnalisées, Unix 100](#page-101-1) [Pages personnalisées, Windows 22](#page-23-1) [Thèmes personnalisés, Unix 100](#page-101-2) [Thèmes personnalisés, Windows 22](#page-23-2) [Unix 99](#page-100-0) [Windows 21](#page-22-0)

#### **R**

[Réinitialisation du serveur 202](#page-203-0)

## **S**

SCAdapter [Configuration 209–](#page-210-2)[213](#page-214-0) Serveur d'applications Tomcat [Unix 103](#page-104-0) [Windows 29](#page-30-0) Serveurs d'applications [JRun sous Unix 131](#page-132-0) [JRun sous Windows 66](#page-67-0) [Tomcat sous Unix 103](#page-104-0) [Tomcat sous Windows 29](#page-30-0) [WebLogic sous Unix 128](#page-129-0) [WebLogic sous Windows 59](#page-60-0) [WebSphere sous Unix 106](#page-107-0) [WebSphere sous Windows 38](#page-39-0) Service Desk [Activation de la gestion des appels 209](#page-210-0) [Configuration des paramètres](#page-213-0)  Get Services. 212 [Configuration des paramètres pour](#page-211-0)  Get-Services 210 ServiceCenter [Mise à jour des versions 4.x 190](#page-191-0) [Support technique 10](#page-11-0)

# **T**

[Terminologie 8](#page-9-1) Thèmes personnalisés [Unix 100](#page-101-2) [Windows 22](#page-23-2) [Typographique, Convention 9](#page-10-0)

## **W**

WebLogic [Configuration sous Unix 128](#page-129-0) [Configuration sous Windows 59](#page-60-0) WebSphere [Configuration sous Unix 106](#page-107-0) [Configuration sous Windows 38](#page-39-0)

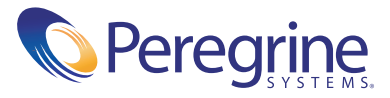